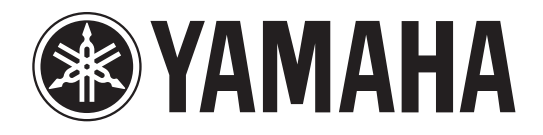

# DIVI 1000 yerner 2

# Mode d'emploi

Veuillez conserver ce manuel pour toute référence ultérieure.

# **FCC INFORMATION (U.S.A.)**

- **1. IMPORTANT NOTICE: DO NOT MODIFY THIS UNIT!** This product, when installed as indicated in the instructions contained in this manual, meets FCC requirements. Modifications not expressly approved by Yamaha may void your authority, granted by the FCC, to use the product.
- **2. IMPORTANT:** When connecting this product to accessories and/ or another product use only high quality shielded cables. Cable/s supplied with this product MUST be used. Follow all installation instructions. Failure to follow instructions could void your FCC authorization to use this product in the USA.
- **3. NOTE:** This product has been tested and found to comply with the requirements listed in FCC Regulations, Part 15 for Class "B" digital devices. Compliance with these requirements provides a reasonable level of assurance that your use of this product in a residential environment will not result in harmful interference with other electronic devices. This equipment generates/uses radio frequencies and, if not installed and used according to the instructions found in the users manual, may cause interference harmful to the operation of other electronic devices. Compliance with FCC regulations does

\* This applies only to products distributed by YAMAHA CORPORATION OF AMERICA. (class B)

not guarantee that interference will not occur in all installations. If this product is found to be the source of interference, which can be determined by turning the unit "OFF" and "ON", please try to eliminate the problem by using one of the following measures:

Relocate either this product or the device that is being affected by the interference.

Utilize power outlets that are on different branch (circuit breaker or fuse) circuits or install AC line filter/s.

In the case of radio or TV interference, relocate/reorient the antenna. If the antenna lead-in is 300 ohm ribbon lead, change the lead-in to co-axial type cable.

If these corrective measures do not produce satisfactory results, please contact the local retailer authorized to distribute this type of product. If you can not locate the appropriate retailer, please contact Yamaha Corporation of America, Electronic Service Division, 6600 Orangethorpe Ave, Buena Park, CA90620

The above statements apply ONLY to those products distributed by Yamaha Corporation of America or its subsidiaries.

#### **ADVARSEL!**

Lithiumbatteri—Eksplosionsfare ved fejlagtig håndtering. Udskiftning må kun ske med batteri af samme fabrikat og type. Levér det brugte batteri tilbage til leverandoren.

#### **VARNING**

Explosionsfara vid felaktigt batteribyte. Använd samma batterityp eller en ekvivalent typ som rekommenderas av apparattillverkaren. Kassera använt batteri enligt fabrikantens instruktion.

#### **VAROITUS**

Paristo voi räjähtää, jos se on virheellisesti asennettu. Vaihda paristo ainoastaan laitevalmistajan suosittelemaan tyyppiin. Hävitä käytetty paristo valmistajan ohjeiden mukaisesti.

(lithium caution)

#### **NEDERLAND / THE NETHERLANDS**

- Dit apparaat bevat een lithium batterij voor geheugen back-up.
- This apparatus contains a lithium battery for memory back-up.
- Raadpleeg uw leverancier over de verwijdering van de batterij op het moment dat u het apparaat ann het einde van de levensduur afdankt of de volgende Yamaha Service Afdeiing:

Yamaha Music Nederland Service Afdeiing Kanaalweg 18-G, 3526 KL UTRECHT Tel. 030-2828425

• For the removal of the battery at the moment of the disposal at the end of the service life please consult your retailer or Yamaha Service Center as follows:

Yamaha Music Nederland Service Center Address: Kanaalweg 18-G, 3526 KL UTRECHT  $: 030 - 2828425$ 

• Gooi de batterij niet weg, maar lever hem in als KCA.

• Do not throw away the battery. Instead, hand it in as small chemical waste.

(lithium disposal)

#### **IMPORTANT NOTICE FOR THE UNITED KINGDOM Connecting the Plug and Cord**

**WARNING:** THIS APPARATUS MUST BE EARTHED IMPORTANT. The wires in this mains lead are coloured in accordance with the following code:

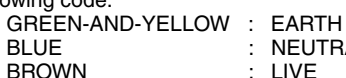

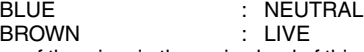

As the colours of the wires in the mains lead of this apparatus may not correspond with the coloured markings identifying the terminals in your plug proceed as follows:

The wire which is coloured GREEN-and-YELLOW must be connected to the terminal in the plug which is marked by the letter E or by the safety earth symbol  $\dot{\oplus}$  or colored GREEN or GREEN-and-YELLOW. The wire which is coloured BLUE must be connected to the terminal which is marked with the letter N or coloured BLACK. The wire which is coloured BROWN must be connected to the terminal which is marked with the letter L or coloured RED.

• This applies only to products distributed by Yamaha-Kemble Music (U.K.) Ltd. (3 wires)

This product contains a high intensity lamp that contains a small amount of mercury. Disposal of this material may be regulated due to environmental considerations. For disposal information in the United States, refer to the Electronic Industries Alliance web site: www.eiae.org

This applies only to products distributed by (mercury) YAMAHA CORPORATION OF AMERICA

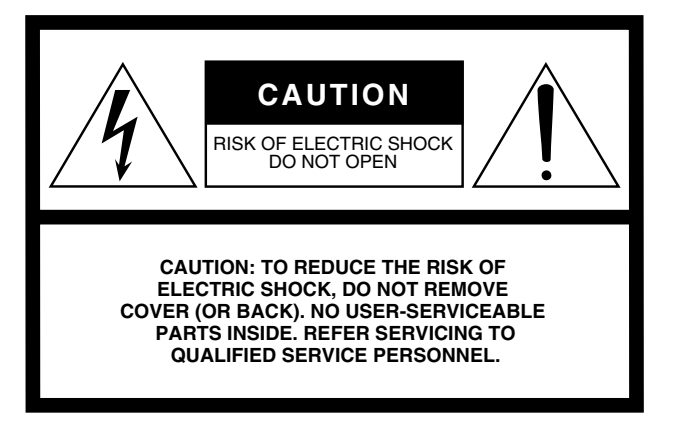

The above warning is located on the side of the unit

#### **• Explanation of Graphical Symbols**

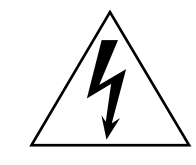

The lightning flash with arrowhead symbol within an equilateral triangle is intended to alert the user to the presence of uninsulated "dangerous voltage" within the product's enclosure that may be of sufficient magnitude to constitute a risk of electric shock to persons.

The exclamation point within an equilateral triangle is intended to alert the user to the presence of important operating and maintenance (servicing) instructions in the literature accompanying the product.

# **IMPORTANT SAFETY INSTRUCTIONS**

- **1 Read these instructions.**
- **2 Keep these instructions.**
- **3 Heed all warnings.**
- **4 Follow all instructions.**
- **5 Do not use this apparatus near water.**
- **6 Clean only with dry cloth.**
- **7 Do not block any ventilation openings. Install in accordance with the manufacturer's instructions.**
- **8 Do not install near any heat sources such as radiators, heat registers, stoves, or other apparatus (including amplifiers) that produce heat.**
- **9 Do not defeat the safety purpose of the polarized or grounding-type plug. A polarized plug has two blades with one wider than the other. A grounding type plug has two blades and a third grounding prong. The wide blade or the third prong are provided for your safety. If the provided plug does not fit into your outlet, consult an electrician for replacement of the obsolete outlet.**

#### **WARNING**

TO REDUCE THE RISK OF FIRE OR ELECTRIC SHOCK, DO NOT EXPOSE THIS APPARATUS TO RAIN OR MOISTURE.

- **10 Protect the power cord from being walked on or pinched particularly at plugs, convenience receptacles, and the point where they exit from the apparatus.**
- **11 Only use attachments/accessories specified by the manufacturer.**
- **12 Use only with the cart, stand, tripod, bracket, or table specified by the manufacturer, or sold with the apparatus. When a cart is used, use caution when moving the cart/ apparatus combination to avoid injury from tip-over.**

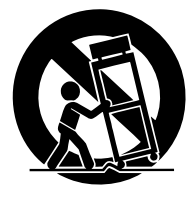

- **13 Unplug this apparatus during lightning storms or when unused for long periods of time.**
- **14 Refer all servicing to qualified service personnel. Servicing is required when the apparatus has been damaged in any way, such as powersupply cord or plug is damaged, liquid has been spilled or objects have fallen into the apparatus, the apparatus has been exposed to rain or moisture, does not operate normally, or has been dropped.**

# **PRECAUTIONS D'USAGE**

# *PRIERE DE LIRE ATTENTIVEMENT AVANT DE PROCEDER A TOUTE MANIPULATION*

\* Rangez soigneusement ce manuel pour pouvoir le consulter ultérieurement.

# *AVERTISSEMENT*

**Veillez à toujours observer les précautions élémentaires énumérées ci-après pour éviter de graves blessures, voire la mort, causées par l'électrocution, les courts-circuits, dégâts, incendie et autres accidents. La liste des précautions données ci-dessous n'est pas exhaustive :**

#### **Alimentation/cordon d'alimentation**

- Utilisez seulement la tension requise pour l'appareil. Celle-ci est imprimée sur la plaque du constructeur de l'appareil.
- Utilisez uniquement l'le cordon d'alimentation spécifié.
- Ne laissez pas le cordon d'alimentation à proximité de sources de chaleur, telles que radiateurs ou appareils chauffants. Evitez de tordre et plier excessivement le cordon ou de l'endommager de façon générale, de même que de placer dessus des objets lourds ou de le laisser traîner là où l'on marchera dessus ou se prendra les pieds dedans ; ne déposez pas dessus d'autres câbles enroulés.

#### **Ne pas ouvrir**

• N'ouvrez pas l'appareil et ne tentez pas d'en démonter les éléments internes ou de les modifier de quelque façon que ce soit. Aucun des éléments internes de l'appareil ne prévoit pas d'intervention de l'utilisateur. Si l'appareil donne des signes de mauvais fonctionnement, mettez-le immédiatement hors tension et donnez-le à réviser au technicien Yamaha.

#### **Avertissement en cas de présence d'eau**

- Evitez de laisser l'appareil sous la pluie, de l'utiliser près de l'eau, dans l'humidité ou lorsqu'il est mouillé. N'y déposez pas des récipients contenant des liquides qui risquent de s'épancher dans ses ouvertures.
- Ne touchez jamais une prise électrique avec les mains mouillées.

#### **En cas d'anomalie**

- Si le cordon d'alimentation s'effiloche ou est endommagé ou si vous constatez une brusque perte de son en cours d'interprétation ou encore si vous décèlez une odeur insolite, voire de la fumée, coupez immédiatement l'interrupteur principal, retirez la fiche de la prise et donnez l'appareil à réviser par un technicien Yamaha.
- Si l'appareil tombe ou est endommagé, coupez immédiatement l'interrupteur d'alimentation, retirez la fiche électrique de la prise et faites inspecter l'appareil par un technicien Yamaha.

# *ATTENTION*

**Veillez à toujours observer les précautions élémentaires ci-dessous pour éviter à soi-même et à son entourage des blessures corporelles, de détériorer l'appareil ou le matériel avoisinant. La liste de ces précautions n'est pas exhaustive :**

#### **Alimentation/cordon d'alimentation**

- Débranchez l'adaptateur secteur lorsque l'on n'utilise plus l'instrument ou en cas d'orage.
- Veillez à toujours saisir la fiche elle-même, et non le câble, pour la retirer de l'appareil ou de la prise d'alimentation. Le fait de tirer sur le câble risque de l'endommager.

#### **Emplacement**

- En cas de transport ou de déplacement de l'appareil, veillez à toujours faire appel à au moins deux personnes.
- Débranchez tous les câbles connectés avant de déplacer l'appareil. Si vous devez transporter l'unité sans détacher le MB1000, évitez d'endommager ou de déformer la fiche reliant le MB1000 à la console.
- Evitez de régler les commandes de l'égaliseur et les curseurs sur le niveau maximum. En fonction de l'état des appareils connectés, un tel réglage peut provoquer une rétroaction acoustique et endommager les haut-parleurs.
- N'abandonnez pas l'appareil dans un milieu trop poussiéreux ou un local soumis à des vibrations. Evitez également les froids et chaleurs extrêmes (exposition directe au soleil, près d'un chauffage ou dans une voiture exposée en plein soleil) qui risquent de déformer le panneau ou d'endommager les éléments internes.
- N'installez pas l'appareil dans une position instable où il risquerait de se renverser.
- Ne bouchez pas les trous d'aération. Cet appareil est pourvu d'orifices d'aération sur le dessus/à l'avant/à l'arrière/sur les côtés pour éviter que la température interne ne monte trop.. Veillez plus particulièrement à ne pas placer l'appareil sur le côté ou à l'envers ou dans un endroit mal aéré, tel qu'une bibliothèque ou un placard.
- N'utilisez pas l'appareil à proximité d'une TV, d'une radio, d'un équipement stéréo, d'un téléphone portable ou d'autres appareils électriques. En effet, l'appareil, la TV ou la radio pourraient produire des bruits.
- Si vous utilisez un panneau de VU-mètres MB1000 disponible en option, évitez de transporter l'appareil en le tenant par le MB1000. Vous risqueriez d'endommager les attaches du panneau, de provoquer des dysfonctionnements ou de vous blesser si l'unité venait à tomber.

#### **Connexions**

- Avant de raccorder l'appareil à d'autres appareils, mettez ces derniers hors tension. Et avant de mettre sous/hors tension tous les appareils, veillez à toujours ramener le volume au minimum.
- Effectuez la connexion à une source d'alimentation correctement mise à la terre. Une borne à vis à la terre est disponible sur le panneau arrière pour mettre l'appareil à la terre en toute sécurité et évitez toute décharge électrique.

#### **Précautions d'utilisation Pile auxiliaire**

- Veillez à ne pas glisser les doigts ou la main dans les fentes ou une ouverture de l'appareil (trous d'aération, etc.).
- Evitez d'insérer ou de faire tomber des objets étrangers (papier, plastique, métal, etc.) dans les fentes ou les ouvertures de l'appareil (trous d'aération, etc.). Si c'est le cas, mettez immédiatement l'appareil hors tension et débranchez le cordon d'alimentation de la prise secteur. Faites ensuite contrôler l'appareil par une personne qualifiée du service Yamaha.
- N'utilisez pas le casque trop longtemps à des volumes trop élevés, ce qui risque d'endommager durablement l'ouïe. Si vous constatez une baisse de l'acuité auditive ou des sifflements d'oreille, consultez un médecin sans tarder.
- Ne versez pas d'huile, de graisse ou de nettoyant de contact sur les curseurs. Cela peut en effet provoquer des problèmes de contact ou entraver le mouvement des curseurs.
- Ne vous appuyez pas sur l'appareil et n'y déposez pas des objets lourds. Ne manipulez pas trop brutalement les boutons, commutateurs et connecteurs.
- Cet appareil dispose de fentes pour l'installation de cartes mini-YGDAI. Pour des raisons techniques, certaines combinaisons de cartes sont impossibles. Avant d'installer une carte, visitez le site web Yamaha pour vérifier si la carte choisie peut être installée (voyez page 6). Vérifiez aussi combien de cartes vous pouvez installer dans l'unité.

L'installation de cartes non recommandées par Yamaha peut provoquer une électrocution, un incendie ou un dysfonctionnement de l'appareil.

• L'appareil possède une pile auxiliaire intégrée. Lorsque vous débranchez le cordon d'alimentation de la prise secteur, les données internes sont conservées. Lorsque la pile alimentant la mémoire est presque usée, l'écran affiche le message "WARNING Low Battery!". Dans ce cas, archivez immédiatement vos données avec la fonction Bulk Dump et demandez ensuite à un SAV agréé de remplacer la pile.

- L'usage d'un téléphone mobile à proximité de l'appareil peut provoquer des interférences. Dans ce cas, éloignez le téléphone mobile.
- Les circuits numériques de cet appareil peuvent provoquer un léger bruit si vous placez une radio ou un téléviseur à proximité. Dans ce cas, éloignez l'appareil du récepteur.
- Après avoir branché un câble D sub, bloquez-le avec ses deux vis. Pour débrancher le câble, desserrez complètement les vis et tirez sur le connecteur. Ne tirez jamais sur le câble lorsque les vis ne sont pas complètement dévissées. Vous risqueriez d'endommager le connecteur, ce qui entraînerait des dysfonctionnements.
- Quand vous changez de source wordclock sur tout appareil de votre système audio, certains éléments pourraient produire du bruit. Diminuez donc le volume des amplis, faute de quoi, vous risquez d'endommager les enceintes.

Les connecteurs de type XLR sont câblés comme suit (norme CEI60268) : broche 1 : à la terre, broche 2 : à chaud (+) et broche 3 : à froid (-).

Yamaha n'est pas responsable des détériorations causées par une utilisation impropre de l'appareil ou par des modifications apportées par l'utilisateur, pas plus qu'il ne peut couvrir les données perdues ou détruites.

Veillez à toujours laisser l'appareil hors tension lorsqu'il est inutilisé.

Les performances des composants possédant des contacts mobiles, tels que des sélecteurs, des commandes de volume et des connecteurs, diminuent avec le temps. Consultez un technicien Yamaha qualifié s'il faut remplacer des composants défectueux.

- \* Les illustrations et saisies d'écran figurant dans ce mode d'emploi sont uniquement données à titre indicatif et pourraient différer des informations affichées par votre unité.
- \* Les noms de firmes et de produits repris dans ce mode d'emploi sont des marques commerciales ou des marques déposées de leurs détenteurs respectifs.

\* THX et THX pm3 sont des marques de fabrique de THX Ltd.

# **Site web global Yamaha Pro Audio**

http://www.yamahaproaudio.com/

# **Eléments fournis**

- Console numérique de production DM1000
- CD-ROM
- Cordon d'alimentation
- Ce Mode d'emploi
- Manuel d'installation de Studio Manager

# **Accessoires (en option)**

- Bandeau de bargraph MB1000
- Panneau latéraux SP1000
- Ensemble de montage en rack RK1
- Cartes Mini-YGDAI

# **Remarques concernant ce mode d'emploi**

Ce *Mode d'emploi* concerne la Console numérique de production DM1000.

Le mode d'emploi contient toutes les informations nécessaires au maniement de la DM1000. Le sommaire vous permet de vous familiariser avec la structure du manuel. L'index contient des informations rangées par ordre alphabétiques des mots-clés. Veuillez en tout cas lire le chapitre "Principes élémentaires" à la page 29.

Chaque chapitre est consacré à une section ou un groupe de fonctions de la DM1000. Vous trouverez les canaux d'entrée et de sortie dans les chapitres "Canaux d'entrée", "Bus (Out)" et "Envois AUX (AUX Send)". Nous avons essayé de présenter les fonctions en suivant le flux du signal.

# **Conventions utilisées par ce manuel**

La DM1000 offre deux sortes de commandes pour les fonctions commutables: des touches (comme ENTER et DISPLAY) que vous pouvez enfoncer et des boutons logiciels affichés à l'écran. Les touches sont reconnaissables aux crochets carrés qui les entourent. Exemple: "Appuyez sur la touche [ENTER]". Les boutons (d'écran) ne sont pas entourés par ces crochets et ont généralement un autre nom. Exemple: "Utilisez le bouton ENTER".

Vous pouvez afficher les différentes pages d'écran avec les touches [DISPLAY], les touches de défilement d'onglets gauche et droit √, ® et les touches [F1]–[F4] situées sous l'écran. Le mode d'emploi ne fait cependant allusion qu'à la touche [DISPLAY] concernée. Voyez "Sélection des pages d'écran" à la page 30 pour en savoir davantage sur la sélection de pages d'écran.

# **Nouvelles fonctions de la DM1000 Version 2**

La version 2.0 du firmware pour la DM1000 offre les nouveautés suivantes par rapport à la version 1.0.

## **Surface de contrôle**

- Le mode Encoder propose maintenant une fonction assignable, ALT LAYER, qui permet de piloter le niveau de tous les 32 canaux sans changer de couche.  $\rightarrow$  page 36
- Le mode Encoder comporte désormais 50 paramètres assignables. → page 38

# **Envois AUX**

- Quand les signaux des envois AUX sont pris avant les curseurs, vous pouvez spécifier si la bifurcation se fait avant ou après la touche de canal.  $\rightarrow$  page 101
- Les boutons AUX SELECT  $[AUX 1~8]$  permettent d'isoler ou d'annuler l'isolement des envois AUX sans sélectionner la couche Master. → page 109

# **Ecoute Control Room**

- Vous pouvez définir si le réglage de panoramique (Pan) d'un canal d'entrée isolé avec Solo est adopté lorsque le signal Solo est pris devant le curseur (Pre).  $\rightarrow$  page 122
- Vous pouvez annuler l'isolement de canaux solo en relevant leurs curseurs depuis la position " $\rightarrow$ ".  $\rightarrow$  page 123
- Vous pouvez sélectionner simultanément 2TR D1 ou 2TR D2 et STEREO comme signaux d'écoute en cabine.  $\rightarrow$  page 125

# **Fonction Surround**

- Le statut actif/coupé du paramètre FOLLOW PAN est adopté par les réglages Pan et Surround Pan.  $\rightarrow$  page 127
- La fonction Surround Monitor permet désormais aussi de travailler en THX Surround.  $\rightarrow$  page 140
- Vous pouvez sélectionner simultanément BUS et SLOT comme signaux d'écoute Surround en cabine.  $\rightarrow$  page 139

# **Groupe/Link (lien)**

- La fonction "Fader Group Master" permet de piloter le niveau général de tous les canaux d'un groupe de curseurs en conservant la balance entre chaque canal.  $\rightarrow$  page 154
- La fonction "Mute Group Master" permet d'étouffer simultanément tous les canaux d'un groupe Mute.  $\rightarrow$  page 156

# **Effets internes**

• Vous pouvez ajouter des effets additionnels ("Add-On") en option aux effets préprogrammés.  $\rightarrow$  page 165

# **Mémoires de scène**

- Vous pouvez copier les réglages d'un canal ou d'un paramètre de la scène actuelle et les coller dans d'autres mémoires de scène.  $\rightarrow$  page 175
- Vous pouvez désormais choisir davantage de paramètres pour la fonction "Recall Safe".  $\rightarrow$  page 174

# **Automix**

- Vous pouvez insérer les paramètres de mixage n'importe où au sein d'un Automix.  $\rightarrow$  page 197
- Vous pouvez entrer des valeurs de paramètres en touchant les curseurs pendant l'enregistrement Automix (Punch In/Out), à condition d'activer le bouton OVERWRITE (Touch Send Edit In ALL).  $\rightarrow$  page 275

# **Commande à distance**

- Cubase SX est désormais aussi proposé comme cible pour la couche REMOTE.  $\rightarrow$  page 219
- Vous pouvez utiliser le joystick ou les commandes de la section SELECTED CHANNEL pour piloter les réglages Surround Pan de Pro Tools. → page 220
- Le protocole "Advanced DAW" de Yamaha a été ajouté à Nuendo, Cubase SX et General DAW.De ce fait, vous pouvez piloter ces produits avec la section SELECTED CHANNEL de la DM1000. (Le choix des fonctions pilotables peut varier selon le logiciel DAW utilisé et sa version.)

# **Autres fonctions**

- En utilisant le protocole ESAM, vous pouvez piloter la DM1000 à partir d'un éditeur vidéo.  $\rightarrow$  page 263
- Vous pouvez régler la case de sélection "Routing ST Pair Link" de manière à lier l'acheminement de canaux accouplés vers le bus stéréo. → page 272
- Plusieurs paramètres "Operation Lock Safe" ont été ajoutés.  $\rightarrow$  page 284
- Vous pouvez piloter le convertisseur A/N AD8HR Yamaha à distance.  $\rightarrow$  page 291
- Vous pouvez assigner les canaux choisis à un groupe Fader (de curseurs) ou Mute (d'étouffement) avec les touches USER DEFINED KEYS.  $\rightarrow$  page 297
- Les touches assignables (USER DEFINED KEYS) permettent d'alterner entre les fenêtres du logiciel "Studio Manager" fourni. → page 297

# **Sommaire**

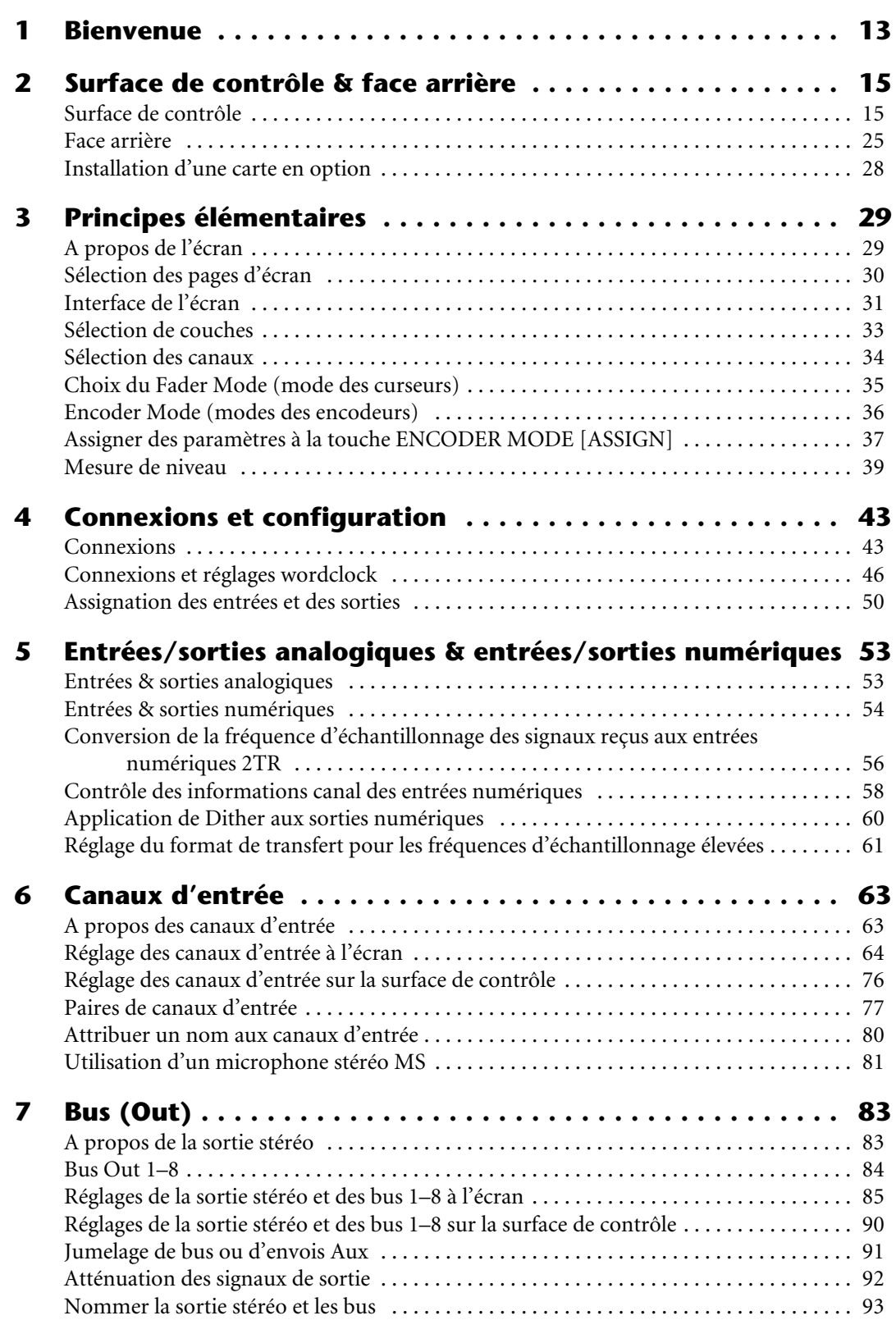

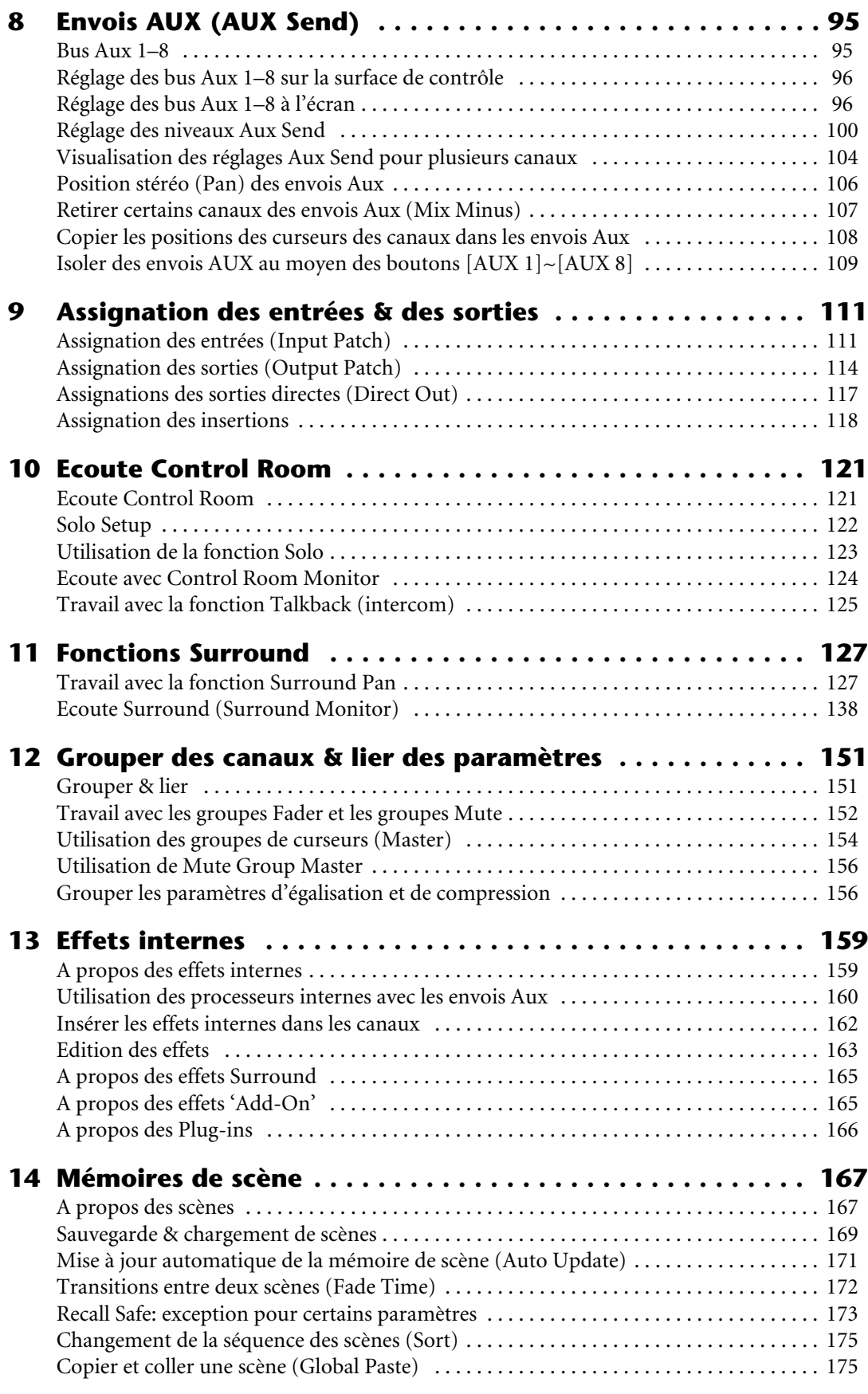

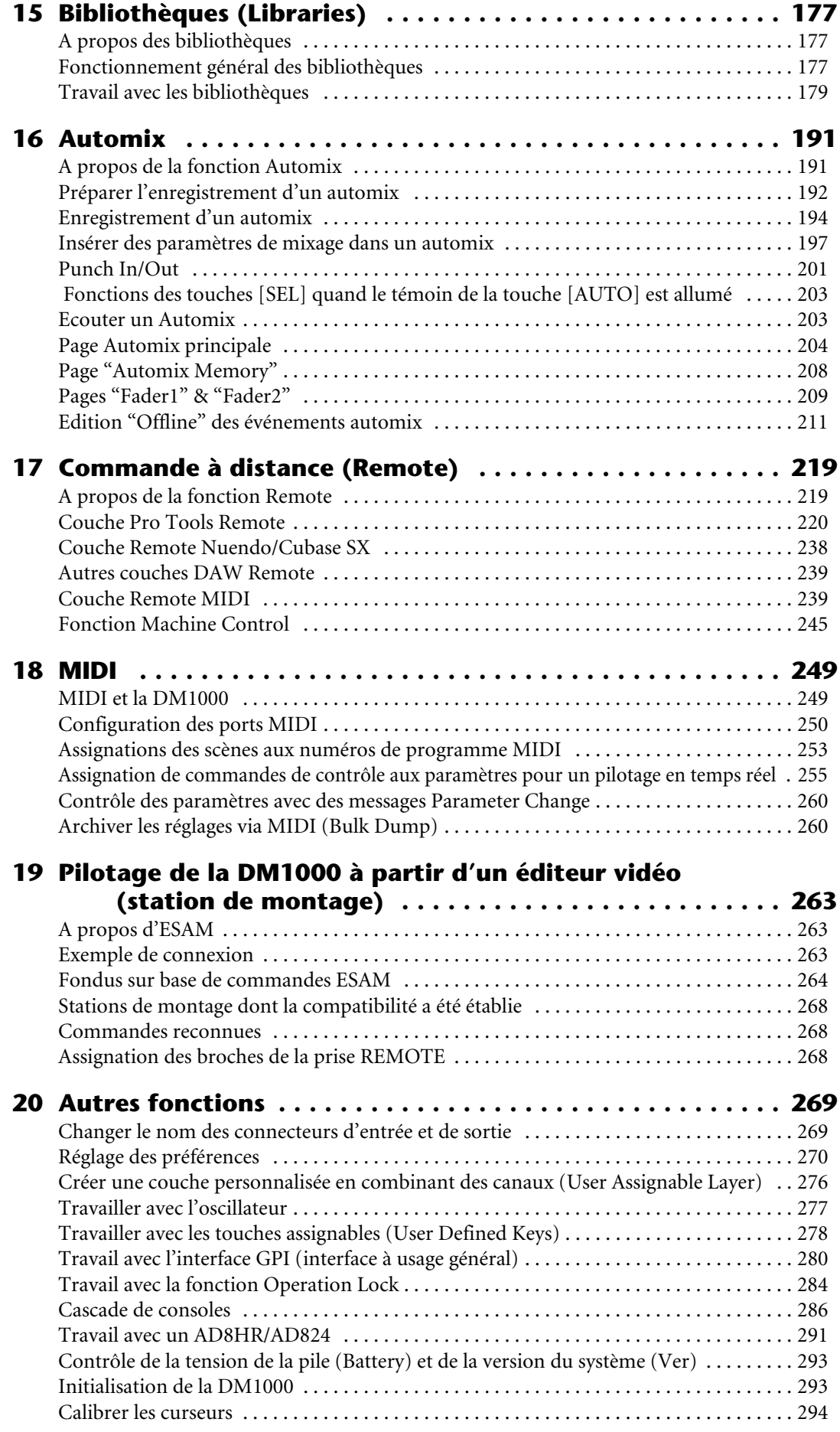

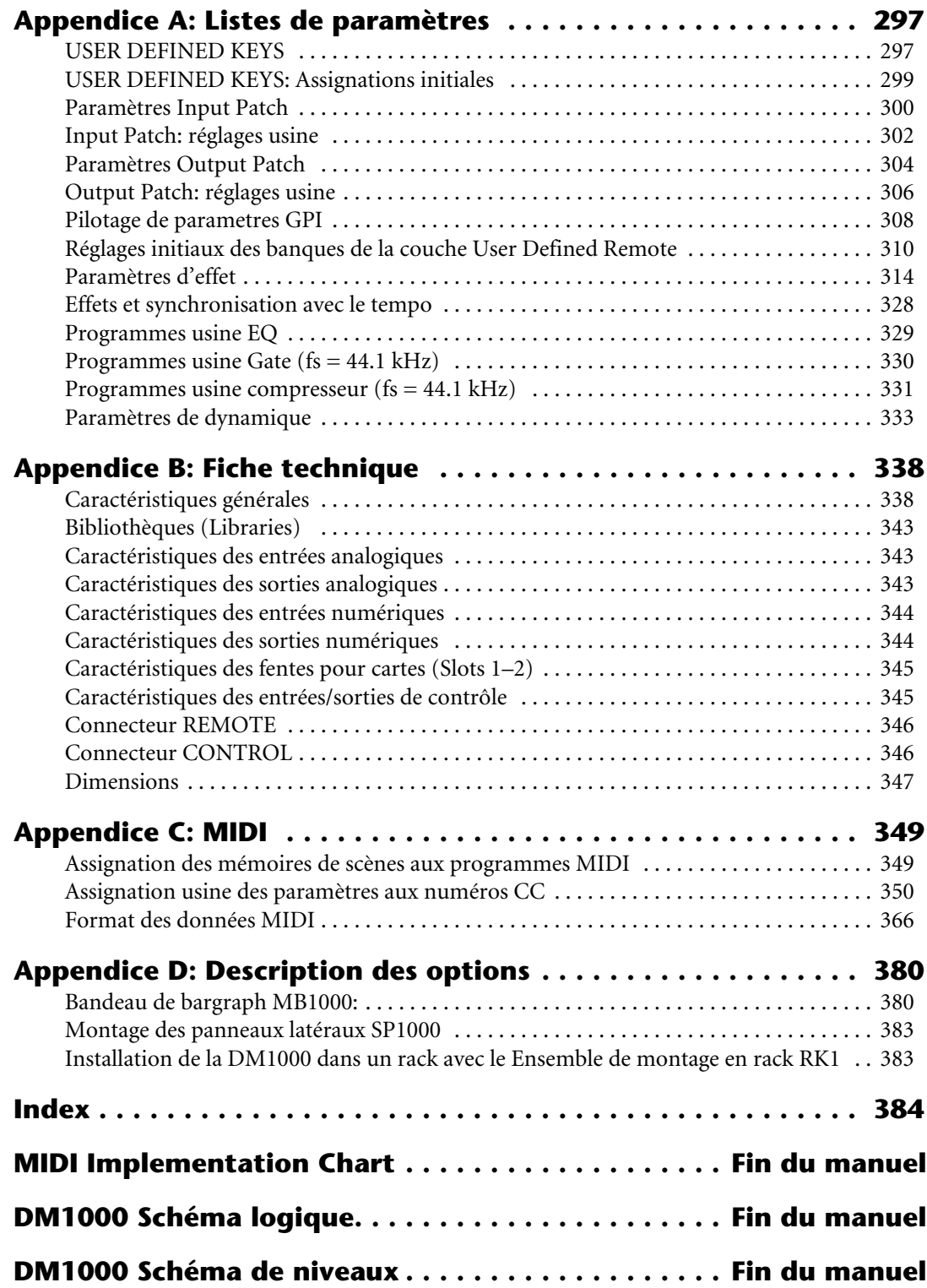

# **1 Bienvenue**

Nous vous remercions d'avoir porté votre choix sur la console de production numérique DM1000 Yamaha.

La console de mixage numérique compacte DM1000 offre un traitement audio numérique 24 bits/96kHz sans compromis ainsi qu'un mixage simultané sur 48 canaux. La DM1000 couvre une vaste palette d'applications, dont l'enregistrement multipiste, le mixage de plusieurs canaux sur 2 canaux et la production d'un son surround de qualité parfaite. Ce système audio intégré et complet propose les fonctions de contrôle à distance de stations de travail audio numériques (DAW) popularisées grâce aux consoles de mixage DM2000 et 02R96.

La DM1000 propose les fonctions suivantes:

# ■ **Fonctions matérielles**

- 17 curseurs sensibles au toucher et motorisés de 100mm (sensibilité au toucher pour la sélection de canaux et le Punch In/Out en cours d'enregistrement automix)
- Les curseurs permettent de régler le niveau des canaux, des envois Aux et des bus.
- Encodeurs rotatifs permettant de régler la position stéréo (Pan) de chaque canal, les niveaux d'envoi AUX et divers autres paramètres.
- Six couches logicielles sélectionnables permettent de déterminer la fonction des curseurs de canaux et des encodeurs.
- Ecran à 320 x 240 pixels avec rétro-éclairage fluorescent
- Les boutons et commandes de la section SELECTED CHANNEL permettent d'éditer directement les paramètres du canal sélectionné.
- 12 touches définissables ("USER-DEFINED") permettent d'assigner le pilotage de paramètres internes de la DM1000.
- Deux connecteurs d'expansion pour cartes d'entrées/sorties, AN et NA en option.

# ■ **Propriétés audio**

- Convertisseur A/N linéaire avec une résolution de 24 bits et suréchantillonnage à 128 fois
- Convertisseur N/A linéaire avec une résolution de 24 bits et suréchantillonnage à 128 fois
- Réponse en fréquence de 20 Hz–40 kHz à une fréquence d'échantillonnage de 96kHz.
- Plage dynamique typique de 106dB
- Traitement interne du signal en format 32 bits ("accumulateur" 58 bits)

# ■ **Entrées/sorties**

- 16 entrées MIC/Line avec alimentation fantôme 48V commutable et 4 entrées ligne
- 12 connecteurs Omni Out assignables aux sorties Stereo Out, Bus Out, Monitor Out et Input Channel Direct Out.
- Deux fentes en option permettent de disposer d'un total de 32 entrées.
- Deux entrées numériques à 2 pistes, avec convertisseur de fréquence d'échantillonnage permettant d'utiliser des appareils numériques plus anciens de 44.1 à 96 kHz.
- Compatible "Double Channel" pour l'enregistrement et la reproduction à 88.2/96 kHz sur d'anciens enregistreurs numériques multipiste 44.1/48 kHz.
- Possibilité de connecter deux DM1000 en cascade sans quitter le domaine numérique.
- Les routages des signaux d'entrée peuvent être sauvegardés dans des mémoires "Input Patch".

• Les routages des signaux de sortie Bus Out et Input Channel Direct Out peuvent être sauvegardés dans des mémoires "Output Patch".

#### ■ **Configuration des canaux**

- Mixage simultané de 48 canaux d'entrée maximum. Groupes de canaux et paires de canaux stéréo.
- 8 Bus et 8 bus AUX Send. Les bus 1-8 peuvent être acheminés au bus stéréo afin de servir de sous-groupe.
- Bibliothèque de canaux permettant la sauvegarde et le rappel des réglages de chaque canal d'entrée et de sortie.
- Tous les canaux sont équipés d'une égalisation (EQ) à 4 bandes et d'un processeur de dynamique. Possibilité de sauvegarder les réglages d'égalisation et de traitement dynamique dans des bibliothèques et de les rappeler ultérieurement.

#### ■ **Effets**

- Quatre effets multicanaux et de haute qualité (les effets sont appliqués via les envois AUX ou les insertions des canaux).
- Bibliothèque d'effets pour la sauvegarde et le rappel de vos réglages d'effets.
- Ensembles d'effets supplémentaires (Add-On Effects) basés sur plusieurs nouveaux algorithmes.

#### ■ **Scènes**

- Mémoires de scène servant à la sauvegarde et au rappel des réglages de mixage sous forme de scènes.
- Automatisation "par instantanés" via des mémoires de scène chargeables via automix.

#### ■ Surround

- Compatible avec les modes Surround "3-1", "5.1" et "6.1".
- Joystick permettant de régler la position Surround de chaque canal.

#### ■ **Automix**

- Automix permet l'automatisation des réglages des curseurs de canaux et des paramètres. (Cette fonction est encore plus puissante quand elle est combinée avec un enregistreur multipiste, une station de travail numérique et un système de séquence MIDI.)
- Automix permet de piloter les paramètres de dispositifs MIDI externes connectés.

#### ■ **Commande à distance**

- Avec le logiciel "Studio Manager" fourni, la DM1000 peut être pilotée à partir d'un PC ou d'un Mac.
- Couches de mixage "Remote" pour le contrôle à distance de stations de travail audio numériques (DAW) les plus courantes dont Pro Tools, Nuendo, etc.
- Commande à distance d'enregistreurs externes via commandes MMC et P2.

#### ■ **MIDI**

- Ports MIDI et port USB pour la connexion à un ordinateur
- Pilotage MIDI du chargement de scènes et des paramètres de mixage

#### ■ **ESAM**

• En utilisant le protocole ESAM II, vous pouvez piloter la DM1000 à partir d'un éditeur vidéo

# **2 Surface de contrôle & face arrière**

# **Surface de contrôle**

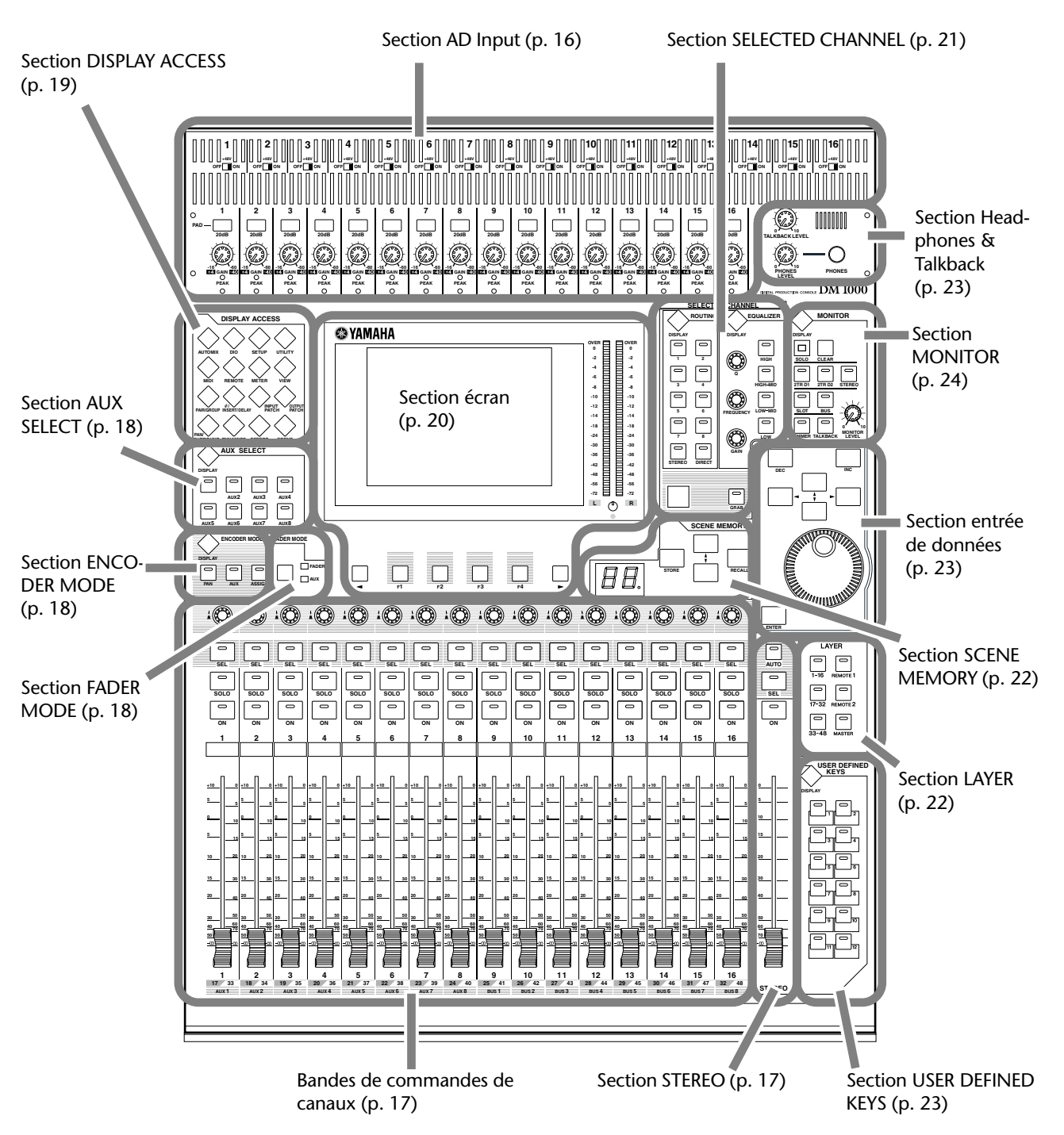

*DM1000 Version 2—Mode d'emploi*

# **Section AD Input**

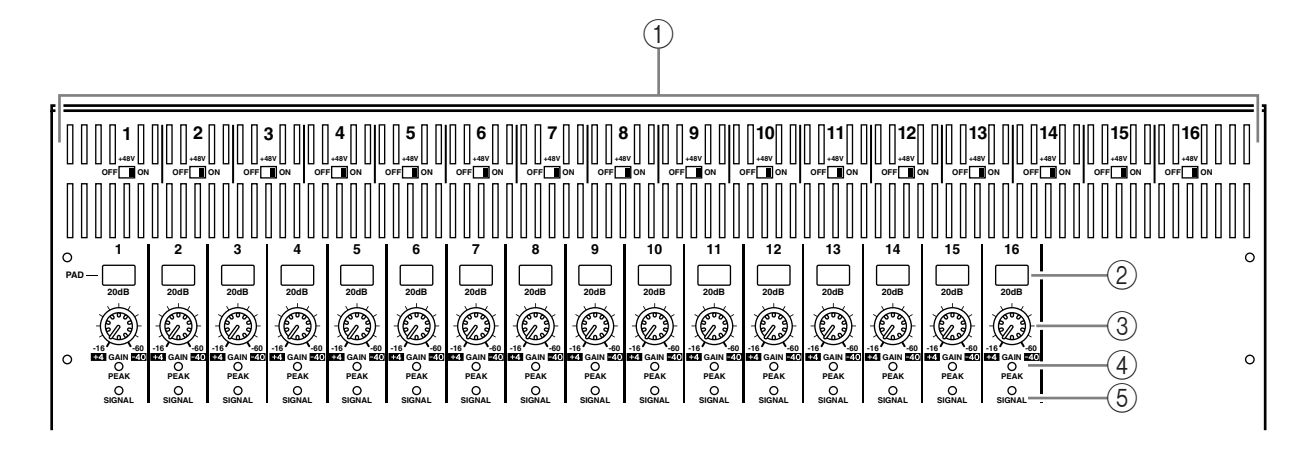

- A **Commutateurs +48V ON/OFF 1–16** Activent/coupent l'alimentation fantôme de +48 V de chaque entrée INPUT.
- B **Commutateurs PAD 1–16** Activent/coupent l'atténuation (PAD) de 20 dB pour chaque entrée AD Input.
- C **Commandes GAIN 1–16**

Règlent la sensibilité d'entrée de chaque entrée AD Input. Elles ont une sensibilité d'entrée de +4 dB à –40 dB avec atténuation (PAD) ou de –16 dB à –60 dB quand l'atténuation est coupée.

D **Témoins PEAK 1–16**

Ces témoins s'allument lorsque le niveau du signal d'entrée est à 3 dB sous le seuil de saturation. Réglez les commutateurs PAD et les commandes GAIN de sorte que les témoins PEAK ne s'allument que sporadiquement aux pics de niveau.

#### E **Témoins SIGNAL**

Ces témoins s'allument lorsque le niveau du signal d'entrée est à 20 dB sous le niveau nominal.

*Remarque: Les orifices permettant d'attacher un cache avec des vis sont situés de part et d'autre de la section d'entrée AD de la DM1000. (Taille M3, espacement horizontal 417mm, espacement vertical 36mm.) Vous pouvez fabriquer votre propre cache et le fixer au panneau avant pour éviter toute manipulation intempestive des commandes. Yamaha ne vend pas ce genre de cache. Si vous fabriquez et attachez votre propre cache, veillez à ce que les vis de montage n'entrent pas sur une profondeur de plus de 10mm dans le panneau avant. Laissez un espace d'environ 15–20mm entre le panneau supérieur et le cache pour ne pas abîmer les commandes et les boutons.*

#### **0 5 10 15 20 30 40 50 60 70 50 40 30 20 15 10 +10 5 0 5 ON SOLO SEL AUX 1 1 1 17 33**  $\odot$  $\circled{2}$  $\circled{3}$  $\left( \widehat{4}\right)$ 5

# **Bandes de commandes de canaux**

# A **Encodeurs 1–16**

Ces encodeurs rotatifs permettent de régler les paramètres des canaux. Selon la touche activée dans la section ENCODER MODE (voyez page 18), les encodeurs permettent de régler la position stéréo du canal (quand le témoin de la touche ENCODER MODE [PAN] est allumé), le niveau Aux Send (lorsque le témoin de la touche ENCODER MODE [AUX] est allumé) ou tout autre paramètre (quand le témoin de la touche ENCODER MODE [ASSIGN] est allumé).

Les encodeurs sont aussi dotés de commutateurs que vous pouvez actionner pour vérifier la valeur du paramètre actuellement assigné ou pour insérer/extraire le paramètre qui leur est assigné durant l'enregistrement Automix.

# B **Touches [SEL] 1–16**

Ces touches permettent de sélectionner les canaux voulus. Le témoin de la touche [SEL] d'un canal sélectionné s'allume. Le canal choisi par chaque touche [SEL] dépend de la touche activée dans la section LAYER (voyez page 22).

Ces touches servent aussi à choisir les canaux pour l'enregistrement et la reproduction Automix, à constituer ou à annuler des paires de canaux ainsi qu'à ajouter (et retirer) des canaux de groupes Fader, Mute, EQ et Compressor.

# C **Touches [SOLO] 1–16**

Ces touches permettent d'isoler les canaux en question. Le témoin de la touche [SOLO] du canal isolé s'allume.

# D **Touches [ON] 1–16**

Ces touches permettent d'activer et de couper les canaux en question. Les témoins des touches [ON] des canaux activés s'allument.

# E **Curseurs des canaux 1–16.**

Il s'agit de curseurs motorisés de 100 mm, sensibles au toucher. Selon la touche activée dans la section FADER MODE (voyez page 18), les curseurs règlent le niveau d'entrée ou de sortie des canaux ou bus choisis, ou le niveau Aux Send.

# **Section STEREO**

# A **Touche [AUTO]**

Quand cette touche est active, vous pouvez vous servir des touches [SEL] 1–16 pour activer et couper la fonction Automix.

# B **Touche [SEL]**

Sert à choisir le bus stéréo.

**(3) Touche [ON]** 

Sert à activer et à couper le bus choisi.

# D **Curseur [STEREO]**

Ce curseur motorisé de 100 mm, sensible au toucher, sert à régler le niveau de sortie final du bus stéréo.

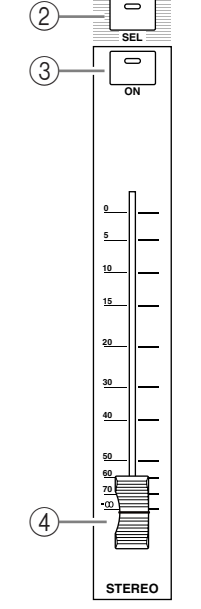

**AUTO**

 $\bigcirc$ 

# **Section AUX SELECT**

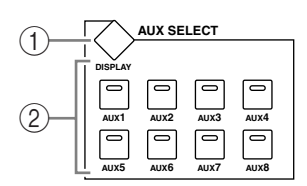

#### A **Touche [DISPLAY]**

Cette touche permet d'afficher une page AUX liée (voyez page 101).

#### B **Touches [AUX 1]–[AUX 8]**

Ces touches permettent de choisir un envoi Aux. Quand vous choisissez un envoi Aux en enfonçant une de ces touches, le témoin de la touche en question s'allume.

## **Section ENCODER MODE**

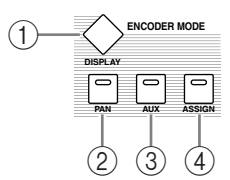

#### A **Touche [DISPLAY]**

Cette touche permet d'afficher une page Encoder et d'assigner des fonctions aux encodeurs 1–16 (voyez page 37). Pour activer la fonction assignée à un encodeur, appuyez sur la touche [ASSIGN] de sorte que son témoin s'allume.

#### B **Touche [PAN]**

Quand vous appuyez sur cette touche, son témoin s'allume et les encodeurs 1–16 font office de commandes Pan pour les canaux.

#### C **Touche [AUX]**

Quand vous enfoncez cette touche, son témoin s'allume et les encodeurs 1–16 font office de commandes de niveau d'envoi AUX pour les canaux. Vous pouvez définir la destination des envois AUX dans la section AUX SELECT.

#### D **Touche [ASSIGN]**

Quand vous appuyez sur cette touche, son témoin s'allume et les encodeurs 1–16 font office de commandes assignables pour les paramètres assignés aux pages Encoder. (Par défaut, les assignations d'entrée (Input Patch) des canaux d'entrée correspondants sont choisies.)

#### **Section FADER MODE**

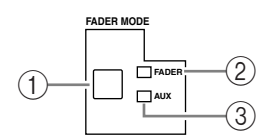

#### A **Touche [FADER/AUX]**

Cette touche permet de choisir le paramètre que vous voulez affecter aux curseurs des canaux 1–16. Quand le témoin FADER est allumé, les curseurs servent à régler le niveau du canal ou du bus; quand le témoin AUX est allumé, ces curseurs règlent le niveau AUX Send.

#### B **Témoin FADER**

#### **(3) Témoin AUX**

Un de ces deux témoins s'allume pour indiquer le paramètre choisi avec la touche [FADER/AUX].

# **Section DISPLAY ACCESS**

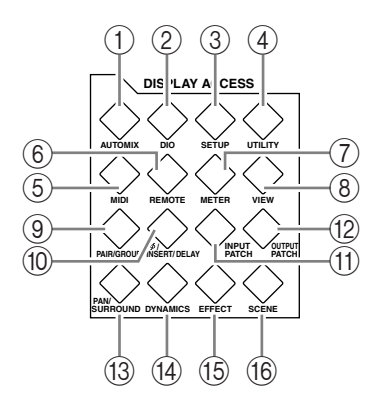

# A **Touche [AUTOMIX]**

Cette touche permet d'afficher une page Automix d'effectuer les réglages pour la fonction Automix (voyez page 191).

#### B **Touche [DIO]**

Cette touche permet d'afficher une page DIO et d'effectuer les réglages d'entrée/de sortie numérique (voyez page 56).

#### **(3) Touche [SETUP]**

Cette touche permet d'afficher une page Setup et d'effectuer les réglages internes de la DM1000.

#### **(4) Touche [UTILITY]**

Cette touche permet d'afficher une page Utility, d'utiliser les oscillateurs internes et d'afficher des informations sur les cartes en options installées.

#### E **Touche [MIDI]**

Cette touche permet d'afficher une page MIDI afin d'effectuer les réglages MIDI (voyez page 252).

#### **6** Touche [REMOTE]

Cette touche permet d'afficher une page Remote, de commander une station de travail numérique à distance et d'effectuer les réglages Machine Control (voyez page 219).

#### G **Touche [METER]**

Cette touche permet d'activer une page Meter affichant les niveaux des canaux d'entrée, des sorties Bus Out ou AUX Send (voyez page 39).

#### **(8) Touche [VIEW]**

Cette touche permet d'activer une page View afin de vérifier et de régler les paramètres de mixage d'un canal spécifique (voyez page 73).

#### I **Touche [PAIR/GROUP]**

Cette touche affiche une page Pair/Group servant à constituer des paires de canaux, à grouper plusieurs curseurs ou à étouffer plusieurs canaux (voyez page 78 et 151).

#### **(10) Touche [**  $\phi$  **/INSERT/DELAY]**

Cette touche permet d'afficher une page  $\phi$ /INS/DLY en vue de changer la phase du signal, de définir le signal à insérer ou de régler les paramètres Delay (voyez page 64 et 162).

#### **(fl)** Touche [INPUT PATCH]

Cette touche affiche une page In Patch qui permet d'assigner les signaux d'entrée et les signaux Bus Out aux canaux d'entrée voulus (voyez page 111).

#### **(12) Touche [OUTPUT PATCH]**

Cette touche affiche une page Out Patch qui permet d'assigner les signaux Bus Out et les signaux Insert Out à la destination voulue (voyez page 114).

#### **(3) Touche [PAN/SURROUND]**

Cette touche affiche une page Pan/Surr permettant d'effectuer les réglages stéréo ou de panoramique Surround (voyez page 71 et 127).

#### (14) **Touche [DYNAMICS]**

Cette touche affiche une page Dynamics permettant de régler les fonctions Gate et Compressor des canaux (voyez page 66).

#### O **Touche [EFFECT]**

Cette touche affiche une page Effect permettant d'éditer les processeurs d'effets internes et d'utiliser des cartes plug-in en option (voyez page 163).

#### **16 Touche [SCENE]**

Cette touche affiche une page Scene permettant de sauvegarder et de charger des scènes (voyez page 167).

## **Section écran**

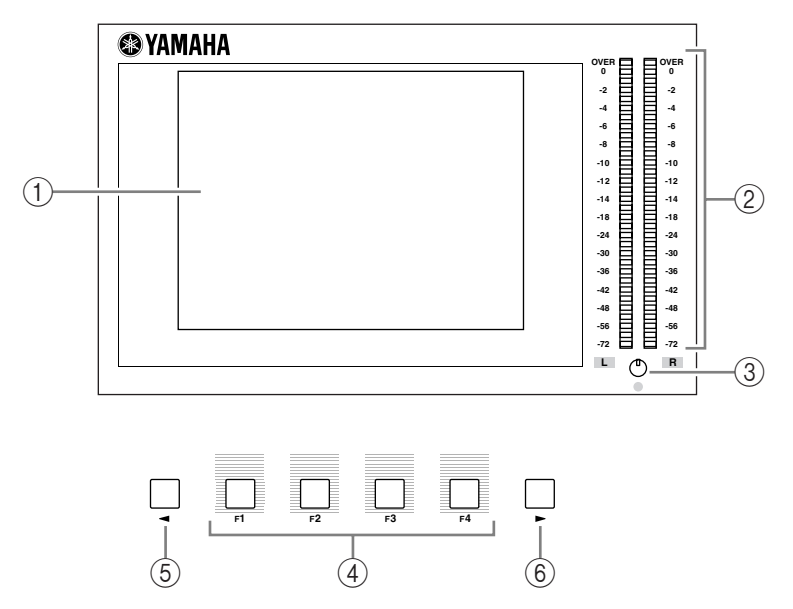

#### A **Ecran**

Il s'agit d'un écran LCD à 320 x 240 pixels, avec rétro-éclairage fluorescent.

#### B **Indicateurs de niveau stéréo**

Ces indicateurs de niveau à 32 segments affichent le niveau de sortie final du bus stéréo.

#### C **Commande de contraste**

Cette commande permet de régler le contraste de l'écran.

#### D **Touches [F1]–[F4]**

Ces touches permettent de sélectionner une page d'écran dans les affichages en comportant plusieurs. Pour afficher la page voulue, sélectionnez l'onglet correspondant en bas de l'écran en appuyant sur la touche ad hoc. (Voyez page 30 pour en savoir plus sur l'affichage d'une page d'écran.)

E **Touche gauche [ ] de défilement d'onglets**

#### F **Touche droite de défilement d'onglets [ ]**

Si d'autres pages d'écran existent en plus de celles disponibles via les quatre onglets affichés, utilisez ces touches pour afficher les onglets supplémentaires. Ces touches ne sont actives que lorsqu'il y a respectivement une flèche de défilement d'onglets à gauche ou à droite.

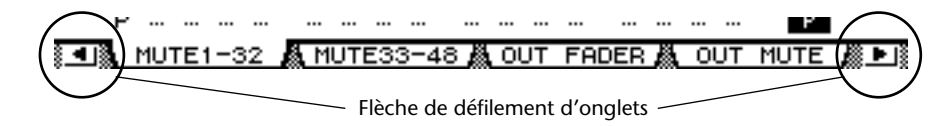

# **Section SELECTED CHANNEL**

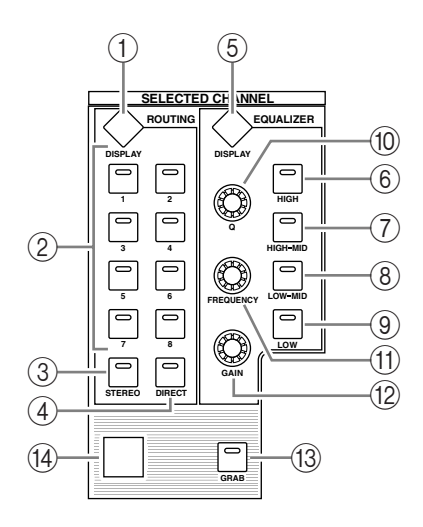

## A **Touche ROUTING [DISPLAY]**

Cette touche affiche une page Routing qui permet d'acheminer les canaux sélectionnés aux bus voulus et de régler le niveau des signaux acheminés des bus 1–8 au bus stéréo (voyez page 72 et 87).

- B **Touches ROUTING [1]–[8]**
- **(3) Touche ROUTING [STEREO]**
- **(4) Touche ROUTING [DIRECT]**

Ces touches servent à choisir le bus auquel vous souhaitez acheminer les signaux des canaux d'entrée sélectionnés. Le témoin de la touche correspondant au bus actuellement choisi s'allume alors.

**(5) Touche EQUALIZER [DISPLAY]** 

Cette touche permet d'afficher une page EQ et de régler l'égaliseur du canal choisi (voyez page 68 et 69).

- $\circledR$  Touche EQUALIZER [HIGH]
- G **Touche EQUALIZER [HIGH-MID]**
- **8** Touche EQUALIZER [LOW-MID]
- **(9) Touche EQUALIZER [LOW]**

Ces touches servent à choisir la bande d'égalisation (HIGH, HIGH-MID, LOW-MID, LOW). Le témoin de la touche correspondant à la bande actuellement choisie s'allume.

**(10) Commande EQUALIZER [Q]** 

Cette commande permet de régler la largeur (Q) de la bande sélectionnée.

- (11) Commande EQUALIZER [FREQUENCY] Cette commande permet de régler la fréquence de la bande sélectionnée.
- (12) Commande EQUALIZER [GAIN]

Cette commande permet de régler le gain de la bande sélectionnée.

**(13) Touche [GRAB]** 

Cette touche active le contrôle du joystick sur la position pan surround du canal d'entrée sélectionné. Cette touche est uniquement activée lorsque le réglage pan surround est disponible.

N **Joystick**

Le joystick sert à contrôler la position pan surround (voyez page 133).

# **Section LAYER**

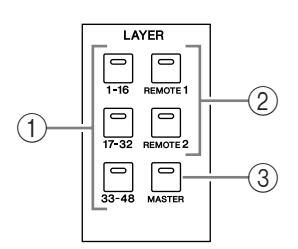

#### A **Touches [1-16]/[17-32]/[33-48]**

Ces touches sélectionnent les couches (layers) de canaux d'entrée. En fonction de la touche activée dans cette section, les bandes de commandes de canaux pilotent les canaux 1–16, 17–32 ou 33–48. (Voyez page 33 pour en savoir plus sur les couches.)

#### B **Touches [REMOTE 1]/[REMOTE 2]**

Ces touches sélectionnent la couche Remote qui permet de piloter des appareils externes dont les DAW (Digital Audio Workstations). (Voyez page 219 pour en savoir plus sur la couche Remote.)

#### **(3) Touche [MASTER]**

Cette touche sélectionne la couche Master qui permet de contrôler les bus et AUX Send. (Voyez page 33 pour en savoir plus sur la couche Master.)

#### **Section SCENE MEMORY**

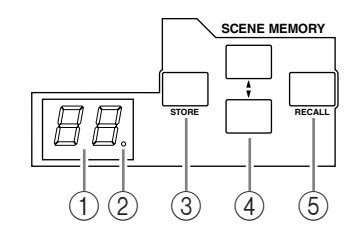

#### A **Affichage Scene Memory**

Affiche le numéro de la mémoire de scène sélectionnée.

#### B **Témoin d'édition**

Il s'agit d'un point qui se met à clignoter dès que vous réglez un paramètre de mixage après avoir chargé ou sauvegardé une scène.

#### **(3) Touche [STORE]**

Cette touche permet de sauvegarder les réglages de mixage actuels. Voyez page 167 pour en savoir plus sur les mémoires de scènes.

#### **4** Touches Scene Up [ $\triangle$ ] / Down [ $\nabla$ ]

Ces touches permettent de sélectionner une scène à charger ou à sauvegarder. Une pression sur la touche Scene Up [ $\blacktriangle$ ] augmente d'une unité le numéro de scène tandis que la touche Scene Down [ $\blacktriangledown$ ] le diminue. Maintenez une des touches enfoncée pour faire défiler les numéros en continu.

#### E **Touche [RECALL]**

Cette touche permet de charger la scène sélectionnée avec la touche Scene Up  $[\triangle]$  / Down  $[T]$ .

# **Section USER DEFINED KEYS**

# **DISPLAY USER DEFINED**  1<sup>2</sup> 2

#### A **Touche [DISPLAY]**

Cette touche permet d'afficher une page User Def et d'assigner des fonctions aux touches 1–12 (voyez page 278).

#### B **Touches [1]–[12]**

Ces touches permettent d'exécuter les fonctions que vous leur assignez aux pages User Def.

# **Section entrée de données**

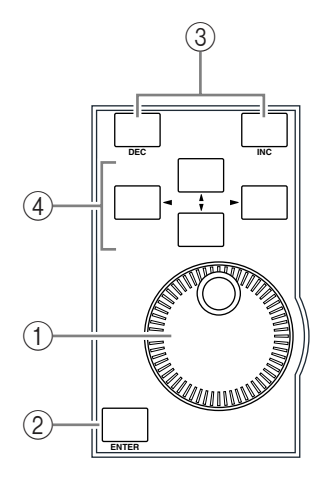

#### A **Molette de paramètre**

Cette molette permet de régler les valeurs de paramètres affichées à l'écran. Tournez-la dans le sens des aiguilles d'une montre pour augmenter la valeur et dans l'autre sens pour la diminuer. Cette molette sert aussi à faire défiler les listes et à choisir les caractères lors de l'attribution de noms (voyez page 32).

#### B **Touche [ENTER]**

Cette touche permet d'activer un bouton sélectionné (contrasté) à l'écran et de confirmer les valeurs des paramètres édités.

#### C **Touches [DEC] & [INC]**

Ces touches permettent d'ajuster les valeurs des paramètres d'une unité à la fois. Une pression sur la touche [INC] augmente la valeur et une pression sur la touche [DEC] la diminue. Si vous maintenez l'une ou l'autre touche enfoncée, la valeur du paramètre change en continu.

 $\widehat{A}$  Touches du curseur gauche, droite, haut, bas  $([\blacktriangle] / [\blacktriangleright] / [\blacktriangle] / [\blacktriangledown])$ Ces touches permettent de déplacer le curseur au sein des pages d'écran et de sélectionner des paramètres et des options. Maintenez une des touches du curseur enfoncée pour vous déplacer en continu dans la direction choisie.

# **Section Headphones & Talkback**

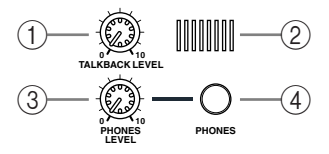

#### A **Commande LEVEL TALKBACK**

Cette commande permet de régler le niveau de sortie du micro d'intercom intégré. (Voyez page 125 pour en savoir plus sur la fonction d'intercom.)

#### B **Micro d'intercom**

Ce microphone intégré sert pour l'intercom.

#### **(3) Commande PHONES LEVEL**

Cette commande permet de régler le niveau de la sortie PHONES. (Voyez page 121 pour en savoir plus sur l'écoute au casque.)

#### (4) Prise PHONES

Cette prise pour jack stéréo permet de brancher un casque d'écoute stéréo.

## **Section MONITOR**

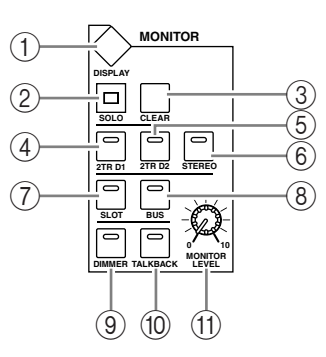

#### A **Touche [DISPLAY]**

Cette touche affiche une page Monitor permettant d'effectuer les réglages d'écoute (voyez page 121 et 138).

- B **Témoin [SOLO]** Ce témoin clignote lorsque vous isolez (solo) un ou plusieurs canaux.
- **(3) Touche [CLEAR]**

Cette touche annule l'isolement de tous les canaux solo.

- D **Touche [2TR D1]**
- E **Touche [2TR D2]**
- F **Touche [STEREO]**

Ces touches sélectionnent le signal de sortie Control Room Monitor. Le témoin de la touche [2TR D1] s'allume quand vous choisissez le signal de la prise 2TR OUT DIGITAL 1. Le témoin de la touche [2TR D2] s'allume quand vous choisissez le signal de la prise 2TR OUT DIGITAL 2. Le témoin de la touche [STEREO] s'allume quand vous choisissez le signal du bus stéréo.

Si vous changez le réglage ad hoc à la page "Monitor | C-R/TB" (voyez page 124), vous pourrez écouter le signal OMNI IN au lieu du signal de la prise 2TR IN DIGITAL en appuyant sur la touche [2TR D1] ou [2TR D2].

#### G **Touche [SLOT]**

#### **(8)** Touche [BUS]

Ces touches permettent de choisir le signal source Surround Monitor. Le témoin de la touche [BUS] s'allume quand vous choisissez les signaux des bus 1–8. Le témoin de la touche [SLOT] s'allume quand vous choisissez les signaux des Slots 1/2. (Voyez page 138 pour en savoir plus sur l'écoute Surround.)

#### **9 Touche [DIMMER]**

Cette touche permet d'activer la fonction Dimmer et de baisser les signaux Monitor et Surround Monitor. Cette fonction pratique permet de baisser le niveau pour parler en cabine pendant le mixage. Le témoin de la touche [TALKBACK] clignote quand la fonction Talkback est active (voyez page 122).

#### (10) **Touche [TALKBACK]**

Cette touche active la fonction Talkback. Quand le témoin de cette touche est allumé, le signal du micro d'intercom est envoyé à tout bus ou Slot (voyez page 125).

#### **(11) Commande MONITOR LEVEL**

Cette commande permet de régler le niveau d'écoute.

#### *Remarque:*

- *La DM1000 vous permet d'assigner des signaux de source à toute prise de sortie (autre que la prise PHONES). Aussi, la console ne comporte pas de prise de sortie dédiée à l'écoute. Par contre, vous pouvez acheminer les signaux d'écoute à toute prise de sortie (habituellement aux prises OMNI OUT 1–12).*
- *Par défaut, les signaux d'écoute sont assignés aux connecteurs OMNI OUT 11 et 12.*

# **Face arrière**

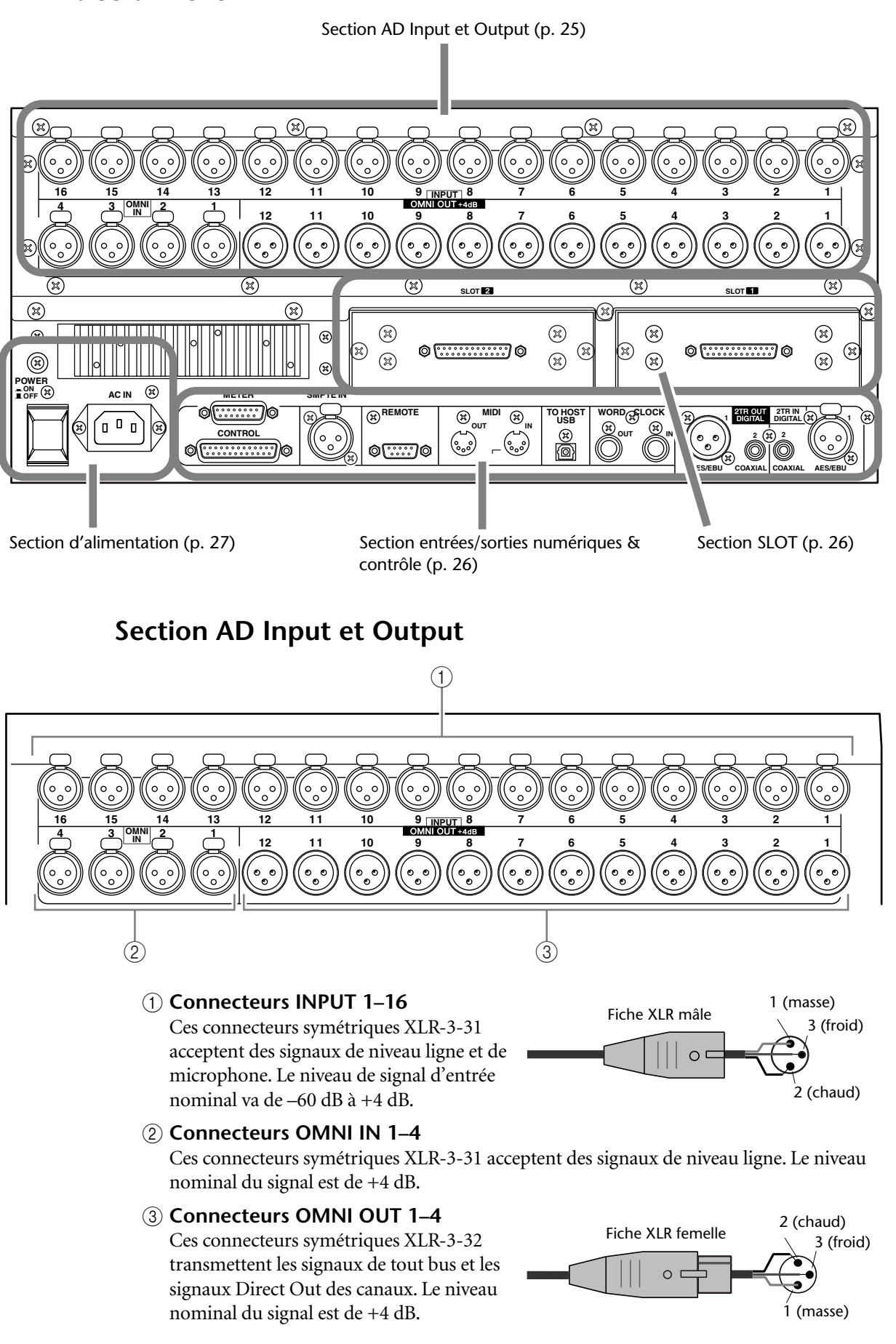

# **Section SLOT**

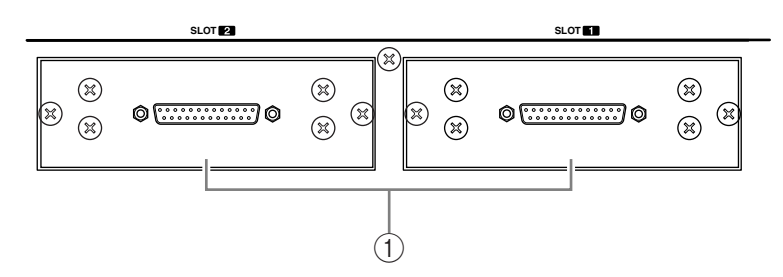

#### A **SLOT 1 & 2**

Ces fentes servent à insérer des cartes mini-YGDAI disponibles en option. (Voyez page 28 pour en savoir plus sur l'installation de ces cartes.)

# **Section entrées/sorties numériques & contrôle**

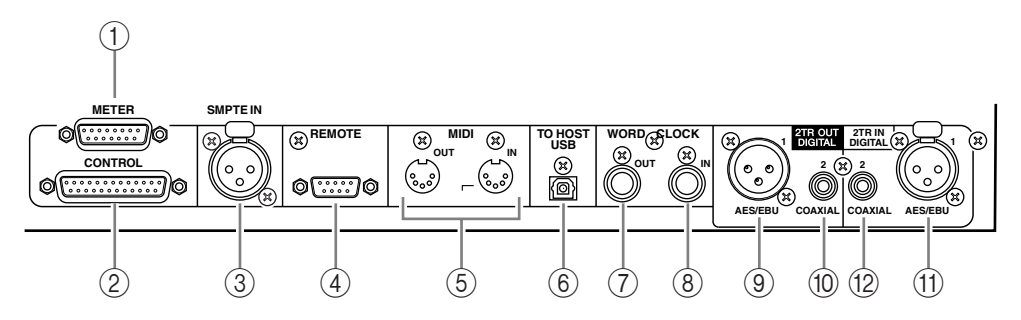

#### A **Connecteur METER**

Ce connecteur permet de brancher le MB1000 Meter Bridge disponible en option.

#### B **Connecteur CONTROL**

Ce connecteur D sub à 25 broches offre un accès à l'interface GPI (interface à usage général). Grâce à ce connecteur, vous pouvez activer et couper l'intercom (Talkback) à partir d'un appareil externe ou déclencher et arrêter un dispositif externe avec la DM1000 (voyez page 280).

#### **(3) Connecteur SMPTE TIME CODE INPUT**

Ce connecteur symétrique de type XLR-3-31 permet de recevoir un signal de synchronisation SMPTE pour synchroniser la fonction Automix.

#### **4** Connecteur REMOTE

Ce connecteur D sub à 9 broches permet de commander à distance un appareil compatible avec le Yamaha AD8HR, AD824 et le protocole Sony P2 (des commandes de contrôle à distance utilisées sur le TASCAM DA-98HR et d'autres enregistreurs vidéo professionnels). Servez-vous d'un câble inversé pour brancher un AD8HR/AD824 et d'un câble droit pour relier un dispositif compatible avec le protocole P2. Pour relier deux DM1000, utilisez un câble inversé. L'interconnexion de deux DM1000 permet de communiquer via protocole MIDI et de bénéficier de la synchronisation SOLO Logic.

Ce connecteur permet en outre de piloter la DM1000 à partir d'un éditeur vidéo si ce dernier utilise le protocole ESAM II. Cela présuppose toutefois l'utilisation d'un câble adapté (voyez page 268).

#### E **Ports MIDI IN & OUT**

Ces ports standard MIDI IN et OUT permettent de brancher la DM1000 à d'autres appareils MIDI.

#### **6** Port TO HOST USB

Ce port USB permet de brancher la console à un ordinateur équipé d'un port USB.

#### G **Connecteur WORD CLOCK OUT**

Ce connecteur BNC transfère un signal wordclock équivalant au signal d'horloge de la DM1000 au dispositif externe branché.

#### **(8) Connecteur WORD CLOCK IN**

Ce connecteur BNC permet de recevoir un signal wordclock d'un dispositif externe branché à la DM1000.

#### I **2TR OUT DIGITAL AES/EBU 1**

Ce connecteur de type XLR-3-31 produit des données audio numériques de format AES/EBU. Ce connecteur est habituellement branché à l'entrée numérique stéréo (format AES/EBU) d'une platine DAT, MD ou d'un graveur de CD.

#### **(10) 2TR OUT DIGITAL COAXIAL 2**

Ce connecteur RCA/Cinch produit de l'audio numérique de format consumer (IEC-60958). Ce connecteur est habituellement branché à l'entrée numérique stéréo (format Consumer) d'une platine DAT, MD ou d'un graveur de CD.

#### K **2TR IN DIGITAL AES/EBU 1**

Ce connecteur XLR-3-32 accepte des données audio numériques de format AES/EBU. Ce connecteur est habituellement branché à la sortie numérique stéréo (format AES/EBU) d'une platine DAT, MD ou d'un graveur de CD.

#### L **2TR IN DIGITAL COAXIAL 2**

Ce connecteur RCA/Cinch accepte de l'audio numérique de format consumer (IEC-60958). Ce connecteur est habituellement branché à la sortie numérique stéréo (format consumer) d'une platine DAT, MD ou d'un graveur de CD.

# **Section d'alimentation**

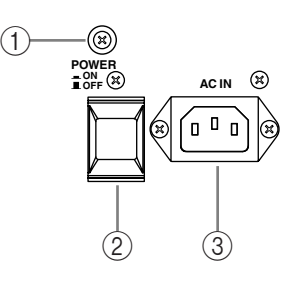

#### A **Vis de mise à la masse**

Veillez à utiliser cette vis pour relier la DM1000 à la masse; cela permet de vous protéger contre les risques d'électrocution.

La fiche du cordon d'alimentation fourni dispose de trois broches. Si la prise de courrant utilisée est correctement reliée à la terre, l'unité devrait être protégée efficacement par son cordon d'alimentation. Par contre, si la prise de courant n'est pas correctement mise à la terre, vous devez brancher cette vis à un point de masse adéquat. La mise à la terre permet en outre d'éliminer les bourdonnements, interférences et autres bruits.

#### B **Commutateur d'alimentation POWER ON/OFF**

Ce commutateur permet de mettre la DM1000 sous/hors tension.

*Remarque: Pour éviter la production de clics et bruits sourds de haut niveau dans vos enceintes, respectez l'ordre suivant pour mettre votre système audio sous tension (inversez-le pour la mise hors tension): sources sonores, enregistreurs multipiste et maîtres, DM1000, amplificateurs de puissance du système d'écoute.*

#### **(3) Connecteur AC IN**

Ce connecteur permet de brancher la DM1000 à une prise secteur avec le cordon d'alimentation fourni.

# **Installation d'une carte en option**

Visitez le site web de Yamaha Pro Audio à l'adresse suivante pour vous assurer que la carte que vous projetez d'installer est bien compatible avec la DM1000. Vérifiez aussi le nombre de cartes (y compris d'autres cartes de Yamaha ou d'autres fabricants) que vous pouvez installer dans l'unité.

<http://www.yamahaproaudio.com/>.

Suivez les étapes ci-dessous pour installer une carte mini YGDAI disponible en option.

- **1 Vérifiez que la DM1000 est hors tension.**
- **2 Retirez les deux vis de fixation et enlevez le cache de la fente, comme illustré ci-dessous.**

Conservez le cache et les vis de fixation dans un endroit sûr pour tout usage ultérieur.

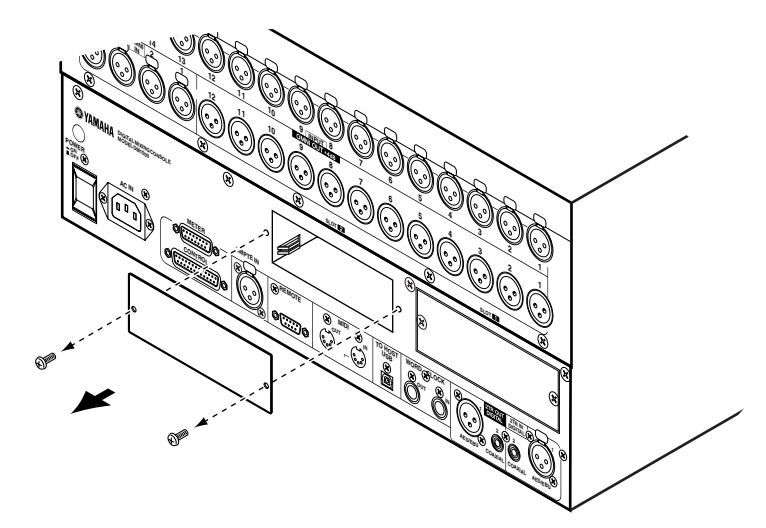

**3 Insérez la carte entre les rails de guidage et faites-la glisser jusqu'au bout de la fente, comme illustré ci-dessous.**

Vous devrez peut-être enfoncer fermement la carte afin de la brancher au connecteur interne.

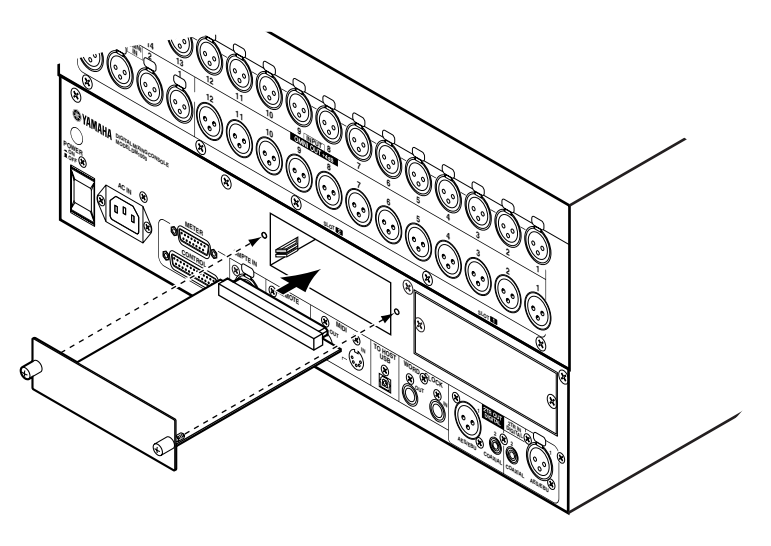

**4 Fixez la carte en vous servant des vis à papillons fournies.**

Serrez fermement les vis, faute de quoi la carte ne sera pas mise correctement à la masse, ce qui pourrait provoquer des dysfonctionnements de la DM1000.

# **3 Principes élémentaires**

Ce chapitre décrit l'utilisation des fonctions de base de la DM1000, y compris l'utilisation de l'écran et des commandes en face avant.

# **A propos de l'écran**

L'écran en face avant affiche les divers paramètres qu'il vous faut régler avant de pouvoir travailler avec la DM1000. Voici les paramètres affichés à l'écran:

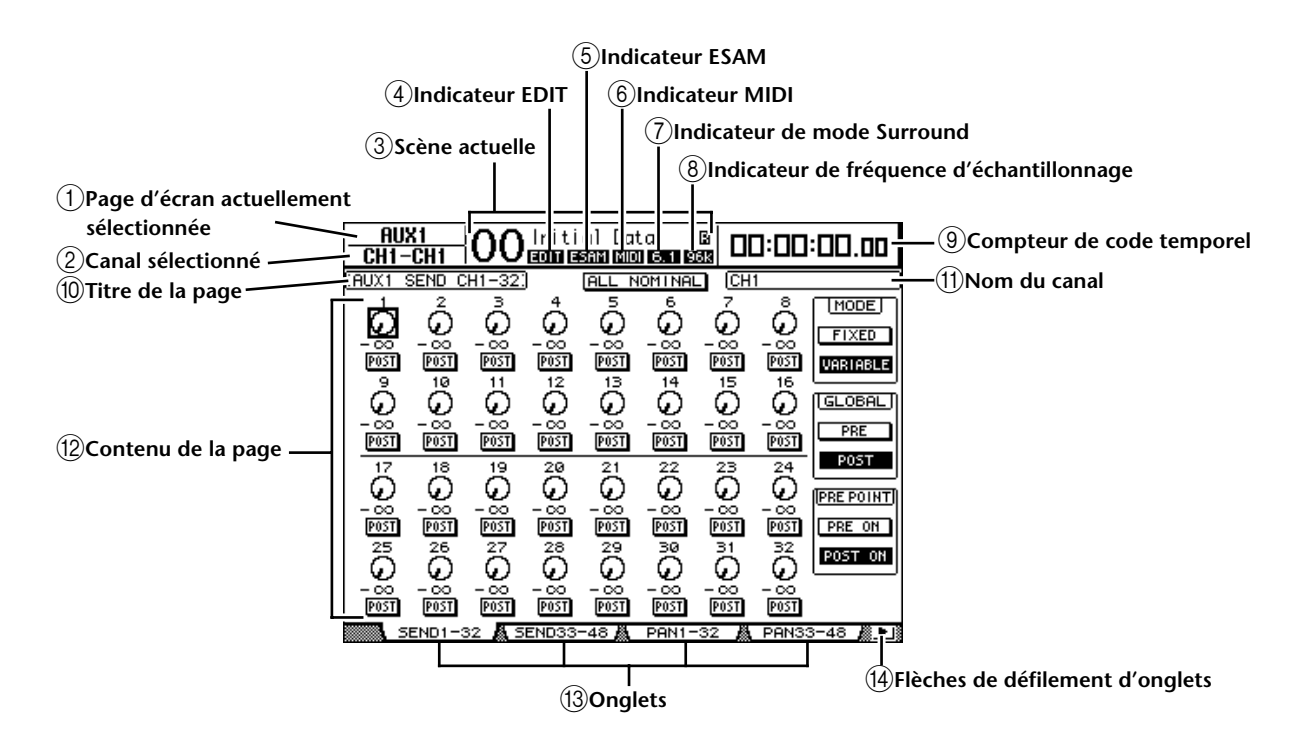

#### A **Page d'écran actuellement sélectionnée**

Cette section affiche le groupe de la page d'écran actuellement affichée.

#### B **Canal sélectionné**

Affiche le canal d'entrée ou de sortie actuellement sélectionné avec la touche [SEL] ou le curseur correspondant. Les quatre premiers caractères donnent l'identité du canal (ex: CH1–CH48, BUS1–BUS8, AUX1–AUX8, ST-L, ST-R). Les quatre caractères suivants constituent le nom abrégé (Short) du canal. Si vous le souhaitez, vous pouvez modifier le nom abrégé du canal (voyez page 80 et page 93).

#### (3) Scène actuelle

Le numéro et le nom de la scène actuelle sont affichés ici (voyez page 168). Si la scène sélectionnée est protégée contre l'écriture, une icône de cadenas ( $\blacksquare$ ) s'affiche.

#### D **Indicateur EDIT**

Cet indicateur s'affiche lorsque les réglages de mixage actuels ne correspondent plus à ceux de la scène chargée en dernier lieu. Il fonctionne en tandem avec le point témoin Edit apparaissant dans l'affichage Scene Memory.

#### E **Indicateur ESAM**

Ce témoin apparaît lorsque vous choisissez "ESAM" comme paramètre REMOTE FUNCTION à la page "Setup | Remote" (voyez page 263).

#### $\circ$  **Indicateur MIDI**

Cet indicateur apparaît lorsque la DM1000 reçoit des données MIDI via le port MIDI IN, USB, REMOTE ou via une carte MY8-mLAN installée.

#### G **Indicateur de mode Surround**

Cet indicateur identifie le mode Surround actuellement sélectionné (ST=stéréo, 3-1, 5.1 ou 6.1) (voyez page 127).

#### H **Indicateur de fréquence d'échantillonnage**

Indique la fréquence d'échantillonnage actuelle de la DM1000: 44.1 kHz (44k), 48 kHz (48k), 88.2 kHz (88k) ou 96 kHz (96k).

#### I **Compteur de code temporel**

Ce compteur affiche la position actuelle sur base du code temporel MIDI reçu via le port MIDI IN, USB, REMOTE ou via une carte MY8-mLAN installée. Il fonctionne en tandem avec le compteur de code temporel affiché sur le tableau de VU-mètres MB1000 en option.

Si vous avez choisi l'horloge MIDI comme source de code temporel à la page "Setup | Time Reference", ce compteur affiche la position actuelle de l'horloge MIDI en mesures:temps:clocks.

#### **(10)** Titre de la page

Affiche le titre de la page actuellement sélectionnée.

**(1)** Nom du canal

Selon la page sélectionnée, il s'agit du nom complet (Long) du canal actuellement choisi avec la touche [SEL] correspondante ou les boutons du curseur.

L **Contenu de la page**

Cette zone affiche le contenu des diverses pages d'écran.

M **Onglets**

Ces onglets permettent de choisir des pages d'écran.

N **Flèches de défilement d'onglets**

Ces flèches indiquent que d'autres pages sont disponibles.

# **Sélection des pages d'écran**

Voici comment choisir une page d'écran:

#### **1 Appuyez sur la touche ad hoc en face avant pour choisir le groupe de pages voulu.**

Les pages d'écran sont groupées par fonction. Pour choisir un groupe de pages, appuyez sur la touche [DISPLAY] dans une des sections suivantes: AUX SELECT, ENCODER MODE, ROUTING, EQUALIZER, MONITOR, USER DEFINED KEY. Vous pouvez choisir d'autres groupes de pages en appuyant sur la touche voulue de la section DISPLAY ACCESS.

#### **2 Les pages dont les onglets sont affichés sont disponibles d'une pression sur les touches [F1]–[F4].**

Si le groupe de pages d'écran choisi contient plusieurs pages, choisissez la page voulue avec les touches [F1]–[F4] en dessous de l'onglet correspondant.

**3 Pour choisir une page d'écran pour laquelle aucun onglet n'est actuellement affiché, appuyez sur la touche gauche ou droite de défilement d'onglets [ ]/[ ] (selon son emplacement) pour afficher l'onglet de page. Appuyez ensuite sur la touche [F1]–[F4] correspondante.**

Les flèches gauche ou droite s'affichent dès qu'un groupe de pages contient plus de quatre pages. Pour afficher les onglets actuellement invisibles, appuyez sur la touche de défilement d'onglets gauche ou droite  $[$   $\blacktriangleleft$   $]/[$   $\blacktriangleright$   $]$ .

Vous pouvez aussi procéder comme suit pour choisir une page d'un groupe:

**• Choisir la page suivante d'un groupe de pages:**

Appuyez plusieurs fois sur la touche enfoncée à l'étape 1. Vous pouvez ainsi sélectionner une page d'écran dont l'onglet est caché.

**• Pour choisir la page précédente d'un groupe de pages:**

Maintenez enfoncée la touche sur laquelle vous avez appuyé à l'étape 1. L'écran affiche tour à tour chaque page précédente du groupe. Relâchez cette touche quand la page d'écran voulue s'affiche. Vous pouvez ainsi sélectionner une page d'écran dont l'onglet est caché.

**• Pour choisir la première page du groupe:** 

"Double-cliquez" la touche enfoncée à l'étape 1.

**4 Servez-vous des touches du curseur pour amener le curseur (un carré en gras) sur un bouton, une boîte de paramètre, une commande rotative ou un curseur afin de changer la valeur.**

*Astuce: La DM1000 mémorise la page et le paramètre sélectionné à cette page quand vous changez de groupe de pages. Quand vous revenez au groupe de pages précédant, la DM1000 affiche la page et le paramètre sélectionné en dernier lieu.* 

*Vous pouvez aussi choisir une page d'écran en vous servant des commandes ou touches en face avant (voyez page 270).*

# **Interface de l'écran**

Cette section décrit le pilotage des paramètres via l'écran.

# **Commandes rotatives & curseurs**

Les commandes rotatives et curseurs permettent de régler les valeurs de paramètres à gradation continue, dont les niveaux des canaux d'entrée et les paramètres d'effets. Servez-vous des touches du curseur pour amener le curseur sur la commande rotative ou le curseur à régler et modifiez la valeur avec la molette de paramètre ou les touches [INC]/[DEC].

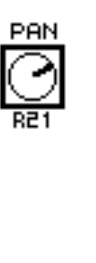

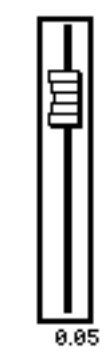

# **Boutons**

Les boutons affichés servent à activer et à couper certaines fonctions. Amenez le curseur sur le bouton voulu et appuyez sur la touche [ENTER] pour activer (contrasté) ou couper cette fonction. Les boutons permettent aussi de choisir entre deux options ou d'exécuter certaines fonctions.

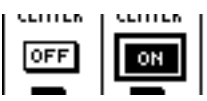

## **Boîtes de paramètres**

Les boîtes de paramètres permettent d'opérer un choix parmi plusieurs options. Amenez le curseur sur la boîte de paramètre voulue avec les touches du curseur et choisissez l'option avec la molette de paramètre ou les touches [INC]/[DEC].

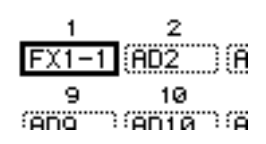

Dans certaines boîtes de paramètres, vous devrez peut-être

appuyer sur la touche [ENTER] pour confirmer le changement opéré. Lorsque vous éditez une valeur dans ce type de boîte de paramètre, la valeur clignote. Appuyez sur la touche [ENTER] pour confirmer le changement. La valeur cesse de clignoter. Si vous déplacez le curseur sur d'autres paramètres quand une valeur d'édition clignote, vous perdez votre réglage.

## **Demandes de confirmation**

Pour certaines fonctions, la DM1000 vous demande confirmation avant de les exécuter, comme illustré ci-dessous.

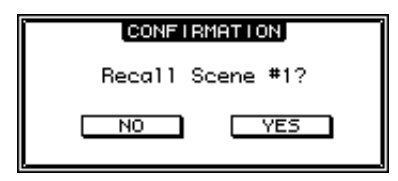

Amenez le curseur sur YES et appuyez sur la touche [ENTER] pour exécuter la fonction ou amenez le curseur sur NO et appuyez sur la touche [ENTER] pour annuler.

Si vous ne faites rien durant un certain temps, la fenêtre de confirmation se referme automatiquement et la fonction n'est pas exécutée.

# **Fenêtre Title Edit**

La fenêtre Title Edit permet d'entrer des noms pour les scènes, les bibliothèques, les Automix, etc. Selon l'objet auquel vous attribuez un nom, vous pouvez entrer 4, 12 ou 16 caractères.

L'illustration de gauche montre les majuscules et diverses marques de ponctuation disponibles. Celle de droite montre les minuscules et les chiffres.

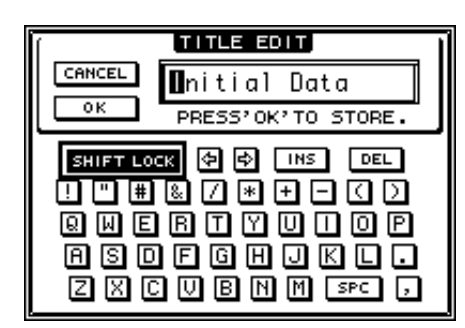

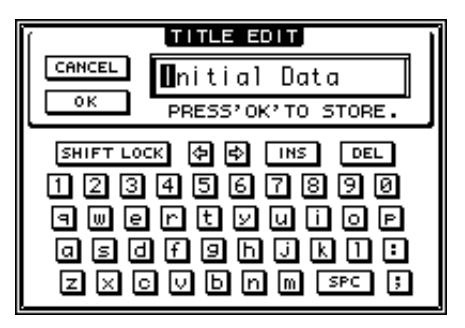

Servez-vous des touches du curseur pour sélectionner les caractères et de la touche [ENTER] pour les entrer dans le nom. Le curseur passe automatiquement à l'emplacement suivant après chaque entrée de caractère. Vous pouvez vous servir de la molette de paramètre ou des touches de curseur gauche et droite pour déplacer le curseur au sein du titre.

Servez-vous du bouton SHIFT LOCK pour sélectionner les majuscules et les minuscules et du bouton SPC pour entrer un espace.

Pour entrer un espace à la position du curseur et déplacer les caractères suivants vers la droite, amenez le curseur sur le bouton INS et appuyez sur la touche [ENTER].

Pour supprimer le caractère à la position du curseur et déplacer les caractères suivants vers la gauche, amenez le curseur sur le bouton DEL et appuyez sur la touche [ENTER].

Lorsque vous avez terminé, amenez le curseur sur le bouton OK et appuyez sur la touche [ENTER] pour confirmer le nom. Pour annuler le nom défini, amenez le curseur sur le bouton CANCEL et appuyez sur la touche [ENTER].

# **Sélection de couches**

Les canaux d'entrée et de sortie (Bus Out & Aux Out) sont agencés par couches comme illustré ci-dessous. Il y a six couches en tout.

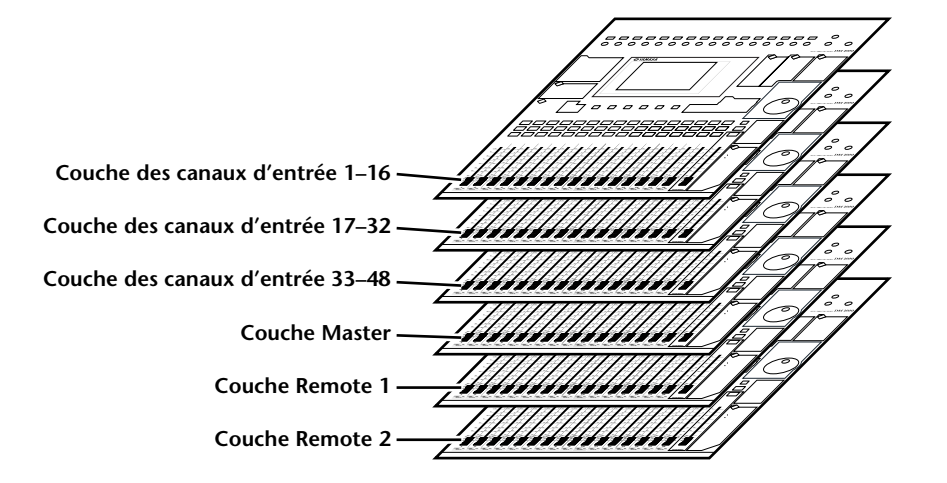

La couche actuellement sélectionnée détermine la fonction des encodeurs des bandes de canaux, des touches [SEL], [SOLO], [ON] et des curseurs. Servez-vous des touches LAYER pour sélectionner la couche que vous voulez éditer avec les commandes des bandes de canaux.

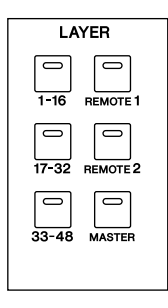

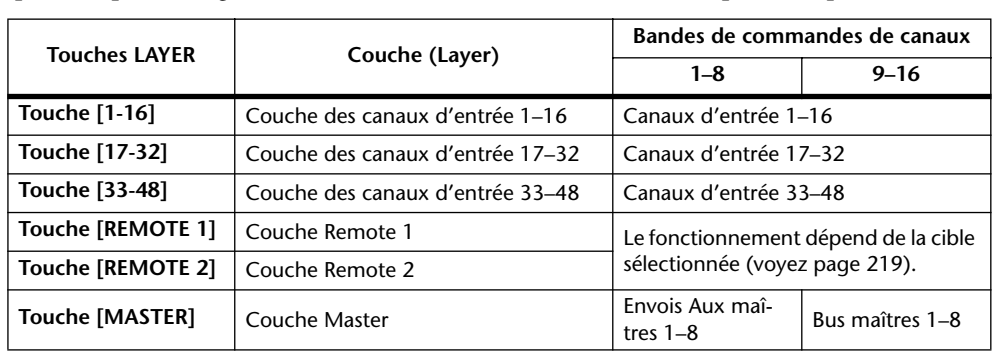

Le tableau suivant montre les couches accessibles avec les touches LAYER et les paramètres que vous pouvez régler avec les bandes de commandes de canaux pour chaque couche.

*Astuce: La fonction exacte de chaque curseur et encodeur des bandes de canaux dépend respectivement du mode Fader (voyez page 35) et du mode Encoder (voyez page 36) en vigueur.*

# **Sélection des canaux**

Les commandes SELECTED CHANNEL vous permettent d'éditer les principaux paramètres de mixage du canal choisi parmi les canaux d'entrée et de sortie (Aux Out, Bus Out et Stereo Out).

Choisissez le canal que vous voulez modifier avec les commandes SELECTED CHANNEL en suivant la procédure ci-dessous:

- **1 Appuyez sur la touche LAYER de la couche contenant le canal voulu (voyez page 33).**
- **2 Choisissez le canal d'entrée ou de sortie voulu avec la touche [SEL] ou le curseur ad hoc.**

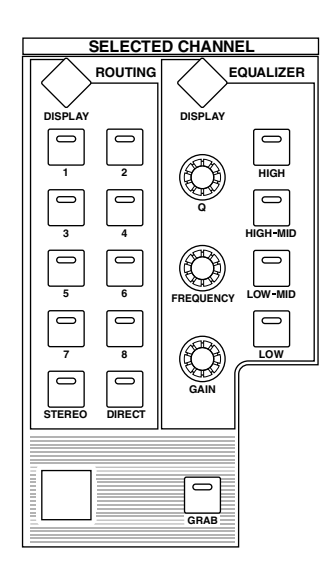

Le canal est choisi et le témoin de la touche [SEL] en question s'allume.

Si vous avez activé le paramètre "Fader Touch Sense" à la page "Setup | Prefer2" (voyez page 272), vous pourrez choisir le canal en manipulant le curseur correspondant.

L'identité et le nom abrégé (Short) du canal apparaissent dans le coin supérieur gauche de l'écran. Si la page actuellement affichée contient un paramètre de canal approprié, le curseur sélectionne automatiquement ce paramètre. Si la page affichée ne contient pas un tel paramètre, une page qui en contient est automatiquement sélectionnée.

*Astuce: Pour les canaux d'entrée ou de sortie formant une paire, le canal correspondant à la touche [SEL] enfoncée est sélectionné et le témoin de la touche s'allume. Le témoin de la touche [SEL] du partenaire jumelé clignote.*

#### **3 Pour sélectionner la sortie stéréo, appuyez sur la touche STEREO [SEL] ou touchez le curseur [STEREO].**

Chaque pression sur la touche STEREO [SEL] sélectionne en alternance les canaux Stereo Out gauche et droit.

Si la page actuellement affichée contient un paramètre Stereo Out, le curseur sélectionne automatiquement ce paramètre. Si la page affichée ne contient pas un tel paramètre, une page qui en contient est automatiquement sélectionnée.

*Astuce: Si vous avez activé le paramètre "Auto Channel Select" à la page "Setup | Prefer1" (voyez page 270), vous pourrez choisir un canal en manipulant le curseur ou l'encodeur correspondant ou en activant une touche [SOLO] ou [ON].*

# **Choix du Fader Mode (mode des curseurs)**

La fonction de chaque curseur de canal (1–16) est déterminée par la couche et le mode des curseurs.

- **1 Choisissez une couche contenant le canal voulu (voyez page 33).**
- **2 Appuyez sur la touche FADER MODE [FADER/AUX] pour sélectionner un mode pour les curseurs.**

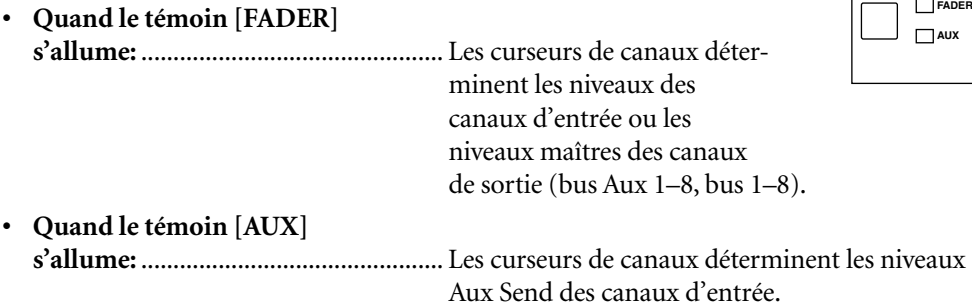

Voici les fonctions des curseurs pour chaque couche et chaque mode Fader.

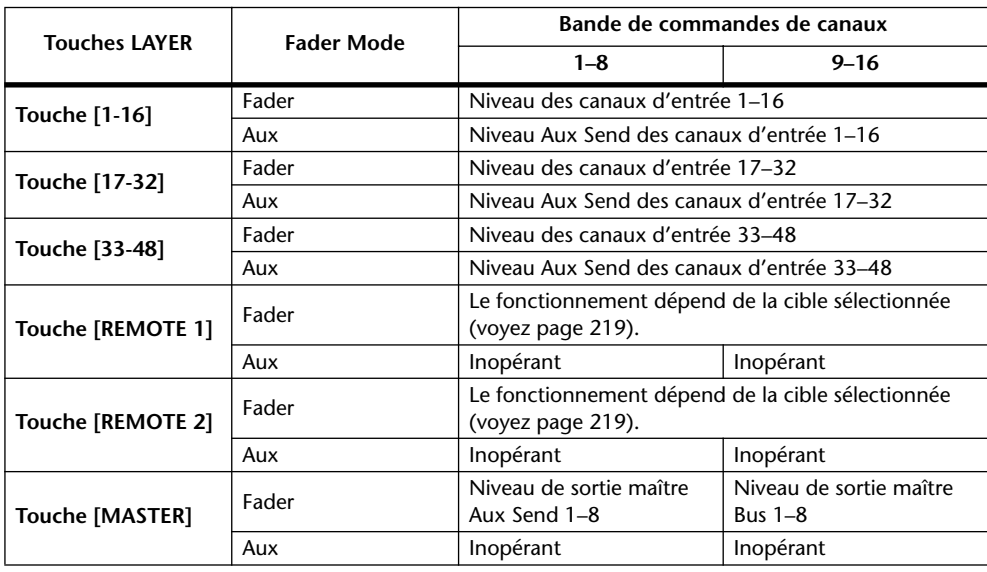

*Remarque: Vous ne pouvez pas choisir de mode Aux tant que la couche Master est sélectionnée. Si vous activez la couche Master quand le témoin de la touche FADER MODE [AUX] est allumé, ce dernier s'éteint automatiquement et le témoin de la touche [FADER] s'allume.*

**FADER MODE**

**FADER AUX**

# **Encoder Mode (modes des encodeurs)**

La fonction des encodeurs (1–16) est déterminée par la couche et le mode des encodeurs choisis.

- **1 Choisissez une couche contenant le canal voulu (voyez page 33).**
- **2 Choisissez le mode voulu pour les encodeurs en appuyant sur la touche ENCODER MODE correspondante.**

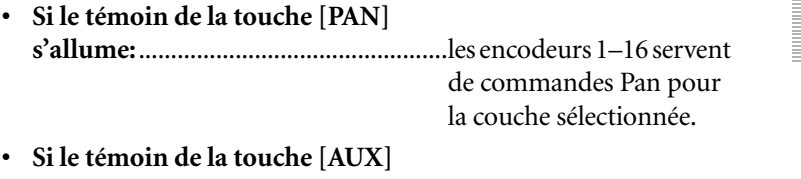

**s'allume:**................................................les encodeurs 1–16 servent de commandes de niveau Aux Send pour la couche sélectionnée.

**PAN AUX**

**ASSIGN**

**ENCODER MODE**

**DISPLAY**

**• Si le témoin de la touche [ASSIGN] s'allume:**................................................les encodeurs déterminent les paramètres assignés à la touche [ASSIGN] pour la couche sélectionnée. (Lisez la section suivante pour en savoir plus sur l'assignation de paramètres à la touche

[ASSIGN].)

Le tableau suivant indique les fonctions des encodeurs pour chaque couche et chaque mode Encoder.

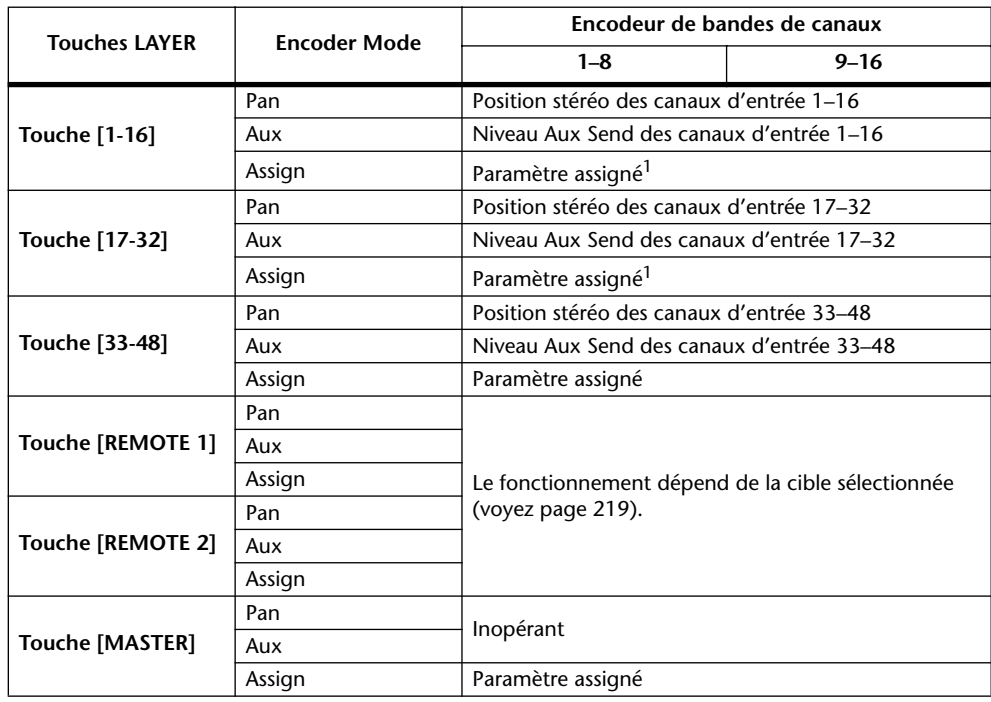

1. Si vous avez choisi "ALT LAYER", la commande pilote le paramètre assigné aux curseurs de la couche actuellement "cachée". (Ainsi, si la couche 1-16 est active, la commande pilote le paramètre assigné aux curseurs de la couche 17-32. Si, après cela, vous activez la couche 17-32, la commande permet de régler le paramètre assigné aux curseurs de la couche 1-16).
# **Assigner des paramètres à la touche ENCODER MODE [ASSIGN]**

Quand le témoin de la touche ENCODER MODE [ASSIGN] est allumé, vous pouvez utiliser les encodeurs 1–16 pour piloter un paramètre assigné à la touche [ASSIGN]. Suivez les étapes ci-dessous pour assigner un paramètre à la touche [ASSIGN].

# **1 Appuyez sur la touche ENCODER MODE [DISPLAY].**

La page "Encoder | Encoder" s'affiche. Le nom du paramètre actuellement assigné à la touche [ASSIGN] est affiché dans le cadre de gauche. Tous les paramètres assignables sont affichés dans le cadre de droite. (Le paramètre actuellement affecté à la touche est contrasté dans le cadre de droite.)

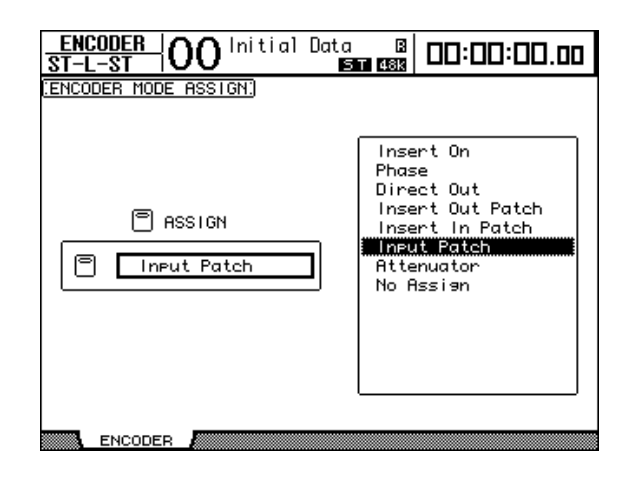

# **2 Sélectionnez un paramètre dans le cadre de droite avec la molette de paramètre ou les touches [INC]/[DEC].**

Un paramètre est sélectionné lorsqu'il est entouré d'un cadre pointillé. Vous trouverez la liste complète des paramètres assignables à la page suivante.

# **3 Appuyez sur la touche [ENTER] pour confirmer l'assignation.**

Une fois l'assignation effectuée, appuyez sur la touche ENCODER MODE [ASSIGN] de sorte que son témoin s'allume. Vous pouvez à présent vous servir des encodeurs 1–16 pour piloter le paramètre assigné.

*Remarque: Lorsque vous sélectionnez des canaux ne disposant pas du paramètre assigné, les encodeurs sont inopérants. Exemple: si le paramètre "Phase" est assigné aux encodeurs alors que la couche Master est sélectionnée, les encodeurs sont inopérants car les bus et envois Aux n'ont pas de paramètre Phase.*

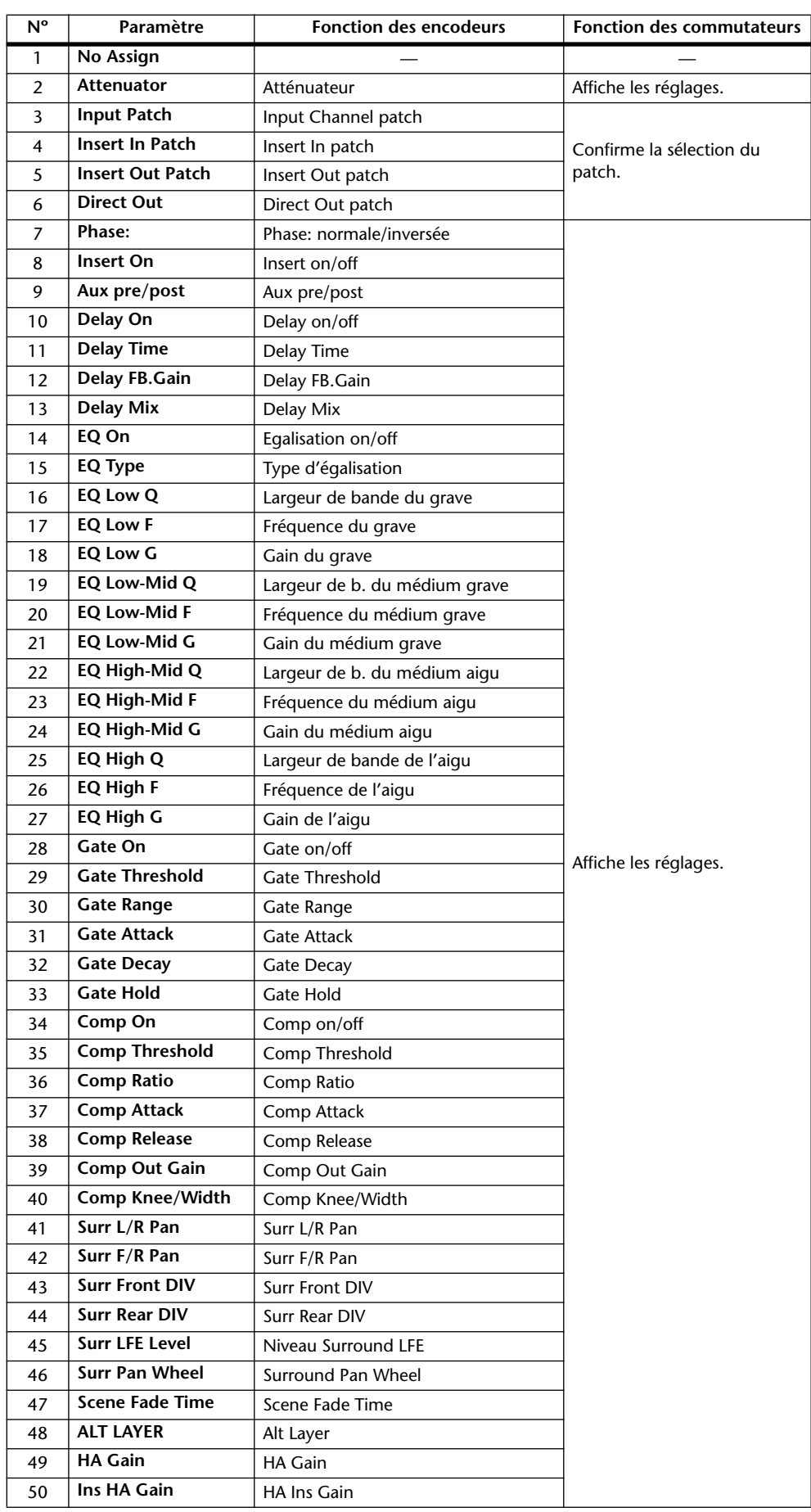

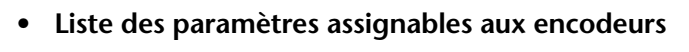

# **Mesure de niveau**

Cette section vous explique comment vérifier les niveaux des canaux d'entrée et des canaux de sortie dans les pages "Meter" ou avec le tableau de VU-mètres MB1000 en option.

**1 Appuyez sur la touche DISPLAY ACCESS [METER] jusqu'à ce que la page "Meter | Position" s'affiche.**

Cette page permet de régler la position de prise du signal mesuré pour les canaux d'entrée et de sortie.

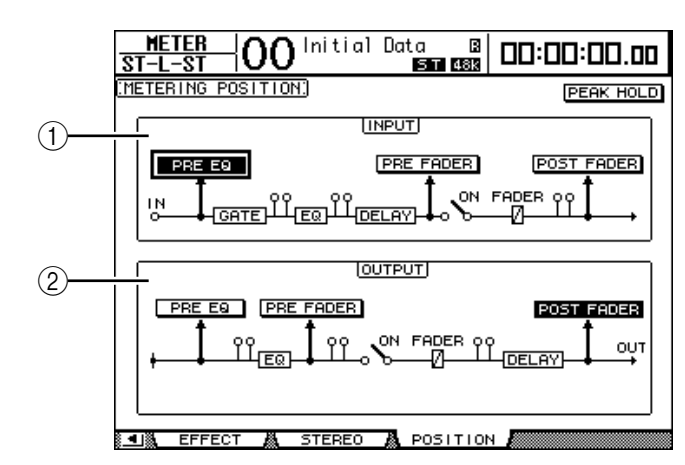

# A **Section INPUT**

Choisissez ici la position de prise des signaux mesurés pour les canaux d'entrée.

# B **Section OUTPUT**

Dans cette section, vous spécifiez la position de prise des signaux mesurés pour les canaux de sortie (Aux Out 1–8, Bus Out 1–8, Stereo Out).

**2 Amenez le curseur sur le bouton du paramètre voulu de la section INPUT ou OUTPUT et appuyez sur la touche [ENTER].**

Vous pouvez choisir une des trois positions de mesure suivantes dans chaque section.

- **PRE EQ**..........................Juste avant l'égaliseur.
- **PRE FADER** ..................Juste avant le curseur.
	- **POST FADER** ...............Juste après le curseur.

*Astuce: Si vous avez installé le tableau de VU-mètres MB1000 en option, les changements que vous effectuez dans cette page se répercuteront sur les paramètres Input & Output Metering Position du tableau de VU-mètres.*

### **3 Appuyez sur la touche DISPLAY ACCESS [METER] jusqu'à ce qu'une des pages suivantes contenant les canaux voulus s'affiche.**

- **Page "CH1-32"**
- **Page "CH33-48"**

Ces pages affichent respectivement les niveaux des canaux d'entrée 1–32 et des canaux d'entrée 33–48.

**- Page "CH1-48"**

Cette page affiche les niveaux des canaux d'entrée 1–48.

**- Page "Master"**

Cette page affiche les niveaux des canaux de sortie (Aux Out 1–8, Bus Out 1–8, Stereo Out).

**- Page "Effect"**

Cette page affiche les niveaux d'entrée et de sortie des processeurs d'effets internes 1–4.

### **- Page "Stereo"**

Cette page affiche le niveau de sortie Stereo Out ou Control Room Monitor.

*Astuce: Vous pouvez aussi choisir la page "CH1-32", "CH33-48" ou la page "Master" avec les touches LAYER. Dans ce cas, si vous avez installé le tableau de VU-mètres MB1000 disponible en option, ce dernier affichera les mêmes indicateurs de niveau que ceux affichés par la DM1000.*

- **4 Si vous avez choisi la page "CH1-32", "CH33-48" ou la page "Master", spécifiez un des trois types de mesure de niveau suivants avec le paramètre MAS-TER MODE:**
	- **GATE GR**....................... La quantité de réduction de gain pour le Gate (sauf pour la page "Master")
	- **COMP GR**..................... La quantité de réduction de gain pour le compresseur
	- **LEVEL** ........................... Le niveau d'entrée du canal d'entrée ou le niveau de sortie du canal de sortie

**• Page "CH1-32" • Page "CH33-48"**

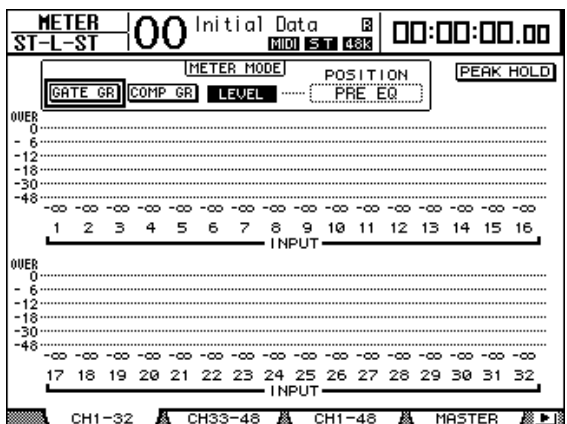

 $\overline{O}\overline{O}$  Initial Data <u>WETER</u> 凮 00:00:00.00 **MIDI 5T 48K** [METER MODE] **PEAK HOLD** POSITION COMP GR LEVEL PRE EQ  $GATTER$ OVER -00 -00 -00 33 34 35 36 37 38 39 40 41 42 43 44 45 46 47 48 CH33-48 CH<sub>1</sub> MASTER

**• Page "CH1-48" • Page "Master"**

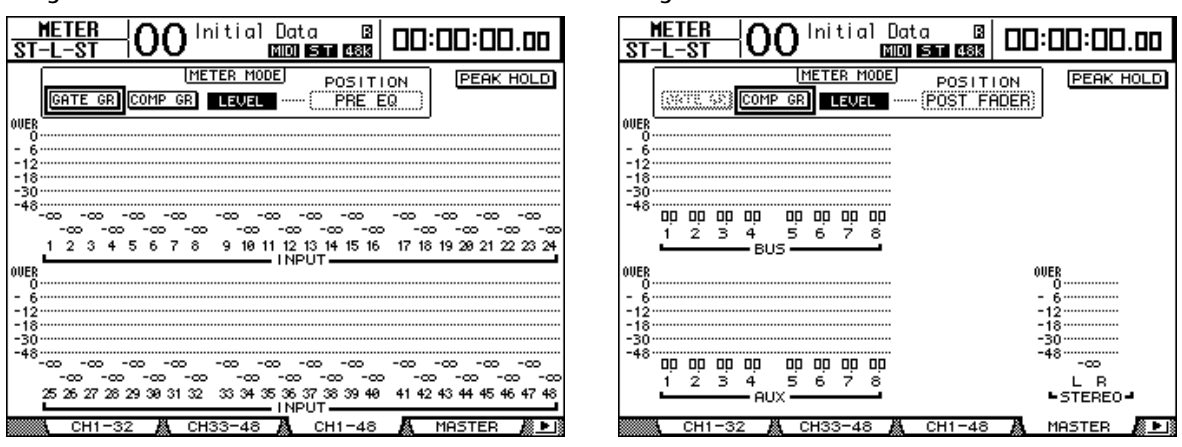

*Astuce: Dans ces pages, vous pouvez également changer la position de mesure du signal avec le paramètre POSITION. Ce paramètre fonctionne en tandem avec le réglage de la page "Meter | Position".*

- **5 Si vous avez choisi la page "Stereo", spécifiez un des deux types de mesure de niveau suivants avec le paramètre METER MODE:**
	- **C-R**.................................Signal de sortie Control Room Monitor
	- **STEREO**.........................Signal Stereo Out

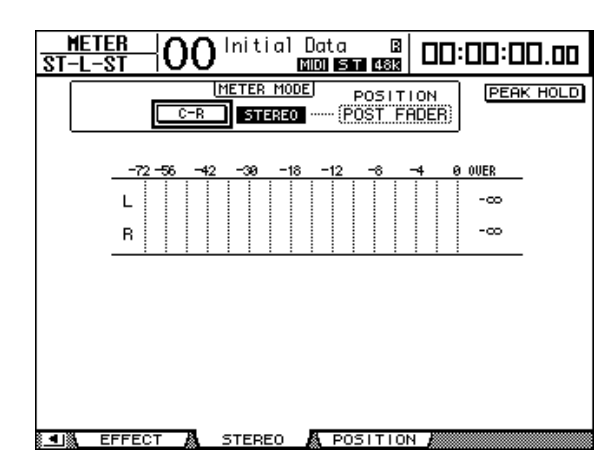

Le réglage de ce paramètre affecte les indicateurs de niveau de la page "Meter | Master", l'indicateur de niveau ST de la page "Stereo" et l'indicateur de niveau stéréo du côté droit de l'écran.

**6 Pour activer la fonction Peak Hold (maintien de crête), amenez le curseur sur le bouton PEAK HOLD et appuyez sur la touche [ENTER].**

Le bouton PEAK HOLD est actif et le maintien de crête est activé sur la page d'écran et le tableau de VU-mètres. Pour annuler la fonction Peak Hold, désactivez le bouton PEAK HOLD. Si vous avez installé le tableau de VU-mètres MB1000 disponible en option, sa fonction Peak Hold s'activera en tandem avec celle des indicateurs de niveau de la DM1000.

# **4 Connexions et configuration**

Ce chapitre vous montre comment effectuer les branchements et les réglages sur votre DM1000.

# **Connexions**

Cette section décrit trois façons typiques de brancher la DM1000 à des équipements externes. Il existe cependant de nombreuses autres méthodes de connexion.

# ■ **Configuration d'un système de mixage analogique à 32 canaux**

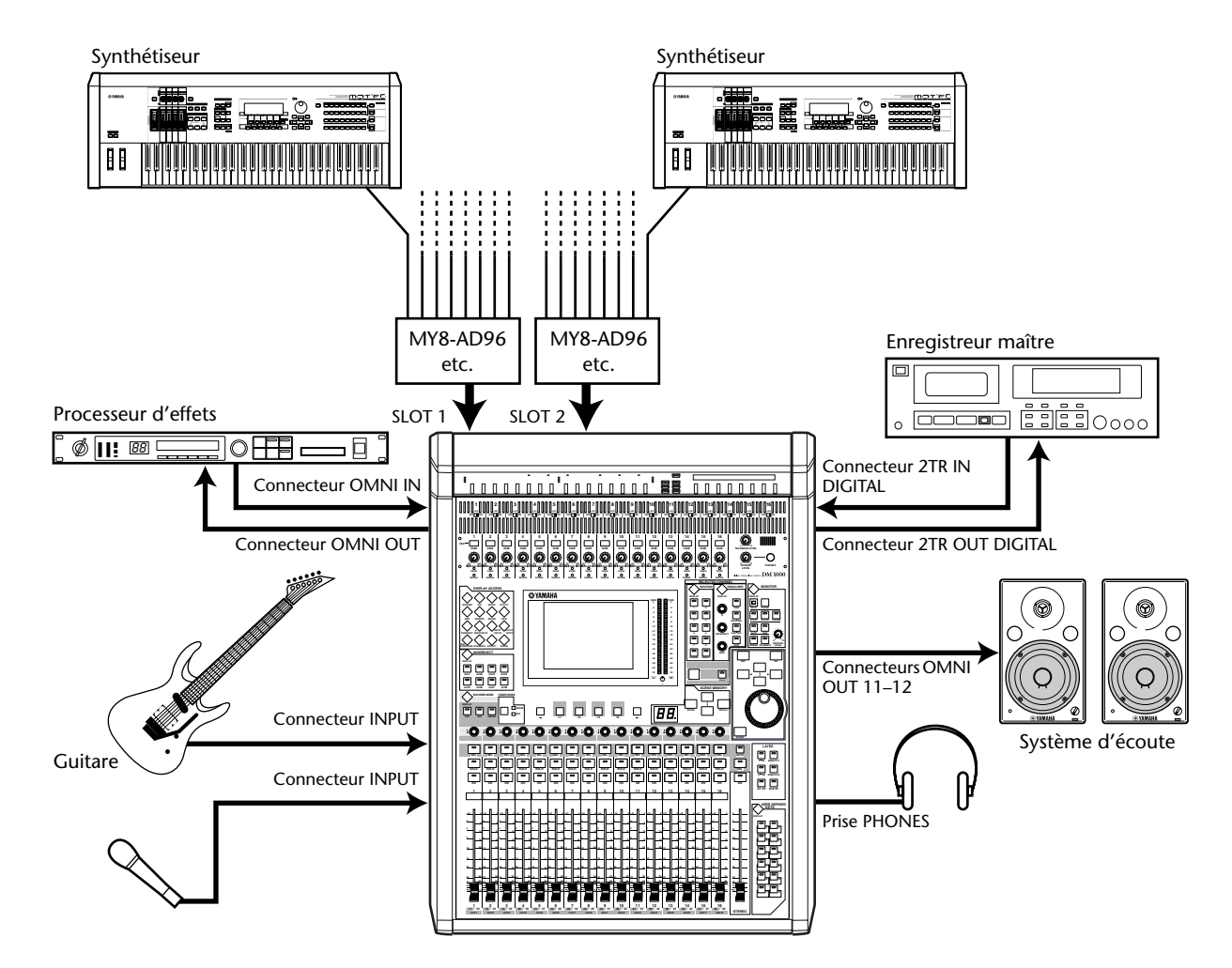

Dans ce système, la DM1000, dotée de cartes AD en option (MY8-AD, MY8-AD96, etc.) dans ses fentes (Slots) 1 et 2, sert de console pour claviers ou de console de retours. Vous disposez en tout de 32 canaux analogiques, y compris les entrées 1–16 et les entrées de niveau ligne des cartes AD pour vos travaux de mixage.

*Astuce: Vous pouvez régler le gain des canaux des cartes AD à l'aide des commutateurs DIP des cartes. Pour en savoir plus, consultez la documentation accompagnant votre carte AD.*

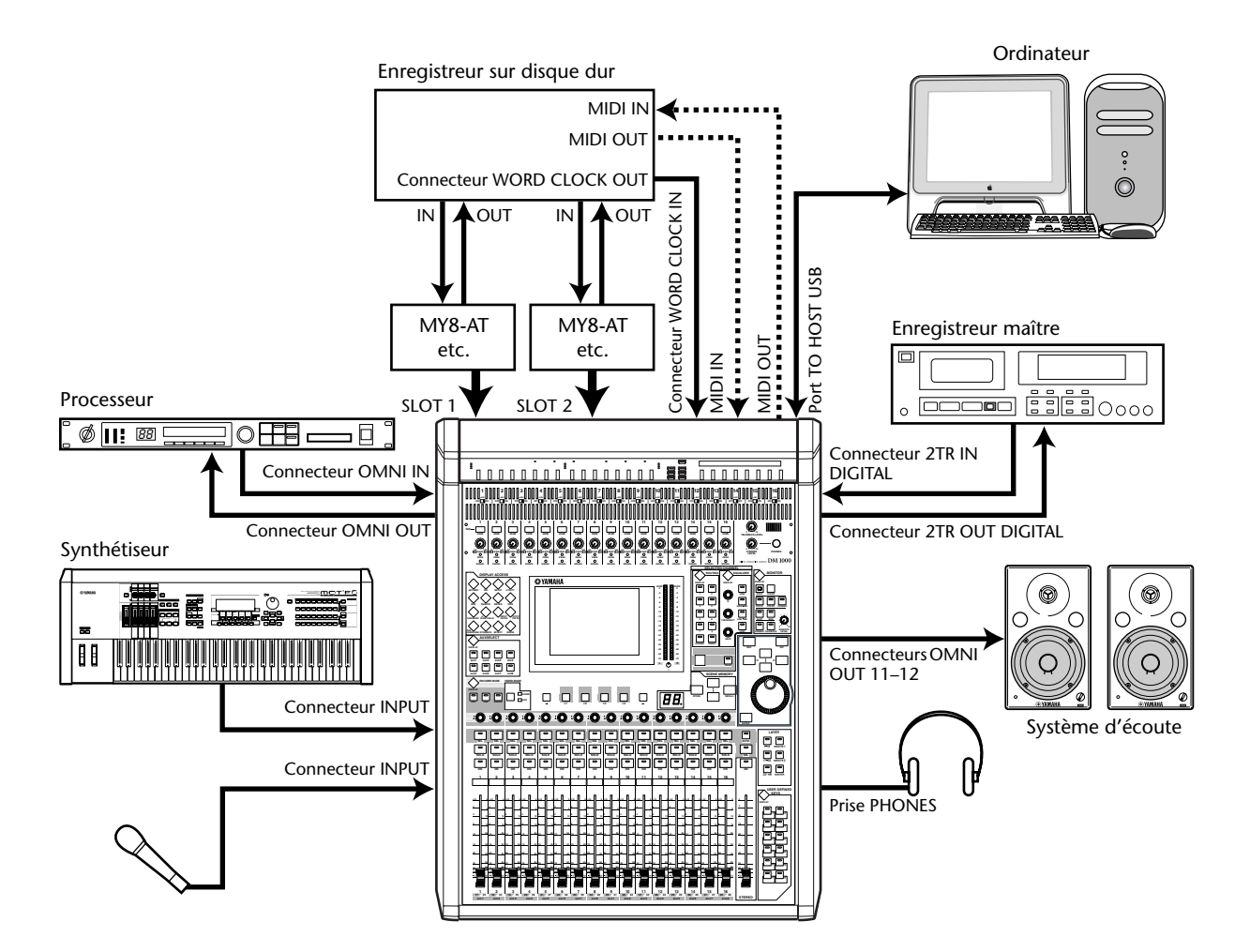

# ■ Configuration d'un système intégrant un enregistreur sur disque **dur**

Dans ce système, la DM1000, dotée de cartes I/O en option (MY8-AT, MY16-AT, MY8-TD, etc.) dans ses fentes (Slots) 1 et 2, est un composant d'un système comprenant un enregistreur multipiste numérique comme un enregistreur sur disque dur. Ce système permet l'enregistrement de pistes, les ajouts, la fusion de pistes et le mixage final. Vous pouvez en outre piloter la section de transport de l'enregistreur sur disque dur en lui envoyant des commandes MMC à partir de la DM1000.

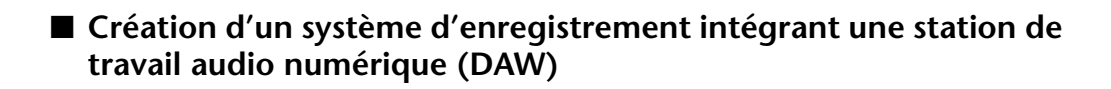

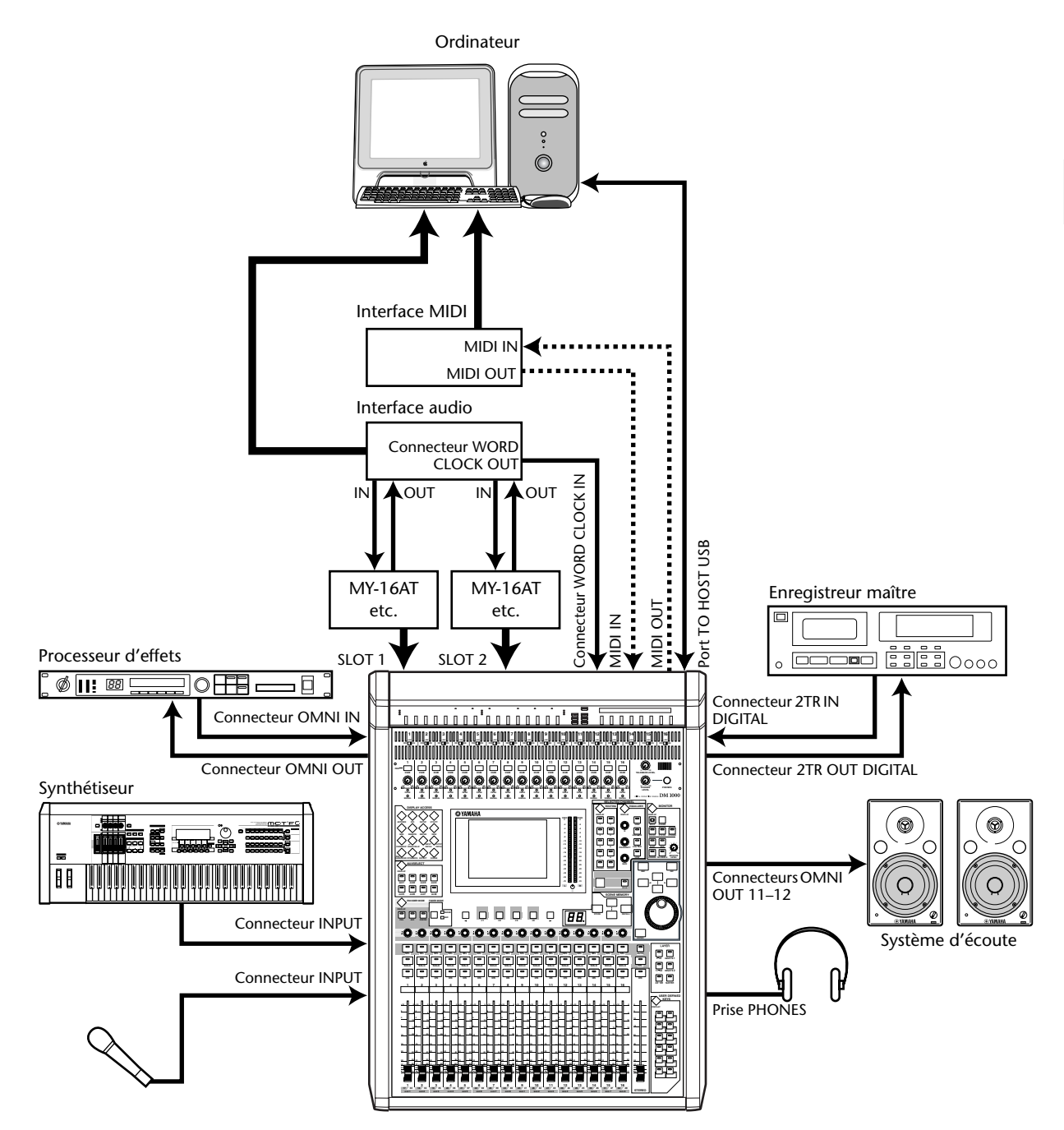

Dans ce système, la DM1000, dotée de cartes I/O en option (MY8-AT, MY16-AT, MY8-AE, etc.) dans ses fentes (Slots) 1 et 2, est branchée à une station de travail audio numérique (DAW) basée sur ordinateur. La DM1000 peut fournir les signaux d'entrée et recevoir les signaux de sortie de la DAW. Si vous reliez la DM1000 et l'ordinateur via USB, vous pourrez utiliser les capacités de commande à distance (Remote) de la DM1000 pour piloter les fonctions Locate et de transport de la station DAW et modifier des paramètres.

# **Connexions et réglages wordclock**

# **A propos de wordclock**

A la différence du matériel audio analogique, le matériel audio numérique doit être synchronisé pour transférer des signaux audio numériques d'un appareil à l'autre. En effet, une absence de synchronisation entre les circuits de traitement numérique des deux dispositifs risque d'entraîner des erreurs de transfert, du bruit ou des clics audibles, même si les deux appareils utilisent la même fréquence d'échantillonnage.

Les signaux wordclock permettent donc aux circuits audio numériques de se synchroniser entre eux. Dans un système audio numérique typique, un appareil fait office de maître wordclock et transmet les signaux wordclock, tandis que les autres lui sont asservis (esclaves wordclock) et se synchronisent sur son horloge.

Si vous branchez du matériel numérique à la DM1000, vous devez d'une part déterminer quel appareil fait office de maître wordclock et les appareils qui lui seront asservis et d'autre part régler correctement tous les appareils. La DM1000 peut aussi servir de maître wordclock à 44.1 kHz, 48 kHz, 88.2 kHz ou 96 kHz ou être asservie à une source wordclock externe.

# **Connexions wordclock**

Pour définir la synchronisation wordclock entre la DM1000 et des dispositifs externes, vous pouvez distribuer les signaux wordclock de manière indépendante via des câbles dédiés ou utiliser un signal d'horloge reçu via les connexions numériques.

Les connecteurs WORD CLOCK IN et OUT de la DM1000 reçoivent et transmettent les signaux wordclock de façon indépendante. Les exemples suivants illustrent deux méthodes de réception et de distribution des signaux wordclock via les connecteurs WORD CLOCK IN et OUT.

### **• Distribution en chaîne**

Ici, le signal wordclock est distribué en "chaîne" et chaque appareil transmet le signal wordclock à l'appareil suivant. Cette méthode de distribution n'est pas recommandée pour les systèmes importants.

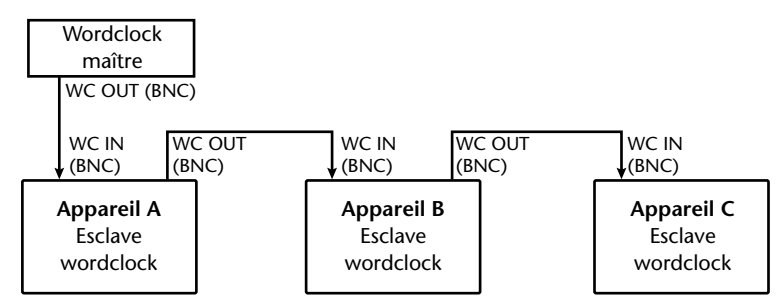

#### **• Distribution en étoile**

Cet exemple utilise un boîtier de distribution wordclock pour amener individuellement le signal wordclock du maître à chaque esclave wordclock.

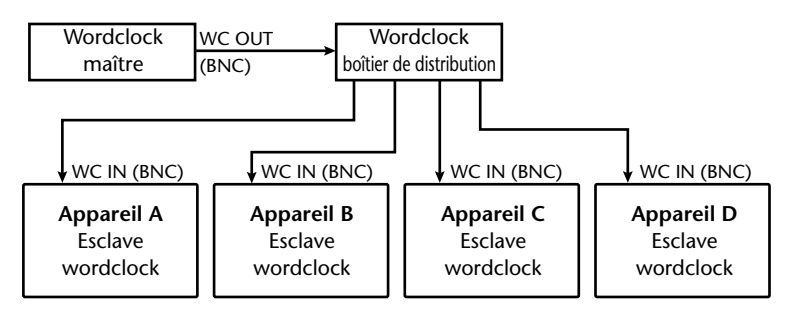

Si les appareils externes ne possèdent pas d'entrée ni de sortie wordclock, vous pouvez utiliser les données de synchronisation incluses dans les signaux audio numériques. Dans ce cas, les signaux audio numériques et les signaux wordclock sont transmis et reçus via les connecteurs 2TR OUT DIGITAL et 2TR IN DIGITAL ou par le biais des cartes I/O numériques installées dans les fentes en face arrière.

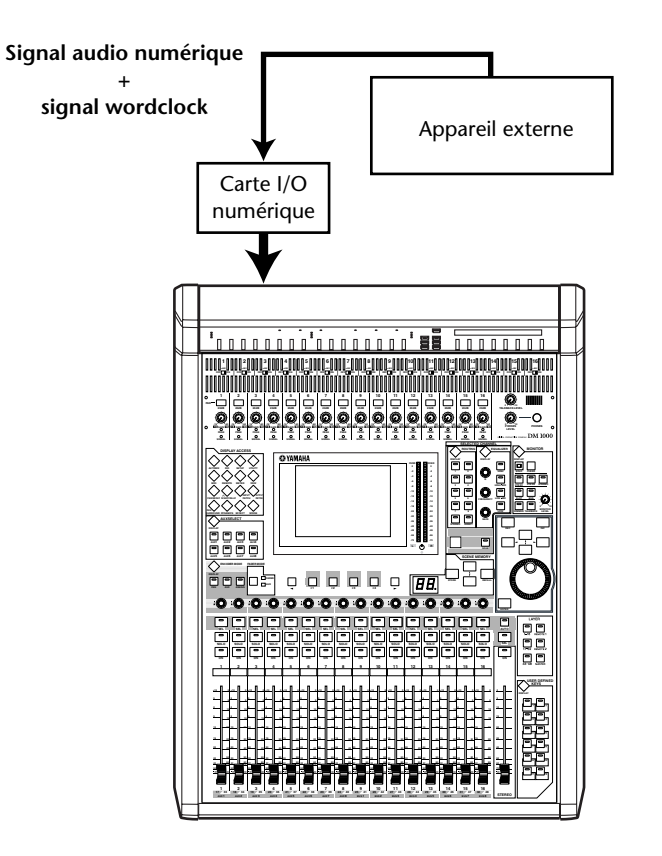

# **Sélection de la source wordclock**

Pour pouvoir établir une connexion numérique entre la DM1000 et des appareils externes, vous devez désigner la source wordclock du système. Suivez pour ce faire les étapes ci-dessous.

*Remarque: Quand vous changez les réglages wordclock sur tout appareil de votre système audio numérique, certains appareils peuvent produire un bruit provoqué par la désynchronisation. Diminuez donc le volume du dispositif d'écoute avant de changer les réglages wordclock.*

## **1 Appuyez sur la touche DISPLAY ACCESS [DIO] puis sur la touche [F1] (WORD CLOCK).**

La page "Word Clock" s'affiche. Cette page permet de vérifier le statut de synchronisation actuel des signaux reçus à chaque Slot et connecteur.

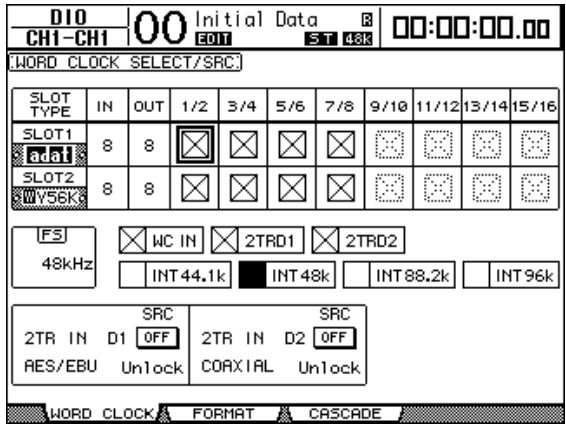

Voici ce qu'indiquent les témoins des boutons de sélection de source:

- Un signal wordclock utilisable est présent à cette entrée et est synchronisé avec la fréquence actuelle de la DM1000.
- $\boxtimes$  Aucun signal wordclock n'est présent à cette entrée.
- $\Box$  Un signal wordclock utilisable est présent à cette entrée mais il n'est pas synchronisé avec la fréquence actuelle de la DM1000.
	- Cette entrée est la source wordclock en vigueur.
- Cette entrée a été sélectionnée comme source wordclock mais aucun signal utilisable n'a été reçu.
- Cette entrée ne peut pas être sélectionnée comme source wordclock car (a) il est impossible d'obtenir un signal wordclock de cette entrée sur ce type de carte I/O ou (b) il n'y a pas de carte I/O.

## *Astuce:*

- *La case FS affiche la fréquence d'échantillonnage à laquelle tourne actuellement la DM1000.*
- *La colonne SLOT TYPE affiche le nom de toute carte I/O installée.*
- *Les colonnes IN et OUT indiquent le nombre d'entrées et de sorties disponibles pour chaque carte I/O installée.*

# **2 Amenez le curseur sur une source avec les touches du curseur puis appuyez sur [ENTER].**

Vous avez le choix parmi les sources wordclock suivantes:

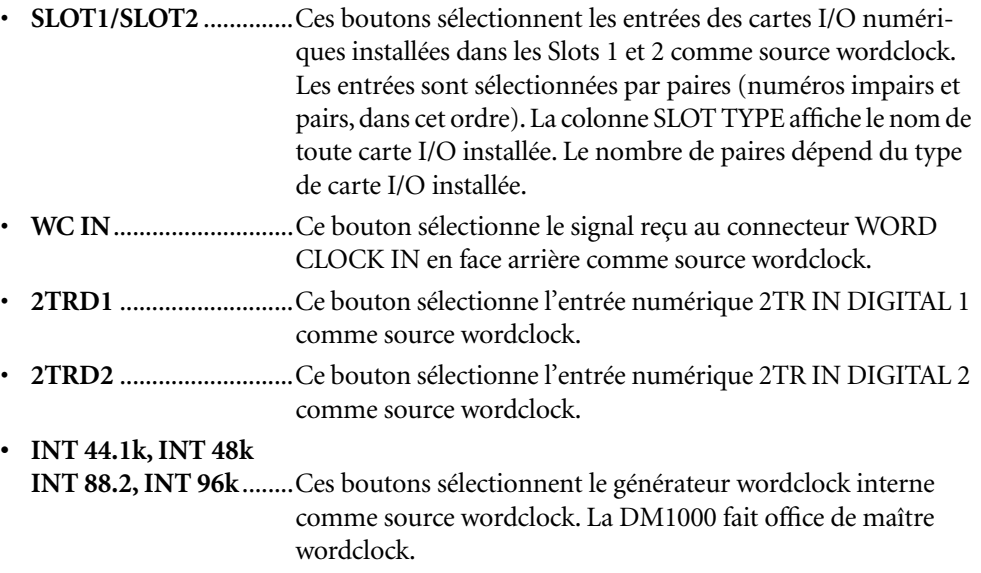

*Remarque: Pour transférer des données à des fréquences d'échantillonnage plus élevées (88.2 kHz ou 96 kHz) entre la DM1000 et les dispositifs externes connectés, vous devez régler le format de transfert des données. Voyez page 61 pour en savoir plus.*

*Astuce: Si le signal Wordclock cesse d'arriver pendant la synchronisation de la DM1000 avec un dispositif externe, la DM1000 sélectionne automatiquement la fréquence interne (INT 44.1k/ INT 48k/INT 88.2k/INT 96k) s'approchant le plus des signaux reçus jusque là.*

# **Assignation des entrées et des sorties**

**La DM1000 propose des fonctions qui vous permettent d'assigner (Patch) des signaux aux entrées et aux sorties.** Cette section explique comment vérifier les signaux assignés aux entrées et sorties et comment modifier les assignations.

*Astuce: Si vous ne recevez pas le signal d'un instrument connecté ou que vous n'arrivez pas à écouter un signal OMNI OUT, vérifiez les assignations des entrées et sorties comme décrit ci-dessous:*

# **Assignation des canaux d'entrée (Input Patch)**

Voici les assignations par défaut des canaux d'entrée:

- **Connecteurs INPUT 1–16**..................Canaux d'entrée 1–16
- **Canaux 1–8 du Slot 1** ..........................Canaux d'entrée 17–24
- **Canaux 1–8 du Slot 2** ..........................Canaux d'entrée 25–32
- **Sorties 1–2 des processeurs d'effets internes 1–4**............................Canaux d'entrée 33–40
- **Canaux L&R des connecteurs 2TR IN DIGITAL 1–2**..........................Canaux d'entrée 41–44
- **Connecteurs OMNI IN 1–4**................Canaux d'entrée 45–48

Suivez les étapes ci-dessous pour vérifier ou modifier les assignations.

**1 Appuyez sur la touche DISPLAY ACCESS [INPUT PATCH] jusqu'à ce que la page suivante s'affiche.**

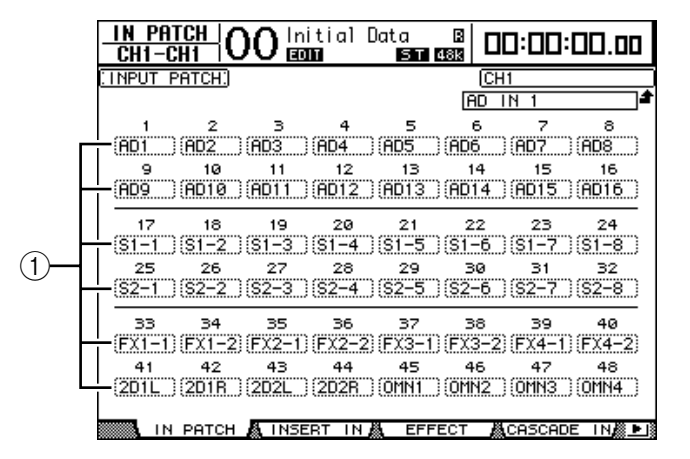

Les entrées et canaux de Slot actuellement assignés aux canaux d'entrée sont indiqués dans les boîtes de paramètres  $((1))$  en dessous des numéros des canaux. Voici le sens des indicateurs de paramètre:

- ..................................... Aucune assignation
- **AD1–AD16** ................... Connecteurs INPUT 1–16
- **OMN1–OMN4** ............. Connecteurs OMNI IN 1–4
- **S1-1–S116** ..................... Canaux 1–16 du Slot 1
- **S2-1–S216** ..................... Canaux 1–16 du Slot 2
- **FX1-1–FX1-8**................ Sorties 1–8 du processeur d'effets interne 1
- **FX2-1–FX2-2**................ Sorties 1–2 du processeur d'effets interne 2
- **FX3-1–FX3-2**................ Sorties 1–2 du processeur d'effets interne 3
- **FX4-1–FX4-2**................ Sorties 1–2 du processeur d'effets interne 4
- **2D1L & 2D1R** ...............2TR DIGITAL IN 1 (L/R)
- **2D2L & 2D2R** ...............2TR DIGITAL IN 2 (L/R)
- **BUS1–8**..........................Sorties des bus 1–8
- **AUX1–8** .........................Sorties des bus Aux 1–8
- **2 Servez-vous des touches du curseur pour sélectionner le paramètre (**1**) dont vous voulez changer l'assignation et utilisez la molette de paramètre ou les touches [INC]/[DEC] pour modifier l'assignation.**
- **3 Appuyez sur la touche [ENTER] pour confirmer l'assignation.**

#### *Astuce:*

- *Par défaut, les encodeurs sont aussi disponibles pour l'affectation des sources aux canaux d'entrée. Tournez les encodeurs pour afficher la page "In Patch/In Patch" et choisir les sources. Confirmez vos réglages en appuyant sur le commutateur des encodeurs.*
- *Pour réinstaurer les assignations par défaut, chargez la bibliothèque d'assignations d'entrées (Input Patch memory) "00" (voyez page 180).*

# **Assignation des connecteurs OMNI OUT**

Voici les assignations par défaut des connecteurs Omni Out:

- **Connecteurs OMNI OUT 1–8** .......... Envois Aux 1–8
- **Connecteurs OMNI OUT 9–10** ........ Canaux gauche et droit du bus stéréo
- **Connecteurs OMNI OUT 11–12** ...... Canaux Control Room Monitor gauche et droit

Suivez les étapes ci-dessous pour vérifier ou modifier les assignations.

**1 Appuyez sur la touche DISPLAY ACCESS [OUTPUT PATCH] jusqu'à ce que la page suivante s'affiche.**

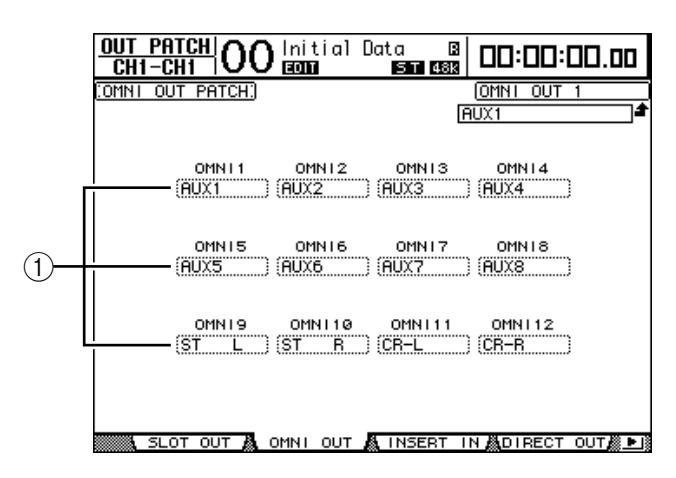

Les signaux actuellement assignés aux connecteurs OMNI OUT sont indiqués dans les boîtes de paramètres (1) en dessous des numéros des connecteurs. Voici le sens des indicateurs de paramètre:

- ............................................................ Aucune assignation
- **BUS1–BUS8**......................................... Signaux des bus 1–8
- **AUX1–AUX8**........................................ Signaux des bus Aux 1–8
- **ST L/R**................................................... Signaux du bus stéréo
- **INS CH1–INS CH48**........................... Sorties d'insertion des canaux d'entrée 1–48
- **INS BUS1–INS BUS8** ......................... Sorties d'insertion des bus 1–8
- **INS AUX1–INS AUX8** ........................ Sorties d'insertion des bus Aux 1–8
- **INS ST-L/ST-R**......................................Sorties d'insertion du bus stéréo
- **• SURR XXX ("XXX" = nom du canal).**...................Sorties Surround Monitor
- **CR-L/CR-R**............................................Signaux Control Room Monitor
- **CAS BUS1–BUS8**.................................Sorties Cascade des bus 1–8
- **CAS AUX1–AUX8**................................Sorties Cascade des bus Aux 1–8
- **CAS ST-L/ST-R**.....................................Sorties Cascade du bus stéréo
- **CASSOLOL/CASSOLOR**....................Sorties Cascade du bus Solo
- **SOLO-L/SOLO-R**.................................Signaux du Solo
- **• M.MX XXX ("XXX" = nom du canal).**...................Sorties Surround Monitor
- **2 Servez-vous des touches du curseur pour sélectionner le paramètre (**1**) dont vous voulez changer l'assignation et utilisez la molette de paramètre ou les touches [INC]/[DEC] pour modifier l'assignation.**
- **3 Appuyez sur la touche [ENTER] pour confirmer l'assignation.**

*Astuce: Pour réinstaurer les assignations par défaut, chargez la bibliothèque d'assignations de sorties (Output Patch memory) "00" (voyez page 181).*

# **5 Entrées/sorties analogiques & entrées/sorties numériques**

Ce chapitre décrit les connecteurs d'entrée/de sortie analogiques et numériques de la DM1000 ainsi que des opérations élémentaires mettant en scène les entrées/ sorties numériques.

# **Entrées & sorties analogiques**

# **Section AD Input**

Les connecteurs d'entrée Input 1–16 en face arrière de la DM1000 permettent de brancher des microphones et des sources de niveau ligne et les connecteurs OMNI IN à recevoir des sources de niveau ligne. Vous pouvez envoyer les signaux reçus à ces connecteurs aux canaux d'entrée. (Voyez page 111 pour en savoir plus sur l'assignation des canaux d'entrée.)

**• Connecteurs INPUT 1–16**

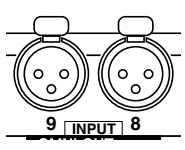

Ces connecteurs symétriques XLR-3-31 acceptent des signaux de niveau ligne et de microphone. La plage d'entrée nominale s'étend de –60 dB à +4 dB.

**• Connecteurs OMNI IN 1–4**

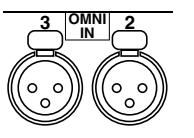

Ces connecteurs symétriques XLR-3-31 acceptent des signaux de niveau ligne. Le niveau nominal du signal est de +4 dB.

# **• Alimentation fantôme**

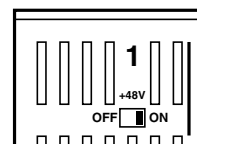

Les entrées 1–16 sont pourvues d'une alimentation fantôme commutable de +48V pour microphones à condensateur et boîtes à insertion directe. Les commutateurs de +48V [ON/OFF] sur chaque entrée individuelle permettent d'activer et de couper l'alimentation fantôme.

# **• Commutateurs PAD**

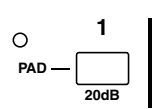

Les entrées 1–16 comportent des commutateurs d'atténuation qui atténuent les signaux d'entrée de 20 dB.

# **• Commandes GAIN**

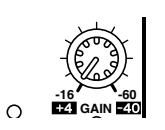

Les entrées 1–16 sont pourvues de commandes de gain rotatives permettant de régler la sensibilité d'entrée. Elles ont une sensibilité d'entrée de +4 dB à –40 dB avec atténuation (PAD) ou de –16 dB à –60 dB quand l'atténuation est coupée.

**• Témoins PEAK & SIGNAL**

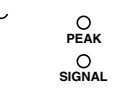

Le témoin SIGNAL s'allume lorsque le niveau du signal d'entrée est à 20 dB sous le niveau nominal. Le témoin PEAK s'allume lorsque le niveau du signal d'entrée est à 3 dB sous le seuil de distorsion.

# **Sorties Omni Out**

## **• Connecteurs OMNI OUT 1–12**

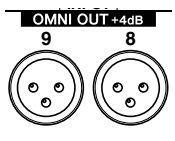

Les connecteurs OMNI OUT 1–12 en face arrière de la DM1000 servent à brancher des sources de niveau ligne telles qu'un système d'écoute, un enregistreur maître ou un processeur d'effets externe. Les sorties OMNI OUT sont pourvues de connecteurs symétriques XLR-3-32 d'un niveau de signal nominal de +4 dB.

Ces sorties peuvent être envoyées aux bus et aux sorties directes des canaux d'entrée. (Voyez page 115 pour en savoir plus sur l'assignation des sorties aux connecteurs Omni Out.)

# **Entrées & sorties numériques**

La DM1000 comporte des connecteurs d'entrée et de sortie numériques en face arrière qui permettent de brancher des appareils numériques externes. Vous pouvez assigner tout signal à ces entrées et sorties numériques.

En outre, vous pouvez ajouter des entrées/sorties numériques et analogiques en installant des cartes I/O en option dans les fentes (Slots) 1 et 2.

# **Connecteurs d'entrée/de sortie numériques**

# **• Connecteur 2TR IN DIGITAL**

Ces connecteurs peuvent recevoir les signaux d'une platine DAT, d'un autre type d'enregistreur numérique à 2 pistes ou de tout appareil audio numérique de type consumer.

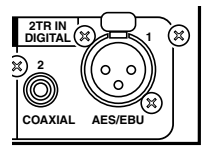

L'entrée 2TR IN DIGITAL 1 se sert d'un connecteur XLR-3-31 pour recevoir des données audio numériques de format AES/EBU.

L'entrée 2TR IN DIGITAL 2 propose un connecteur RCA/Cinch et accepte des données numériques audio de format consumer (IEC-60958).

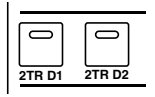

Vous pouvez assigner les signaux reçus à ces connecteurs à tout canal d'entrée (voyez page 116). En outre, ces entrées peuvent être écoutées via les enceintes en cabine si vous actionnez les touches MONITOR [2TR D1] et [2TR D2].

# **• Connecteurs 2TR OUT DIGITAL**

Ces connecteurs permettent de transmettre des signaux à une platine DAT, un autre type d'enregistreur numérique à 2 pistes ou à tout appareil audio numérique de type consumer.

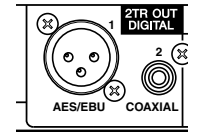

La sortie 2TR OUT DIGITAL 1 se sert d'un connecteur XLR-3-32 pour transmettre des données audio numériques de format AES/EBU.

La sortie 2TR OUT DIGITAL 2 comporte un connecteur RCA/Cinch et transmet des données numériques audio de format consumer (IEC-60958).

Vous pouvez envoyer les signaux de ces sorties aux bus et aux sorties directes des canaux d'entrée (voyez page 116).

# **SLOT 1–2**

Ces fentes permettent d'installer des cartes I/O mini-YGDAI (Yamaha General Digital Audio Interface) disponibles en option. Ces cartes proposent la conversion AN/NA et offrent diverses options d'entrées/sorties analogiques et numériques dans tous les formats de connexion audio numériques populaires, dont AES/EBU, ADAT et Tascam. Vous pouvez assigner les signaux d'entrée reçus aux connecteurs de ces cartes à tout canal d'entrée ou entrée d'insertion (voyez page 112).

Vous pouvez assigner les sorties des cartes aux bus ou aux sorties directes des canaux d'entrée (voyez page 117).

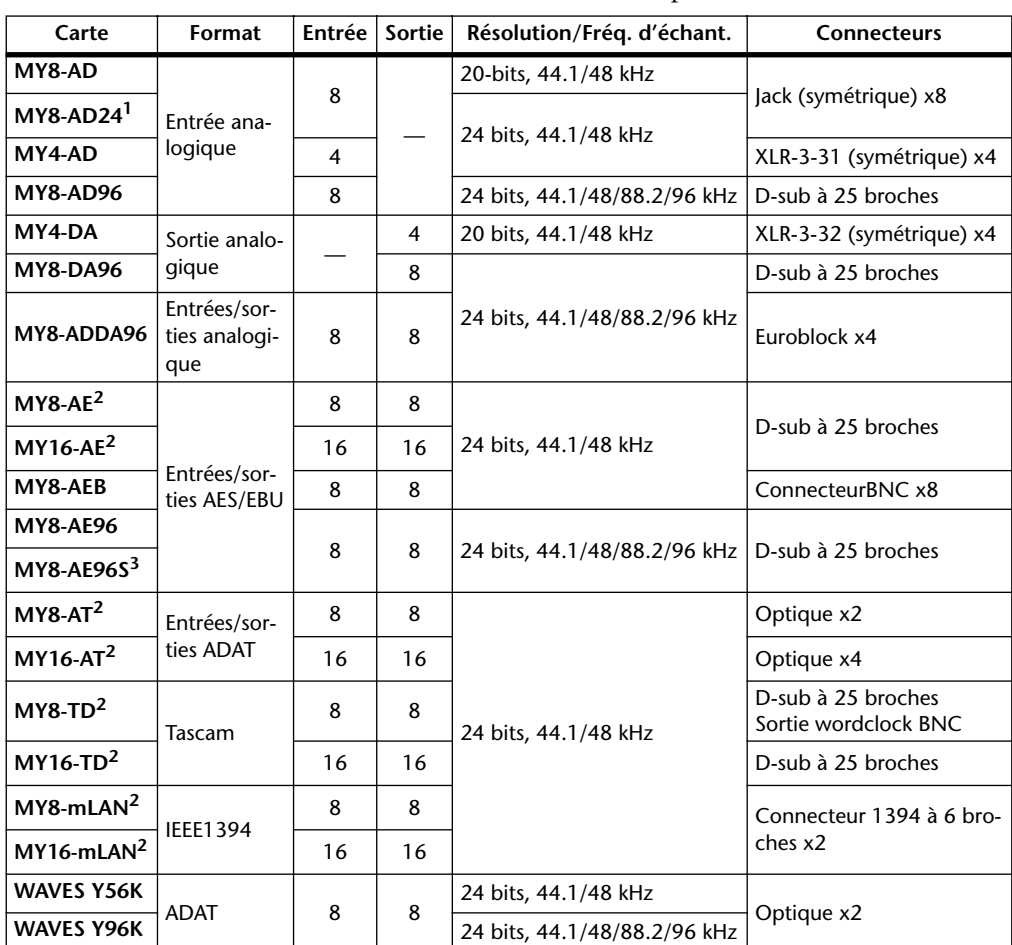

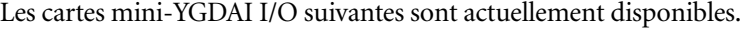

1. Cette carte remplace la carte 20 bits MY8-AD.

2. Ces cartes supportent 24 bits/96 kHz en mode Double Channel. (Requiert un signal wordclock 96 kHz indépendant.)

3. Cette carte est identique à la carte MY8-AE96, si ce n'est qu'elle comporte un convertisseur de fréquence d'échantillonnage.

Pour obtenir les toutes dernières informations sur les cartes I/O, visitez le site web de Yamaha Professional Audio à l'adresse suivante:

<http://www.yamahaproaudio.com/>.

# **Conversion de la fréquence d'échantillonnage des signaux reçus aux entrées numériques 2TR**

Les entrées numériques 2TR de la DM1000, tout comme la carte I/O MY8-AE96S, sont dotées de convertisseurs de fréquence d'échantillonnage qui vous permettent d'aligner facilement la fréquence d'échantillonnage de vos sources d'entrées numériques sur celle de la DM1000.

**1 Pour convertir la fréquence d'échantillonnage des signaux reçus aux entrées numériques 2TR, appuyez sur la touche DISPLAY ACCESS [DIO] puis sur la touche [F1].**

La page "DIO | Word Clock" s'affiche. Servez-vous des boutons suivants pour activer et couper le convertisseur de fréquence d'échantillonnage.

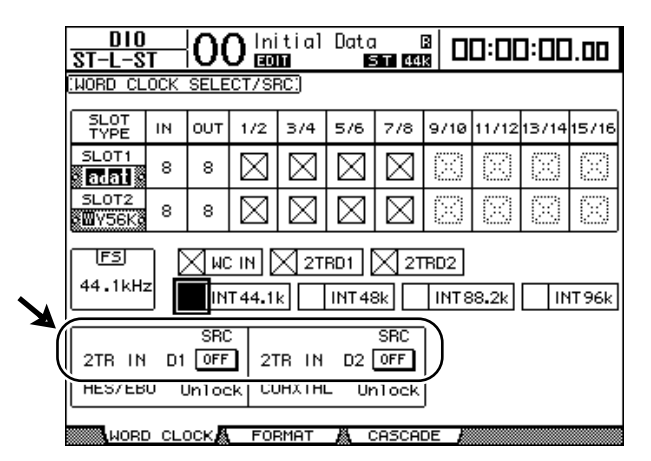

- **2TR IN D1**..................... Ce bouton permet d'activer/couper le convertisseur de fréquence d'échantillonnage pour l'entrée 2TR IN DIGITAL 1.
- **2TR IN D2**..................... Ce bouton permet d'activer/couper le convertisseur de fréquence d'échantillonnage pour l'entrée 2TR IN DIGITAL 2.
- **2 Servez-vous des touches du curseur pour amener le curseur sur le bouton 2TR IN D1 ou 2TR IN D2 puis appuyez sur la touche [ENTER].**

Vous activez/coupez ainsi le convertisseur de fréquence d'échantillonnage de l'entrée numérique 2TR en question. Lorsqu'il est activé, la fréquence d'échantillonnage des données audio numériques reçues est convertie en fonction de la fréquence utilisée par la DM1000.

#### *Astuce:*

- *La case FS affiche la fréquence d'échantillonnage à laquelle tourne actuellement la DM1000.*
- *Les zones des paramètres AES/EBU et COAXIAL affichent la fréquence d'échantillonnage produite par la conversion. (Si le signal wordclock actuel n'est pas synchronisé, cette zone affiche "Unlock".)*

**3 Pour convertir la fréquence d'échantillonnage des signaux reçus aux entrées des cartes I/O installées, appuyez sur la touche DISPLAY ACCESS [DIO] puis sur la touche [F2].**

La page "DIO | Format" s'affiche.

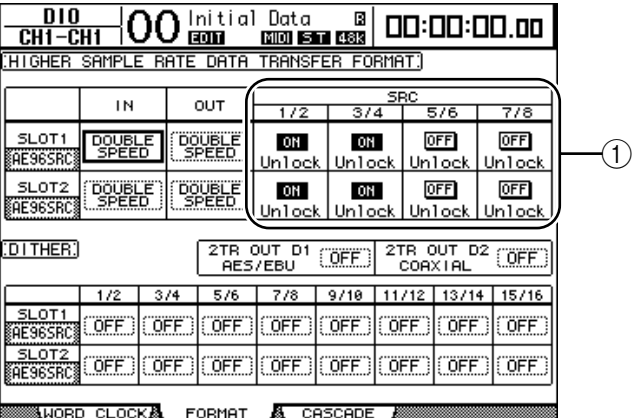

Servez-vous des boutons des sections SRC  $(1)$  pour activer et couper les convertisseurs de fréquence d'échantillonnage. Vous pouvez activer et couper les convertisseurs de fréquence d'échantillonnage des cartes I/O numériques par paires (canaux impairs et pairs, dans cet ordre).

*Remarque: Le convertisseur de fréquence d'échantillonnage est uniquement disponible sur la carte I/O numérique MY8-AE96S de Yamaha. Si vous avez installé un autre type de carte I/O dans la fente ou qu'aucune carte n'est installée sur la DM1000, les boutons des sections SRC ne seront pas disponibles.*

# **4 Servez-vous des touches du curseur pour amener le curseur sur tout bouton de paire de canaux des sections SRC (**1**) puis appuyez sur la touche [ENTER].**

Vous activez/coupez ainsi le convertisseur de fréquence d'échantillonnage pour la paire de canaux d'entrée choisie. Lorsqu'il est activé, la fréquence d'échantillonnage des données audio numériques reçues est convertie en fonction de la fréquence utilisée par la DM1000.

# **Contrôle des informations canal des entrées numériques**

Vous pouvez afficher et vérifier les informations canal (fréquence d'échantillonnage, emphasis, etc.) des signaux audio numériques des entrées 2TR et Slot de la façon suivante.

### **1 Appuyez sur la touche DISPLAY ACCESS [UTILITY] puis sur la touche [F2].**

La page "Utility | CH Status" s'affiche.

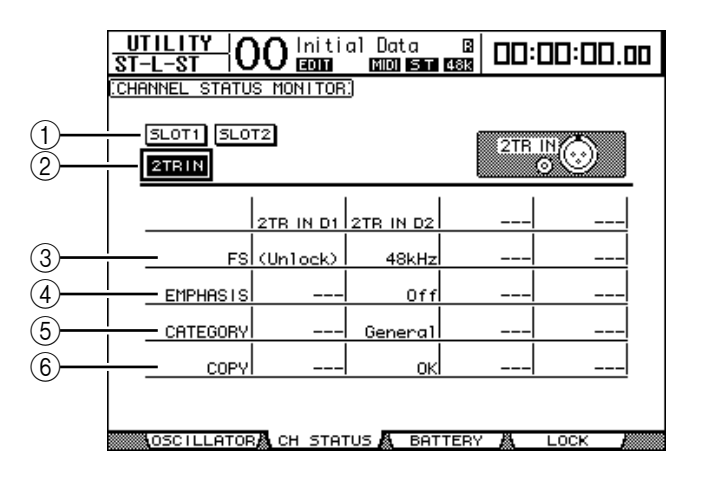

Utilisez les boutons suivants de cette page pour choisir le Slot ou connecteur dont vous voulez vérifier les informations canal.

#### A **SLOT1, SLOT2**

Ces boutons permettent de vérifier les informations canal pour les signaux de chaque paire de canaux adjacents (impair et pair, dans cet ordre) branchés aux cartes numériques I/O logées dans les Slots 1 et 2.

#### B **2TR IN**

Ce bouton permet d'afficher les informations canal des signaux d'entrée reçus aux entrées numériques 2 TR.

#### **2 Amenez le curseur sur le bouton de l'entrée ou du Slot voulu et appuyez sur la touche [ENTER].**

L'écran affiche alors les informations canal de l'entrée choisie. Si vous utilisez une carte E/S mini-YGDAI autre que celle utilisant le format AES/EBU, l'information "Channel Status" est affichée en gris. Les informations canal comprennent les éléments suivants:

#### C **FS**

Indique la fréquence d'échantillonnage. Si aucun signal n'est reçu à l'entrée ou si le signal wordclock reçu n'est pas synchronisé sur l'horloge interne, "Unlock" s'affiche.

#### D **EMPHASIS**

Affiche le statut actif/coupé de la fonction Emphasis.

# $(5)$  **CATEGORY**

Indique le statut du "bit de code de catégorie" (Category Code Bit) inclus dans le format IEC958 Part 2 (S/PDIF consumer). Ce paramètre peut afficher les valeurs suivantes:

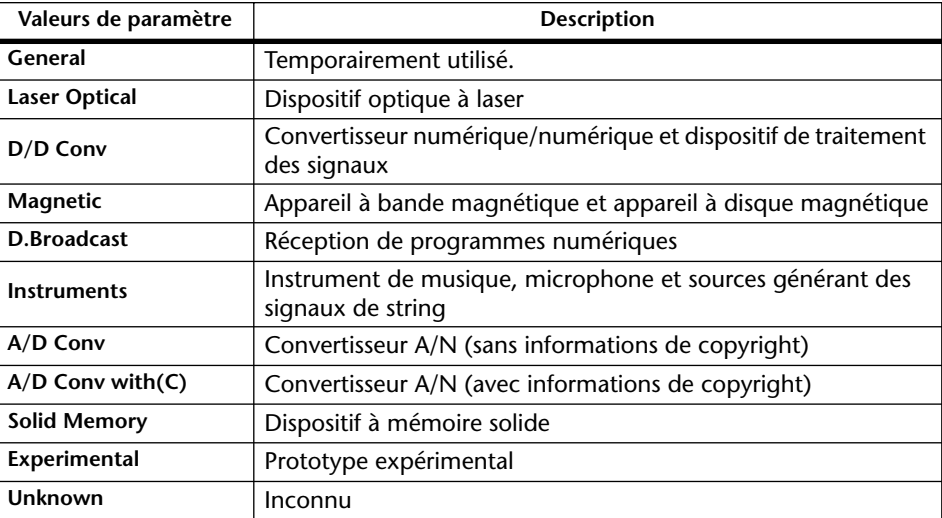

*Remarque: "AES/EBU" s'affiche dans la rangée Category quand vous écoutez des signaux de format IEC958 Part 3 (AES/EBU professionnel, ne comprenant pas le bit de code de catégorie).*

# $(6)$  **COPY**

Indique le statut des informations de protection anticopie comprises dans les signaux de format IEC958 Part 2 (S/PDIF consumer). "OK" s'affiche si la copie est autorisée. "Prohibit" s'affiche si la copie est interdite.

**3 Si vous sélectionnez le bouton SLOT d'une fente contenant une carte MY16-AE, vous pouvez choisir le groupe de canaux voulu avec les boutons 01–08 et 09–16 dans le coin inférieur droit de l'écran.**

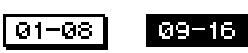

# **Application de Dither aux sorties numériques**

Lorsque vous transférez des données audio numériques à des systèmes de résolution inférieure, les bits perdus peuvent produire un bruit désagréable. Pour masquer ce bruit, on peut ajouter un peu de bruit numérique ("Dither") aux sorties numériques. Ce procédé s'appelle "Dithering".

Vous pouvez ainsi appliquer du Dither aux sorties numériques 2TR et Slot de la DM1000. Exemple: voici comment ajouter du bruit numérique à des données de mixage stéréo de la DM1000 et l'enregistrer sur une platine DAT 16 bits.

## **1 Appuyez sur la touche DISPLAY ACCESS [DIO] puis sur la touche [F2].**

La page "DIO | Format" s'affiche. Les réglages Dither sont affichés en bas de cette page.

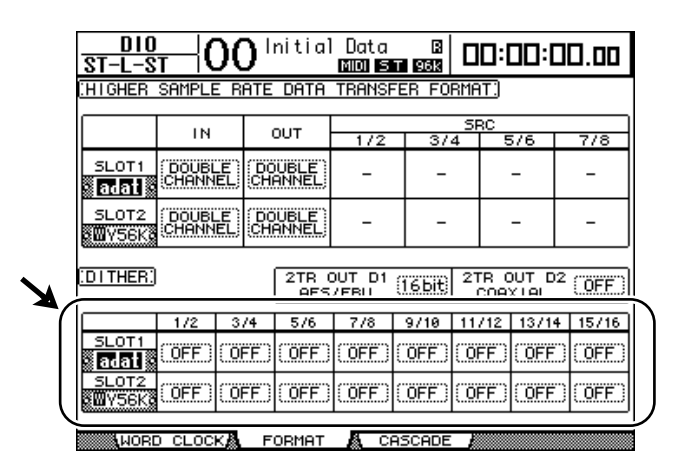

**2 Amenez le curseur sur la sortie ou le canal auquel vous voulez appliquer un bruit numérique et utilisez la molette de paramètre ou les touches [INC]/[DEC] pour choisir la valeur correspondant à la résolution du dispositif recevant les données.**

#### *Remarque:*

- *Vous ne pouvez pas ajouter de bruit numérique aux sorties ou canaux qui sont réglés sur "OFF".*
- *La fonction Dither n'a d'effet que si la résolution du dispositif récepteur est effectivement inférieure à celle de la DM1000.*

*Astuce: Vous pouvez copier le réglage sélectionné pour tous les autres canaux en "double-cliquant" la touche [ENTER]. La fenêtre de confirmation de copie s'affiche alors.*

# **Réglage du format de transfert pour les fréquences d'échantillonnage élevées**

Pour transférer des données à des fréquences d'échantillonnage plus élevées (88.2 kHz ou 96 kHz) entre la DM1000 et les dispositifs externes connectés, vous devez régler le format de transfert des données conformément aux fréquences d'échantillonnage des dispositifs externes.

- **1 Appuyez sur la touche DISPLAY ACCESS [DIO] puis sur la touche [F1].** La page "DIO | Word Clock" s'affiche.
- **2 Pour la source wordclock, choisissez INT88.2k, INT96k ou un dispositif externe tournant à des fréquences d'échantillonnage élevées.**
- **3 Appuyez sur la touche DISPLAY ACCESS [DIO] puis sur la touche [F2].** La page "DIO | Format" s'affiche.

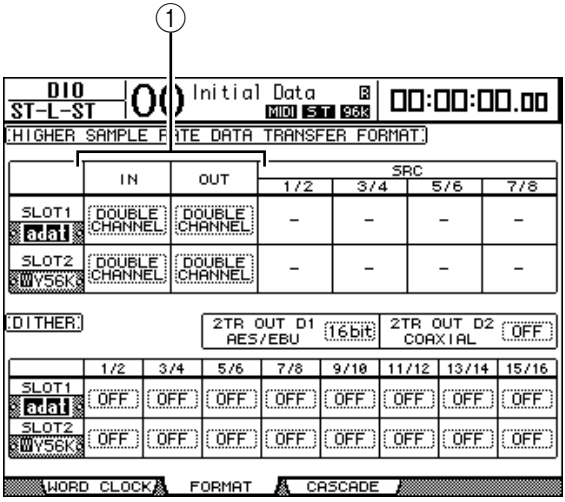

**4 Servez-vous des touches du curseur pour amener le curseur sur une zone de paramètre IN/OUT (**1**) et choisissez le format de transfert des données avec la molette de paramètre ou les touches [INC]/[DEC].**

Les paramètres IN/OUT permettent de choisir un des formats de transfert de données suivants pour chaque entrée et sortie Slot. Ce mode n'est disponible que si la DM1000 fonctionne à une fréquence d'échantillonnage élevée.

# **• DOUBLE CHANNEL**

En mode Double Channel, les données audio numériques sont reçues et transmises sous forme de signaux mono, à une fréquence d'échantillonnage correspondant exactement à la moitié de la fréquence d'échantillonnage la plus élevée utilisée (44.1/48 kHz). Les données sont traitées par deux canaux. Ce mode est utile pour transférer des données de la DM1000 (tournant à une fréquence élevée) à des enregistreurs numériques multipiste ou sur disque dur de 44.1/48 kHz.

*Remarque: Le mode Double Channel réduit le nombre total d'entrées ou de sorties du Slot correspondant. Les canaux pairs sont en effet désactivés dans ce mode.*

## **• DOUBLE SPEED**

En mode Double Speed, les données audio numériques sont reçues et transmises à la fréquence d'échantillonnage la plus élevée utilisée (88.2 kHz ou 96 kHz). Choisissez ce mode si les dispositifs qui transmettent et reçoivent les données proposent les fréquences d'échantillonnage élevées.

*Remarque: Ce réglage est uniquement disponible pour les baies contenant une carte d'E/S numérique capable de transmettre des données audio à double vitesse (exemples: MY8-AE96, MY8-AE96S).*

## **• SINGLE**

En mode Single, les données audio numériques sont reçues et transmises à une fréquence d'échantillonnage correspondant exactement à la moitié de la fréquence d'échantillonnage la plus élevée (44.1/48 kHz) de la DM1000. Ce mode est par exemple utile pour envoyer des signaux numériques de 44.1 kHz d'un enregistreur sur disque dur externe à la DM1000 lorsque celle-ci utilise la fréquence 88.2 kHz.

*Remarque: Ceréglage n'est pas disponible pour les baies contenant une carte d'E/S numérique capable de transmettre des données audio à double vitesse (exemples: MY8-AE96, MY8-AE96S).*

*Astuce: Les zones de paramètres affichent "–" si les Slots en question ne contiennent pas de carte I/O ou si les cartes AN/NA ou d'autres cartes I/O installées ne permettent pas le choix du format de transfert.*

# **6 Canaux d'entrée**

Ce chapitre explique comment régler les paramètres des canaux d'entrée de la DM1000.

# **A propos des canaux d'entrée**

La section des canaux d'entrée permet de régler le niveau et le timbre des signaux transmis à la DM1000 et de les acheminer vers les bus 1–8, le bus stéréo et les bus Aux 1–8. Le schéma suivant illustre le routage des signaux des canaux d'entrée.

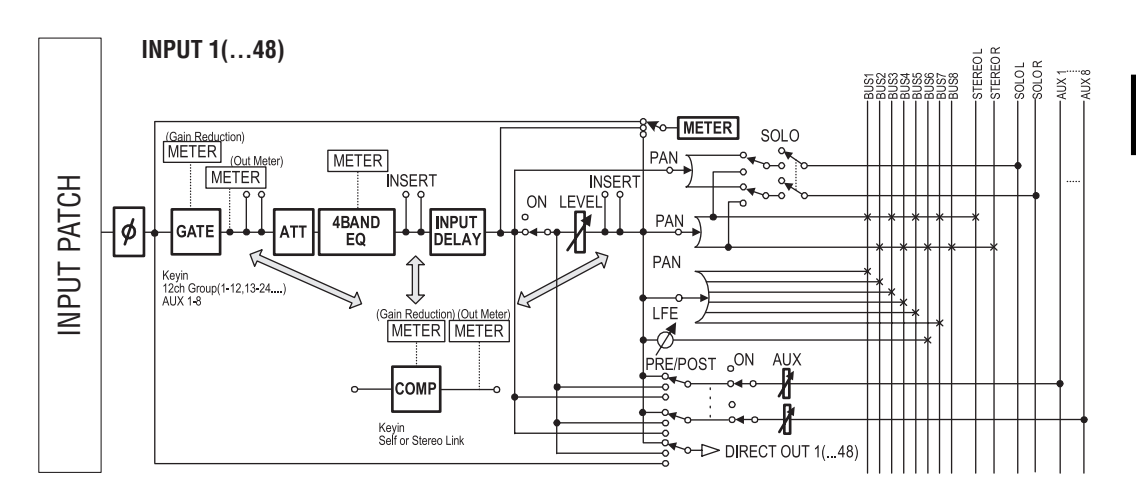

# **• (Phase)**

Cette section inverse la phase des signaux d'entrée.

**• GATE**

Ce processeur de dynamique peut servir de Gate ou d'effet Ducking.

# **• COMP (compresseur)**

Ce processeur de dynamique peut servir de compresseur, d'expandeur ou de limiteur. Le compresseur peut être placé avant l'égalisation, avant les curseurs ou après les curseurs.

# **• ATT (atténuateur)**

Cette section permet d'atténuer ou d'amplifier les signaux envoyés à l'égalisation. L'atténuateur permet d'éviter que les signaux ne soient saturés à la sortie de l'égaliseur et de rehausser les signaux de niveau trop faible.

# **• 4 BAND EQ (égaliseur à 4 bandes)**

Cet égaliseur paramétrique dispose de 4 bandes (HIGH, HIGH-MID, LOW-MID et LOW).

# **• INPUT DELAY (retard des signaux d'entrée)**

Cette section sert à retarder les signaux d'entrée. Utilisez cette fonction pour régler avec précision le timing entre les canaux ou comme effet Delay (avec réglage Feedback).

# **• ON (activation/coupure)**

Cette section sert à activer et à étouffer les canaux d'entrée. Le réglage Off signifie que le canal est étouffé.

**• LEVEL**

Cette section règle le niveau des signaux aux canaux d'entrée.

#### **• PAN**

Cette section permet de régler la position stéréo (Pan) des signaux acheminés des canaux d'entrée au bus stéréo. Vous pouvez aussi appliquer le réglage Pan à une paire de canaux de bus.

Quand le mode Surround interne est actif, les modes Surround Pan 3-1, 5.1 et 6.1 sont disponibles (voyez page 127).

#### **• AUX (niveau des envois Aux)**

Cette section permet de régler le niveau des signaux acheminés aux bus Aux 1–8. Vous pouvez acheminer les signaux avant ou après le curseur aux envois Aux.

#### **• INSERT**

Cette section sert à assigner les signaux d'entrée à des appareils externes via les connecteurs d'entrée/de sortie ou les cartes I/O de la console, ou à insérer les processeurs d'effets internes.

#### **• METER**

Cette section permet de modifier la position de mesure du niveau des signaux affichés à la page "Meter" ou sur le tableau de VU-mètres MB1000 en option. (Voyez page 39 pour en savoir plus sur le choix de la position de mesure.)

*Astuce: Vous pouvez mémoriser ces réglages de paramètres des canaux dans la bibliothèque de canal (Channel Library). En outre, vous pouvez mémoriser les réglages des paramètres Gate, Compressor et EQ dans les bibliothèques correspondantes.*

# **Réglage des canaux d'entrée à l'écran**

Vous pouvez régler les paramètres des canaux d'entrée à l'écran en amenant le curseur sur le réglage voulu et en modifiant sa valeur. Vous pouvez aussi modifier directement le réglage voulu avec la touche ou commande ad hoc en face avant.

Cette section décrit le réglage des paramètres à l'écran.

# **Inversion de la phase du signal**

Pour inverser la phase du signal de chaque canal d'entrée, appuyez sur la touche [ $\phi$ /INSERT/DELAY] jusqu'à ce que la page " $\phi$ /INS/DLY | Phase" suivante s'affiche.

Amenez le curseur sur le bouton NOR/REV du canal dont vous voulez inverser la phase et appuyez sur la touche [ENTER] ou les touches [INC]/[DEC] pour changer le réglage.

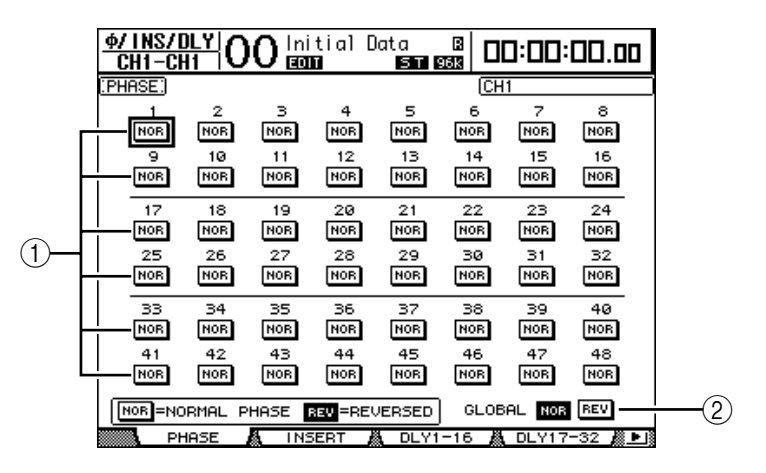

#### A **NOR/REV**

Ces boutons permettent d'inverser la phase du canal d'entrée en question. Les boutons NOR correspondent à la phase normale et les boutons REV à la phase inversée.

### B **GLOBAL**

Les boutons GLOBAL NOR/REV permettent de choisir la phase de tous les canaux d'entrée simultanément.

### *Astuce:*

- *Le nom du canal sélectionné est indiqué dans le coin supérieur droit de l'écran.*
- *Vous pouvez régler séparément la phase pour chaque canal d'une paire.*

# **Retarder des canaux d'entrée (Delay)**

Pour régler le retard de chaque canal, appuyez sur la touche  $\phi$ /INSERT/DELAY jusqu'à ce qu'une des pages suivantes contenant le canal voulu s'affiche.

**- Page "DLY 1-16"**

Cette page permet de régler la fonction Delay pour les canaux d'entrée 1–16.

- **Page "DLY 17-32"**
- Cette page permet de régler la fonction Delay pour les canaux d'entrée 17–32.
- **Page "DLY 33-48"**

Cette page permet de régler la fonction Delay pour les canaux d'entrée 33–48.

Les paramètres (ainsi que la procédure de réglage) sont identiques pour ces trois pages.

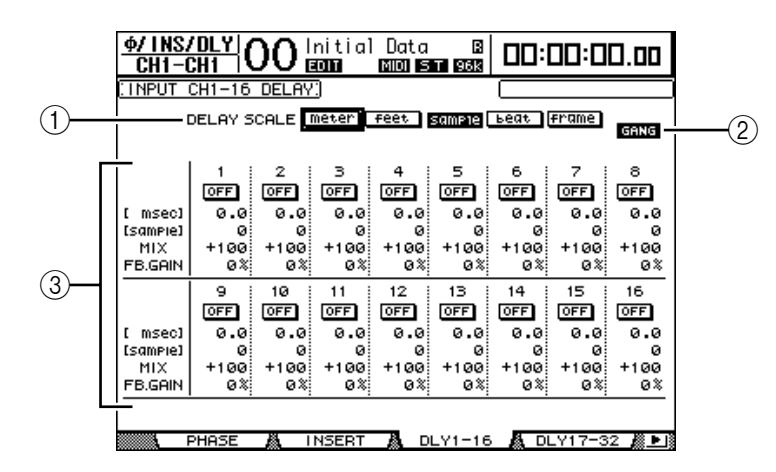

### A **DELAY SCALE**

Les boutons suivants déterminent les unités de la valeur Delay affichée sous la valeur en millisecondes.

- **meter**..............................La valeur est exprimée en mètres.
- **feet**..................................La valeur est exprimée en pieds.
- sample .............................La valeur est exprimée en échantillons.
- **beat**.................................La valeur est exprimée en battements.
- **frame**..............................La valeur est exprimée en frames de code temporel.

### B **Bouton GANG**

Quand ce bouton est actif (contrasté), le temps de retard des canaux d'une paire peut être réglé simultanément. Quand ce bouton est désactivé, le temps de retard est réglé individuellement pour chaque canal d'une paire.

#### (3) Section des canaux

Cette section permet de régler les paramètres individuels de retard (Delay). Vous disposez des paramètres Delay suivants:

- **msec**............................... Ce paramètre règle le temps de retard en millisecondes.
- **meter/feet/sample/ beat/frame** .................... Les boutons DELAY SCALE permettent de choisir l'unité utilisée pour le retard: meter, feet, sample, beat ou frame.
- **MIX**................................ Ce paramètre détermine la balance entre le signal d'effet (Delay) et le signal sec (du canal d'entrée).
- **FB.GAIN** ....................... Ce paramètre détermine la quantité de feedback du Delay.

#### *Astuce:*

- *La plage de temps de retard dépend de la fréquence d'échantillonnage en vigueur sur la DM1000. (Exemple: à 44.1 kHz, la plage de retard s'étend de 0 à 984.1 msec.)*
- *Si vous choisissez le bouton DELAY SCALE meter ou feet, vous pourrez convertir la valeur de distance en temps de retard, conformément à la vitesse de propagation du son (environ 340 m/sec à 15 degrés Celsius). Cette option est utile pour corriger les différences de timing entre deux sources sonores éloignées.*
- *• Quand vous choisissez le bouton DELAY SCALE beat, l'écran affiche une boîte de paramètre permettant de définir une valeur de note pour la mesure et une boîte de paramètre de tempo (BPM) en dessous du paramètre DELAY SCALE. Réglez la note et le tempo (BPM) dans ces boîtes pour synchroniser le retard sur le tempo du morceau.*

# **Gate des canaux d'entrée**

Pour régler la fonction Gate d'un canal d'entrée, choisissez le canal voulu avec la touche [SEL] ad hoc, appuyez sur la touche DISPLAY ACCESS [DYNAMICS] puis sur la touche [F1]. La page "Dynamics | Gate Edit" s'affiche.

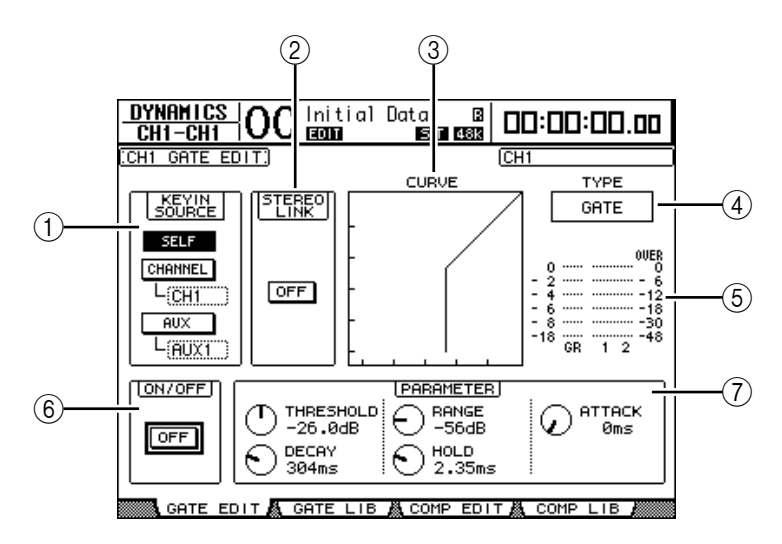

### A **KEYIN SOURCE**

Choisissez un des boutons ci-dessous pour désigner la source de déclenchement pour le Gate du canal d'entrée sélectionné.

- **SELF**............................... Le propre signal d'entrée du Gate sert de déclencheur.
- **CHANNEL**.................... Le signal d'un autre canal d'entrée sert de déclencheur. Choisissez le canal d'entrée voulu dans la boîte de paramètre en dessous du bouton CHANNEL.
- **AUX** ............................... Le signal d'un envoi Aux sert de déclencheur. Choisissez le bus voulu dans la boîte de paramètre en dessous du bouton AUX.

## B **STEREO LINK**

Le bouton ON/OFF de ce paramètre permet de jumeler le Gate pour un fonctionnement en stéréo, même si les canaux d'entrée ne constituent pas de paire stéréo.

### **(3) CURVE**

Cette zone affiche la courbe actuelle du Gate.

#### D **TYPE**

Cette zone affiche le type de Gate actuel (GATE ou DUCKING).

*Remarque: Cette page ne permet pas de changer de type de Gate. Pour changer de type de Gate, chargez un programme de la bibliothèque Gate utilisant le type de Gate voulu.*

#### E **Indicateurs de niveau**

Ces indicateurs affichent les niveaux des signaux après le Gate et la réduction de gain appliquée.

#### **(6) ON/OFF**

Le bouton ON/OFF active/coupe le Gate du canal d'entrée sélectionné.

#### G **PARAMETER**

Ces commandes permettent de régler les paramètres du Gate. (Voyez page 330 pour en savoir plus sur les paramètres.)

*Astuce: Vous pouvez sauvegarder les réglages de Gate dans la bibliothèque Gate; celle-ci propose des présélections Gate convenant pour une palette d'applications (voyez page 185).*

# **Compression des canaux d'entrée**

Pour régler le compresseur d'un canal d'entrée, choisissez le canal voulu avec la touche [SEL] ad hoc, appuyez sur la touche DISPLAY ACCESS [DYNAMICS] puis sur la touche [F3] pour afficher la page "Dynamics | Comp Edit".

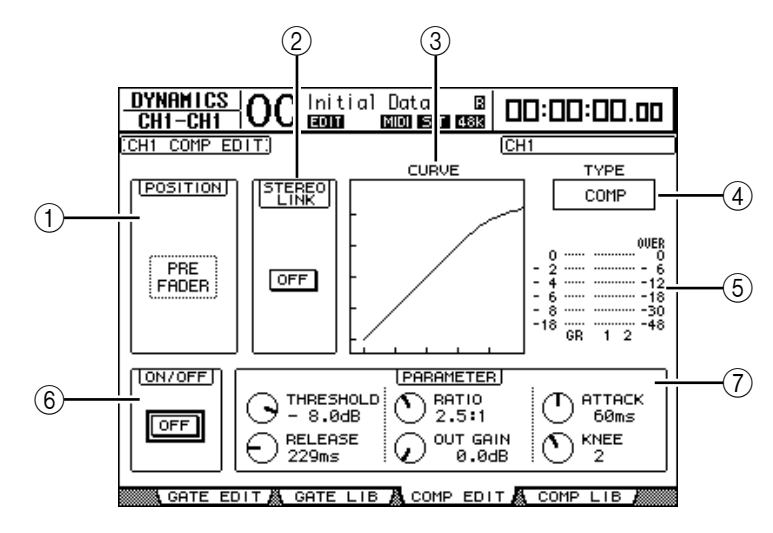

### A **POSITION**

Servez-vous de la molette de paramètre ou des touches [INC]/[DEC] pour choisir la position du compresseur dans le canal. Vous disposez des options suivantes:

- **PRE EQ**..........................Juste avant l'égaliseur (réglage par défaut)
- **PRE FADER** ..................Juste avant le curseur
- **POST FADER** ...............Juste après le curseur

#### B **STEREO LINK**

Ce bouton ON/OFF permet de jumeler des compresseurs afin de constituer des paires stéréo, même si les canaux ne forment pas une paire stéréo.

#### (3) **CURVE**

Cette zone affiche la courbe actuelle du compresseur.

#### D **TYPE**

Cette zone affiche le type de compresseur utilisé par le compresseur du canal d'entrée actuellement sélectionné (COMP/EXPAND/COMP (H)/COMP (S)).

*Remarque: Cette page ne permet pas de changer de type de compresseur. Pour changer de type de compresseur, chargez un programme de la bibliothèque Comp utilisant le type voulu.*

#### E **Indicateurs de niveau**

Ces indicateurs affichent les niveaux des signaux après le compresseur et la réduction de gain appliquée.

**(6) ON/OFF** 

Le bouton ON/OFF active/coupe le compresseur du canal d'entrée sélectionné.

#### G **Section PARAMETER**

Ces commandes permettent de régler les paramètres du compresseur. (Voyez page 331 pour en savoir plus sur les paramètres de chaque type de compresseur.)

*Astuce: Vous pouvez sauvegarder les réglages de compresseur dans la bibliothèque de compresseur. Celle-ci propose des présélections convenant pour une palette d'applications (voyez page 187).*

# **Atténuation des canaux d'entrée**

Pour régler l'atténuation de chaque canal, appuyez sur la touche SELECTED CHANNEL EQUALIZER [DISPLAY] jusqu'à ce qu'une des pages suivantes contenant les canaux voulus s'affiche.

**- Page "ATT 1-16"**

Cette page permet de régler les atténuateurs pour les canaux d'entrée 1–16.

**- Page "ATT 17-32"**

Cette page permet de régler les atténuateurs pour les canaux d'entrée 17–32.

**- Page "ATT 33-48"**

Cette page permet de régler les atténuateurs pour les canaux d'entrée 33–48.

Les paramètres (ainsi que la procédure de réglage) sont identiques pour ces trois pages.

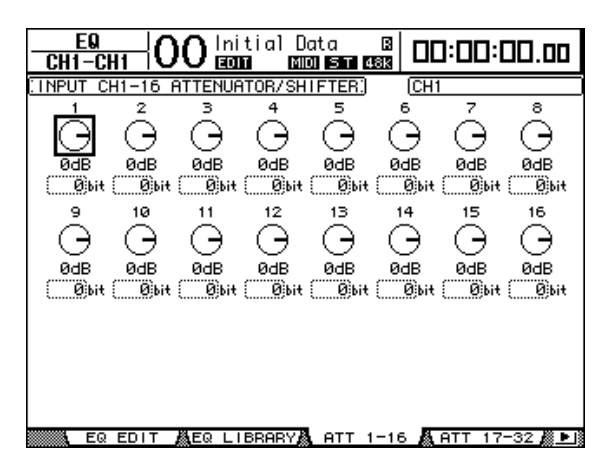

Amenez le curseur sur la commande du canal d'entrée voulu puis utilisez la molette de paramètre pour régler l'atténuation entre –96 dB et +12 dB. Pour initialiser l'atténuation à 0 dB, amenez le curseur sur la commande voulue et appuyez sur la touche [ENTER].

Vous pouvez aussi copier le réglage d'atténuation du canal d'entrée actuellement sélectionné dans tous les canaux d'entrée (y compris ceux qui ne sont pas affichés). Pour ce faire, amenez le curseur sur la commande source à copier et "double-cliquez" sur la touche [ENTER]. L'écran affiche une fenêtre de confirmation. Choisissez YES pour exécuter la copie.

Vous pouvez aussi régler l'atténuation en bits. La plage de réglage s'étend de +2 bits à –24 bits. Pour effectuer ce réglage, amenez le curseur sur le paramètre Bit Shift voulu en dessous de la commande d'atténuation puis tournez la molette de paramètre. (Cette fonction n'est disponible que pour les atténuateurs des canaux d'entrée.) Vous ne pouvez pas l'utiliser pour les atténuateurs des canaux de sortie. Vous pouvez copier le réglage d'atténuation actuellement sélectionné en bits dans tous les canaux d'entrée. Pour ce faire, amenez le curseur sur la boîte du paramètre Bit Shift à copier et "double-cliquez" sur la touche [ENTER]. L'écran affiche une fenêtre de confirmation.

Choisissez YES pour exécuter la copie.

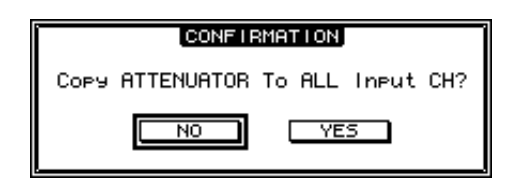

#### *Astuce:*

- *Vous pouvez aussi afficher la page voulue en appuyant une fois sur la touche EQUALIZER [DISPLAY] puis en enfonçant la touche [SEL] ou en actionnant le curseur du canal correspondant.*
- *La page "EQ | EQ Edit" vous permet aussi de régler la quantité d'atténuation (en dB) du canal actuellement sélectionné.*

# **Egalisation des canaux d'entrée**

Les canaux d'entrée de la DM1000 sont dotés d'une égalisation paramétrique à 4 bandes (LOW, LOW-MID, HIGH-MID, HIGH). Les bandes LOW-MID et HIGH-MID ont une égalisation en cloche. Les bandes LOW et HIGH peuvent avoir une égalisation en plateau, en cloche ou en filtre passe-haut (HPF) et filtre passe-bas (LPF) respectivement.

- **1 Appuyez sur la touche [SEL] ou déplacez le curseur du canal dont vous voulez régler l'égalisation.**
- **2 Appuyez sur la touche SELECTED CHANNEL EQUALIZER [DISPLAY] jusqu'à ce que la page "EQ | EQ Edit" s'affiche.**

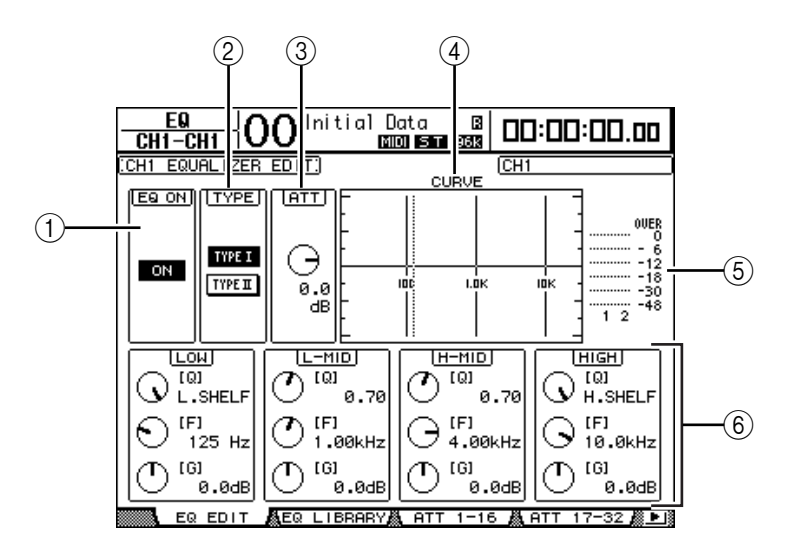

Les paramètres de cette page sont décrits ci-dessous:

#### A **EQ ON**

Le bouton ON/OFF active/coupe l'égalisation du canal d'entrée sélectionné. La touche [ENTER] peut servir à activer/couper l'égaliseur tant que le curseur se trouve sur tout autre paramètre que TYPE.

#### B **TYPE**

Permet de choisir le type d'égalisation. TYPE I est le type d'égalisation utilisé sur les anciennes consoles de mixage numériques Yamaha de la série 02R. TYPE II est un nouvel algorithme.

### $(3)$  **ATT**

Définit en dB l'intensité d'atténuation des signaux avant égalisation. C'est le même paramètre Attenuator que celui affiché aux pages "EQ | ATT 1-16", "ATT 17-32" et "ATT 33-48".

#### **(4) CURVE**

Cette zone affiche la courbe d'égalisation actuellement sélectionnée.

### E **Indicateurs de niveau**

Ces indicateurs affichent les niveaux après égalisation du canal d'entrée actuellement sélectionné et du partenaire jumelé disponible.

#### $\circ$  Sections LOW, L-MID, H-MID, HIGH

Il s'agit des paramètres largeur de bande (Q), fréquence (F) et gain (G) pour les quatre bandes. Les plages de réglage de ces paramètres sont les suivantes:

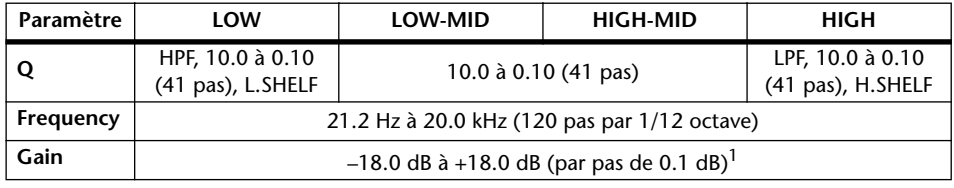

1. Les commandes LOW et HIGH GAIN font office de commandes activant/coupant le filtre lorsque Q est réglé respectivement sur HPF ou LPF.

#### *Astuce:*

- *La bande LOW de l'égaliseur fait office de filtre passe-haut quand le paramètre Q de la section LOW est réglé sur HPF. Elle fonctionne comme une égalisation en plateau quand le paramètre Q est réglé sur L.SHELF.*
- *La bande HIGH de l'égaliseur fait office de filtre passe-bas quand le paramètre Q de la section HIGH est réglé sur LPF. Elle fonctionne comme une égalisation en plateau quand le paramètre Q est réglé sur H.SHELF.*

#### **3 Amenez le curseur sur le paramètre voulu et changez sa valeur avec la molette de paramètre.**

#### *Astuce:*

- *Vous pouvez aussi utiliser les touches de la section SELECTED CHANNEL pour choisir la bande d'égalisation voulue puis éditer directement les paramètres Q, F et G avec les commandes rotatives (voyez page 76).*
- *En outre, vous pouvez sauvegarder les réglages d'égalisation dans la bibliothèque EQ. Celle-ci propose des présélections convenant pour une palette d'applications (voyez page 188).*

# **Position stéréo des canaux d'entrée (Pan)**

Vous pouvez régler la position stéréo des canaux d'entrée sur une plage qui s'étend de L63 à CENTER à R63. Pour régler la position stéréo de chaque canal, appuyez sur la touche [PAN/SURROUND] jusqu'à ce qu'une des pages suivantes contenant le canal voulu s'affiche.

**- Page "Pan1-32"**

Cette page permet de régler la position stéréo des canaux d'entrée 1–32.

**- Page "Pan33-48"**

Cette page permet de régler la position stéréo des canaux d'entrée 33–48.

Les paramètres (ainsi que la procédure de réglage) sont identiques pour ces deux pages. Amenez le curseur sur la commande Pan voulue et changez sa valeur avec la molette de paramètre.

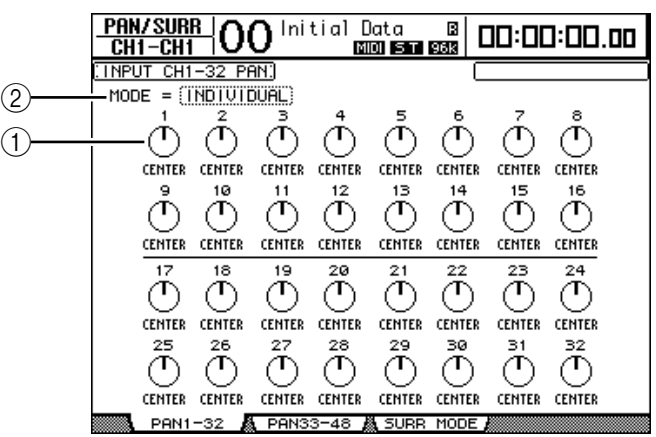

# A **Commandes Pan**

Ces commandes servent à régler la position stéréo (Pan) du canal.

Appuyez sur la touche [ENTER] pour remettre la commande Pan du canal en question en position centrale.

### B **MODE**

Le paramètre MODE détermine comment des canaux d'entrée jumelés sont placés dans l'image stéréo. Vous disposez des trois modes Pan suivants:

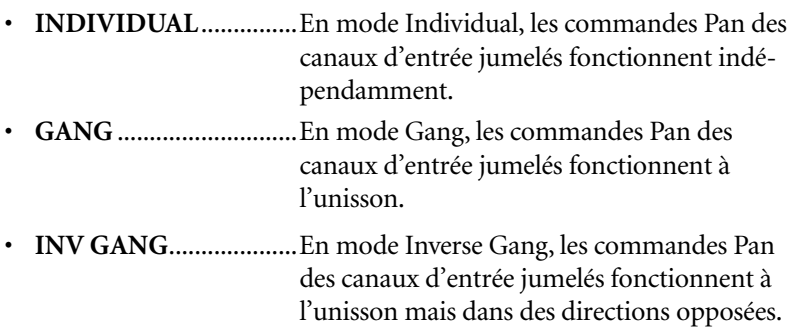

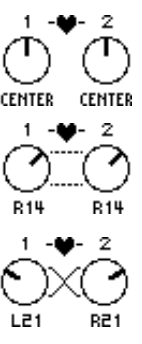

### *Astuce:*

- *Vous pouvez vous servir des encodeurs pour modifier les réglages Pan des canaux d'entrée (voyez page 76). C'est une manière pratique pour modifier rapidement les réglages de position stéréo. En outre, vous pouvez modifier les réglages Pan en actionnant le joystick de la section SELECTED CHANNEL, sauf si la DM1000 est en mode Surround.*
- *La fonction Surround Pan est disponible quand le mode Surround de la DM1000 est actif. Voyez "Fonctions Surround" à la page 127 du chapitre 11 pour en savoir plus sur la fonction Surround Pan.*

# **Routage des canaux d'entrée**

Vous pouvez envoyer chaque canal d'entrée vers le bus stéréo, les bus 1–8 ou sa propre sortie directe. Par défaut, les signaux sont uniquement acheminés au bus stéréo. Si nécessaire, vous pouvez cependant assigner les signaux à une ou plusieurs destinations.

- **1 Appuyez sur la touche SELECTED CHANNEL ROUTING [DISPLAY] jusqu'à ce qu'une des pages suivantes contenant le canal voulu s'affiche.**
	- **Page "CH1-16"**
		- Cette page permet de changer le routage des canaux d'entrée 1–16.
	- **Page "CH17-32"** Cette page permet de changer le routage des canaux d'entrée 17–32.
	- **Page "CH33-48"**

Cette page permet de changer le routage des canaux d'entrée 33–48.

*Astuce: Vous pouvez aussi afficher la page voulue en appuyant une fois sur la touche ROU-TING [DISPLAY] puis en enfonçant la touche [SEL] ou en actionnant le curseur du canal correspondant.*

Les paramètres (ainsi que la procédure de réglage) sont identiques pour ces trois pages.

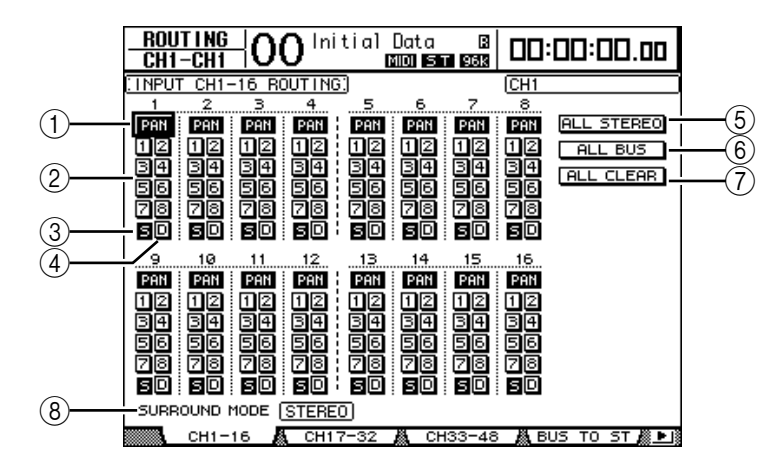

#### A **Boutons PAN**

Ces boutons déterminent si le réglage Pan des canaux d'entrée s'applique aux bus. En mode Surround, ils spécifient en outre si les réglages "Surround Pan" doivent être appliqués aux Bus.

#### B **Boutons de bus 1–8**

Ces boutons permettent d'acheminer le canal d'entrée actuellement sélectionné aux bus. Lorsque la DM1000 est en mode Surround, les indications de ces boutons changent comme suit, selon le mode Surround actif:

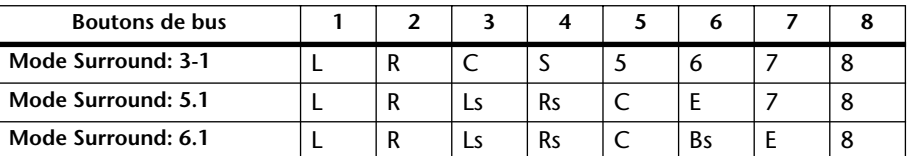

L=gauche, R=droite, C=centre, S=Surround, Ls=Surround gauche

Rs=Surround droite, E=effet basse fréquence, Bs=Surround arrière

Le tableau ci-dessus indique les assignations par défaut. Celles-ci peuvent varier en fonction des réglages de la page "Setup | Surround Bus Setup".
#### **(3) Bouton S**

Quand ce bouton est actif, le canal d'entrée actuellement sélectionné est acheminé au bus stéréo.

#### D **Bouton D**

Quand ce bouton est actif, le canal d'entrée actuellement sélectionné est acheminé à sa sortie directe. (Voyez page 117 pour en savoir plus sur la sortie directe.)

#### E **Bouton ALL STEREO**

Ce bouton active le bouton S pour tous les canaux de la page en question.

#### (6) **Bouton ALL BUS**

Ce bouton active les boutons de bus 1–8 pour tous les canaux de la page en question.

#### G **Bouton ALL CLEAR**

Ce bouton supprime tous les réglages de routage de la page en question.

#### **(8) SURROUND MODE**

Cette zone affiche le mode Surround actuellement sélectionné.

## **Visualisation des réglages des canaux d'entrée**

Vous pouvez visualiser et modifier les réglages des paramètres du canal d'entrée actuellement choisi aux pages "View | Parameter" ou "Fader".

#### ■ Visualisation des réglages Gate, Compressor et d'égalisation

Pour afficher la page "View | Parameter" d'un canal d'entrée spécifique, choisissez le canal voulu avec la touche [SEL] ou le curseur ad hoc, appuyez sur la touche DISPLAY ACCESS [VIEW] puis sur la touche [F1].

Amenez le curseur sur le paramètre voulu et modifiez sa valeur avec la molette de paramètre, les touches [INC]/[DEC] ou la touche [ENTER].

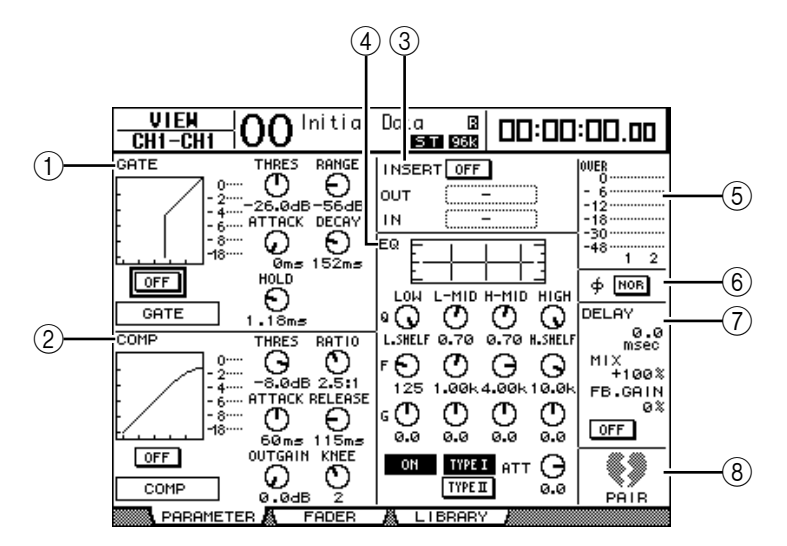

#### $(1)$  Section GATE

Cette section permet d'activer et de couper le processeur de dynamique de type Gate et d'en régler les paramètres. (Voyez page 66 pour en savoir plus).

#### **(2) Section COMP**

Cette section permet d'activer et de couper le processeur de dynamique de type compresseur et d'en régler les paramètres. (Voyez page 67 pour en savoir plus).

#### **(3) Section INSERT**

Cette section permet d'activer et de couper la fonction Insert et d'assigner les entrées et sorties Insert. (Voyez page 118 pour en savoir plus).

#### D **Section EQ**

Cette section permet de régler divers paramètres d'égalisation. (Voyez page 69 pour en savoir plus).

#### E **Indicateurs de niveau**

Ces indicateurs affichent les niveaux du canal d'entrée actuellement sélectionné et du partenaire jumelé disponible.

#### **6** Section  $\phi$  (Phase)

Permet d'inverser la phase du signal pour le canal d'entrée actuellement sélectionné. (Voyez page 64 pour en savoir plus).

#### G **Section DELAY**

Cette section permet de régler la fonction Delay du canal d'entrée actuellement sélectionné. (Voyez page 65 pour en savoir plus).

#### **(8)** Section PAIR

Cette section indique si les canaux sont ou non jumelés. L'icône de cœur  $(\blacktriangleright)$  indique les paires de canaux. L'icône de cœur brisé ( $\blacklozenge$ ) indique les canaux non jumelés. (Voyez page 77 pour en savoir plus).

#### ■ Visualisation des réglages de position stéréo, de curseur et de **niveau Aux Send**

Pour afficher la page "View | Fader" d'un canal d'entrée spécifique, choisissez le canal voulu avec la touche [SEL] ou le curseur ad hoc, appuyez sur la touche DISPLAY ACCESS [VIEW] puis sur la touche [F2].

Amenez le curseur sur le paramètre voulu et modifiez sa valeur avec la molette de paramètre, les touches [INC]/[DEC] ou la touche .

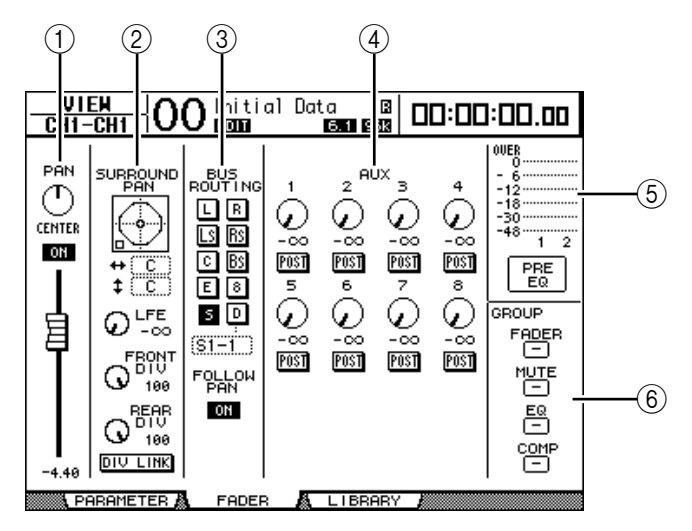

#### A **Section PAN/ON/Fader**

• **Commande PAN**.......... Permet de régler le paramètre Pan du canal d'entrée actuellement sélectionné.

> Appuyez sur la touche [ENTER] pour remettre la commande Pan en position centrale.

- **Bouton ON/OFF**.......... Ce bouton permet d'activer et de couper le canal d'entrée actuellement sélectionné.
- **Fader**.............................. Ce paramètre règle la position du curseur pour le canal d'entrée actuellement sélectionné. La commande du curseur est contrastée quand ce dernier est réglé sur 0.0 dB.

Appuyez sur la touche [ENTER] pour remettre le curseur sur 0.0 dB.

#### **(2) Section SURROUND PAN**

• **SURROUND PAN**........Les paramètres Surround Pan du canal d'entrée actuellement sélectionné ne sont affichés que si vous avez choisi un mode Surround . Voyez page 127 pour en savoir plus sur Surround Pan.

#### **(3) Section BUS ROUTING/FOLLOW PAN**

- **BUS ROUTING**............Cette section permet de transmettre le canal sélectionné à un bus de destination. Quand le bouton D est actif, le signal du canal est assigné à la sortie directe définie dans la boîte de paramètre en dessous du bouton.
- **FOLLOW PAN**..............Ce bouton détermine si le réglage Pan du canal d'entrée s'applique aux bus jumelés (fonction Follow Pan). Quand le bouton est désactivé, la fonction Follow Pan est coupée et un signal identique est envoyé aux bus jumelés. En mode Surround, il spécifie en outre si les réglages "Surround Pan" doivent être appliqués aux Bus.

#### (4) **Section AUX**

• **AUX**................................Ces commandes permettent de régler les niveaux et positions stéréo des envois Aux 1–8 pour le canal d'entrée actuellement sélectionné. (Voyez page 95 pour en savoir plus sur les envois Aux.)

#### E **Section d'affichage de niveau**

- **Indicateurs de niveau**......................... Affichent les niveaux du canal d'entrée actuellement sélectionné.
- **PRE EQ/PRE FADER/POST FADER** ...........La position du signal mesuré est indiquée en dessous des indicateurs de niveau.

#### $\circledR$  Section GROUP

• **FADER/MUTE/EQ/COMP** ............... Ces boutons indiquent (le cas échéant) le groupe de curseurs, d'étouffement, d'égaliseurs ou de compresseurs dont le canal d'entrée sélectionné fait partie. Si le canal fait partie d'un groupe, le numéro du groupe en question apparaît dans cette section. Si le canal ne fait partie d'aucun groupe, "—" s'affiche dans cette section.

# **Réglage des canaux d'entrée sur la surface de contrôle**

Vous pouvez contrôler directement la majorité des paramètres des canaux d'entrée avec les curseurs, encodeurs, touches [SEL] et diverses touches et commandes de la section SELEC-TED CHANNEL en face avant.

### **Réglage de niveau et de position stéréo des canaux d'entrée**

- **1 Choisissez une couche en appuyant sur la touche LAYER [1-16], [17-32] ou [33-48].**
- **2 Pour régler le niveau des canaux d'entrée, servez-vous des curseurs.**
- **3 Pour régler la position stéréo (Pan) du canal d'entrée voulu, appuyez sur la touche ENCODER MODE [PAN] puis tournez l'encodeur correspondant.**

<u>AUX1</u><br>CH1-CH1  $\overline{\text{OO}}$  Initial Data  $\begin{array}{|l|c|c|}\hline \text{Data} & \text{B} & \text{C} \\ \hline \text{MIO} & \text{S} & \text{C} & \text{C} \\ \hline \end{array}$ 00:00:00.00  $\overline{CH}$ **FALL NOMINAL I MODE** Ğ Ā ↷ ∍  $\overline{C}$ H1  $\overline{E}$ 體 PAN |<br>|alig  $-1$ <br> $-1$ <br> $-1$ <br> $-1$ <br> $-1$ <br> $-1$  $\overline{\mathring{G}}$  $G_{\frac{18}{100}}$ **Gall** ē 否 Õ POST post<br>Post CENTER  $POSL$ **TROPE** le Case<br>|<br>|<br>|<br>|<br>|  $\overline{\tilde{\vec{G}}}$  $\overline{\vec{G}}$  $\overline{\tilde{\tilde{6}}}$ 高齢 21<br>ds: ë  $\frac{84}{P051}$ **POST** ã  $\bar{\tilde{\rm{G}}}$ ි<br>ල ँ<br>उ 齶 齶 齶  $\frac{0}{1001}$ 髓

Quand vous tournez l'encodeur, l'écran affiche la position stéréo actuelle.

### **Routage et égalisation des canaux d'entrée**

- **1 Appuyez sur la touche [SEL] ou déplacez le curseur du canal à régler.**
- **2 Pour acheminer chaque canal d'entrée, vous disposez des touches suivantes de la section SELECTED CHANNEL:**
	- **Touches ROUTING [1]–[8]**................Ces touches acheminent le canal d'entrée sélectionné vers un bus.
	- **Touche ROUTING [STEREO]**...........Quand cette touche est active, les signaux des canaux d'entrée sont acheminés au bus stéréo.
	- **Touche ROUTING [DIRECT]**...........Quand cette touche est active, le canal d'entrée sélectionné est acheminé vers sa sortie directe (Direct Out). (Voyez page 117 pour en savoir plus sur la sortie directe.)

Le témoin de la touche en question s'allume.

- **3 Appuyez sur une des touches ci-dessous afin de choisir la bande d'égalisation à régler pour le canal actuellement sélectionné.**
	- **Touche EQUALIZER [HIGH]**............Bande HIGH
	- **Touche EQUALIZER [H-MID]**..........Bande HIGH-MID
	- **Touche EQUALIZER [L-MID]**...........Bande LOW-MID
	- **Touche EQUALIZER [LOW]**..............Bande LOW

**4 Servez-vous des commandes EQUALIZER [Q], [FREQUENCY] et [GAIN] pour régler respectivement la largeur (Q), la fréquence et le gain de la bande choisie à l'étape 3.**

Voyez page 69 pour en savoir plus sur l'égalisation.

#### *Astuce:*

- *Pour retrouver la valeur par défaut d'un paramètre de bande, pressez et maintenez enfoncée la touche actionnée à l'étape 3.*
- *Vous pouvez initialiser les paramètres de toutes les bandes (Q, Frequency & Gain) en appuyant simultanément sur les touches SELECTED CHANNEL [HIGH] et [LOW].*

# **Paires de canaux d'entrée**

La DM1000 vous permet de jumeler des canaux d'entrée pairs-impairs ou des canaux homologues des couches Layer 1 et Layer 2 partageant le même curseur physique. Les curseurs et la majorité des paramètres des canaux jumelés sont liés pour produire un pilotage stéréo. Le tableau ci-dessous indique les paramètres liés et non liés (permettant donc un pilotage individuel) pour les canaux jumelés:

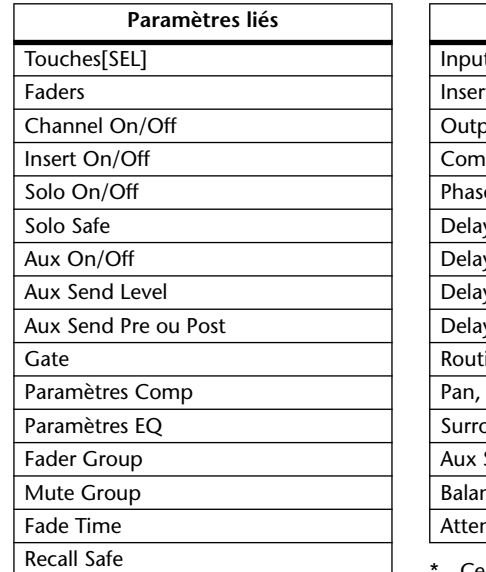

| Paramètres non liés  |
|----------------------|
| Input Patch          |
| Insert Patch         |
| Output Patch         |
| Comp Insert Position |
| Phase                |
| Delay On/Off         |
| Delay Time*          |
| Delay Feedback       |
| Delay Mix            |
| Routing              |
| Pan, Follow Pan      |
| Surround Pan         |
| Aux Send Pan         |
| <b>Balance</b>       |
| Attenuator**         |

Ce paramètre peut être réglé pour chaque canal séparément lorsque le bouton GANG de la page " $\oint$  /INS/DLY | DLY" est désactivé.

\*\* Ce paramètre peut être réglé pour chaque canal séparément à la page "EQ | ATT". Notez toutefois que des canaux jumelés changent simultanément aux pages "EQ | Edit" et "View".

Pour jumeler ou désolidariser une paire de canaux, vous disposez des touches [SEL] en face avant ou des pages "Pair/Group".

#### ■ **Jumeler des canaux avec les touches [SEL]**

**1 Maintenez la touche [SEL] d'un canal enfoncée pendant que vous appuyez sur la touche [SEL] du canal adjacent à jumeler. (Veillez à jumeler les canaux par numéros impairs et pairs, dans cet ordre).**

*Remarque: Les réglages du premier canal sont copiés dans le deuxième canal et les canaux sont jumelés à condition que la case de sélection Pair Confirmation soit vide (réglage par défaut) à la page "Preference1".*

*(Si les canaux sélectionnés sont déjà jumelés, cette procédure désolidarise la paire.)*

La fenêtre "Channel Pairing" s'affiche.

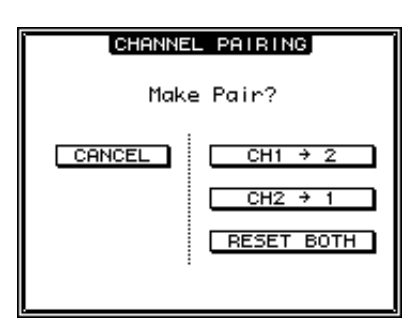

*Remarque: Vous pouvez uniquement jumeler les canaux pairs-impairs (dans cet ordre) adjacents. Si vous enfoncez la touche [SEL] d'un canal non adjacent, cela ne produira aucun résultat. Vous ne pouvez pas jumeler ni annuler les paires d'homologues verticaux.*

**2 Amenez le curseur sur le bouton voulu de la fenêtre "Channel Pairing" et appuyez sur la touche [ENTER].**

Voici les boutons disponibles dans cette fenêtre:

**• CANCEL**

Annule l'opération.

**• CH x** ➔ **y**

Copie les valeurs de paramètres du canal impair dans le canal pair.

•  $CH y \rightarrow x$ 

Copie les valeurs de paramètres du canal pair dans le canal impair.

#### **• RESET BOTH**

Initialise les réglages de paramètres des deux canaux (même effet que le chargement de la bibliothèque de canal 01).

Amenez le curseur sur le bouton voulu et appuyez sur la touche [ENTER] pour confirmer le jumelage.

*Astuce: Vous pouvez annuler une paire de canaux en enfonçant la touche [SEL] du premier canal et en appuyant sur la touche [SEL] de l'autre canal.*

#### ■ **Jumeler des canaux d'entrée à l'écran**

**1 Appuyez sur la touche [PAIR/GROUP] jusqu'à ce que la page d'écran "Pair/Grup | Input" s'affiche.**

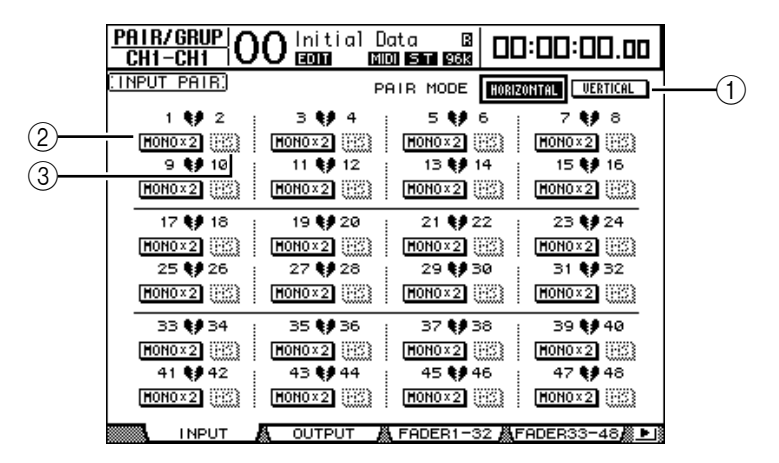

Les paramètres de cette page sont décrits ci-dessous:

A **PAIR MODE**

Définit le mode de jumelage des canaux.

B **Boutons STEREO/MONO x2**

Ces boutons servent à activer et à annuler les paires.

(3) **Boutons MS** 

Ces boutons ne sont disponibles que si vous branchez un microphone MS. Vous pouvez utiliser la fonction MS Decoding pour décoder des signaux de microphone enregistrés avec des techniques MS. (Voyez page 81 pour en savoir plus sur la fonction MS Decoding.)

**2 Amenez le curseur sur la zone de paramètre PAIR MODE (**1**) et choisissez le bouton HORIZONTAL ou VERTICAL.**

La fonction de chaque mode est décrite ci-dessous:

- **HORIZONTAL**.............Ce bouton permet de jumeler des canaux impairs-pairs adjacents (réglage par défaut).
- **VERTICAL**....................Ce bouton jumelle des canaux homologues de la couche 1 et de la couche 2 partageant le même curseur physique (exemple: CH1 & CH17, CH16 & CH32, etc.). Ce mode est utile si vous voulez piloter deux canaux stéréo avec un même curseur.

Quand vous activez le mode Pair, les combinaisons des numéros de canaux changent aussi à l'écran.

#### *Remarque:*

- *• Quand vous activez le mode Pair, seuls les numéros des canaux changent. Les paramètres de mixage des canaux jumelés ne changent pas.*
- *Exemple: si vous passez du mode Pair Horizontal au mode Vertical, le numéro de canal d'entrée affiché passe de "2" à "17". Ses paramètres ne changent toutefois pas. (Si les canaux 1 et 2 sont jumelés, le changement de mode associera les canaux 1 et 17.)*
- **3 Amenez le curseur sur le bouton MONOx2 du canal voulu et appuyez sur la touche [ENTER].**

Les canaux sont jumelés.

**4 Pour annuler une paire, amenez le curseur sur le bouton STEREO du canal voulu et appuyez sur la touche [ENTER].** 

*Astuce: Vous pouvez aussi créer ou annuler des paires de canaux de sortie de la même manière à la page "Pair/Group | Output" (voyez page 91).*

# **Attribuer un nom aux canaux d'entrée**

Par défaut, les canaux d'entrée sont baptisés CH1, CH2, etc. Si vous le souhaitez, vous pouvez modifier ces noms. Vous pouvez par exemple vous simplifier la tâche lors du mixage final en baptisant les canaux d'entrée du nom des instruments de musique qui y sont connectés.

**1 Appuyez sur la touche DISPLAY ACCESS [INPUT PATCH] jusqu'à ce que la page d'écran "In Patch | CH Name" s'affiche.**

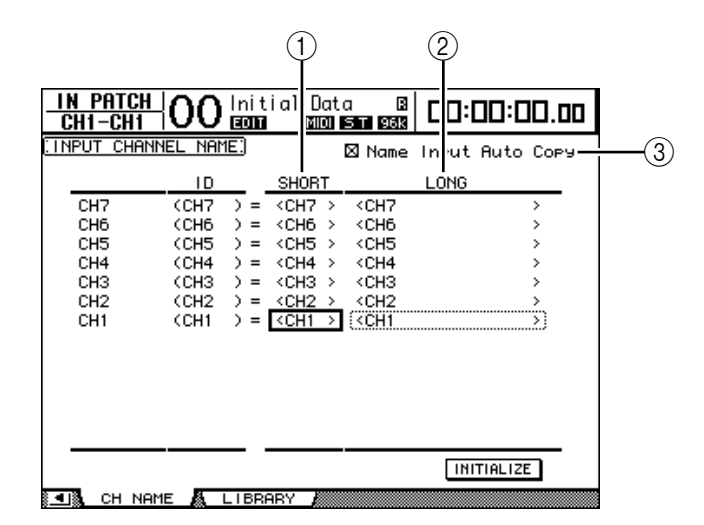

Vous pouvez entrer un nom abrégé dans la colonne centrale  $(\tau)$ ) et un nom long (complet) dans la colonne de droite  $(2)$ ).

Si la case de sélection "Name Input Auto Copy" (3)) est active, les quatre premiers caractères de votre nouveau nom complet ("Long") sont automatiquement copiés vers le nom abrégé ("Short"). A l'inverse, le nouveau nom abrégé ("Short") est automatiquement utilisé comme début du nom complet.

Vous pouvez retrouver le nom défini à l'usine pour tous les canaux en amenant le curseur sur le bouton INITIALIZE et en appuyant sur [ENTER].

**2 Amenez le curseur sur le nom à modifier et appuyez sur la touche [ENTER].**

L'écran affiche la fenêtre "Title Edit"; celle-ci permet de modifier le nom.

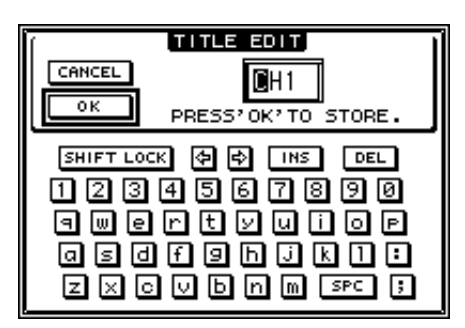

**3 Editez le nom, amenez le curseur sur le bouton OK et appuyez sur la touche [ENTER].**

Le nouveau nom est adopté.

*Astuce: Le nom que vous définissez est sauvegardé dans la bibliothèque Input Patch.*

# **Utilisation d'un microphone stéréo MS**

Le système MS désigne une technique d'enregistrement stéréo reposant sur l'utilisation de deux microphones: un monodirectionnel M ("Middle" ou centre) et un bidirectionnel S ("Side" ou latéral). Le microphone M capte les signaux principaux et le microphone S capte les signaux directionnels. Ces deux signaux sont décodés moyennant le calcul d'une somme (M plus S) et d'une différence (M moins S) et sont enregistrés dans les canaux L et R.

Un microphone MS désigne habituellement un micro stéréo proposant la fonction M et la fonction S. Voici comment utiliser un microphone MS:

**1 Branchez la prise L du microphone MS au connecteur d'entrée d'un canal impair et sa prise R au connecteur d'entrée d'un canal pair.**

Les signaux du microphone MS sont reçus via ses prises L et R. Pour utiliser un microphone MS avec la DM1000, branchez la prise L du micro au connecteur d'un canal d'entrée impair et sa prise R au connecteur du canal d'entrée jumelé.

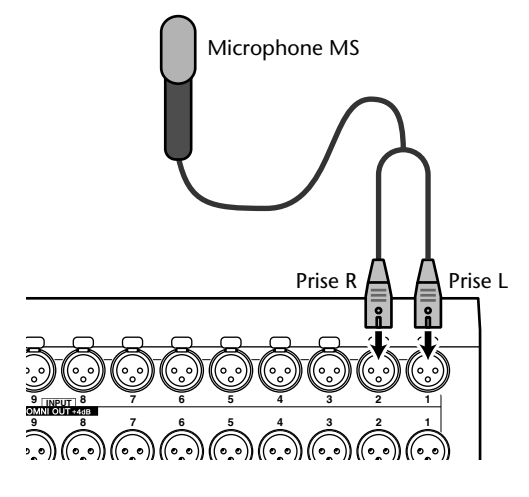

- **2 Appuyez sur la touche [PAIR/GROUP] jusqu'à ce que la page d'écran "Pair/Group | Input" s'affiche.**
- **3 Activez le bouton MS des canaux auxquels vous avez branché le microphone MS.**

Les deux canaux sont automatiquement jumelés et la fonction MS Decoding est activée. Quand MS Decoding est active, les curseurs et encodeurs (paramètres Pan) fonctionnent comme suit:

- **Curseurs de canaux impairs**....... Niveau M (commande le volume.)
- **Encodeurs de canaux impairs**..... Balance ML/MR
- **Curseurs de canaux pairs**............ Niveau S (règle la répartition directionnelle gauche et droite.)
- **Encodeurs de canaux pairs** ......... Balance SL/SR
- **4 Réglez le niveau et la balance du microphone MS avec les curseurs et les encodeurs.**

Si les signaux sont acheminés à des bus jumelés ou au bus stéréo, la somme des signaux (ML plus SL) est envoyée au bus impair et la différence des signaux (ML moins SL) au bus pair.

# **7 Bus (Out)**

Ce chapitre explique comment régler les paramètres de la sortie stéréo et des bus de la DM1000.

# **A propos de la sortie stéréo**

La section Stereo Out reçoit les signaux des canaux d'entrée et des bus 1–8, les mélange dans deux canaux, les traite avec l'égaliseur, le compresseur, etc. intégrés avant de les acheminer vers deux connecteurs de sortie. Le schéma suivant illustre le routage des signaux de la sortie stéréo.

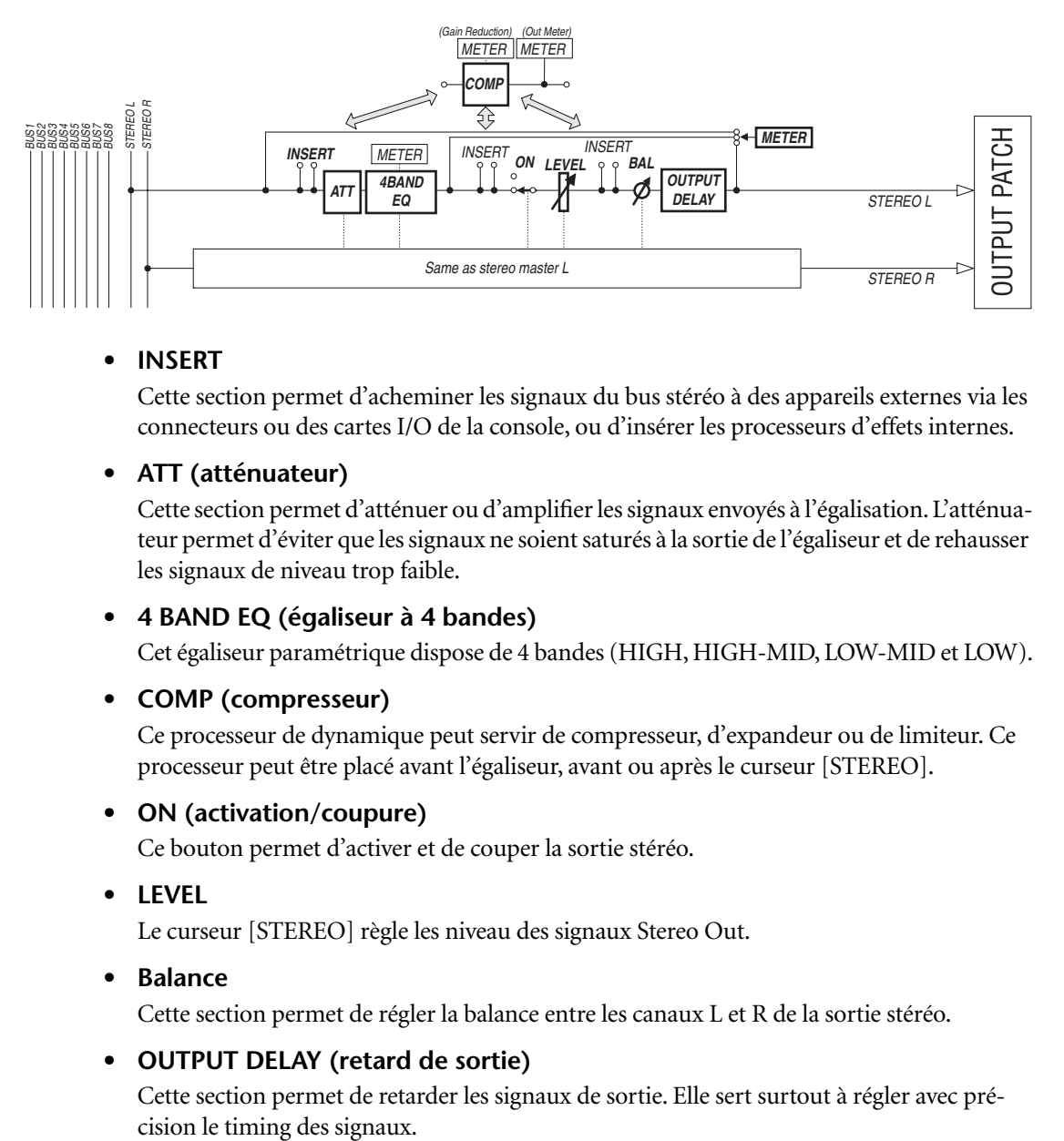

#### **• INSERT**

Cette section permet d'acheminer les signaux du bus stéréo à des appareils externes via les connecteurs ou des cartes I/O de la console, ou d'insérer les processeurs d'effets internes.

#### **• ATT (atténuateur)**

Cette section permet d'atténuer ou d'amplifier les signaux envoyés à l'égalisation. L'atténuateur permet d'éviter que les signaux ne soient saturés à la sortie de l'égaliseur et de rehausser les signaux de niveau trop faible.

#### **• 4 BAND EQ (égaliseur à 4 bandes)**

Cet égaliseur paramétrique dispose de 4 bandes (HIGH, HIGH-MID, LOW-MID et LOW).

#### **• COMP (compresseur)**

Ce processeur de dynamique peut servir de compresseur, d'expandeur ou de limiteur. Ce processeur peut être placé avant l'égaliseur, avant ou après le curseur [STEREO].

#### **• ON (activation/coupure)**

Ce bouton permet d'activer et de couper la sortie stéréo.

**• LEVEL**

Le curseur [STEREO] règle les niveau des signaux Stereo Out.

**• Balance**

Cette section permet de régler la balance entre les canaux L et R de la sortie stéréo.

#### **• OUTPUT DELAY (retard de sortie)**

Cette section permet de retarder les signaux de sortie. Elle sert surtout à régler avec pré-

#### **• METER**

Cette section permet de modifier la position de mesure du niveau des signaux affichés à la page "Meter" ou par l'indicateur de niveau stéréo du côté droit de l'écran. (Voyez page 39 pour en savoir plus sur le choix de la position de mesure.)

*Remarque: Par défaut, les signaux Stereo Out sont transmis aux connecteurs OMNI OUT 9–10. Vous pouvez toutefois assigner ces signaux à d'autres connecteurs de sortie ou cartes I/O avec les pages "Output Patch".*

### **Bus Out 1–8**

La section Bus Out 1–8 mélange les signaux acheminés depuis les canaux d'entrée aux bus spécifiques, les traite avec l'égaliseur, compresseur, etc. internes avant de les transmettre aux connecteurs de sortie ou cartes I/O définis.

Le schéma suivant illustre le routage des signaux Bus Out.

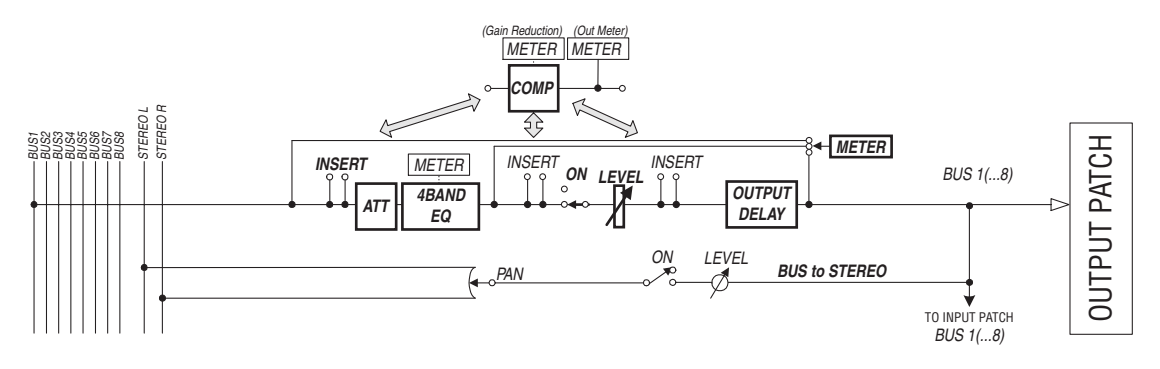

- **• INSERT**
- **ATT (atténuateur)**
- **4 BAND EQ (égaliseur à 4 bandes)**
- **• COMP (compresseur)**
- **• ON (activation/coupure)**
- **• LEVEL**
- **• OUTPUT DELAY (retard de sortie)**
- **• METER**

Ces paramètres et sections sont identiques à ceux décrits pour la sortie stéréo. Pour en savoir plus, lisez les explications fournies pour la sortie stéréo (voyez page 83).

**• Bus to Stereo**

Les signaux des bus 1–8 sont aussi acheminés au bus stéréo. Vous pouvez régler les paramètres ON, LEVEL, ainsi que les réglages Send Level, On/Off, Pan et d'autres encore.

*Astuce: Vous pouvez aussi jumeler des bus impairs-pairs (dans cet ordre) adjacents afin de constituer des paires stéréo (voyez page 91).*

*Remarque: Par défaut, les canaux 1–8 et 9–16 des Slots 1 et 2 sont assignés aux sorties Bus Out 1–8. Vous pouvez cependant changer cette assignation à la page "Output Patch".*

# **Réglages de la sortie stéréo et des bus 1–8 à l'écran**

Pour régler les paramètres de la sortie stéréo et des bus 1–8 à l'écran, amenez le curseur sur le réglage voulu et modifiez la valeur ou actionnez la touche ou la commande voulue en face avant.

Cette section décrit le réglage des paramètres à l'écran.

*Astuce: Voyez "Assignation des entrées & des sorties" à la page 111 du chapitre 9 pour en savoir plus sur le réglage des insertions.*

### **Atténuation de la sortie stéréo et des bus**

Pour atténuer les signaux de la sortie stéréo et des bus, appuyez sur la touche SELECTED CHANNEL EQUALIZER [DISPLAY] jusqu'à ce que la page "EQ | Out Att" s'affiche. Cette page permet d'atténuer les signaux des bus 1–8, des bus Aux 1–8 et de la sortie stéréo.

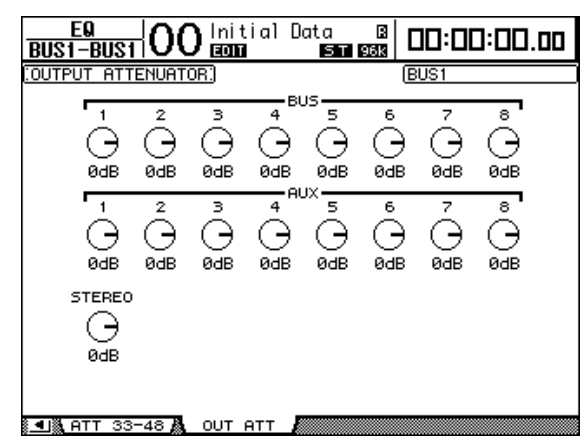

Les paramètres de cette page (ainsi que la procédure de réglage) sont les mêmes que ceux des canaux d'entrée, si ce n'est qu'ici, les réglages Bit Shift (voyez page 68) ne sont pas disponibles.

### **Retard de la sortie stéréo et des bus**

Pour retarder les signaux de la sortie stéréo et des bus 1–8, appuyez sur la touche [ $\pmb{\phi}$ /INSERT/DELAY] jusqu'à ce que la page " $\pmb{\phi}$ /INS/DLY | Out Dly" s'affiche.

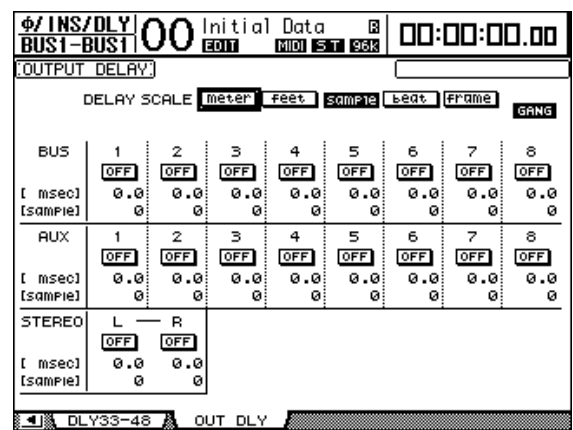

Les paramètres de cette page (ainsi que la procédure de réglage) sont les mêmes que ceux des canaux d'entrée, si ce n'est qu'ici, les réglages MIX/FB.GAIN (voyez page 65) ne sont pas disponibles.

*Astuce: Vous pouvez aussi afficher la page "Out Dly" en appuyant une fois sur la touche [ /INSERT/DELAY] puis choisir la sortie stéréo ou un bus 1–8 en enfonçant la touche [SEL] ou en actionnant le curseur.*

# **Compression de la sortie stéréo et des bus**

Pour régler les compresseurs de la sortie stéréo et des bus 1–8, appuyez sur la touche [DYNAMICS] puis sur la touche [F3] afin d'afficher la page "Dynamics | Comp Edit". Choisissez ensuite la sortie stéréo ou un bus 1–8 avec les touches [SEL] ou les curseurs.

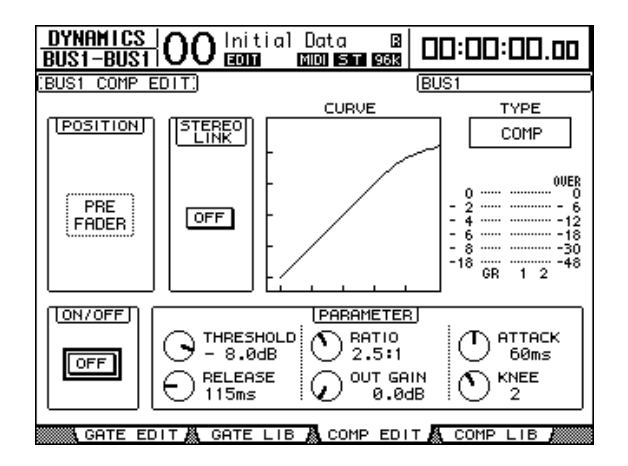

Les paramètres de cette page (ainsi que la procédure de réglage) sont les mêmes que pour les canaux d'entrée (voyez page 67).

### **Egalisation de la sortie stéréo et des bus**

Pour régler l'égalisation du bus stéréo et des bus 1–8, appuyez sur la touche EQUALIZER [DISPLAY] jusqu'à ce que la page "EQ | EQ Edit" s'affiche. Choisissez ensuite la sortie stéréo ou un bus 1–8 avec les touches [SEL] ou les curseurs.

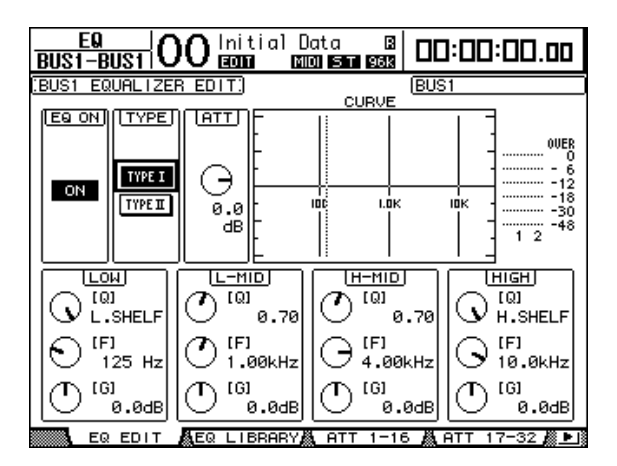

Les paramètres de cette page (ainsi que la procédure de réglage) sont les mêmes que pour les canaux d'entrée (voyez page 69).

### **Acheminement des signaux Bus Out 1–8 vers le bus stéréo**

Vous pouvez envoyer les signaux des bus 1–8 aux sorties et Slots 1/2 ainsi qu'au bus stéréo. En outre, vous pouvez régler les paramètres de niveau et de position stéréo des signaux de chaque bus acheminés au bus stéréo. C'est pratique si vous souhaitez utiliser les bus (1–8) comme groupe de bus.

Pour assigner les signaux des bus 1–8 au bus stéréo, appuyez sur la touche SELECTED CHANNEL ROUTING [DISPLAY] jusqu'à ce que la page "Routing | Bus To St" s'affiche.

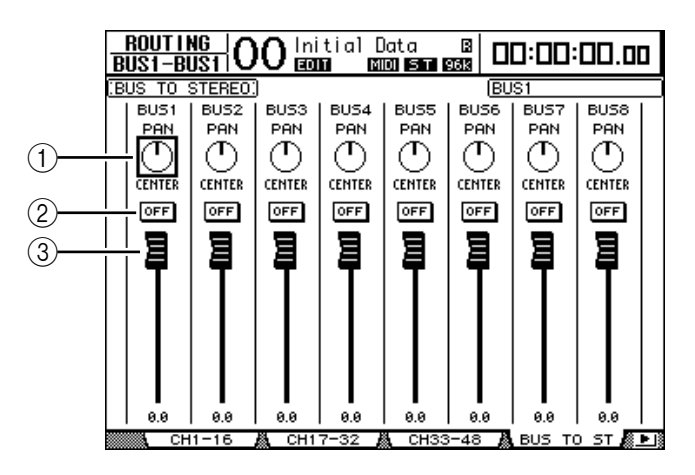

Amenez le curseur sur le paramètre voulu et modifiez sa valeur avec la molette de paramètre ou les touches [INC]/[DEC].

#### A **TO ST PAN**

Ces commandes règlent la balance des signaux Bus Out 1–8 entre les bus Stereo Out gauche et droit.

#### B **TO ST ON/OFF**

Ces boutons activent et coupent l'acheminement des bus 1–8 vers le bus stéréo.

#### C **Curseurs TO ST**

Ces curseurs règlent le niveau des signaux Bus Out 1–8 acheminés au bus stéréo.

### **Visualisation des réglages de la sortie stéréo et des bus**

Vous pouvez visualiser et modifier les réglages de la sortie stéréo ou du bus actuellement choisi aux pages "View | Parameter" ou "Fader".

#### ■ Visualisation des réglages Compressor et EQ

Pour afficher la page "View | Parameter", choisissez le bus voulu avec la touche [SEL] ou le curseur ad hoc, appuyez sur la touche DISPLAY ACCESS [VIEW] puis sur la touche [F1].

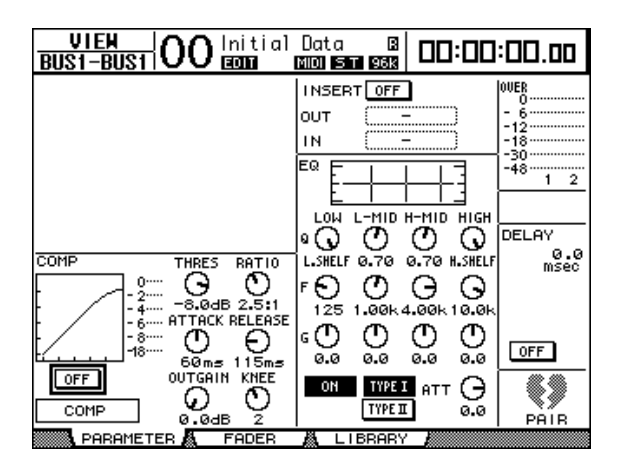

Les paramètres de cette page (ainsi que la procédure de réglage) sont les mêmes que pour les canaux d'entrée, sauf pour les réglages suivants:

- Les pages "Parameter" Stereo Out et Bus Out 1–8 ne proposent pas les paramètres Gate et Phase.
- La page "Stereo Out Parameter" ne contient pas de paramètre Pair.

#### ■ Visualisation des curseurs et d'autres paramètres

Pour afficher la page "View | Fader", choisissez le bus voulu avec la touche [SEL] ou le curseur ad hoc, appuyez sur la touche DISPLAY ACCESS [VIEW] puis sur la touche [F2]. L'aspect de la page "Fader" varie légèrement pour la sortie stéréo et les bus 1–8.

**• Page "Stereo Out Fader"**

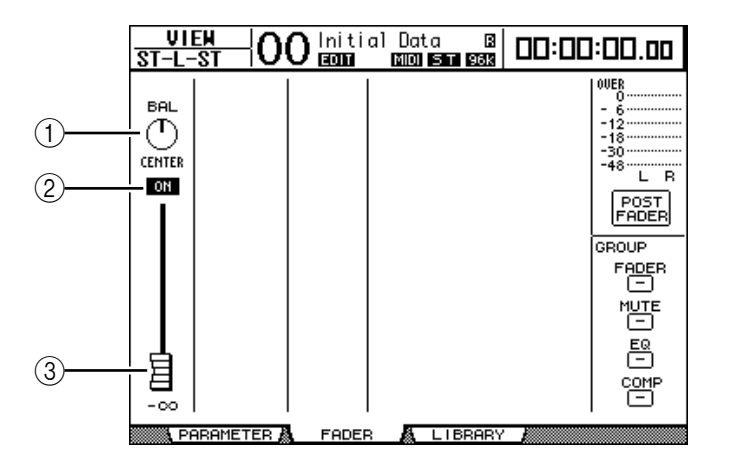

#### A **BAL**

Cette commande permet de régler la balance entre les canaux L et R de la sortie stéréo.

#### B **ON/OFF**

Ce bouton permet d'activer et de couper la sortie stéréo et est lié à la touche [ON] de la section STEREO.

#### (3) Curseur

Ce curseur règle les niveaux des signaux Stereo Out et est lié au curseur [STEREO]. La commande du curseur est contrastée quand ce dernier est réglé sur 0.0 dB.

**• Page "Fader" des bus (1–8)**

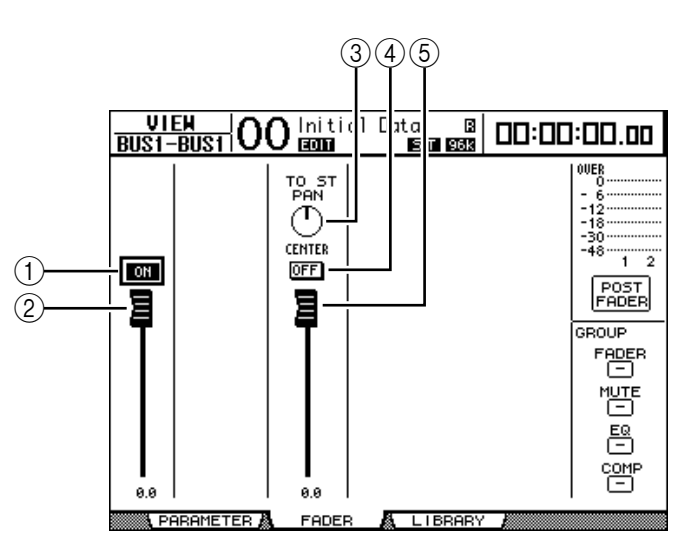

#### A **ON/OFF**

Ce bouton permet d'activer et de couper le bus (1–8) actuellement sélectionné et est lié à la touche [ON] (9–16) de la couche Master.

#### B **Curseur**

Ce bouton permet de régler le niveau du bus (1–8) actuellement sélectionné et est lié au curseur (9–16) de la couche Master. La commande du curseur est contrastée quand ce dernier est réglé sur 0.0 dB.

#### **(3) TO ST PAN**

Cette commande règle la position stéréo du signal Bus Out vers Stereo Out pour le bus (1–8) actuellement sélectionné.

#### **(4) TO ST ON/OFF**

Ce bouton active ou coupe l'acheminement du signal Bus Out vers Stereo Out pour le bus (1–8) actuellement choisi.

#### E **Curseur TO ST**

Ce curseur règle le niveau du signal Bus Out vers Stereo Out pour le bus (1–8) actuellement sélectionné.

*Astuce: Les paramètres TO ST PAN, ON/OFF et TO ST Fader sont aussi affichés à la page "Routing | Bus to St".*

# **Réglages de la sortie stéréo et des bus 1–8 sur la surface de contrôle**

Vous pouvez contrôler directement certains paramètres de la sortie stéréo et des bus 1–8 avec les curseurs, encodeurs, touches [SEL] et diverses touches et commandes de la section SELECTED CHANNEL en face avant.

# **Réglage des niveaux**

Réglez les niveaux Stereo Out avec le curseur [STEREO]. Appuyez sur la touche [ON] de la section STEREO pour activer ou couper la sortie stéréo.

Pour régler les niveaux Bus Out 1–8, appuyez sur la touche [MASTER] dans section LAYER afin de choisir la couche Master, puis utilisez les curseurs 9–16. Vous pouvez alors activer et couper les bus 1–8 avec les touches [ON] 9–16.

# **Egalisation de la sortie stéréo et des bus**

- **1 Appuyez sur la touche [SEL] ou déplacez le curseur du bus dont vous voulez régler l'égalisation.**
- **2 Appuyez sur une des touches ci-dessous afin de choisir la bande d'égalisation à régler pour le bus actuellement sélectionné.**
	- **Touche EQUALIZER [HIGH]**............Bande HIGH
	- **Touche EQUALIZER [H-MID]**..........Bande HIGH-MID
	- **Touche EQUALIZER [L-MID]**...........Bande LOW-MID
	- **Touche EQUALIZER [LOW]**..............Bande LOW
- **3 Servez-vous des commandes EQUALIZER [Q], [FREQUENCY] et [GAIN] pour régler respectivement la largeur (Q), la fréquence et le gain de la bande choisie à l'étape 2.**

Voyez page 69 pour en savoir plus sur l'égalisation.

# **Jumelage de bus ou d'envois Aux**

Vous pouvez jumeler des bus impairs-pairs (dans cet ordre) ou des envois Aux adjacents afin de constituer des paires stéréo. Le tableau ci-dessous indique les paramètres liés et non liés (permettant donc un pilotage individuel) pour les bus et les envois Aux jumelés:

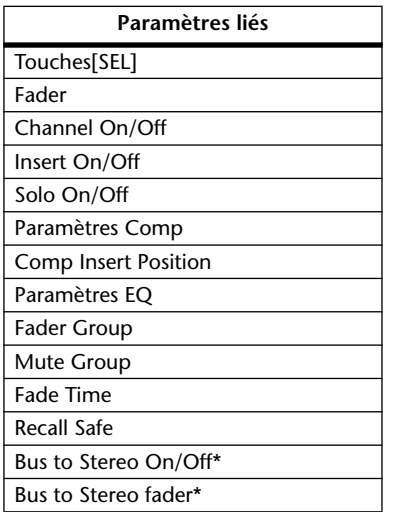

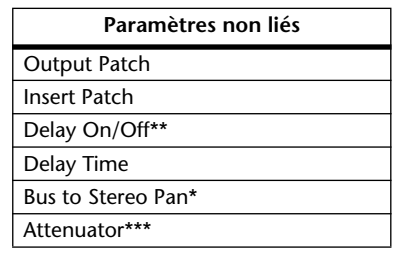

\*\* Ce paramètre peut être réglé pour chaque canal séparément lorsque le bouton GANG de la page " $\oint$ /INS/DLY | DLY" est désactivé.

\*\*\*Ce paramètre peut être réglé pour chaque canal séparément à la page "EQ | ATT". Notez toutefois que des canaux jumelés changent simultanément aux pages "EQ | Edit" et "View"

**7**Bus (Out)

Les paramètres repérés par un astérisque \* sont uniquement disponibles pour les signaux Bus Out.

**1 Appuyez sur la touche DISPLAY ACCESS [PAIR/GROUP] jusqu'à ce que la page d'écran "Pair/Grup | Output" s'affiche.**

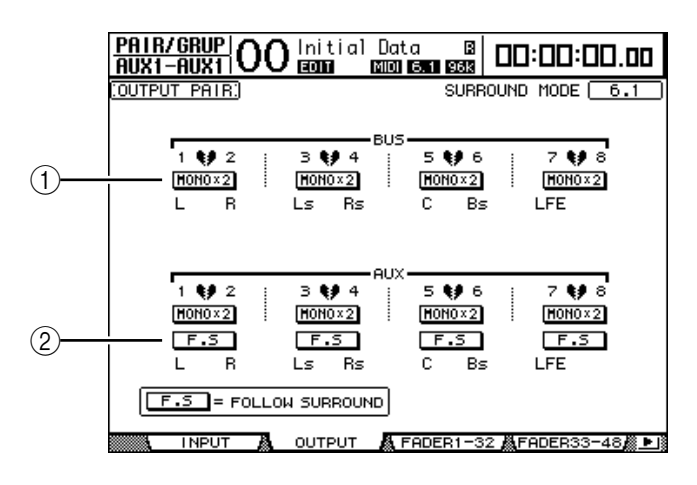

Les paramètres de cette page sont décrits ci-dessous:

#### A **STEREO/MONOx2**

Ces boutons servent à activer et à annuler les paires de bus ou d'envois Aux.

B **F.S**

Ce bouton détermine si les envois Aux adoptent le réglage Surround Pan du canal d'entrée quand la DM1000 se trouve dans un mode Surround. Quand ce bouton est actif, les envois Aux adoptent le réglage Surround Pan du canal d'entrée. Cette option est utile pour acheminer des signaux Surround à des processeurs d'effets Surround externes.

**2 Amenez le curseur sur le bouton MONOx2 du bus ou de l'envoi Aux voulu et appuyez sur la touche [ENTER].**

Les bus ou envois Aux sont alors jumelés.

**3 Pour désolidariser une paire, amenez le curseur sur le bouton STEREO du bus ou de l'envoi Aux voulu et appuyez sur la touche [ENTER].**

# **Atténuation des signaux de sortie**

Pour atténuer les signaux de sortie de la DM1000, activez la page "EQ | Out Att" et réglez individuellement les atténuateurs de la sortie stéréo ou des bus 1–8.

Si nécessaire, vous pouvez aussi sélectionner des canaux de sortie et de carte I/O et définir la quantité d'atténuation. Cette technique est par exemple pratique pour atténuer rapidement des signaux de sortie sans vous préoccuper de l'assignation du signal de source.

**1 Appuyez sur la touche DISPLAY ACCESS [SETUP] jusqu'à ce que la page d'écran "Setup | Output Att" s'affiche.**

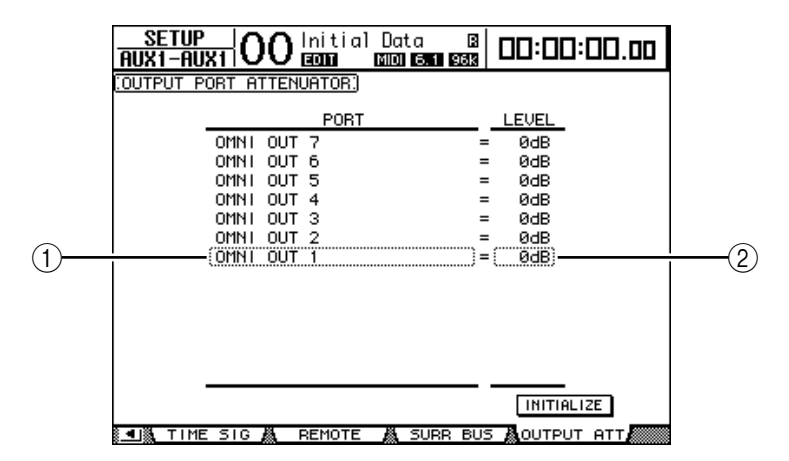

**2 Amenez le curseur dans la colonne de gauche (**1**) et faites défiler la liste vers le haut et vers le bas avec la molette de paramètre pour choisir la sortie ou le canal de Slot dont vous voulez régler l'atténuation.**

Vous pouvez choisir les sorties et canaux de Slot suivants:

- **OMNI OUT 1–12**.....................Connecteurs OMNI OUT 1–12
- **SLOT 1-1 à 1-16**........................Canaux 1–16 du Slot 1
- **SLOT 2-1 à 2-16**........................Canaux 1–16 du Slot 2
- **3 Amenez le curseur sur la valeur de paramètre dans la colonne de droite (**2**) et choisissez la quantité d'atténuation avec la molette de paramètre ou les touches [INC]/[DEC].**

Vous pouvez régler la quantité d'atténuation entre 0 dB et –9 dB.

*Astuce: Pour initialiser l'atténuation de tous les canaux de sortie à 0 dB, amenez le curseur sur le bouton INITIALIZE et appuyez sur la touche [ENTER].*

# **Nommer la sortie stéréo et les bus**

Vous pouvez changer le nom attribué par défaut aux bus (BUS1, AUX4, STEREO, etc.). Vous pouvez ainsi faciliter l'identification des types de signaux en nommant les bus "Sortie écoute" ou "Envoi effet", par exemple.

**1 Appuyez sur la touche DISPLAY ACCESS [OUTPUT PATCH] jusqu'à ce que la page d'écran "Out Patch | CH Name" s'affiche.**

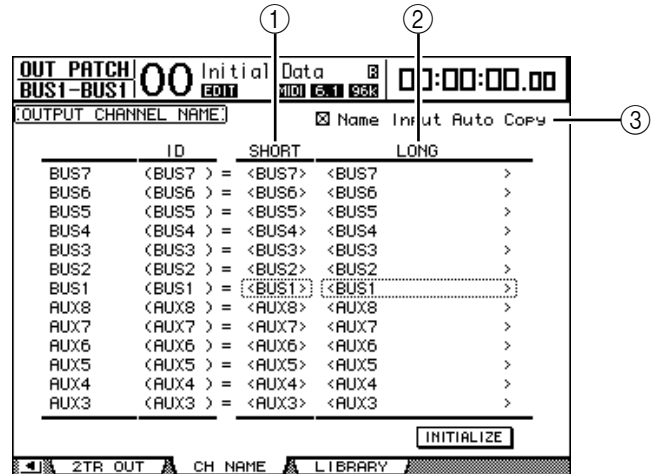

Vous pouvez entrer un nom abrégé dans la colonne centrale  $(1)$ ) et un nom long (complet) dans la colonne de droite  $(2)$ .

Si la case de sélection "Name Input Auto Copy" (3) est active, les quatre premiers caractères de votre nouveau nom complet ("Long") sont automatiquement copiés vers le nom abrégé ("Short").

Vous pouvez retrouver le nom défini à l'usine pour tous les bus en amenant le curseur sur le bouton INITIALIZE et en appuyant sur [ENTER].

**2 Amenez le curseur sur le nom à modifier et appuyez sur la touche [ENTER].**

La fenêtre "Title Edit" apparaît et vous permet de changer le nom.

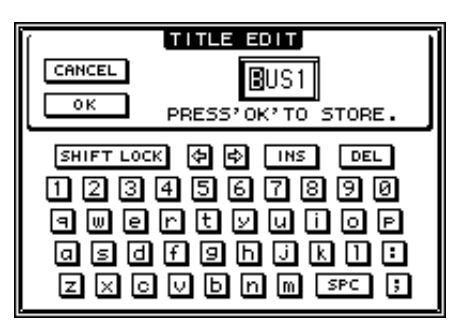

**3 Editez le nom, amenez le curseur sur le bouton OK et appuyez sur la touche [ENTER].**

Le nouveau nom est adopté.

*Astuce: Le nom que vous définissez est sauvegardé dans la bibliothèque Output Patch.*

# **8 Envois AUX (AUX Send)**

Ce chapitre explique le pilotage des bus Aux 1–8.

# **Bus Aux 1–8**

La section Aux Out 1–8 mélange les signaux acheminés depuis les canaux d'entrée aux envois Aux correspondants, les traite avec l'égaliseur, compresseur, etc. internes avant de les transmettre aux processeurs d'effets internes, aux connecteurs de sortie ou cartes I/O spécifiés.

La DM1000 comporte huit envois Aux qui permettent de transmettre des signaux aux processeurs d'effets internes, à des processeurs et des systèmes d'écoute externes.

Le schéma suivant illustre le routage des signaux des bus Aux 1–8.

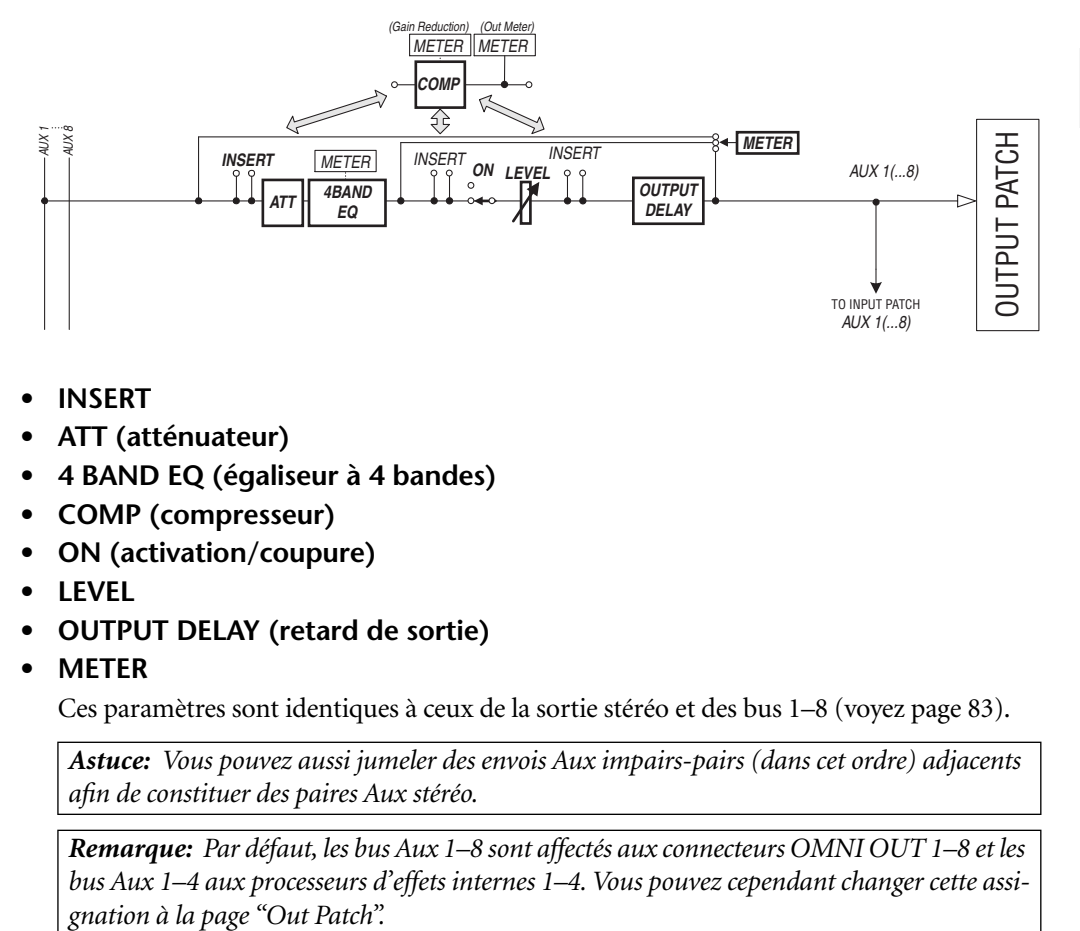

- **• INSERT**
- **ATT (atténuateur)**
- **4 BAND EQ (égaliseur à 4 bandes)**
- **• COMP (compresseur)**
- **• ON (activation/coupure)**
- **• LEVEL**
- **• OUTPUT DELAY (retard de sortie)**
- **• METER**

Ces paramètres sont identiques à ceux de la sortie stéréo et des bus 1–8 (voyez page 83).

*Astuce: Vous pouvez aussi jumeler des envois Aux impairs-pairs (dans cet ordre) adjacents afin de constituer des paires Aux stéréo.*

*Remarque: Par défaut, les bus Aux 1–8 sont affectés aux connecteurs OMNI OUT 1–8 et les bus Aux 1–4 aux processeurs d'effets internes 1–4. Vous pouvez cependant changer cette assi-*

# **Réglage des bus Aux 1–8 sur la surface de contrôle**

Vous pouvez contrôler directement certains paramètres des bus Aux 1–8 avec les curseurs, encodeurs, touches [SEL] et diverses touches et commandes de la section SELECTED CHANNEL en face avant.

### **Réglage des niveaux**

Pour régler les niveaux Aux Out 1–8, appuyez sur la touche [MASTER] dans section LAYER afin de choisir la couche Master, puis utilisez les curseurs 1–8. Vous pouvez alors activer et couper les bus Aux 1–8 avec les touches [ON] 1–8 correspondantes.

### **Paramètres EQ**

Pour régler les paramètres d'égalisation des bus Aux 1–8, choisissez le bus Aux (1–8) voulu avec la touche [SEL] ou le curseur ad hoc et utilisez ensuite les touches et commandes de la section SELECTED CHANNEL en face avant. Les paramètres de cette page (ainsi que la procédure de réglage) sont les mêmes que pour les canaux d'entrée (voyez page 76).

# **Réglage des bus Aux 1–8 à l'écran**

Vous pouvez régler les paramètres des bus Aux 1–8 à l'écran, en amenant le curseur sur le réglage voulu et en modifiant la valeur. Vous pouvez aussi modifier directement le réglage voulu avec la touche ou commande ad hoc en face avant.

Cette section décrit le réglage des paramètres à l'écran.

*Astuce: Voyez "Assignation des entrées & des sorties" à la page 111 du chapitre 9 pour en savoir plus sur le réglage des insertions.*

### **Atténuation des bus Aux**

Pour atténuer les signaux Aux Out 1–8, appuyez sur la touche SELECTED CHANNEL EQUALIZER [DISPLAY] jusqu'à ce que la page "EQ | Out Att" s'affiche.

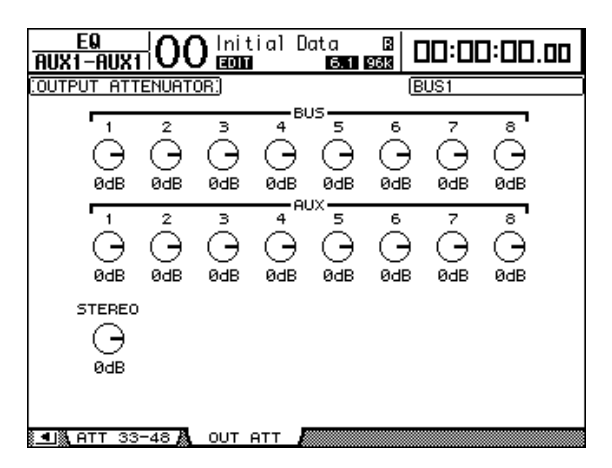

Les paramètres de cette page (ainsi que la procédure de réglage) sont les mêmes que ceux des canaux d'entrée, si ce n'est qu'ici, les réglages Bit Shift (voyez page 68) ne sont pas disponibles.

### **Retarder les signaux des bus Aux**

Pour retarder les signaux des bus Aux 1–8, appuyez sur la touche  $\lceil \phi / \text{INSENT}/\text{DELAY} \rceil$ jusqu'à ce que la page "  $\oint$  /INS/DLY | Out Dly" s'affiche.

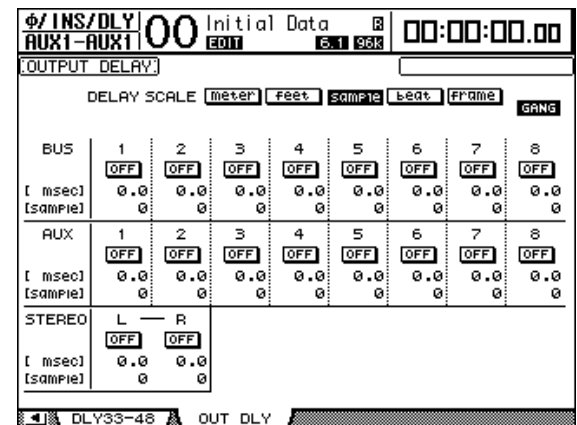

Les paramètres de cette page (ainsi que la procédure de réglage) sont les mêmes que ceux des canaux d'entrée, si ce n'est qu'ici, les réglages MIX/FB.GAIN (voyez page 65) ne sont pas disponibles.

*Astuce: Vous pouvez aussi afficher la page "Out Dly" en appuyant une fois sur la touche [ / INSERT/DELAY] puis enfoncer la touche [SEL] ou actionner le curseur pour choisir le bus Aux (1–8) voulu.*

## **Paramètres Comp**

Pour régler les compresseurs des bus Aux 1–8, appuyez sur la touche [DYNAMICS] puis sur la touche [F3] afin d'afficher la page "Dynamics | Comp Edit". Choisissez ensuite le bus Aux 1–8 voulu avec les touches [SEL] ou les curseurs ad hoc.

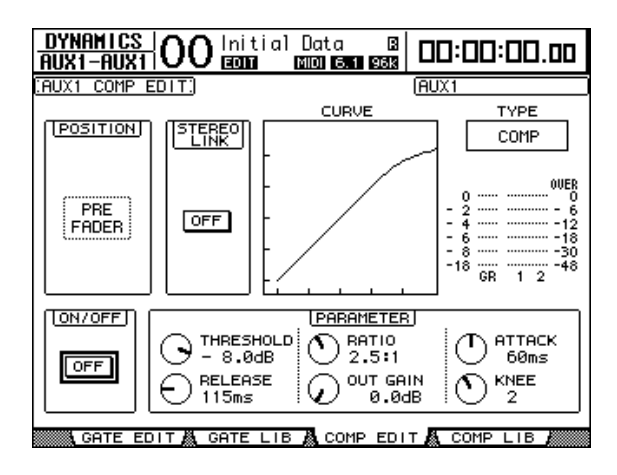

Les paramètres de cette page (ainsi que la procédure de réglage) sont les mêmes que pour les canaux d'entrée (voyez page 67).

### **Paramètres EQ**

Pour régler l'égalisation des bus Aux 1–8, appuyez sur la touche EQUALIZER [DISPLAY] jusqu'à ce que la page "EQ | EQ Edit" s'affiche.Choisissez ensuite le bus Aux 1–8 voulu avec les touches [SEL] ou les curseurs.

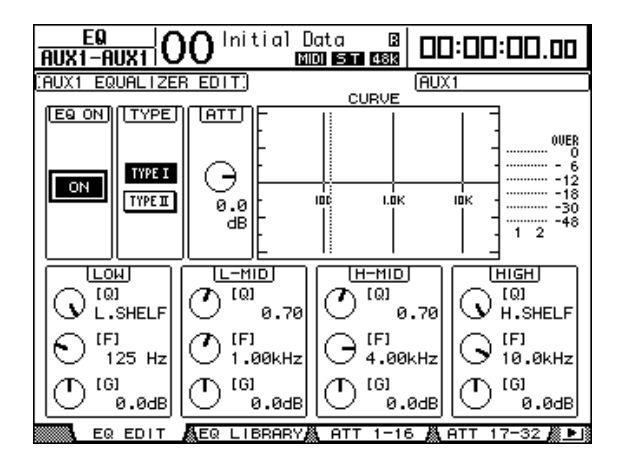

Les paramètres de cette page (ainsi que la procédure de réglage) sont les mêmes que pour les canaux d'entrée (voyez page 69).

### **Visualisation des réglages des bus Aux**

Vous pouvez visualiser et modifier les réglages des paramètres du bus Aux actuellement choisi aux pages "View | Parameter" ou "Fader".

#### ■ Visualisation des réglages Compressor et EQ

Pour afficher la page "View | Parameter", choisissez le bus Aux (1–8) voulu avec la touche [SEL] ou le curseur ad hoc, appuyez sur la touche DISPLAY ACCESS [VIEW] puis sur la touche [F1].

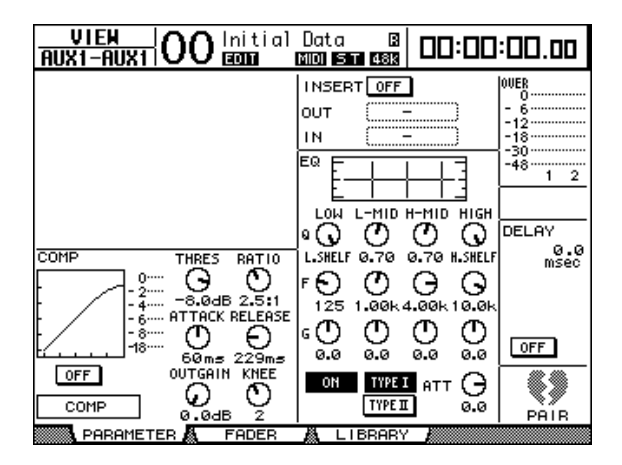

Les paramètres de cette page (ainsi que la procédure de réglage) sont les mêmes que ceux des canaux d'entrée, si ce n'est qu'ici, les réglages Gate et Phase(voyez page 73) ne sont pas disponibles.

#### ■ Visualisation des curseurs et des paramètres On/Off

Pour afficher la page "View | Fader", choisissez le bus Aux (1–8) voulu avec la touche [SEL] ou le curseur ad hoc, appuyez sur la touche DISPLAY ACCESS [VIEW] puis sur la touche [F2].

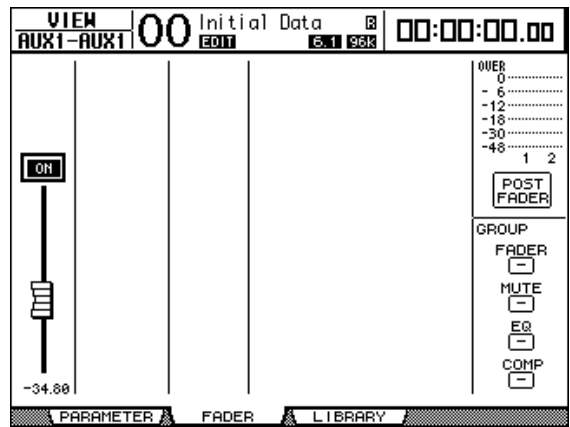

- **ON/OFF**.........................Ce bouton permet d'activer et de couper le bus Aux (1–8) actuellement sélectionné. Il est lié à la touche [ON] (1–8) correspondante de la couche Master.
- **Curseur**..........................Ce curseur permet de régler le niveau du bus Aux (1–8) actuellement sélectionné. Il est lié au curseur (1–8) correspondant de la couche Master. La commande du curseur est contrastée quand ce dernier est réglé sur 0.0dB.

# **Réglage des niveaux Aux Send**

Vous pouvez régler le niveau des signaux acheminés des canaux d'entrée aux bus Aux correspondants (1–8). Pour ce faire, vous disposez des encodeurs en face avant ou des paramètres à l'écran.

### **Réglage avec les encodeurs**

- **1 Choisissez les envois Aux avec les touches AUX SELECT [AUX 1]–[AUX 8].**
- **2 Appuyez sur la touche ENCODER MODE [AUX].**

Quand la touche ENCODER MODE [AUX] est active, vous pouvez régler les niveaux Aux Send avec les encodeurs.

**3 Choisissez la couche contenant les canaux d'entrée de source et tournez les encodeurs ad hoc.**

La DM1000 affiche le niveau d'envoi du canal actuellement sélectionné.

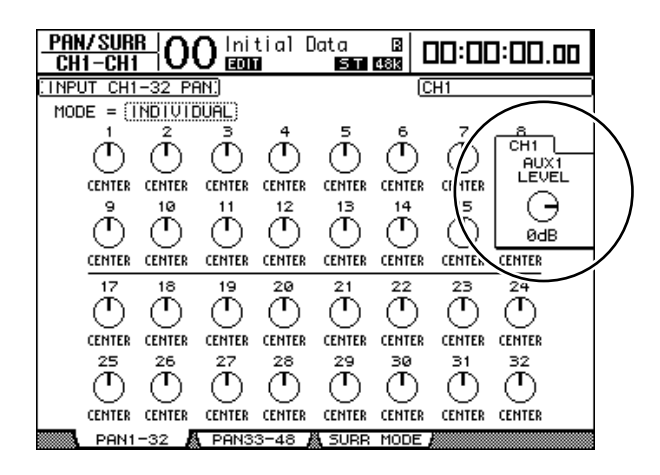

*Remarque: Si les encodeurs ne produisent aucun effet, vérifiez le réglage des paramètres Mode et Pre/Post à la page "Aux | Send" (voyez page 101).*

### **Réglage des niveaux Aux Send à l'écran**

Vous pouvez afficher les niveaux Aux Send de plusieurs canaux à la fois et régler individuellement les niveaux.

- **1 Choisissez les envois Aux avec les touches AUX SELECT [AUX 1]–[AUX 8].**
- **2 Appuyez sur la touche AUX SELECT [DISPLAY] jusqu'à ce qu'une des pages suivantes contenant les canaux voulus s'affiche.**
	- **Page "Send1-32"**

Cette page affiche les niveaux Aux Send des canaux d'entrée 1–32.

**- Page "Send33-48"**

Cette page affiche les niveaux Aux Send des canaux d'entrée 33–48.

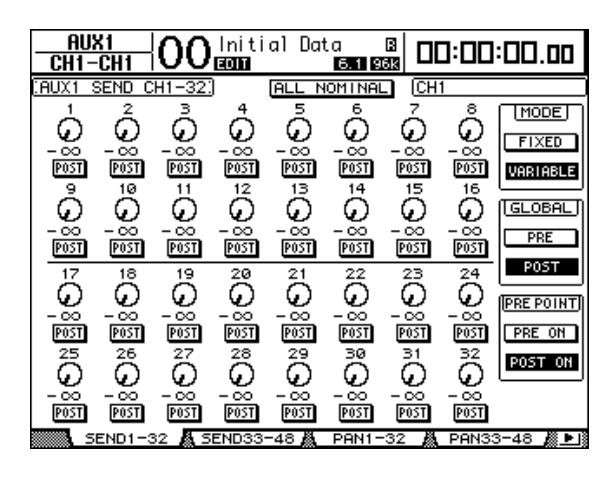

Les paramètres (ainsi que la procédure de réglage) sont identiques pour ces deux pages.

#### **• Commandes rotatives Aux Send**

Ces commandes règlent les niveaux Aux Send des canaux d'entrée. Les niveaux numériques en vigueur sont affichés en dessous des commandes rotatives.

**• PRE/POST**

Ces boutons servent à spécifier les points où les signaux de source sont pris pour les envois Aux. Les boutons PRE servent à envoyer des signaux avant le curseur et les boutons POST des signaux après le curseur.

**• MODE**

Les envois Aux disposent de deux modes de fonctionnement qui déterminent la manière dont les signaux sont transmis: Fixed (les niveaux Aux Send sont fixes) et Variable (les niveaux Aux Send sont variables).

**• GLOBAL**

Les boutons GLOBAL PRE et POST permettent de régler simultanément tous les canaux d'entrée pour l'envoi Aux choisi sur Pre ou Post.

#### **• PRE POINT**

Les boutons PRE POINT PRE ON et POST ON permettent de spécifier si les canaux réglés sur "Pre" doivent être sourcés avant la touche [ON] ("Pre-On") ou après ("Post-On").

*Remarque: En mode "Fixed", des boutons Aux Send ON/OFF s'affichent au lieu des commandes rotatives, des boutons PRE/POST, GLOBAL PRE/POST et PRE POINT PRE ON/ POST ON.Ces boutons ON/OFF servent à activer/couper chaque canal d'entrée pour l'envoi Aux actuellement choisi.* 

#### **3 Pour choisir le mode de l'envoi Aux actuellement sélectionné, amenez le curseur sur le bouton FIXED ou VARIABLE de la section MODE.**

#### **• Mode Fixed**

Dans ce mode, les niveaux Aux Send sont fixés au niveau nominal (0.0dB). En outre, les commandes rotatives de niveau d'envoi et les boutons PRE/POST sont remplacés par des boutons ON/OFF pour les canaux.

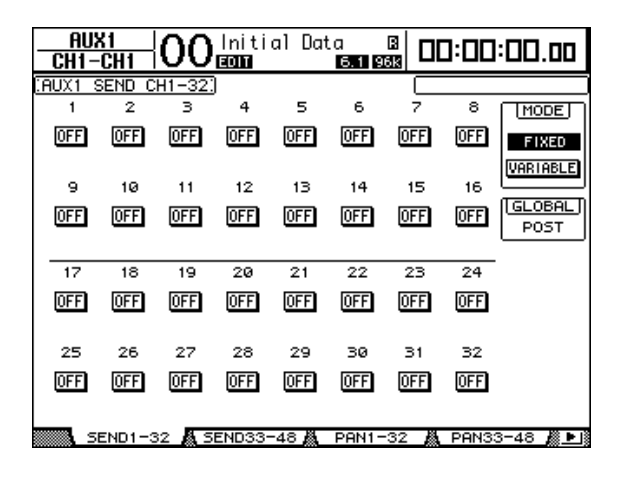

#### **• Mode Variable**

Dans ce mode, les niveaux Aux Send sont variables et vous pouvez prendre le signal de source avant le curseur ou après le curseur. L'écran affiche des commandes rotatives Channel Send et des boutons PRE/POST.

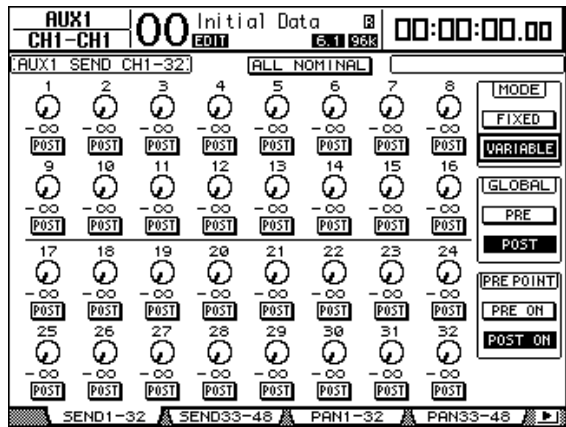

*Astuce: Vous pouvez choisir entre le mode Variable et Fixed pour chacun des huit envois Aux.*

#### *Remarque:*

- *En mode Fixed, tous les boutons ON/OFF sont sur OFF.*
- *• Quand vous activez le mode Variable, la prise du signal de source se fait après le curseur (les boutons PRE/POST sont réglés sur POST) et les commandes rotatives de niveau d'envoi sont initialisée sur –*∞*.*
- 00 Initial Data 8 **AUX1**<br>CH1-CH1 00:00:00.00 CH<sub>16</sub>  $\overline{a}$  $\epsilon$ Á 5 ಸ  $\overline{\phantom{a}}$ **IMODE OFF OFF** ON **OFF** OH OH **ON** ON **FIXED** VARIABLE  $15$ k  $10$  $11$  $12$  $13$  $14$ 16  $[GLOBAL]$ **OFFI OFF OFF** ON **OFF OFFI DN ON** POST  $\overline{17}$ 19  $\overline{20}$  $\overline{21}$  $\overline{22}$  $\overline{23}$  $\overline{24}$  $\overline{18}$ **OFF OFF OFF OFF OFF OFF OFF OFF** 25 26 27 28 29 30  $\overline{31}$  $\mathbb{R}^2$ **OFF OFF OFF OFF OFF OFF OFF OFF** PANS
- **4 Si vous avez activé le mode Fixed à l'étape 3, les boutons ON/OFF servent à activer/couper chaque canal d'entrée pour l'envoi Aux actuellement choisi.**

*Remarque: En mode Fixed, les paramètres Aux On/Off de canaux d'entrée jumelés ne sont pas liés entre eux.*

**5 Si vous avez activé le mode Variable à l'étape 3, les boutons PRE/POST et les commandes rotatives de niveau d'envoi servent à spécifier les points de prise des signaux et les niveaux d'envoi.**

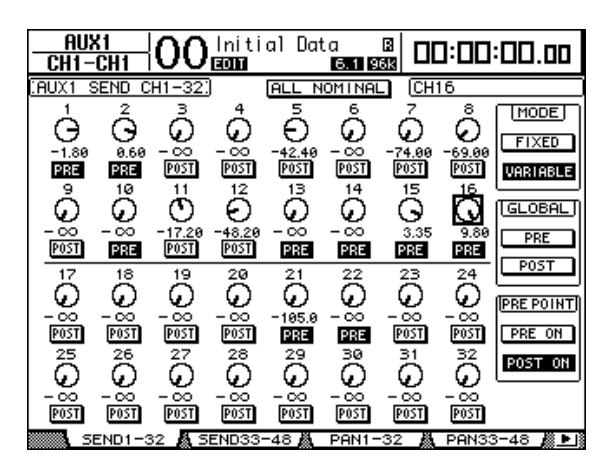

Vous pouvez même activer/couper chaque canal d'entrée pour l'envoi Aux actuellement choisi en mode Variable. Pour ce faire, amenez le curseur sur la commande de niveau d'envoi voulue et appuyez sur la touche [ENTER]. (Les commandes rotatives des canaux sur Off sont affichées en gris.)

#### *Astuce:*

- *En mode Variable, les niveaux Aux Send, les réglages Aux On/Off et les paramètres Pre/Post de canaux d'entrée jumelés sont liés.*
- *Les boutons GLOBAL PRE/POST permettent de régler simultanément tous les canaux d'entrée (y compris ceux qui ne sont pas affichés sur la page actuelle) sur Pre (avant le curseur) ou Post (après le curseur).*

# **Visualisation des réglages Aux Send pour plusieurs canaux**

Vous pouvez visualiser et régler les paramètres de tous les envois Aux 1–8, y compris les réglages de niveau et Pre/Post.

Cette option est par exemple très utile pour visualiser tous les réglages Aux Send ou régler simultanément les niveaux de certains canaux acheminés aux bus Aux 1–8.

- **1 Appuyez sur la touche AUX SELECT [DISPLAY] jusqu'à ce qu'une des pages suivantes contenant les canaux voulus s'affiche.**
	- **Page "View1-16"**

Cette page affiche les niveaux Aux Send des canaux d'entrée 1–16.

- **Page "View17-32"** Cette page affiche les niveaux Aux Send des canaux d'entrée 17–32.
- **Page "View33-48"**

Cette page affiche les niveaux Aux Send des canaux d'entrée 33–48.

Ces pages affichent les canaux d'entrée de source et les envois Aux correspondants au sein d'une matrice. Les paramètres (ainsi que la procédure de réglage) sont identiques pour ces trois pages.

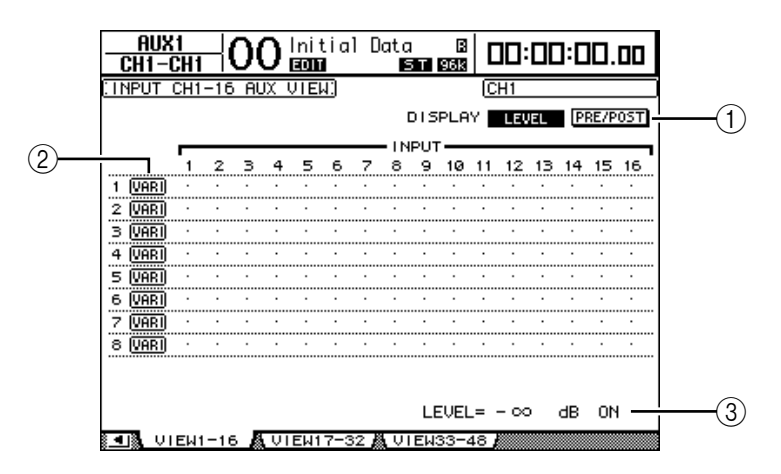

#### A **DISPLAY**

Servez-vous des boutons suivants pour afficher les paramètres voulus.

- **LEVEL** ........................... Choisissez le bouton LEVEL pour afficher sous forme de barres les niveaux d'envoi des canaux acheminés aux bus Aux 1–8.
- **PRE/POST** .................... Choisissez le bouton PRE/POST pour afficher les points de prise du signal de source des canaux d'entrée acheminés aux bus Aux 1–8.

#### B **FIX/VARI**

Ces boutons indiquent le mode Aux (Fixed ou Variable) des bus Aux 1–8 et ne servent qu'à l'affichage.

(3) LEVEL

Cette plage affiche en dB le niveau de l'envoi Aux actuellement choisi avec le curseur.

**2 Amenez le curseur sur le bouton DISPLAY LEVEL ou PRE/POST et appuyez sur la touche [ENTER] pour afficher les paramètres de niveau (Level) ou les paramètres Pre/Post.**

**3 Si vous avez choisi le bouton PRE/POST à l'étape 2, amenez le curseur sur l'intersection du canal d'entrée et de l'envoi Aux voulus et appuyez sur la touche [ENTER] pour changer le point de prise du signal de source.**

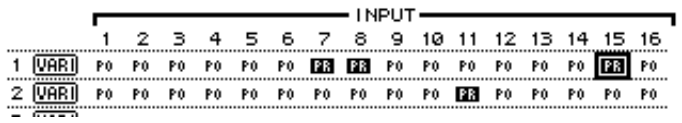

*Remarque: Vous ne pouvez alterner entre Pre et Post que pour les envois Aux réglés sur le mode Variable. Pour les envois Aux réglés sur le mode Fixed, l'indication "FIX" s'affiche et vous ne pouvez pas modifier le réglage Pre/Post.*

**4 Si vous avez choisi le bouton LEVEL à l'étape 2, amenez le curseur sur l'intersection du canal d'entrée et de l'envoi Aux voulus et changez le niveau d'envoi ou activez/coupez l'envoi AUX actuellement choisi.**

Réglez le niveau d'envoi avec la molette de paramètre ou les touches [INC]/[DEC] et appuyez sur la touche [ENTER] pour activer/couper l'envoi Aux actuellement choisi. Selon le mode Aux actif, l'écran affiche un des indicateurs suivants:

• **Envois Aux en mode Fixed** ................ L'écran affiche "FIX" pour les envois Aux actifs et un point " . " pour les envois Aux coupés.

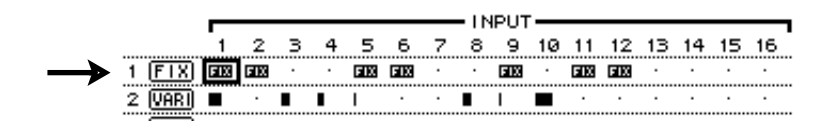

• **Envois Aux en mode Variable** ........... Les niveaux d'envoi actuels sont affichés sous forme de barres. Lorsque le niveau est nominal (0.0 dB), "N" s'affiche dans la barre. Les barres des envois Aux coupés (Off) sont contrastées.

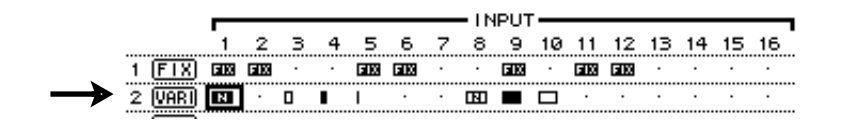

### **Position stéréo (Pan) des envois Aux**

Vous pouvez jumeler des envois Aux impairs-pairs (dans cet ordre) adjacents afin de constituer des paires stéréo. Cela permet de régler la position stéréo des signaux des canaux d'entrée aux envois Aux jumelés.

- **1 Jumelez les deux envois Aux voulus. (Voyez page 91 pour en savoir plus sur le jumelage des canaux et la désolidarisation des paires.)**
- **2 Choisissez une des paires d'envois Aux avec les touches AUX SELECT [AUX 1]–[AUX 8].**
- **3 Appuyez sur la touche AUX SELECT [DISPLAY] jusqu'à ce qu'une des pages suivantes contenant les canaux voulus s'affiche.**
	- **Page "Pan1–32"**

Cette page permet de régler la position stéréo des signaux acheminés des canaux d'entrée 1–32 aux envois Aux.

**- Page "Pan33–48"**

Cette page permet de régler la position stéréo des signaux acheminés des canaux d'entrée 33–48 aux envois Aux.

Les paramètres (ainsi que la procédure de réglage) sont identiques pour ces deux pages.

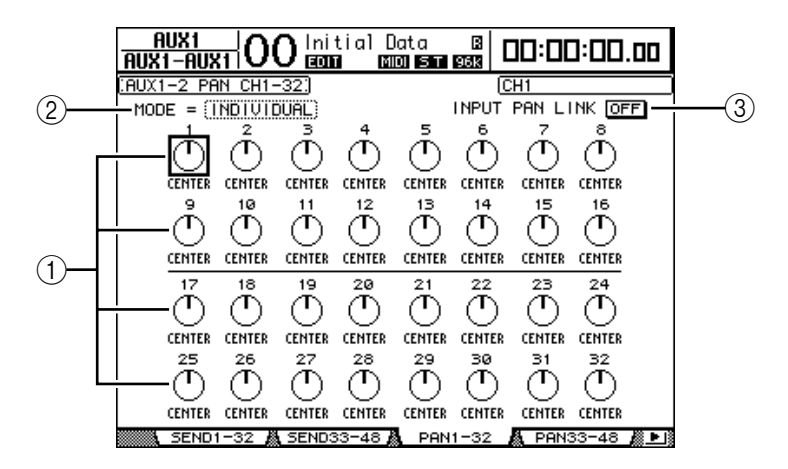

#### A **Commandes Pan des envois Aux**

Ces commandes règlent la position stéréo des signaux acheminés des canaux d'entrée aux paires de bus Aux.

B **MODE**

Le paramètre MODE détermine comment des canaux d'entrée jumelés sont placés dans l'image stéréo.

**(3) INPUT PAN LINK** 

Quand ce paramètre est actif, les envois Aux adoptent le réglage Pan du canal d'entrée.

- **4 Amenez le curseur sur la commande Aux Pan du canal d'entrée voulu et changez la valeur Pan avec la molette de paramètre.**
- **5 Si nécessaire, amenez le curseur sur la boîte de paramètre MODE, choisissez INDIVIDUAL, GANG ou INV GANG avec la molette de paramètre et appuyez sur [ENTER].**

Quand le bouton INPUT PAN LINK ON/OFF est désactivé, ce paramètre Mode est indépendant de celui proposé à la page "Pan". (Voyez page 71 pour en savoir plus sur les options Mode.)

#### **6 Pour lier le réglage Pan des canaux d'entrée au réglage Pan des envois Aux, amenez le curseur sur le bouton INPUT PAN LINK ON/OFF et appuyez sur [ENTER].**

Les réglages Pan de la page "Pan" sont copiés dans les réglages Pan des envois et les commandes Pan des deux pages sont liées.

#### *Astuce:*

- *Si les envois Aux jumelés sont en mode Variable, les niveaux Aux Send, les réglages Aux On/ Off et les paramètres Pre/Post de canaux d'entrée jumelés sont liés.*
- *Si les envois Aux jumelés sont en mode Fixed, les réglages Aux On/Off des canaux d'entrée jumelés ne sont pas liés.*

## **Retirer certains canaux des envois Aux (Mix Minus)**

Vous pouvez rapidement exclure les signaux de canaux donnés des envois Aux en utilisant les commandes en face avant. Cette fonction s'appelle "Mix Minus".

Exemple: lorsque les envois Aux servent d'écoutes pour des musiciens ou un narrateur, vous pouvez couper les signaux des musiciens ou du narrateur et les exclure ainsi du signal d'écoute.

**1 Maintenez enfoncées les touches AUX SELECT [AUX 1]–[AUX 8] des envois Aux voulus.**

Les témoins des touches [ON] des bandes de commandes de canaux restent allumés tant que vous maintenez ces touches enfoncées. Cela signifie que les signaux acheminés de canaux dont le témoin de la touche [ON] est allumé sont actifs pour l'écoute avec les envois Aux.

*Remarque: Si vous relâchez la touche de la section AUX SELECT avant d'avoir effectué l'étape 2, vous ne pourrez pas utiliser la fonction Mix Minus.*

**2 Appuyez sur la touche [ON] des canaux d'entrée que vous voulez exclure de l'envoi Aux. Vous pouvez choisir plusieurs canaux.**

Le témoin de la touche [ON] des canaux en question s'éteint et les signaux acheminés depuis ces canaux à l'envoi Aux en question sont coupés. "MIX MINUS FOR AUX \* " s'affiche en bas de l'écran. (L'astérisque représente le numéro de l'envoi Aux.)

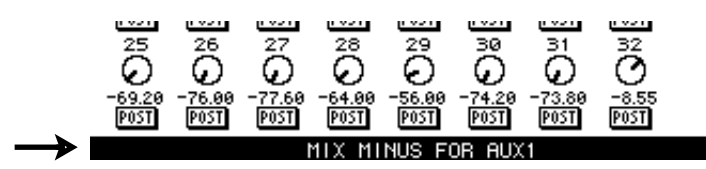

*Astuce: Les commandes Send Level de la page "Aux | Send" sont alors affichées en gris.*

**3 Pour initialiser le réglage, maintenez enfoncées les touches [AUX 1]–[AUX 8] actionnées à l'étape 1 et appuyez sur les touches [ON] enfoncées à l'étape 2.** 

Le témoin de la touche [ON] en question s'allume.

# **Copier les positions des curseurs des canaux dans les envois Aux**

Lorsque les envois Aux sont en mode Variable, vous pouvez copier les positions de tous les curseurs des canaux d'entrée d'une couche dans les envois Aux correspondants.

Cette fonction est par exemple utile pour envoyer aux musiciens des signaux d'écoute disposant des mêmes réglages de balance que les signaux de la sortie stéréo.

**1 Pressez et maintenez enfoncée la touche de la couche de source pour la copie (LAYER [1-16], [17-32] ou [33-48]).**

*Remarque: Si vous relâchez la touche de la section LAYER avant d'avoir effectué l'étape 2, vous ne pourrez pas effectuer l'opération Copy.*

**2 Choisissez l'envoi Aux voulu pour la destination de copie avec les touches AUX SELECT [AUX 1]–[AUX 8].**

Une fenêtre vous demande de confirmer la copie.

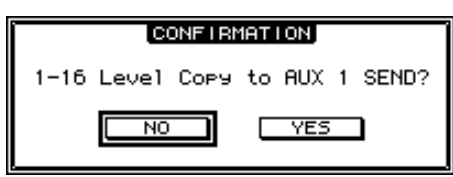

**3 Pour exécuter la copie, amenez le curseur sur le bouton YES et appuyez sur la touche [ENTER].**

Pour annuler la copie, amenez le curseur sur le bouton NO et appuyez sur la touche [ENTER].

*Astuce: Si le canal d'entrée de source pour la copie est jumelé avec un partenaire vertical d'une autre couche, la position du curseur sera copiée dans l'envoi Aux du partenaire.*
# **Isoler des envois AUX au moyen des boutons [AUX 1]~ [AUX 8]**

Les boutons AUX SELECT [AUX 1]~[AUX 8] permettent d'activer/de couper la fonction Solo, ce qui vous évite de passer à la couche Master pour ce faire. Cette option est notamment utile pour isoler les bus AUX 1~8 pendant que vous réglez le niveau d'envoi des canaux d'entrée à l'un de ces bus.

**1 Appuyez sur la touche MONITOR [DISPLAY] jusqu'à ce que la page "Monitor | Solo" s'affiche.**

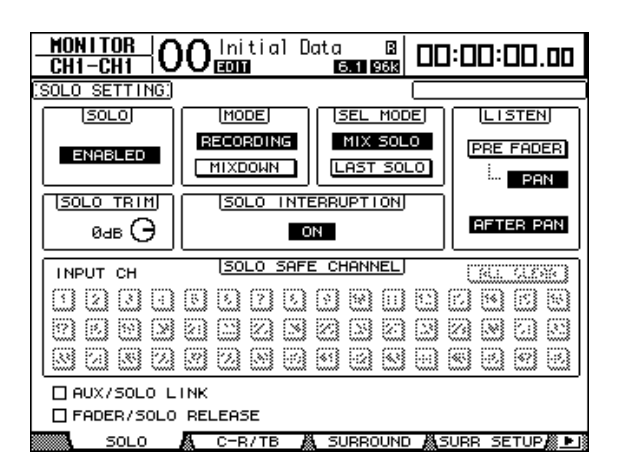

- **2 Activez le paramètre SOLO ("Enabled").**
- **3 Amenez le curseur sur la case AUX/SOLO LINK et appuyez sur la touche [ENTER].**

Une fenêtre vous demande de confirmer ce réglage.

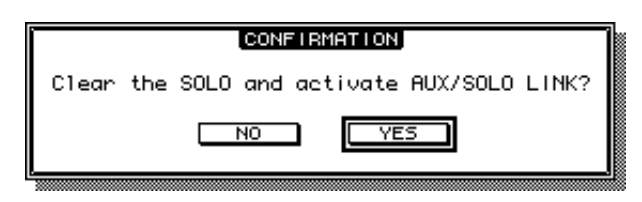

- **4 Pour activer la case AUX/SOLO LINK, amenez le curseur sur le bouton YES et appuyez sur le bouton [ENTER].**
- **5 Activez les boutons AUX SELECT [AUX 1]~[AUX 8] des envois AUX que vous souhaitez isoler (leur témoin s'allume), puis appuyez à nouveau sur les mêmes boutons.**

Seuls les bus AUX choisis seront audibles. Leur bouton [AUX 1]~[AUX 8] clignote d'ailleurs pour vous le signaler.

# **9 Assignation des entrées & des sorties**

Ce chapitre vous explique comment assigner ("Patch") des signaux de la DM1000 à ses entrées, sorties et canaux de Slot.

# **Assignation des entrées (Input Patch)**

Cette fonction permet d'assigner les signaux reçus aux connecteurs INPUT 1–16, 2TR IN DIGITAL 1–2 et aux Slots des cartes I/O aux canaux d'entrée.

### **Exemple d'assignation:**

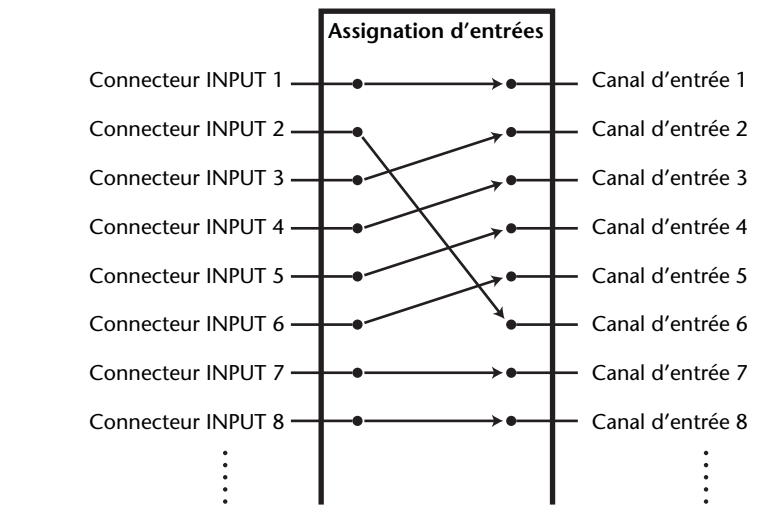

Voici les assignations par défaut des canaux d'entrée:

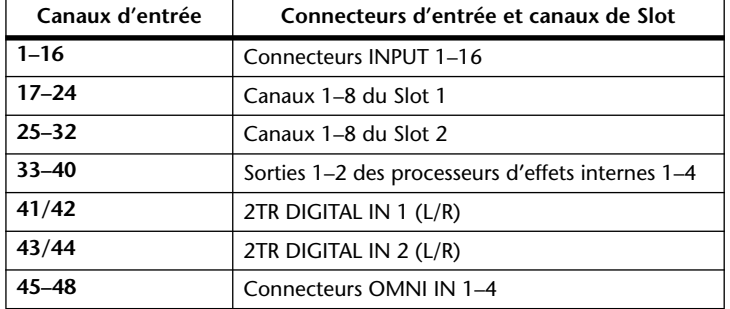

Si vous le souhaitez, vous pouvez modifier ces assignations. Pour changer les assignations d'entrées, vous disposez des encodeurs en face avant ou des paramètres à l'écran.

# **Assignation des entrées à l'écran**

**1 Appuyez sur la touche DISPLAY ACCESS [INPUT PATCH] jusqu'à ce que la page d'écran "In Patch | In Patch" s'affiche.**

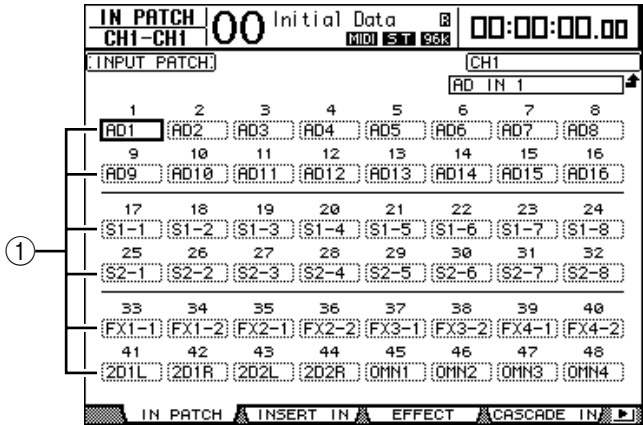

Les entrées et canaux de slots actuellement assignés aux canaux d'entrée sont indiqués dans les boîtes de paramètres  $(1)$  en dessous des numéros des canaux. Voici le sens des indicateurs de paramètre:

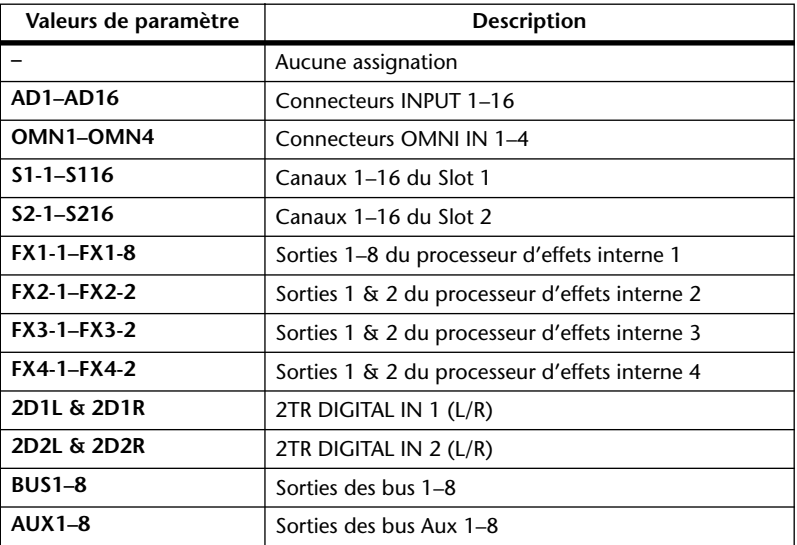

**2 Amenez le curseur sur le paramètre d'assignation d'entrée à modifier et changez l'assignation avec la molette de paramètre ou les touches [INC]/[DEC].**

Le nom complet du canal actuellement sélectionné est affiché dans le coin supérieur droit de l'écran  $(1)$ ). Le nom complet de l'entrée/du canal de Slot choisi est affiché en dessous du nom du canal (2). (Voyez page 80 et 269 pour en savoir plus sur la façon de renommer les canaux.)

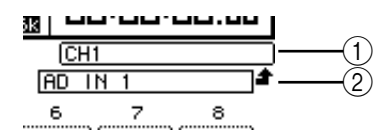

### **3 Appuyez sur la touche [ENTER] pour confirmer l'assignation.**

### *Astuce:*

- *Vous pouvez assigner un signal d'entrée à plusieurs canaux d'entrée.*
- *Vous pouvez sauvegarder les réglages Input Patch dans la bibliothèque d'assignations d'entrées (Input Patch Library). Voyez "Bibliothèques (Libraries)" à la page 177 du chapitre 15 pour en savoir plus.*
- *Le nombre de sorties de l'effet interne 1 varie selon le programme d'effet choisi. (Voyez page 159 pour en savoir plus sur les programmes d'effet.)*

# **Régler les assignations d'entrées avec les encodeurs**

Par défaut, vous pouvez aussi vous servir des encodeurs en face avant pour changer les assignations d'entrées.

**1 Appuyez sur la touche ENCODER MODE [ASSIGN]. Le témoin de la touche s'allume.**

Par défaut, vous pouvez utiliser les encodeurs pour changer les assignations d'entrée quand le témoin de la touche [ASSIGN] est allumé.

*Astuce: La page "Encoder" permet de définir le rôle des encodeurs quand le témoin de la touche [ASSIGN] est allumé (voyez page 37).*

**2 Tournez l'encodeur du canal d'entrée dont vous voulez changer l'assignation. (Vous pouvez aussi enfoncer le commutateur d'encodeur correspondant.)**

La page "In Patch | In Patch" s'affiche et le curseur se déplace sur la boîte de paramètre du canal d'entrée en question.

- **3 Tournez l'encodeur pour choisir le numéro de l'entrée/du canal de Slot que vous voulez assigner.**
- **4 Confirmez votre réglage en appuyant sur le commutateur d'encodeur (ou en enfonçant la touche [ENTER]).**

# **Assignation des sorties (Output Patch)**

Vous pouvez assigner les signaux Stereo Out, Bus Out 1–8 et Aux Out 1–8 de la DM1000 à toute sortie et à tout canal de Slot.

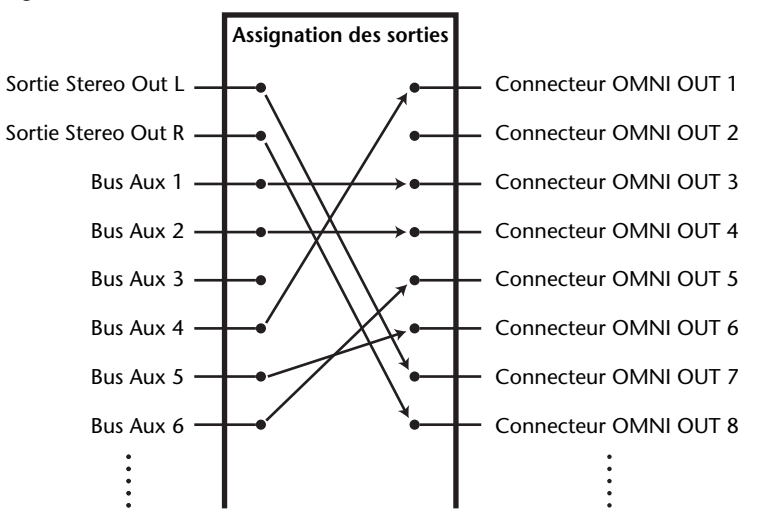

#### **Exemple d'assignation:**

Par défaut, les routages suivants sont assignés aux sorties et aux canaux de sortie de Slot:

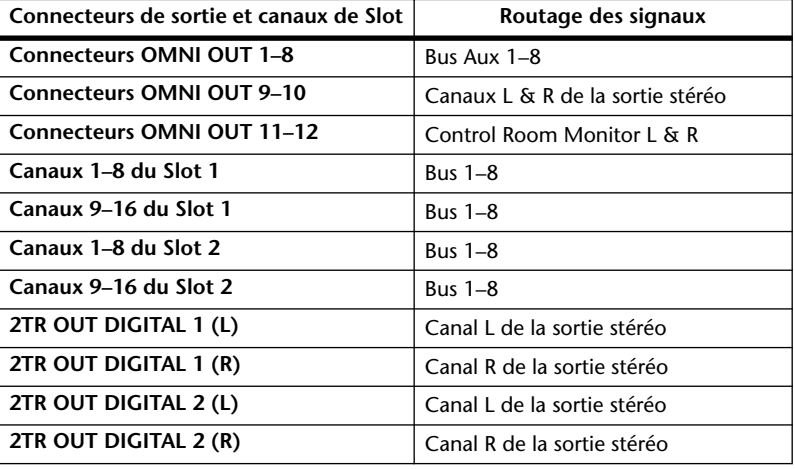

### *Astuce:*

*• Vous pouvez assigner un signal à plusieurs sorties et canaux de Slot.*

*• Vous pouvez sauvegarder les réglages Output Patch dans la bibliothèque d'assignations de sorties (Output Patch Library). Voyez "Bibliothèques (Libraries)" à la page 177 du chapitre 15 pour en savoir plus.*

Si vous le souhaitez, vous pouvez modifier ces assignations. La procédure d'assignation des signaux aux sorties varie selon les connecteurs de sortie et les Slots.

# **Assignation des connecteurs OMNI OUT**

Vous pouvez acheminer les signaux internes de la DM1000 aux connecteurs OMNI OUT 1–12.

**1 Appuyez sur la touche DISPLAY ACCESS [OUTPUT PATCH] jusqu'à ce que la page d'écran "Out Patch | Omni Out" s'affiche.**

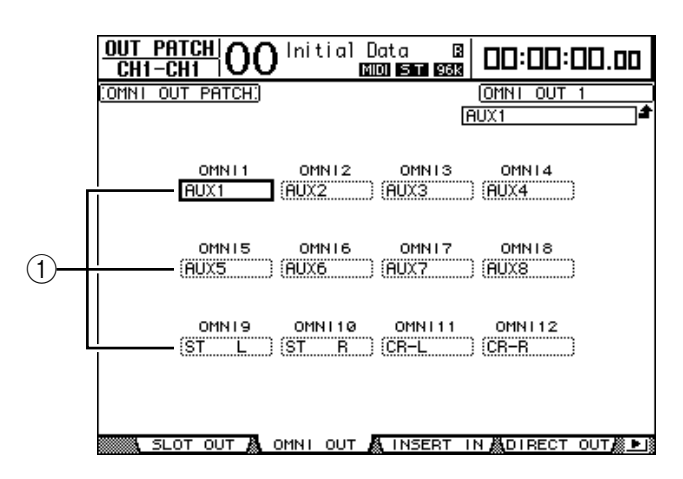

Les boîtes de paramètres OMNI 1–12 ( $\overline{1}$ ) indiquent les signaux actuellement assignés. Voici le sens des indicateurs de paramètre:

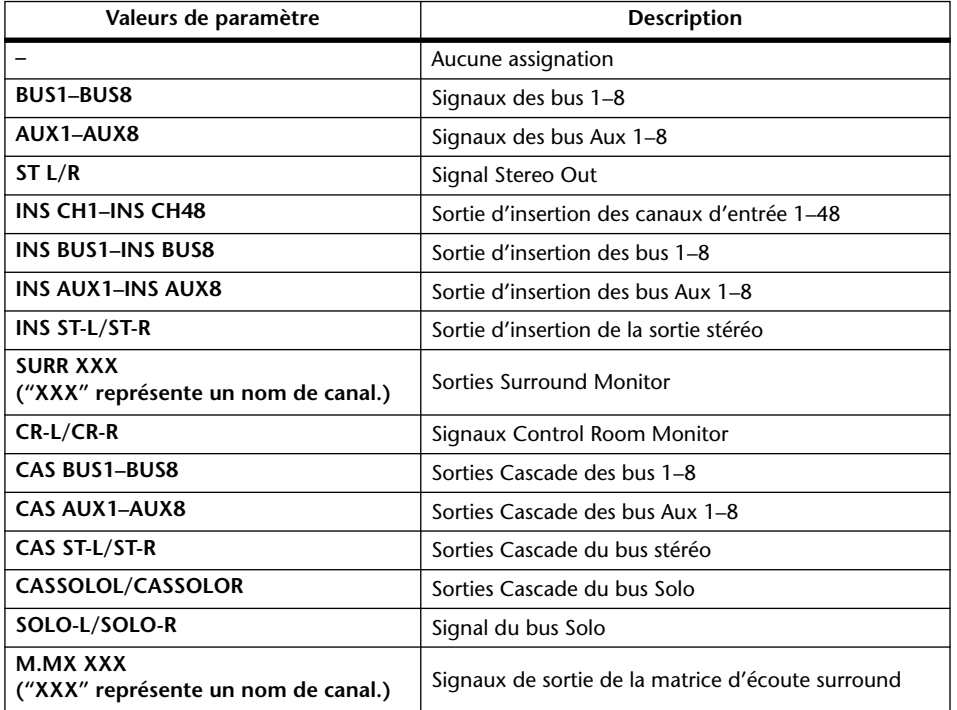

### **2 Amenez le curseur sur le paramètre d'assignation à modifier et changez l'assignation avec la molette de paramètre ou les touches [INC]/[DEC].**

**3 Appuyez sur la touche [ENTER] pour confirmer l'assignation.**

*Astuce: Vous pouvez sauvegarder les réglages Output Patch dans la bibliothèque d'assignations de sorties (Output Patch Library). Voyez "Bibliothèques (Libraries)" à la page 177 du chapitre 15 pour en savoir plus.*

# **Assignation des sorties numériques 2TR**

Vous pouvez acheminer les signaux internes de la DM1000 aux connecteurs 2TR OUT DIGITAL 1–2.

**1 Appuyez sur la touche DISPLAY ACCESS [OUTPUT PATCH] jusqu'à ce que la page d'écran "Out Patch | 2TR Out" s'affiche.**

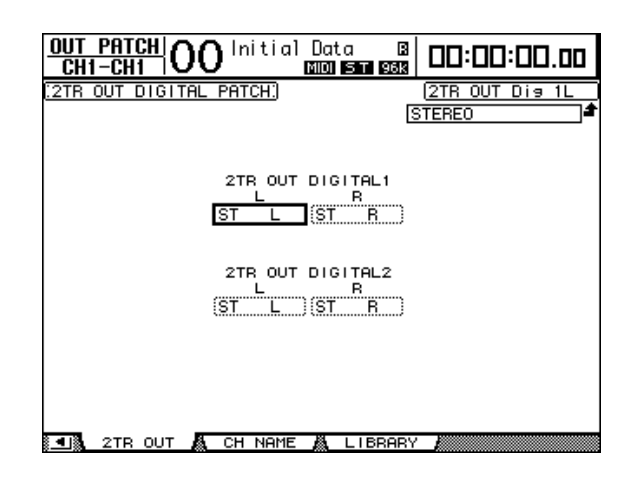

Les signaux assignés à la page "Omni Out" peuvent aussi être affectés aux sorties numériques 2TR.

- **2 Amenez le curseur sur le paramètre d'assignation à modifier et changez l'assignation avec la molette de paramètre ou les touches [INC]/[DEC].**
- **3 Appuyez sur la touche [ENTER] pour confirmer l'assignation.**

# **Assignation des sorties Slot**

Vous pouvez acheminer les signaux internes de la DM1000 aux cartes mini-YGDAI en option installées dans les Slots 1 et 2.

**1 Appuyez sur la touche DISPLAY ACCESS [OUTPUT PATCH] jusqu'à ce que la page d'écran "Out Patch | Slot Out" s'affiche.**

Les signaux assignés à la page "Omni Out" peuvent aussi être affectés aux sorties Slot. Il n'est pas possible d'assigner SURR. XXX ou M.MX XXX.

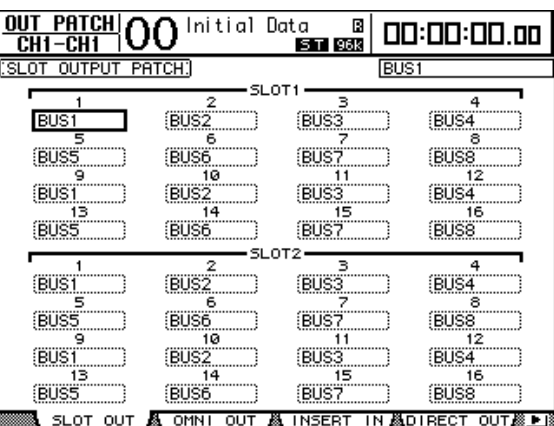

- **2 Amenez le curseur sur le paramètre d'assignation à modifier et changez l'assignation avec la molette de paramètre ou les touches [INC]/[DEC].**
- **3 Appuyez sur la touche [ENTER] pour confirmer l'assignation.**

# **Assignations des sorties directes (Direct Out)**

Vous pouvez assigner directement les signaux des canaux d'entrée 1–48 à toute sortie ou sortie Slot, ainsi qu'aux bus 1–8 et à la sortie stéréo. Cette assignation est intéressante pour enregistrer le signal de chaque canal d'entrée sur une piste individuelle d'un enregistreur connecté.

**1 Appuyez sur la touche DISPLAY ACCESS [OUTPUT PATCH] jusqu'à ce que la page d'écran "Out Patch | Direct Out" s'affiche.**

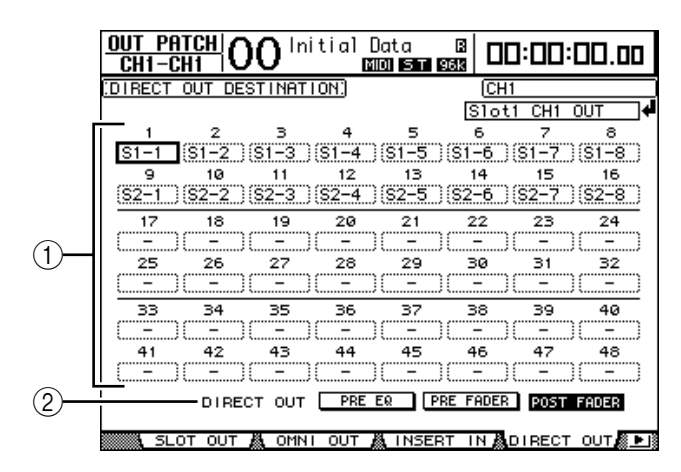

Les paramètres de cette page sont décrits ci-dessous:

 $(1)$  1–48

Ces boîtes indiquent la destination Direct Out (sorties et canaux de Slot) pour les signaux des canaux d'entrée 1–48.

B **DIRECT OUT**

Permet de définir la position de prise du signal Direct Out avec les trois options suivantes:

- **PRE EQ**..........................Juste avant l'égaliseur du canal d'entrée
- **PRE FADER** ..................Juste avant le curseur du canal d'entrée
- **POST FADER** ...............Juste après le curseur du canal d'entrée
- **2 Amenez le curseur sur le paramètre d'assignation (1–48) à modifier et utilisez la molette de paramètre ou les touches [INC]/[DEC] pour choisir la destination.**

Si nécessaire, spécifiez la position de prise du signal avec le paramètre DIRECT OUT.

**3 Appuyez sur la touche [ENTER] pour confirmer l'assignation.**

*Remarque: Si vous choisissez une destination qui est déjà occupée par un réglage "Output Patch", ce dernier est déconnecté dès que vous activez la touche ROUTING [DIRECT]. Pour rétablir l'acheminement "Output Patch", choisissez une autre destination DIRECT OUT ou désactivez la touche ROUTING [DIRECT].*

- **4 Appuyez sur la touche [SEL] ou déplacez le curseur du canal d'entrée que vous avez assigné à la sortie directe aux étapes 2 et 3.**
- **5 Appuyez sur la touche SELECTED CHANNEL ROUTING [DIRECT].**

L'assignation des sorties directes est maintenant active et les signaux sont acheminés aux sorties ou canaux de Slot en question.

*Astuce: Appuyez sur la touche SELECTED CHANNEL ROUTING [DISPLAY] jusqu'à ce que la page "Routing" s'affiche. Cette page permet d'acheminer simultanément plusieurs canaux d'entrée aux sorties directes.*

# **Assignation des insertions**

Les canaux d'entrée et les canaux de sortie (sortie stéréo, bus 1–8, bus Aux 1–8) de la DM1000 comportent des entrées et des sorties d'insertion indépendantes. Vous pouvez assigner les entrées, sorties, canaux de Slot ainsi que les entrées et sorties des processeurs d'effets internes aux entrées et sorties d'insertion des canaux de sortie. Cela permet d'envoyer les signaux à des processeurs d'effets externes ou d'insérer des effets internes.

# **Assignation d'insertion individuelle**

Vous pouvez assigner les entrées, sorties, canaux de Slot ainsi que les entrées et sorties des processeurs d'effets de la DM1000 à ses entrées et sorties d'insertion. La procédure est identique pour les canaux d'entrée et les canaux de sortie.

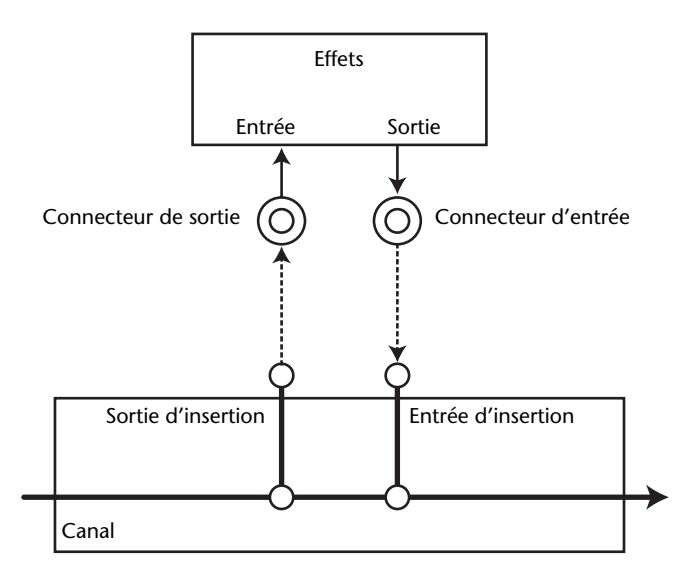

- **1 Appuyez sur la touche [SEL] ou déplacez le curseur du canal d'entrée ou du canal de sortie dont vous voulez régler l'assignation d'insertion.**
- **2 Appuyez sur la touche [ /INSERT/DELAY] jusqu'à ce que la page " /INS/DLY | Insert" s'affiche.**

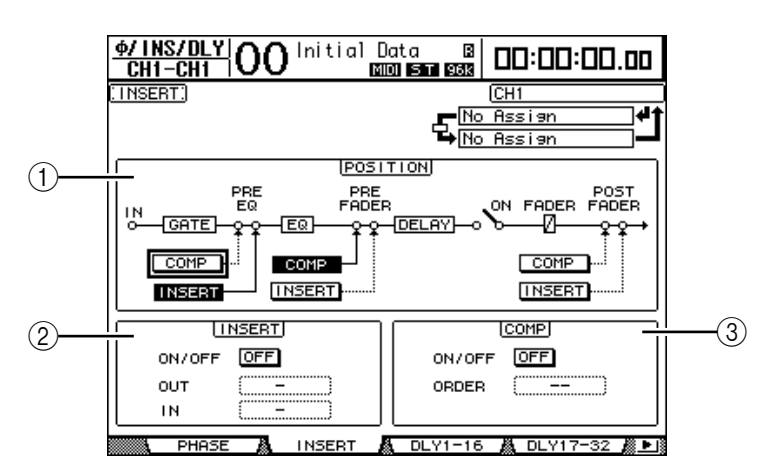

Cette page contient les paramètres suivants:

### A **POSITION**

Ce paramètre détermine la position d'insertion de l'assignation Insert ou du compresseur. La position d'insertion est indiquée par les boutons COMP ou INSERT contrastés.

## B **Section INSERT**

- **ON/OFF**.........................Ce bouton permet d'activer et de couper l'envoi.
	- **OUT** ...............................Ce paramètre permet de choisir les sorties, canaux de Slot ou entrées des effets internes comme destination Insert Out (sortie d'insertion).
- **IN**....................................Ce paramètre permet de choisir les entrées, canaux de Slot ou sorties des effets internes comme source Insert In (entrée d'insertion).

### **(3) Section COMP**

- **ON/OFF**.........................Ce bouton permet d'activer et de couper le compresseur.
- **ORDER**..........................Ce paramètre détermine la séquence de l'insertion assignée et du compresseur lorsqu'ils sont insérés à la même position dans le canal. Avec l'option "COMP → INS", les signaux passent dans le compresseur puis dans l'insertion. Avec l'option "INS → COMP", les signaux passent dans l'insertion puis dans le compresseur.
- **3 Amenez le curseur sur la boîte de paramètre OUT et servez-vous de la molette de paramètre ou des touches [INC]/[DEC] pour choisir les sorties, canaux de Slot ou entrées d'effets internes que vous voulez assigner à la sortie d'insertion. Voici le sens des indicateurs de paramètre:**

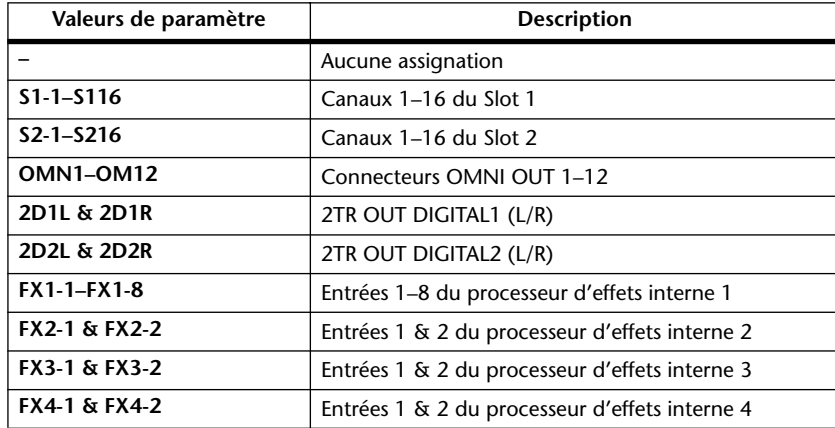

### **4 Appuyez sur la touche [ENTER] pour confirmer l'assignation.**

Si vous déplacez le curseur sur une autre boîte de paramètre ou affichez une autre page avant d'avoir enfoncé la touche [ENTER], tous les réglages effectués sur cette page seront annulés.

**5 Amenez le curseur sur la boîte de paramètre IN voulue et servez-vous de la molette de paramètre ou des touches [INC]/[DEC] pour choisir les entrées ou canaux de Slot que vous voulez assigner à l'entrée d'insertion.**

Pour en savoir plus sur les valeurs des paramètres, lisez les explications fournies pour l'assignation des entrées (voyez page 112).

**6 Appuyez sur la touche [ENTER] pour confirmer l'assignation.**

*Astuce: Amenez le curseur sur une boîte de paramètre OUT ou IN vide et appuyez sur la touche [ENTER]. La fenêtre "Patch Select" s'affiche. Choisissez un objet à assigner avec la molette de paramètre ou les touches du curseur et appuyez sur la touche [ENTER]. Amenez ensuite le curseur sur le bouton YES et appuyez sur la touche [ENTER]. Votre assignation est maintenant active.*

**7 Pour activer/désactiver l'assignation d'insertion spécifiée, amenez le curseur sur le bouton ON/OFF de la section INSERT et appuyez sur la touche [ENTER].**

# **Visualisation et changement des assignations d'entrées d'insertion**

Vous pouvez afficher et modifier les assignations définies pour les entrées d'insertion de tous les canaux d'entrée (ou de tous les canaux de sortie). Cette option est utile lorsque vous souhaitez vérifier si plusieurs canaux disposent de la même assignation.

**1 Pour visualiser les entrées d'insertion des canaux d'entrée, appuyez sur la touche [INPUT PATCH] jusqu'à ce que la page d'écran "In Patch | Insert In" s'affiche.**

Cette page affiche les assignations Insert In des canaux d'entrée 1–48.

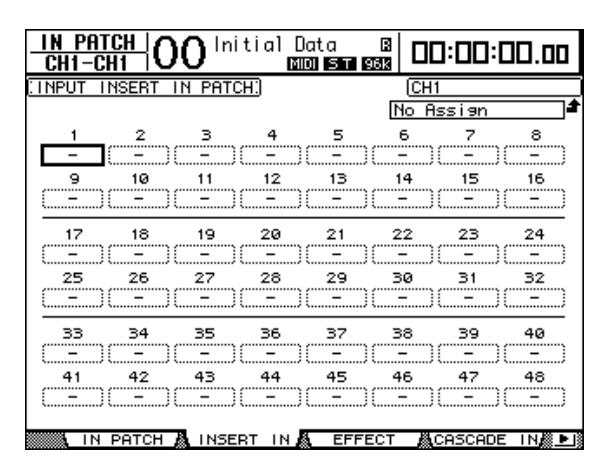

- **2 Amenez le curseur sur la boîte de paramètre d'une assignation de canal à modifier et changez l'assignation avec la molette de paramètre ou les touches [INC]/[DEC].**
- **3 Appuyez sur la touche [ENTER] pour confirmer l'assignation.**
- **4 Pour visualiser les entrées d'insertion des canaux de sortie, appuyez sur la touche [OUTPUT PATCH] jusqu'à ce que la page d'écran "Out Patch | Insert In" s'affiche.**

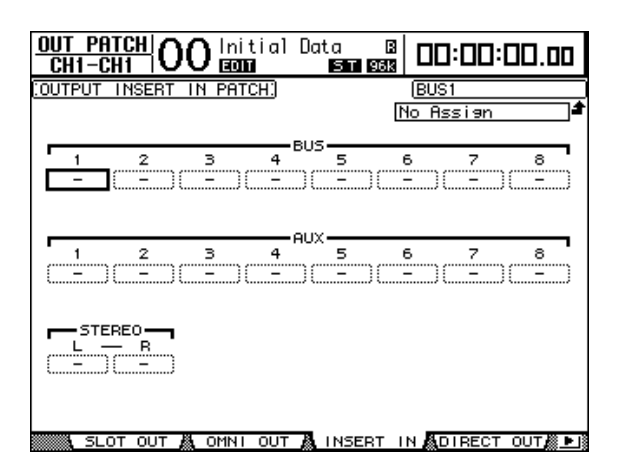

- **5 Amenez le curseur sur la boîte de paramètre d'une assignation de canal à modifier et changez l'assignation avec la molette de paramètre ou les tou-**
- **6 Appuyez sur la touche [ENTER] pour confirmer l'assignation.**

**ches [INC]/[DEC].**

# **10 Ecoute Control Room**

Ce chapitre décrit les réglages pour l'écoute Control Room et l'utilisation des fonctions Solo et Talkback de la DM1000.

# **Ecoute Control Room**

La DM1000 dispose d'une ligne Control Room stéréo destinée à alimenter les écoutes principales en cabine. Par défaut, la source de signal Control Room est assignée aux connecteurs OMNI OUT 11 & 12 qui transmettent le signal Control Room aux enceintes en cabine.

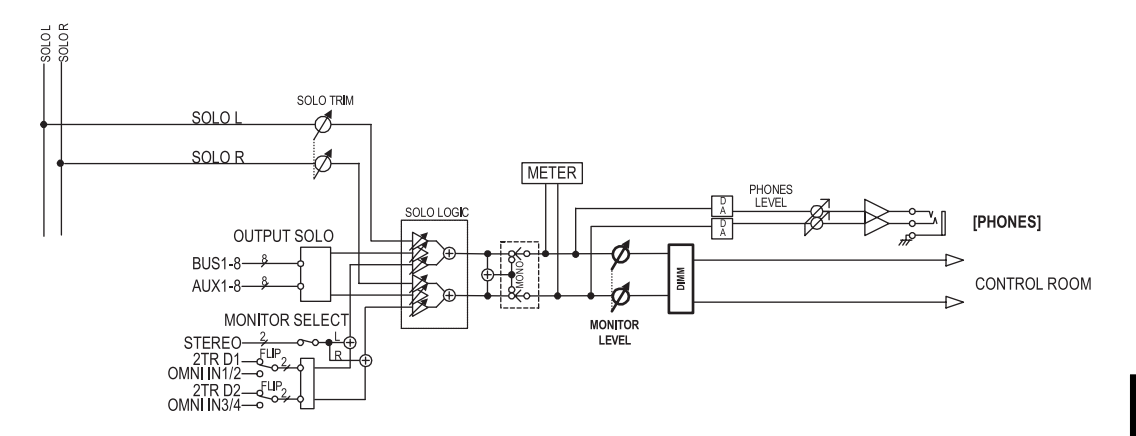

## **• MONITOR SELECT**

Pour la source d'écoute Control Room Monitor, vous avez le choix entre la sortie stéréo, l'entrée 2TR IN DIGITAL 1 et l'entrée 2TR IN DIGITAL 2.

Si vous changez le réglage ad hoc à la page "Monitor | C-R/TB" (voyez page 124), vous pourrez écouter le signal OMNI IN au lieu du signal de la prise 2TR IN DIGITAL en appuyant sur la touche [2TR D1] ou [2TR D2].

### **• Bus SOLO**

Il s'agit d'un bus spécial qui achemine les canaux d'entrée isolés à la sortie Control Room Monitor en contournant les bus 1–8 et le bus stéréo.

### **• OUTPUT SOLO**

Cette section achemine les canaux de sortie isolés (bus Aux 1–8, bus 1–8) à la sortie Control Room Monitor.

*Remarque: Vous ne pouvez pas écouter simultanément en solo des canaux d'entrée et de sortie. La fonction Solo est active pour les derniers canaux que vous avez isolés.*

### **• MONITOR LEVEL**

La commande MONITOR [MONITOR LEVEL] en face avant sert à régler le niveau Control Room Monitor.

### **• DIMM (Dimmer)**

La touche [DIMMER] abaisse le niveau Control Room Monitor de la quantité définie.

*Remarque: La fonction Dimmer est automatiquement activée lors de l'utilisation de la fonction Talkback ou Oscillator.*

**• PHONES**

Le signal Control Room Monitor est aussi envoyé au connecteur PHONES. Vous pouvez régler son niveau de façon indépendante.

# **Solo Setup**

Pour accéder aux fonctions Solo Setup, appuyez sur la touche MONITOR [DISPLAY] jusqu'à ce que la page "Monitor | Solo" s'affiche.

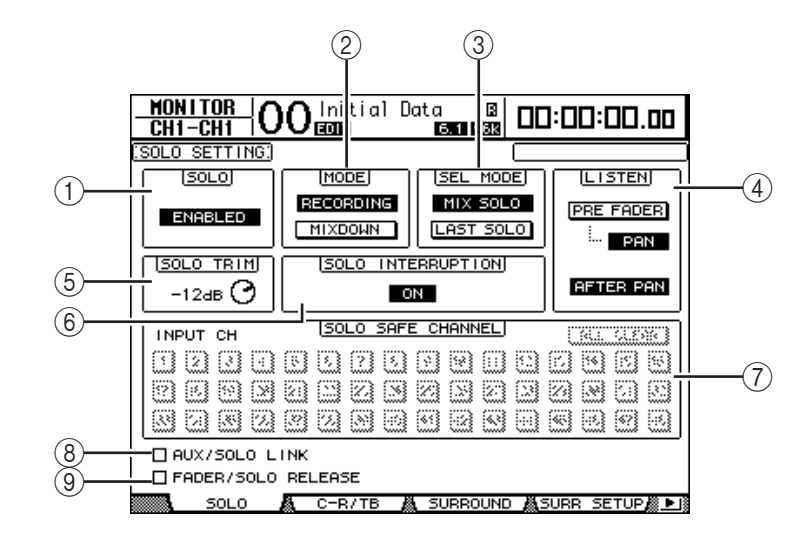

Cette page contient les paramètres suivants:

### A **SOLO**

Ce paramètre permet d'activer et de couper la fonction Solo. Par défaut, il est réglé sur Enabled (actif).

B **MODE**

Ce paramètre définit l'action de la fonction Solo. Vous disposez de deux options. Ce réglage porte uniquement sur les canaux d'entrée.

- **RECORDING**............... En mode Recording Solo, les signaux des canaux d'entrée isolés sont acheminés au bus Solo et transmis via les sorties Control Room. Ce mode n'affecte pas les autres bus (le bus stéréo et les bus 1–8).
- **MIXDOWN**.................. En mode Mixdown Solo, les signaux des canaux d'entrée isolés sont acheminés au bus stéréo et transmis via les sorties Control Room. Dans ce mode, les canaux d'entrée non isolés ne sont pas transmis au bus stéréo tant que la fonction Solo est active.

#### *Astuce:*

- *Le mode Recording Solo est par exemple pratique pour écouter les signaux de certains canaux d'entrée pendant l'enregistrement, car les signaux du bus stéréo et des bus 1–8 ne sont pas concernés.*
- *Le mode Mixdown Solo peut être utile pour étouffer les signaux des canaux d'entrée non isolés et acheminer les signaux des canaux d'entrée isolés au bus stéréo pendant le mixage final.*

#### **(3) SEL MODE**

Détermine le mode de sélection solo des canaux d'entrée quand vous appuyez sur la touche [SOLO] de chaque canal. Vous disposez de deux options.

- **MIX SOLO**.................... En mode Mix Solo, vous pouvez isoler simultanément n'importe quel nombre de canaux.
- **LAST SOLO** .................. En mode Last Solo, vous ne pouvez isoler qu'un seul canal à la fois en appuyant sur sa touche [SOLO]. La fonction Solo activée précédemment pour les canaux est automatiquement annulée.

## D **LISTEN**

Ce paramètre permet de choisir l'endroit où le signal solo du canal d'entrée isolé est pris: avant le curseur (Pre Fader) ou après le Pan (After Pan). Si vous choisissez "Pre Fader", vous pouvez aussi activer le bouton PAN sous cette option afin de conserver la position stéréo du canal lorsque ce dernier est isolé. Ce paramètre n'a d'effet qu'en mode Recording Solo.

### E **SOLO TRIM**

Ce paramètre permet de régler le niveau du signal Solo entre –96 dB et +12 dB.

### **(6) SOLO INTERRUPTION**

Quand ce paramètre est sur Off, les signaux des canaux isolés ne sont pas acheminés aux sorties Control Room Monitor. Pour écouter séparément les signaux Control Room Monitor et les signaux des canaux isolés, changez l'assignation de sortie de sorte que les signaux des canaux isolés soient envoyés à des sorties distinctes des sorties Control Room Monitor. Réglez ensuite le paramètre Solo Interruption sur Off.

### G **SOLO SAFE CHANNEL**

En mode Mixdown Solo, les canaux d'entrée peuvent être configurés individuellement pour éviter qu'ils ne soient étouffés lorsque d'autres canaux d'entrée passent en solo (fonction Solo Safe). Les signaux des canaux d'entrée dont le bouton SOLO SAFE CHANNEL est actif sont toujours acheminés au bus stéréo, quel que soit le statut Solo des canaux. Vous pouvez annuler tous les réglages Solo Safe en activant le bouton ALL CLEAR.

*Astuce: Exemple: si vous réglez le signal de retour d'un processeur d'effets internes sur Solo Safe, vous pourrez écouter les signaux "traités" isolés.*

### (8) **AUX/SOLO LINK**

Quand cette case est cochée, vous pouvez isoler ou annuler l'isolement des envois AUX avec les touches AUX SELECT [AUX 1]~[AUX 8], sans passer à la couche Master (voyez page 109).

### I **FADER/SOLO RELEASE**

Quand cette case est cochée, vous pouvez aussi annuler le statut Solo des canaux en augmentant le curseur d'un canal qui était réglé sur "–∞" au moment où vous avez activé la fonction Solo. Les curseurs des canaux se trouvant ailleurs que sur "–∞" ne peuvent cependant pas être utilisés à cet effet. Cette fonction n'est pas disponible en mode "Mixdown Solo", ni pour les canaux de sortie.

*Remarque: Si vous cochez la case AUX/SOLO LINK ou FADER/SOLO RELEASE, le réglage Solo est temporairement annulé.*

# **Utilisation de la fonction Solo**

Vous pouvez isoler et écouter les signaux des canaux d'entrée, des bus Aux 1–8 et des bus 1–8 avec les touches [SOLO] en face avant.

- **1 Appuyez sur la touche MONITOR [DISPLAY] jusqu'à ce que la page d'écran "Monitor | Solo" s'affiche.**
- **2 Réglez le paramètre SOLO sur On et le paramètre SOLO INTERRUPTION sur Off.**

Si nécessaire, réglez d'autres paramètres affichés sur cette page.

**3 Pour isoler et écouter les canaux d'entrée, choisissez la couche contenant les canaux voulus en appuyant sur le bouton LAYER ad hoc puis enfoncez les touches [SOLO] des canaux à isoler.**

Les témoins des touches [SOLO] des canaux et le témoin de la touche MONITOR [SOLO] s'allument. A ce moment, seuls les signaux des canaux d'entrée isolés sont acheminés aux sorties Control Room Monitor.

*Astuce: Si le paramètre SEL MODE a été réglé sur Mix Solo à la page "Monitor | Solo", vous pourrez isoler simultanément plusieurs canaux d'entrée.*

**4 Pour isoler et écouter les canaux de sortie, appuyez sur la touche LAYER [MASTER] puis enfoncez les enfoncez les touches [SOLO] des canaux à isoler.**

L'écoute solo n'est pas disponible en même temps pour les canaux d'entrée et de sortie (bus Aux 1–8, bus 1–8). Exemple: si, après avoir isolé un canal d'entrée, vous isolez un canal de sortie, le premier canal isolé sera temporairement annulé.

Si vous isolez un canal de sortie, puis un canal d'entrée et que vous annulez l'isolement du canal d'entrée, la fonction Solo est réactivée pour le canal de sortie.

**5 Vous pouvez annuler l'isolement de tous les canaux solo en appuyant sur toutes les touches [SOLO] dont le témoin est allumé.** 

Les témoins des touches enfoncées s'éteignent alors. En outre, vous pouvez annuler l'isolement de tous les canaux solo en appuyant sur la touche MONITOR [CLEAR].

# **Ecoute avec Control Room Monitor**

**1 Branchez un système d'écoute aux sorties (par défaut, il s'agit des connecteurs OMNI OUT 11&12) auxquelles vous avez assigné le signal Control Room Monitor.**

Pour effectuer l'écoute au casque, branchez un casque d'écoute au connecteur PHONES.

**2 Appuyez sur la touche MONITOR [DISPLAY] jusqu'à ce que la page "Monitor | C-R/TB" s'affiche.** 

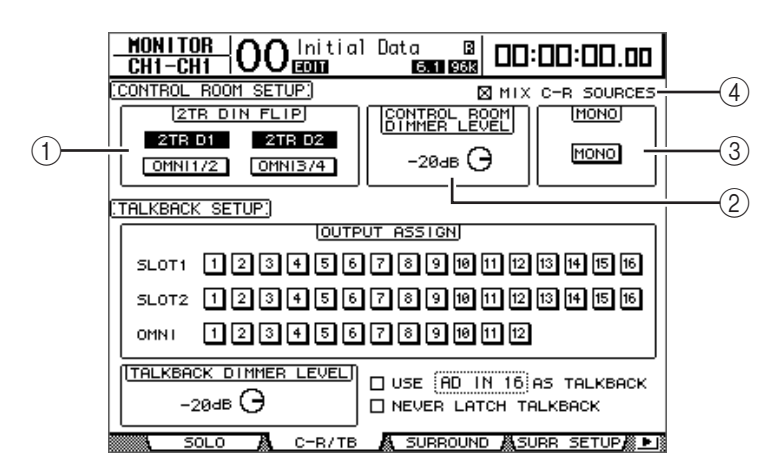

A **2TR DIN FLIP**

Ce paramètre permet de choisir le signal de source disponible pour l'écoute via la touche MONITOR [2TR D1] ou [2TR D2].

- **2TR D1 & OMNI 1/2** ... Ces boutons permettent de choisir respectivement les entrées 2TR IN DIGITAL 1 et OMNI IN 1/2 comme source pour la fonction d'écoute activée via la touche [2TR D1].
- **2TR D2 & OMNI 3/4** ... Ces boutons permettent de choisir respectivement les entrées 2TR IN DIGITAL 2 et OMNI IN 3/4 comme source pour la fonction d'écoute activée via la touche [2TR D2].

### B **CONTROL ROOM DIMMER LEVEL**

Ce paramètre permet de spécifier la quantité d'atténuation appliquée au signal Control Room Monitor par la fonction Dimmer quand vous appuyez sur la touche MONITOR [DIMMER]. Vous pouvez régler la quantité d'atténuation entre 0 dB et –96 dB.

### C **MONO**

Ce bouton permet de combiner les canaux Control Room Monitor pour en faire un signal mono.

### D **MIX C-R SOURCES**

Cochez cette case pour définir la touche [2TR D1] ou [2TR D2] ainsi que [STEREO] comme sources de signal d'écoute.

**3 Réglez les paramètres "Control Room Monitor" à votre guise.**

### **4 Choisissez la source du signal d'écoute en appuyant sur la touche MONITOR [STEREO], [2TR D1] ou [2TR D2].**

Voici les signaux d'écoute disponibles pour chacune de ces touches. Lorsque la case MIX C-R SOURCES est cochée, vous pouvez ajouter le signal de [2TR D1] ou [2TR D2] à celui du bouton [STEREO]. Il n'est toutefois pas possible d'activer aussi bien [2TR D1] que [2TR D2]. Tant que la case MIX C-R SOURCES n'est pas cochée, vous ne pouvez choisir qu'une seule source.

- **Touche [STEREO]**........Choisit le signal Stereo Out.
- **Touche [2TR D1]**..........Choisit le signal 2TR IN DIGITAL1.
- **Touche [2TR D2]**..........Choisit le signal 2TR IN DIGITAL2.

*Remarque: Pour que les touches [2TR D1] et [2TR D2] produisent ici le résultat escompté, il faut que des appareils externes soient branchés aux sorties numériques 2TR et que ces appareils soient sous tension.*

*Astuce: En modifiant le réglage 2TR DIN FLIP, vous pouvez utiliser la touche [2TR D1] ou [2TR D2] pour auditionner le signal OMNI IN au lieu du signal 2TR IN DIGITAL.*

### **5 Déclenchez les sources et réglez le niveau d'écoute avec la commande MONI-TOR [MONITOR LEVEL].**

Si vous effectuez l'écoute au casque, réglez le niveau d'écoute avec la commande [PHONE LEVEL].

# **Travail avec la fonction Talkback (intercom)**

La surface de contrôle de la DM1000 comprend un microphone d'intercom. La fonction Talkback distribue le signal du micro d'intercom aux sorties ou canaux de Slot définis. Vous pouvez par exemple utiliser la fonction Talkback pour communiquer avec les musiciens dans le studio ou enregistrer vos commentaires.

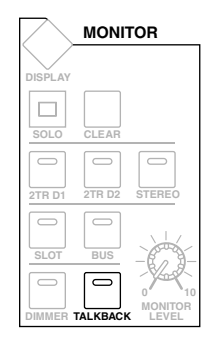

**1 Appuyez sur la touche MONITOR [DISPLAY] jusqu'à ce que la page d'écran "Monitor | C-R/TB" s'affiche.**

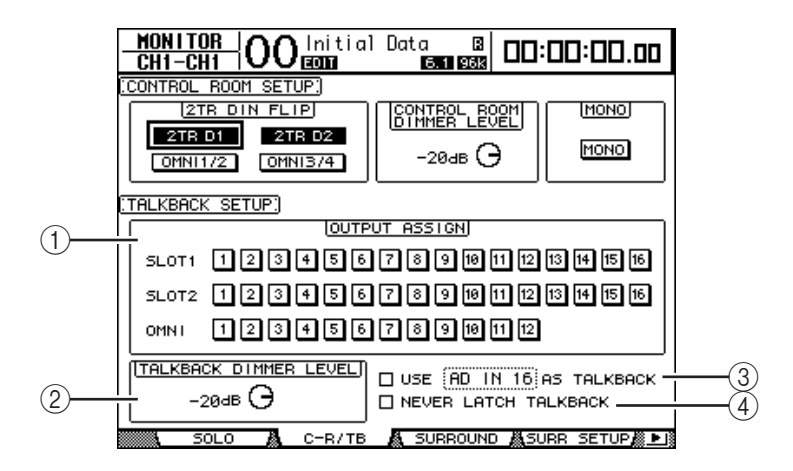

Cette page contient les paramètres suivants:

### A **Section OUTPUT ASSIGN**

Les boutons de cette section permettent d'assigner le signal du micro d'intercom aux sorties voulues. (Vous pouvez choisir plusieurs destinations.)

#### B **TALKBACK DIMMER LEVEL**

Quand la fonction Talkback est active, ce paramètre définit la quantité d'atténuation appliquée aux signaux Control Room Monitor. Vous pouvez régler la quantité d'atténuation entre 0 dB et –96 dB.

### (3) Case de sélection USE ..... AS TALKBACK

Cette case de sélection permet de choisir le signal d'entrée AD Input ou le signal de canal d'entrée de Slot spécifié dans la boîte de paramètre comme source Talkback.

### $\overline{a}$  Case de sélection NEVER LATCH TALKBACK

Si vous cochez cette case, la fonction d'intercom n'est active que tant que vous maintenez la touche [TALKBACK] enfoncée. Dès que vous relâchez cette touche, la fonction d'intercom est coupée. Si cette case est vide, la fonction d'intercom reste active après que vous ayez relâché la touche [TALKBACK].

### **2 Dans la section OUTPUT ASSIGN, amenez le curseur sur le bouton numéroté d'un canal de sortie auquel vous voulez assigner le signal d'intercom et appuyez sur la touche [ENTER] pour afficher le numéro du canal en contrasté.**

**3 Si vous comptez utiliser la touche [DIMMER] pendant la communication avec l'intercom, amenez le curseur sur la commande TALKBACK DIMMER LEVEL et réglez la quantité d'atténuation avec la molette de paramètre ou les touches [INC]/[DEC].**

### **4 Appuyez sur la touche [TALKBACK].**

La fonction d'intercom est active.

Par défaut, vous activez la fonction d'intercom en appuyant une fois sur la touche [TALK-BACK] et en la relâchant. Appuyez de nouveau sur cette touche pour couper la fonction. Si vous enfoncez la touche [TALKBACK] pendant plus de 300ms, la fonction d'intercom reste active tant que vous maintenez la touche enfoncée. La fonction est coupée dès que vous relâchez la touche.

Toutefois, si vous avez coché la case de sélection NEVER LATCH TALKBACK à la page "Monitor | Talkback", la fonction d'intercom ne restera active que tant que vous maintenez la touche enfoncée.

# **11 Fonctions Surround**

Ce chapitre décrit la fonction Surround Pan qui détermine la manière dont les signaux des canaux d'entrée sont placés au sein de l'image stéréo. Cette section décrit également les fonctions d'écoute Surround de la DM1000. Ces fonctions permettent, dans un environnement Surround, d'écouter des mixages Surround de la DM1000 ou des sources Surround acheminées via les Slots.

# **Travail avec la fonction Surround Pan**

# **A propos de la fonction Surround Pan**

Surround Pan place l'image sonore dans un champ à deux dimensions grâce à un système de reproduction à plusieurs canaux. Cette fonction déplace l'image sonore vers l'avant, l'arrière, la gauche et la droite par rapport à la position d'écoute. Pour positionner l'image stéréo, vous disposez de la molette de paramètre, des touches [INC]/[DEC] ou du joystick.

Vous pouvez également sauvegarder les réglages Surround Pan dans une scène ou enregistrer le mouvement de l'image sonore dans des automix.

Quand le paramètre "Follow Pan" des canaux est désactivé (voyez page 75), vous pouvez acheminer les signaux vers les Bus correspondants sans tenir compte du réglage Surround Pan. Cette option est utile quand la source de signal Surround ou un retour d'effet Surround doit être assigné aux Bus.

Si "Nominal Pan" (voyez page 271) de la page "Prefer1" est coché, les canaux d'entrée se trouvant tout à fait à gauche ou à droite utilisent le niveau nominal. Si la case n'est pas cochée, le niveau nominal est majoré de "+3dB".

*Remarque: Si vous désactivez la fonction "Follow Pan" sur une DM1000 dont le firmware est antérieur à la version 2.0, il se pourrait que le réglage Surround sauvegardé dans une mémoire de scène ne soit pas reproduit.*

Outre un mode stéréo conventionnel, la DM1000 propose les trois modes Surround suivants:

**• 3-1**

Ce mode exploite les quatre canaux suivants: avant gauche, avant droite, centre et arrière (Surround).

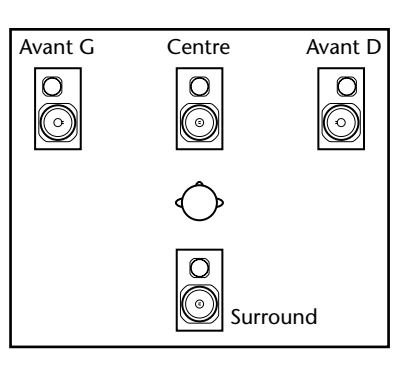

Fonctions Surround

Fonctions Surrounc

**11**

### **• 5.1**

Ce mode dispose de six canaux: avant gauche, avant droit, arrière gauche, arrière droit, centre et Subwoofer.

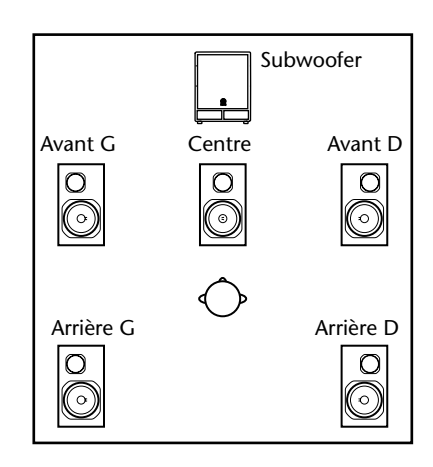

### **• 6.1**

Ce mode comporte sept canaux au total: les six canaux du mode 5.1 plus un canal arrière central.

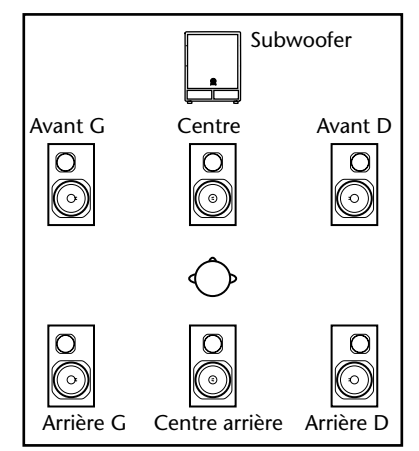

Quand vous choisissez un de ces modes Surround, chaque canal Surround est acheminé aux bus spécifiés à la page "Setup | Surr Bus" (voyez page 132).

Le tableau suivant montre les assignations par défaut des canaux Surround aux bus pour chaque mode Surround.

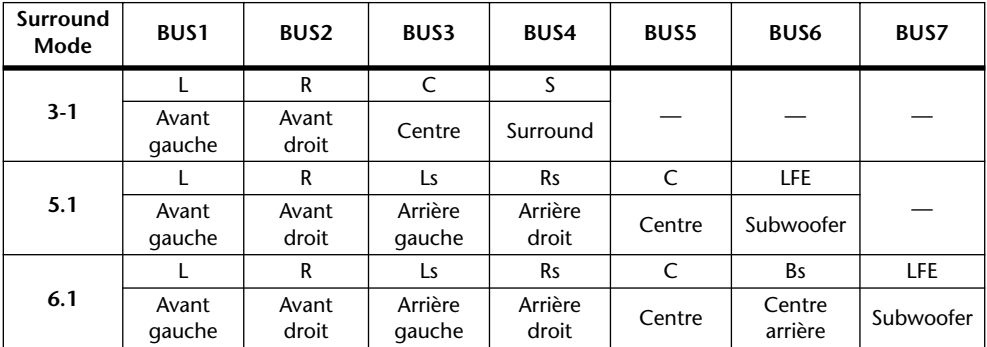

Vous pouvez enregistrer chaque canal Surround dans une piste indépendante afin de conserver les réglages Surround Pan. Dans l'exemple illustré ci-dessous, chaque signal de canal en mode Surround 5.1 est enregistré dans une piste individuelle d'un enregistreur numérique multipiste.

#### **DM1000**

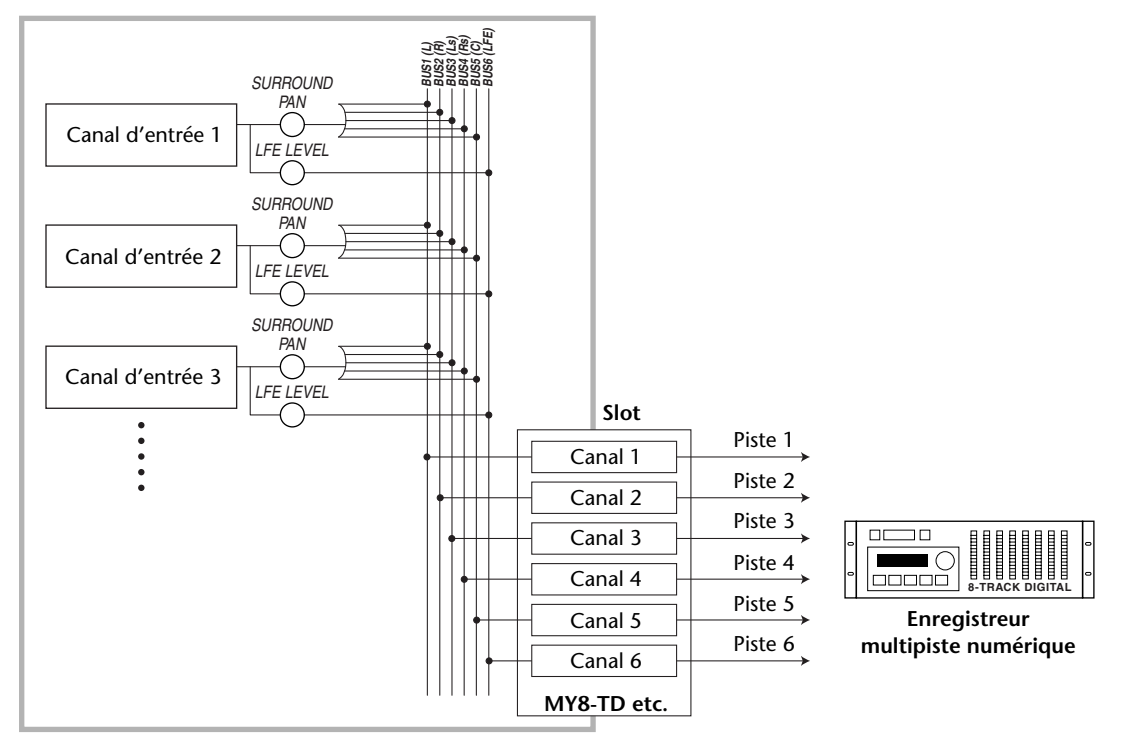

*Astuce: Vous pouvez réglez Surround Pan de façon indépendante par rapport à la fonction Pan ou utiliser ces fonctions en tandem.*

# **Choix et réglages des modes Surround Pan**

Pour configurer l'environnement Surround, choisissez le mode Surround 3-1, 5.1 ou 6.1 de la DM1000 et branchez un système d'écoute multicanaux à la DM1000.

**1 Appuyez sur la touche DISPLAY ACCESS [PAN/SURROUND] jusqu'à ce que la page d'écran "Pan/Surr | Surr Mode" s'affiche.**

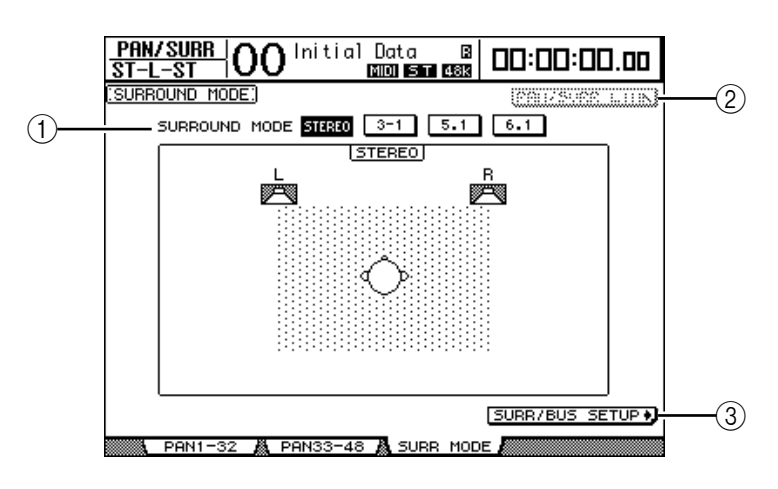

### A **SURROUND MODE**

Ce paramètre permet de choisir un mode Surround à l'aide des boutons suivants. Le bouton activé (contrasté) indique le mode Surround sélectionné.

- **STEREO** ........................ Il s'agit du mode stéréo normal (réglage par défaut) de la DM1000.
- **3-1** .................................. Choisit le mode Surround 3-1.
- **5.1**................................... Choisit le mode Surround 5.1.
- **6.1**................................... Choisit le mode Surround 6.1.

#### B **PAN/SURR LINK**

Quand ce bouton est actif, les réglages Pan des canaux d'entrée et la fonction Surround Pan sont liés.

(3) SURR/BUS SETUP +

Appuyez sur cette touche pour afficher la page "Surr Bus". Cette page permet de modifier l'assignation des bus aux canaux Surround.

#### **2 Amenez le curseur sur le bouton du mode Surround souhaité.**

Quand vous déplacez le curseur sur un de ces boutons, l'écran affiche des icônes d'enceinte indiquant l'image sonore typique et l'assignation des canaux Surround aux bus.

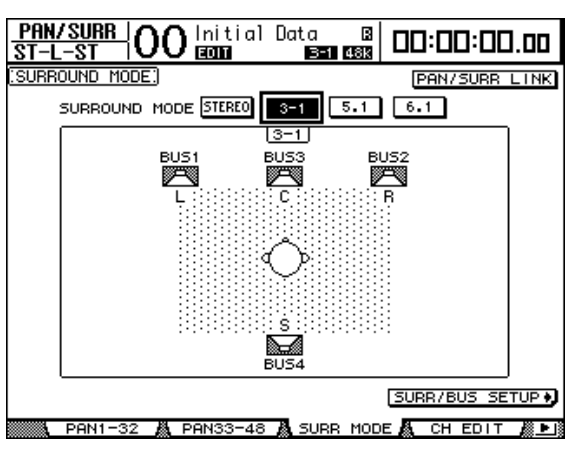

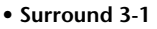

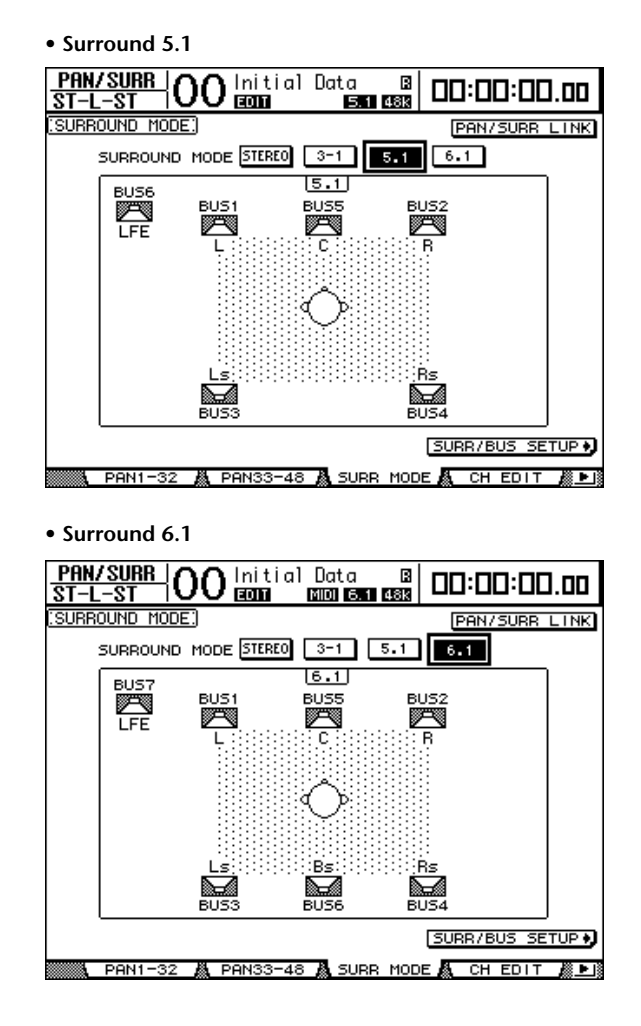

### **3 Appuyez sur la touche [ENTER].**

Une fenêtre vous demande de confirmer le choix du mode Surround.

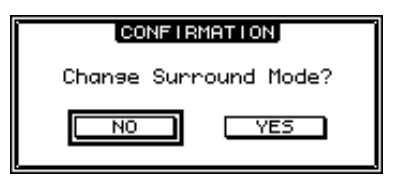

- **4 Amenez le curseur sur le bouton YES puis appuyez sur la touche [ENTER].** La DM1000 active le mode Surround choisi.
- **5 Pour lier le réglage Pan des canaux d'entrée au réglage Surround Pan stéréo, amenez le curseur sur le bouton PAN/SURR LINK et appuyez sur [ENTER].**

Quand le bouton PAN/SURR LINK est actif, les réglages de position stéréo (Pan) des canaux d'entrée modifient également le réglage Surround Pan stéréo, et vice-versa.

**6 Pour changer l'assignation des canaux Surround aux bus, amenez le curseur sur le bouton SURR/BUS SETUP et appuyez sur la touche [ENTER].**

La page "Setup | Surr Bus" s'affiche.

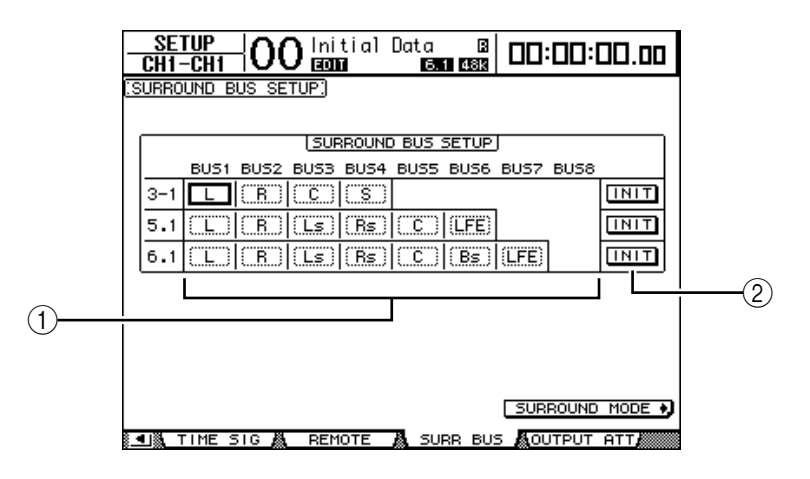

### A **BUS1–BUS8**

Ces paramètres définissent les canaux assignés aux bus en modes Surround 3-1, 5.1 et 6.1.

 $(2)$  **INIT** 

Ces boutons permettent de retrouver les assignations par défaut des canaux.

### **7 Pour modifier l'assignation, amenez le curseur sur le paramètre de bus voulu, choisissez un canal avec la molette de paramètre et appuyez sur la touche [ENTER].**

Les canaux sont échangés entre le bus choisi et le bus auquel le canal affecté au bus sélectionné était affecté précédemment.

#### *Astuce:*

- *Vous pouvez aussi afficher la page d'écran "Surr Bus" en appuyant sur la touche DISPLAY ACCESS [SETUP].*
- *Le choix des bus disponibles varie en fonction du mode Surround sélectionné. Exemple: en mode Surround 3-1, les bus 1–4 sont disponibles. En mode Surround 5.1, les bus 1–6 sont disponibles et en mode Surround 6.1, il s'agit des bus 1–7.*
- **8 Appuyez sur la touche DISPLAY ACCESS [OUT PATCH] jusqu'à ce que la page "Out Patch | Slot Out" s'affiche. Vérifiez ensuite que chaque bus est acheminé au canal voulu de la carte I/O numérique.**

Pour écouter les signaux acheminés à la carte I/O numérique dans un environnement Surround, servez-vous de la fonction d'écoute Surround (voyez page 138).

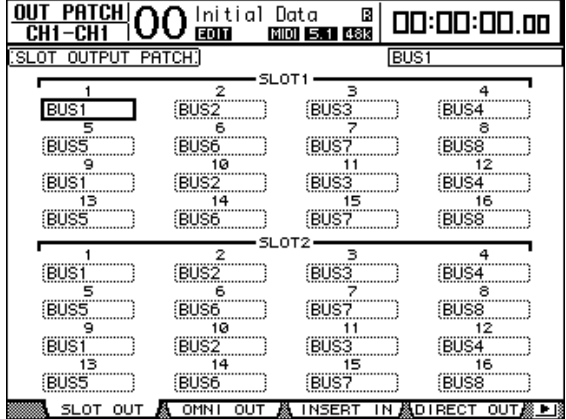

# **Réglages Surround Pan à l'écran**

Vous pouvez aussi régler les paramètres Surround Pan de chaque canal d'entrée sur l'écran.

- **1 Vérifiez qu'un mode Surround est activé sur la DM1000 puis appuyez sur la touche [SEL] du canal dont vous voulez régler les paramètres Surround Pan.**
- **2 Appuyez sur la touche DISPLAY ACCESS [PAN/SURROUND] jusqu'à ce que la page d'écran "Pan/Surr | Ch Edit" s'affiche.**

La page "Ch Edit" affiche le canal d'entrée choisi, ses réglages Surround Pan ainsi que le partenaire jumelé disponible.

La page d'écran ci-dessous est affichée en mode Surround 6.1.

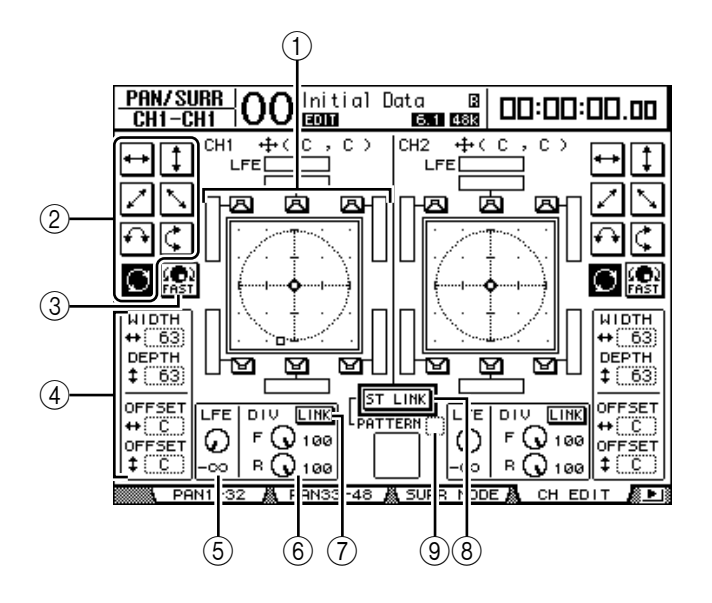

Voici les paramètres disponibles à cette page:

### A **Schéma Surround Pan**

Ce graphique représente les réglages Surround Pan dans une image à deux dimensions. La position d'écoute se trouve au centre. Un petit diamant  $(\blacklozenge)$  indique la position Surround Pan actuelle et un petit carré ( $\square$ ) la position actuelle du joystick. Vous pouvez directement régler la position Surround Pan ( $\Box$ ) actuelle sur l'emplacement d'une icône d'enceinte en choisissant l'icône voulue et en appuyant sur [ENTER].

### B **Motifs de trajectoire (Pattern)**

Ces boutons permettent de sélectionner un parmi sept motifs de trajectoire qui déterminent la façon dont le Surround Pan se déplace quand vous actionnez la molette de paramètre ou les touches [INC]/[DEC].

### C **FAST**

Activez ce bouton pour augmenter la vitesse du contrôle Surround Pan quand vous actionnez la molette de paramètre.

### D **Paramètres des motifs de trajectoire**

Utilisez ces paramètres pour peaufiner l'action d'un motif (Pattern) de trajectoire sur le Surround Pan.

- **WIDTH** ...................Définit la largeur (gauche–droite) du motif sélectionné.
- **DEPTH** ....................Définit la profondeur (avant–arrière) du motif sélectionné.
- **OFFSET** ...................Permet de décaler la largeur (gauche–droite) du motif sélectionné.
- **OFFSET** ...................Permet de décaler la profondeur (avant–arrière) du motif sélectionné.

### E **LFE**

Ce paramètre sert à régler le niveau du canal LFE ("Low Frequency Effects" ou effets basse fréquence) acheminé au subwoofer. Il est uniquement affiché en modes Surround 5.1 et 6.1.

### $\circled$  **DIV**

Détermine la façon dont le signal central est acheminé aux canaux gauche, droit et central. Cette valeur s'exprime en pourcentage (de 0 à 100%). Avec une valeur 100, le signal central n'est envoyé qu'au canal central. Avec une valeur 0, le signal central n'est envoyé qu'aux canaux gauche et droit. Avec une valeur 50, le signal central est envoyé à parts égales aux canaux gauche, droit et central. Cette commande est uniquement affichée en modes Surround 3-1 et 5.1.

### 6 **F & R**

En mode Surround 6.1, la commande DIV et remplacée à l'écran par les commandes F et R. La commande F détermine la façon dont le signal avant central est envoyé aux canaux gauche et droit et la commande R la manière dont le signal Surround arrière est acheminé aux canaux Surround gauche et droit.

### G **LINK**

Ce bouton est uniquement disponible en mode Surround 6.1. Quand vous activez ce bouton, les commandes F et R adoptent la même valeur et sont liées.

**(8) ST LINK** 

Activez ce bouton pour lier les paramètres Surround Pan des deux canaux d'entrée actuellement affichés (fonction Stereo Link). Vous pouvez lier les réglages Surround Pan des deux canaux, qu'ils soient ou non jumelés.

### I **PATTERN**

Quand vous liez des canaux d'entrée avec la fonction Stereo Link, les sept motifs ("Pattern") disponibles à cette page déterminent la manière dont le Surround Pan se déplace avec la molette de paramètre et les touches [INC]/[DEC].

*Astuce: En modes Surround 3-1, 5.1 et 6.1, vous pouvez afficher la page "Pan/Surr | Ch Edit" en actionnant le joystick.*

### **3 Choisissez l'un des sept motifs de trajectoire en activant le bouton correspondant.**

Voici les motifs (Pattern) disponibles:

• ...................... L'image sonore se déplace de gauche à droite.

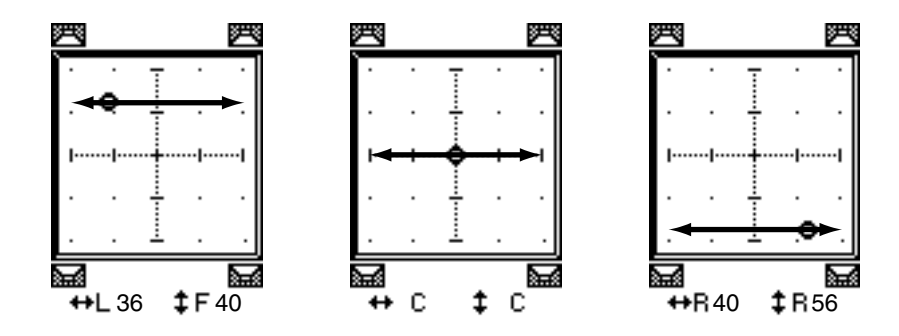

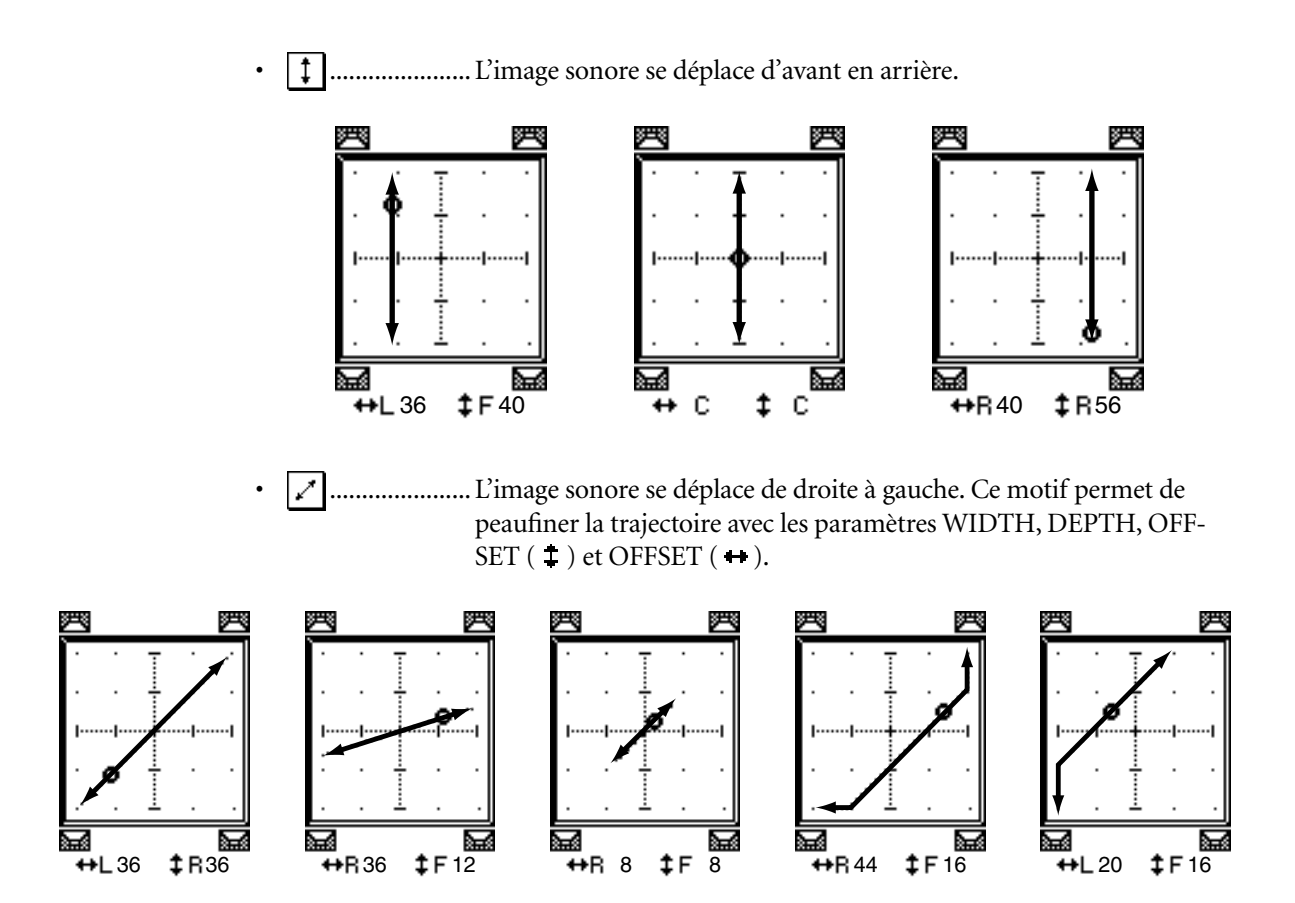

• ...................... L'image sonore se déplace du canal avant gauche au canal arrière droit. Ce motif permet de peaufiner la trajectoire avec les paramètres WIDTH, DEPTH, OFFSET  $($   $\ddagger)$  et OFFSET  $($   $\leftrightarrow$   $)$ .

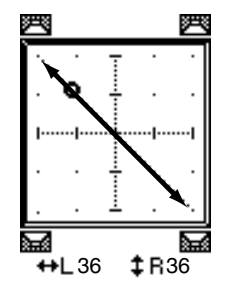

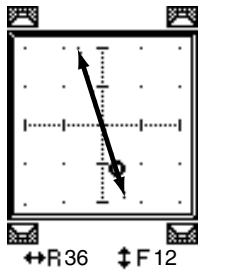

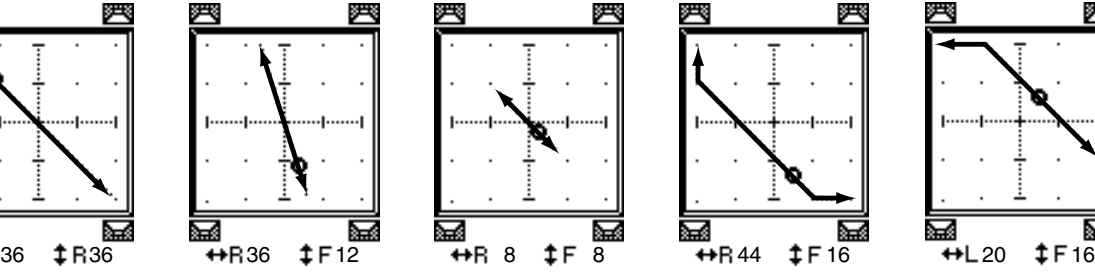

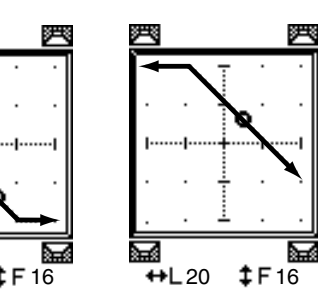

• ...................... L'image sonore se déplace de gauche à droite en décrivant un arc. Ce motif permet de régler le rayon et la forme de l'arc décrit avec les paramètres WIDTH, DEPTH, OFFSET ( $\pm$ ) et OFFSET ( $\leftrightarrow$ ).

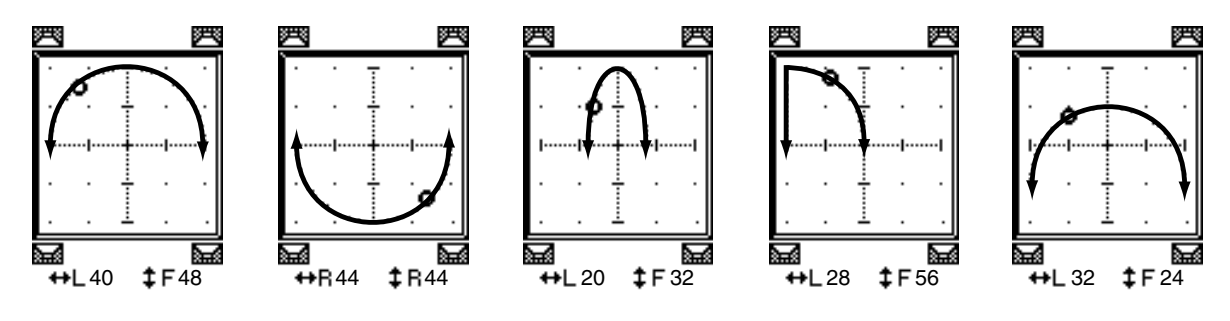

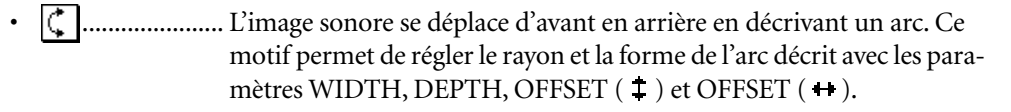

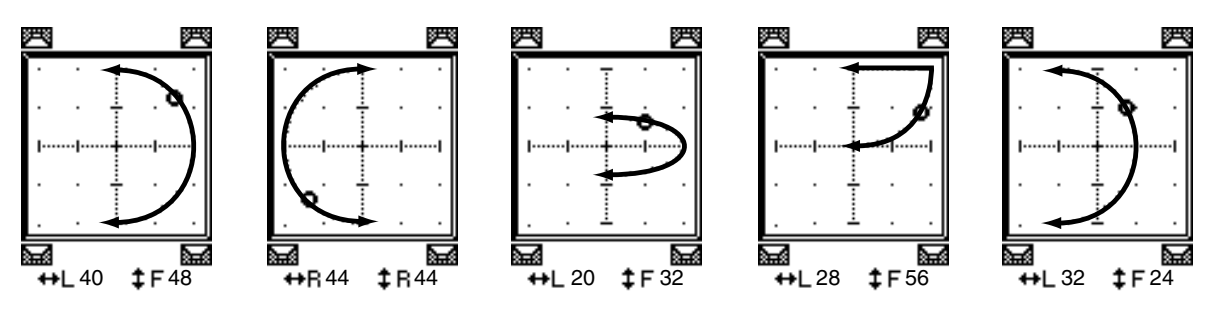

• ...................... L'image sonore se déplace en décrivant un cercle ou une ellipse. Ce motif permet de régler le rayon et la forme du cercle ou de l'ellipse décrit avec les paramètres WIDTH, DEPTH, OFFSET ( $\ddagger$ ) et OFFSET  $($   $\rightarrow$   $)$ .

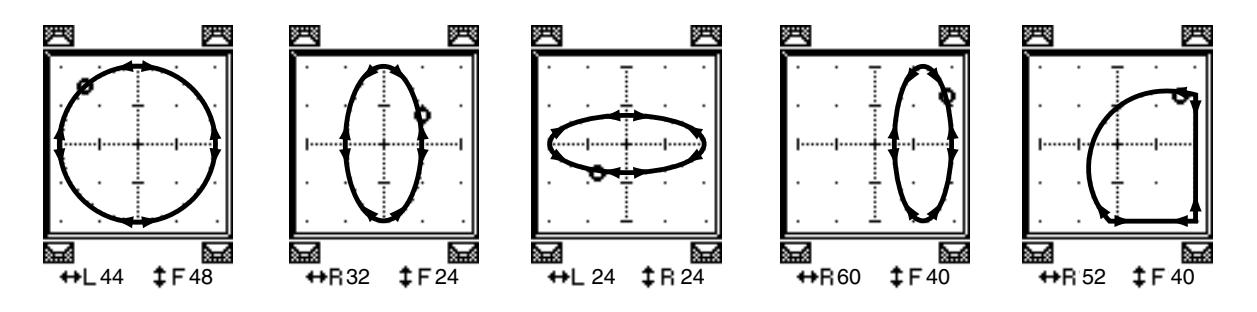

- **4 Si nécessaire, précisez la trajectoire en modifiant les valeurs des paramètres**  WIDTH, DEPTH, OFFSET  $(1)$  et OFFSET  $(+)$ .
- **5 Pour régler la position Surround Pan, amenez le curseur n'importe où en dehors des boîtes de paramètre et tournez la molette de paramètre.**

*Astuce: Vous pouvez aussi régler la position Surround Pan avec les encodeurs, à condition de leur avoir assigné les paramètres Surround Pan.*

**6 Pour régler la position Surround Pan avec le joystick, appuyez sur la touche SELECTED CHANNEL [GRAB] (son témoin s'allume) et actionnez le joystick.**

Cette méthode permet de modifier rapidement et directement la position des icônes Surround Pan  $(\bullet)$ . Même si le témoin de la touche [GRAB] est éteint, vous pouvez activer automatiquement la touche [GRAB] en amenant le petit carré ( $\square$ ) sur le petit diamant  $( 0 ).$ 

Vous pouvez désactiver cette fonction du joystick avec le réglage Joystick Auto Grab des préférences (voyez page 272) à la page "Setup | Prefer1".

**7 Pour lier les réglages Surround Pan de deux canaux affichés à cette page, activez le bouton ST LINK.**

La boîte de paramètre PATTERN en dessous du bouton ST LINK permet de définir le déplacement des Surround Pan liés.

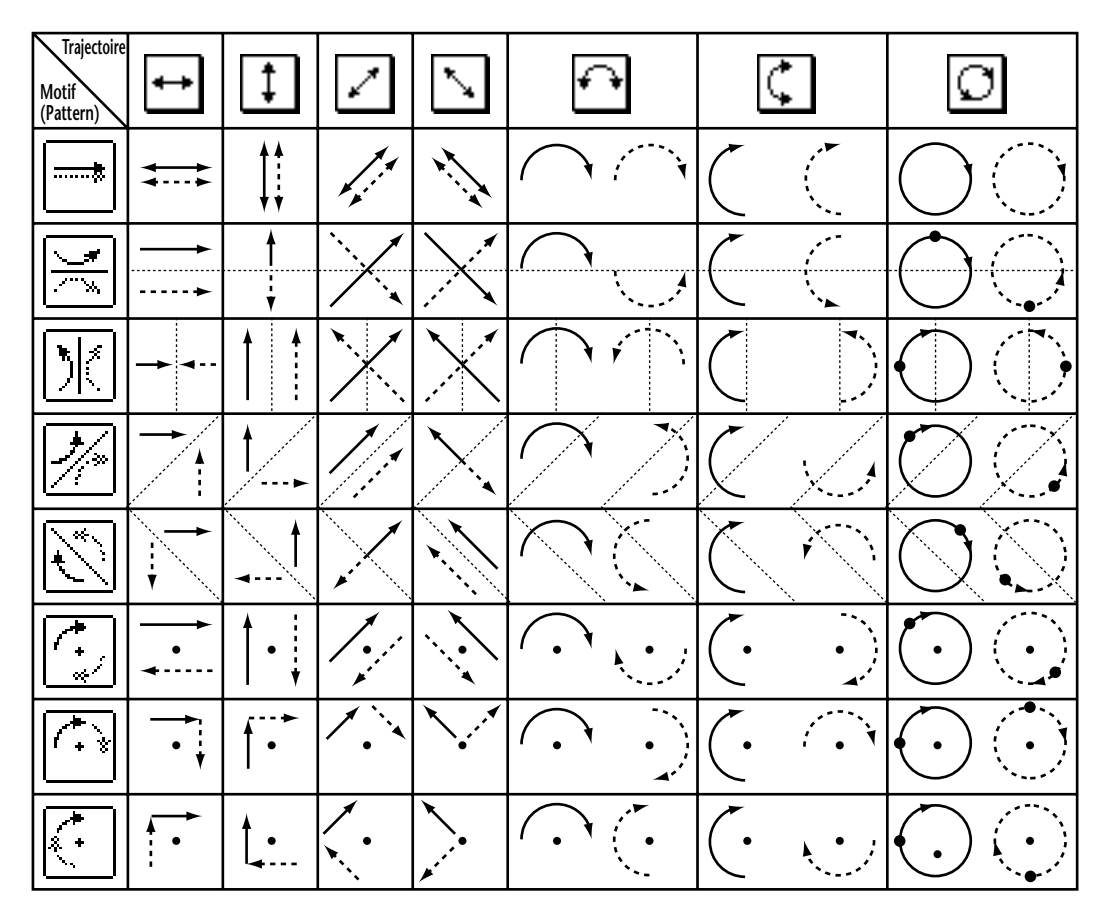

Le tableau ci-dessous montre la manière dont les images sonores de deux canaux liés se déplacent selon les motifs de trajectoire (Pattern). **Les lignes continues indiquent le mouvement du canal sélectionné et les lignes en pointillés le mouvement du partenaire lié**.

*Remarque: Vous pouvez enregistrer les déplacements des canaux liés dans un automix. Cela vous permettra de déplacer l'image sonore des deux canaux en reproduisant les données de cet automix.*

**8 Vous pouvez afficher les paramètres Surround Pan de plusieurs canaux en choisissant la page "Pan/Surr | Surr1-16", "Surr17-32" ou "Surr33-48" avec la touche [PAN/SURROUND].**

Chacune de ces pages affiche et permet d'éditer les réglages Surround Pan de 16 canaux.

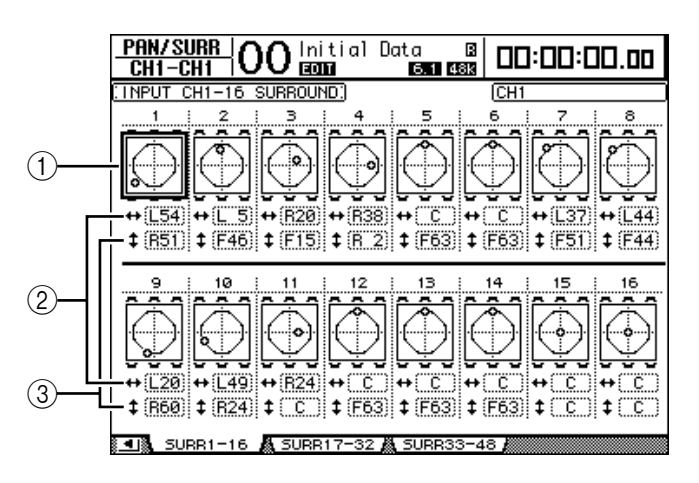

### A **Graphiques Surround Pan**

Ces graphiques affichent les motifs de trajectoire et positions Surround Pan actuelles des canaux d'entrée. Amenez le curseur sur le graphique du canal voulu et réglez les paramètres Pan Surround de la trajectoire choisie avec la molette de paramètre. Lorsque le témoin de la touche [GRAB] est allumé, vous pouvez vous servir du joystick pour régler la position Surround Pan du canal d'entrée actuellement sélectionné.

Pour afficher la page "Ch Edit" du canal sélectionné, appuyez sur la touche [ENTER] quand le curseur se trouve sur le graphique.

#### B **Boîte de paramètre**

Cette boîte de paramètre permet de déplacer le réglage Surround Pan du canal choisi à gauche et à droite.

#### C **Boîte de paramètre**

Cette boîte de paramètre permet de déplacer le réglage Surround Pan du canal choisi vers l'avant et vers l'arrière.

# **Ecoute Surround (Surround Monitor)**

# **A propos de l'écoute Surround**

La DM1000 propose des fonctions d'écoute Surround complètes permettant d'écouter, dans l'environnement optimum, les sources Surround des bus ou transmises au Slot 1 ou 2. Vous disposez notamment de fonctions de réduction (permettant d'écouter les signaux sur un nombre réduit de canaux) et de réglages fins des signaux de canaux Surround destinés à adapater les réglages à la configuration d'écoute.

Les fonctions d'écoute Surround proposent aussi un **oscillateur** destiné à tester les enceintes, une fonction **Monitor Matrix** pour réduire le nombre des canaux, une fonction **Bass Management** pour optimaliser les signaux des canaux selon l'environnement d'écoute et une fonction **Monitor Alignment** dotée de réglages Attenuator et Delay individuels pour chaque enceinte.

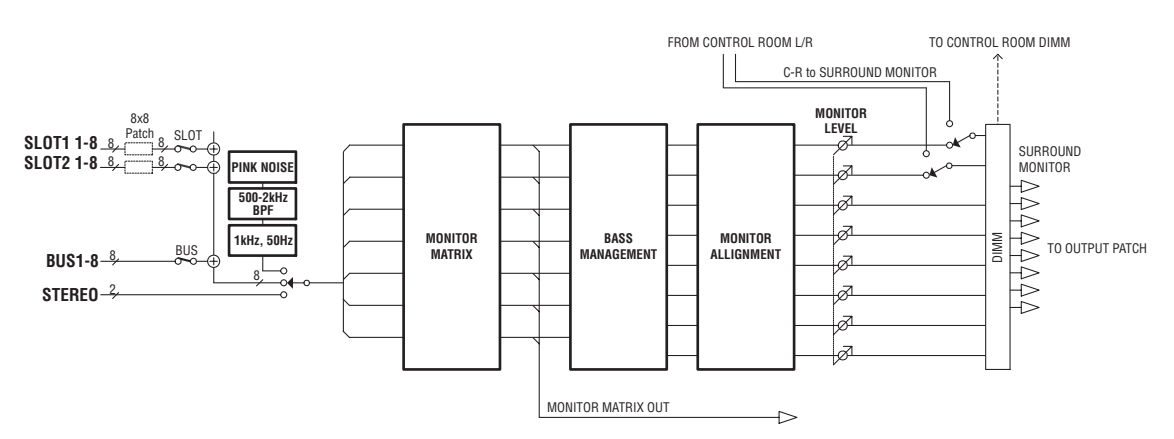

#### **Pour pouvoir écouter le signal Surround Monitor sur un système Surround, vous devez brancher le système en question aux connecteurs de sortie de la DM1000 et assigner ensuite les signaux Surround Monitor à ces connecteurs.**

Exemple: si vous avez branché un système Surround à un connecteur OMNI OUT, appuyez sur la touche [OUTPUT PATCH] jusqu'à ce que la page "Out Patch | OMNI Out" s'affiche. Cette page permet d'assigner le canal Surround (indiqué à l'écran par "SURR XXX", "XXX" correspondant au nom du canal) au connecteur OMNI OUT correspondant.

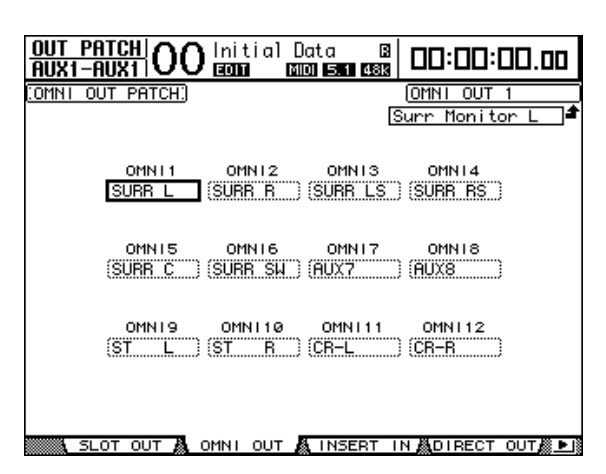

L'exemple illustré ci-dessous montre des signaux Surround Monitor 5.1 assignés aux connecteurs OMNI OUT 1–6.

Choisissez la source de signal d'écoute Surround avec les deux touches suivantes de la section MONITOR en face avant. Si la case MIX MONITOR SOURCES de la page "Monitor | Surround" est cochée, vous pouvez aussi activer les deux boutons.

### **• Touche [BUS]**

Cette touche choisit les bus assignés aux canaux Surround comme source d'écoute. Activez cette touche pour vérifier l'impact des réglages Surround Pan et de l'effet Surround ou pour écouter le mélange Surround actuellement enregistré par un dispositif numérique multipiste.

#### **MONITOR DISPLAY**  $\Box$ **SOLO CLEAR**  $\overline{\phantom{0}}$ **2TR D1 2TR D2 STEREO**  $\overline{\phantom{a}}$  $=$ **SLOT BUS 0 10 MONITOR TALKBACK LEVEL DIMMER**

**• Touche [SLOT]**

Cette touche permet de choisir les entrées de Slot 1 ou 2 comme signal d'écoute. Activez cette touche pour écouter le mélange Surround d'un enregistreur multipiste connecté.

La commande MONITOR [MONITOR LEVEL] en face avant sert à régler le niveau d'écoute Surround Monitor.

*Remarque: Si vous activez la touche [BUS] quand le mode Surround est sur Stereo, les signaux du bus stéréo sont assignés à l'écoute Surround Monitor.*

# **Réglages élémentaires d'écoute Surround**

Vous pouvez régler les paramètres de base pour l'écoute Surround, notamment les réglages **Monitor Matrix**, **Bass Management** et **Monitor Alignment**.

Pour ce faire, appuyez sur la touche MONITOR [DISPLAY] jusqu'à ce que la page d'écran "Monitor | Surr Setup" s'affiche.

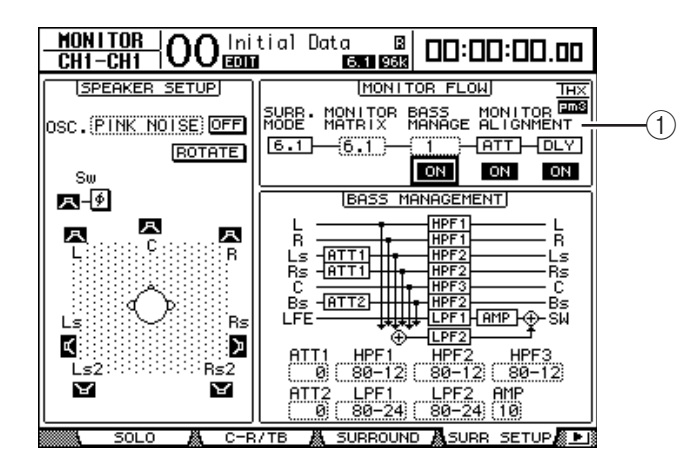

Cette page affiche les réglages de base dans la section MONITOR FLOW (1)).

### **• SURR. MODE**

Indique le mode Surround en vigueur. (Cette page ne permet de pas de changer de mode Surround).

*Remarque: Si vous choisissez "6.1" comme mode Surround et "6.1" pour Monitor Matrix sur une DM1000 avec un firmware antérieur à la version 2.0, une DM1000 avec la version 2.0 pourrait être incapable de restituer cette configuration d'écoute.*

#### **• MONITOR MATRIX**

Ce paramètre permet de choisir un mode Surround pour le système d'écoute Surround. Par défaut, ce paramètre est réglé sur le même mode que SURR. MODE. Vous pouvez cependant choisir tout autre mode comportant moins de canaux que le mode actuel. Cette fonction est par exemple utile pour écouter une source Surround 5.1 sur un système stéréo.

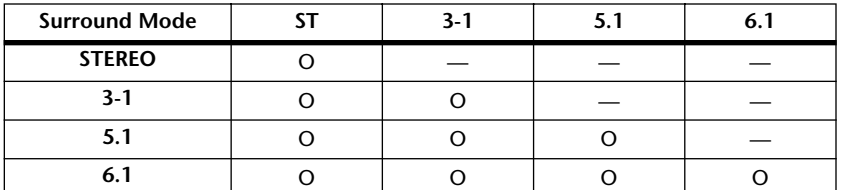

Le choix des modes disponibles varie en fonction du mode Surround sélectionné.

Quand vous changez de mode Monitor Matrix dans la boîte de paramètre MONITOR MATRIX, la zone en dessous de la section MONITOR FLOW affiche le schéma de la matrice choisie ainsi que des boîtes de paramètre ATT permettant d'atténuer le signal de chaque canal. Si nécessaire, réglez l'atténuation.

*Remarque: Si vous choisissez le mode "3-1 Monitor Matrix", veillez à spécifier une valeur correspondant à l'un des trois paramètres d'atténuation suivants:*

- *ATT1 pour 3-1 SURR.*
- *ATT4 pour 5.1 SURR.*
- *ATT5 pour 6.1 SURR.*

*Cette atténuation n'est pas utilisée lors de la redistribution de signaux (downmix): elle renvoie uniquement au niveau d'écoute pour les canaux Ls, Rs, Ls2 et Rs2.*

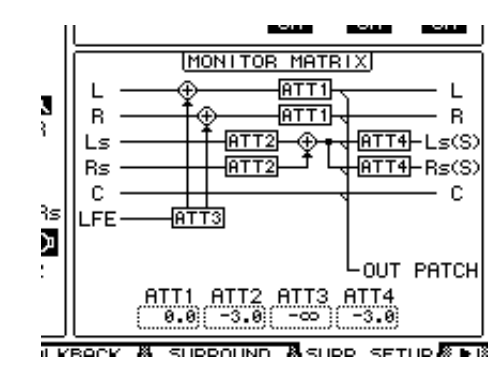

Le schéma suivant illustre un exemple en mode Surround Monitor 5.1 et en mode Monitor Matrix 3-1.

*Remarque: Vous pouvez assigner les canaux de la matrice Surround Monitor aux connecteurs de sortie.*

### **• BASS MANAGEMENT**

Vous pouvez choisir un des huit modes Bass Management prédéfinis pour régler les paramètres de filtre et d'atténuation de chaque canal d'écoute Surround. Voici les réglages préprogrammés:

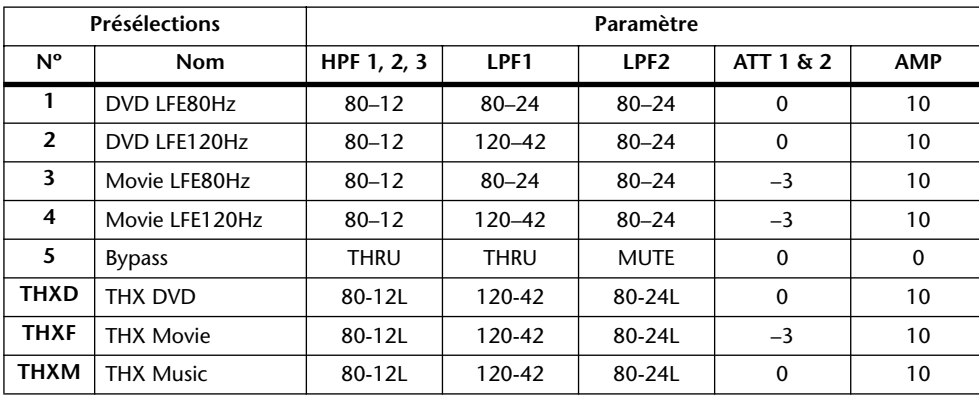

ATT1: Règle la différence de niveau entre les enceintes LR et LsRs.

ATT2: Règle la différence de niveau entre les enceintes C et Bs.

AMP: Corrige le niveau du canal LFE.

HPF1–3: Atténue les graves de sorte que la plage de fréquences des enceintes exclue les signaux destinés au subwoofer.

HPF1–2: Atténue les aigus de sorte que la plage de fréquences du subwoofer exclue les signaux destinés aux autres enceintes.

#### *Remarque:*

- *Si vous choisissez le réglage THXD ou THXF , vous ne pouvez pas éditer les paramètres.*
- *Si vous choisissez le réglage THXM, vous pouvez régler AMP sur "10dB" ou "0dB". Les autres paramètres ne peuvent cependant pas être édités.*

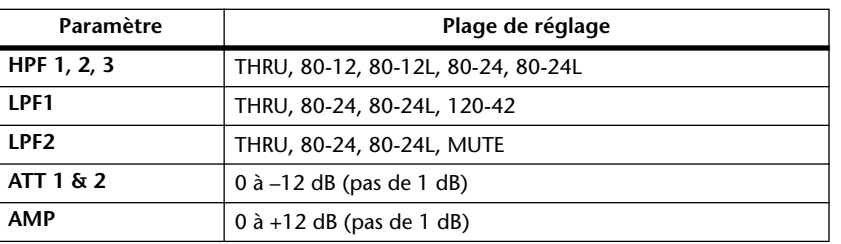

Voici les plages de réglage disponibles pour les paramètres Bass Management:

Les valeurs HPF 1, 2, 3 et LPF 1 & 2 désignent une fréquence de coupure et une réponse de filtre. Exemple: "80-12" correspond à une fréquence de coupure de 80 Hz et à une réponse de filtre de –12 dB/octave. "L" désigne un filtre Linkwitz. Les autres filtres sont des Butterworth.

# **A propos des réglages d'usine**

### **(1) DVD LFE80Hz**

Ce réglage convient pour des productions de DVD vidéo. La bande du canal LFE va jusqu'à "80Hz". Pour tirer un maximum de ce préréglage, il est conseillé d'utiliser un dispositif externe qui filtre la source LFE maître au moyen d'un LPF (fc= 80Hz, –24dB/oct.).

Pour l'audition des DVD audio ou SACD, réglez le niveau LFE (AMP) sur "0dB" et LPF (LPF1) sur "THRU" si vous n'êtes pas satisfait du résultat.

Sur certains lecteurs de DVD et décodeurs, le niveau de sortie du canal LFE est peut-être déjà réglé sur "+10dB". Dans ce cas, réglez le niveau LFE (AMP) sur "0dB".

### **(2) DVD LFE120Hz**

Ce réglage convient également pour des productions de DVD vidéo. Bien que pratiquement identique à celui de la mémoire (1), ce préréglage utilise une bande LFE allant jusqu'à 120Hz. Utilisez ce préréglage pour des DVD vidéo dont le canal LFE s'étend jusqu'à 120Hz.

### **(3) Movie LFE80Hz**

Bien que pratiquement identique à celui de la mémoire (1), ce préréglage règle le niveau des canaux surround sur "–3dB" lorsque vous choisissez le mode Monitor Matrix "5.1" ou "6.1". Ce réglage convient pour des productions de bandes sonores.

Pour tirer un maximum de ce préréglage, il est conseillé d'utiliser un dispositif externe qui filtre la source LFE maître au moyen d'un LPF (fc= 80Hz, –24dB/oct.).

### **(4) Movie LFE120Hz**

Bien que pratiquement identique à celui de la mémoire (2), ce préréglage règle le niveau des canaux surround sur "–3dB" lorsque vous choisissez le mode Monitor Matrix "5.1" ou "6.1". Ce réglage convient pour des productions de bandes sonores.

### **(5) Bypass**

Convenant pour la gestion du grave, ce préréglage contourne aussi tous les paramètres, tels que le niveau LFE & LPF, le niveau des canaux surround etc.

Si vous souhaitez uniquement couper la gestion du grave, choisissez un autre préréglage et désactivez-en le bouton BASS MANAGEMENT ON/OFF.

# ■ **Préréglages THX:**

Les préréglages suivants ont été approuvés par THX™ Ltd. pour l'utilisation dans des studios certifiés THX pm3™\*. Ils proposent des paramètres adaptés à la reproduction de sources audio multi-canaux par le biais de systèmes avec gestion du grave ainsi que de systèmes grand public avec caisson de grave en satellite.

*\* L'utilisation d'un préréglage THX ne signifie pas qu'un tel studio puisse s'appeler "studio certifié THX pm3". Le programme de certification de studios THX pm3 se base sur des critères de conception et de performances servant à créer un environnements calibré pour une restitution sonore et visuelle parfaite. Pour en savoir plus, rendez-vous sur le site web THX (http://www.thx.com).*

### **[THXD] THX DVD**

Ce réglage a été développé pour des productions de DVD vidéo. Servez vous-en pour mixer et/ou auditionner des sources audio qui ne sont pas destinées à des salles de cinéma. Vous ne pouvez pas éditer les paramètres.

## **[THXF] THX Film**

Ce réglage a été développé pour des pré-productions de bandes sonores. Servez vous-en pour mixer et/ou auditionner des sources audio destinées à des salles de cinéma (le prémixage d'un film, par exemple). Vous ne pouvez pas éditer les paramètres.

## **[THXM] THX Music**

Ce réglage a été développé pour des productions de DVD musicaux. Servez vous-en pour mixer et/ou auditionner des sources audio multi-canaux (DVD audio ou SACD, par exemple). Seul un paramètre peut être édité. Le gain du LFE (AMP) peut être réglé sur "+10dB" (défaut) ou "0dB". Choisissez le niveau en fonction du support final. Attention: Sur certains lecteurs de DVD et/ou décodeurs, le niveau de sortie du canal LFE est peut-être déjà réglé sur "+10dB". Choisissez "0dB" uniquement si le public ciblé (cinéma à domicile etc.) a l'habitude de régler le gain du canal LFE à "0dB". Dans les autres cas, il vaut mieux utiliser le réglage par défaut.

Les schémas suivants montrent les configurations Bass Management pour chaque réglage Monitor Matrix, avec fonction Bass Management active (ON) et coupée (OFF).

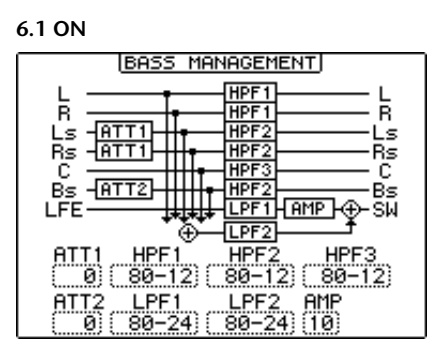

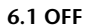

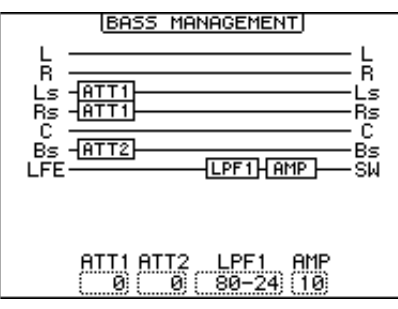

**3-1 ON** ST ON

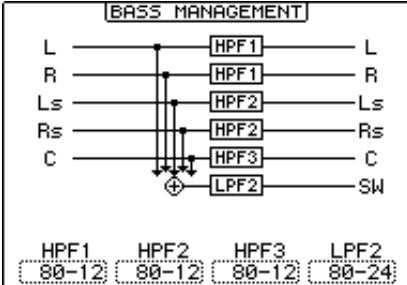

#### **3-1 OFF** ST OFF

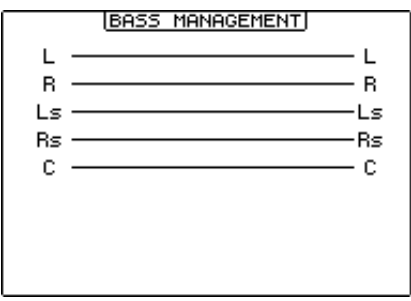

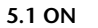

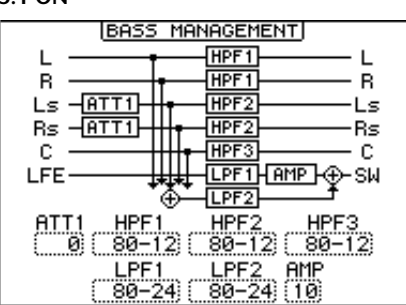

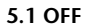

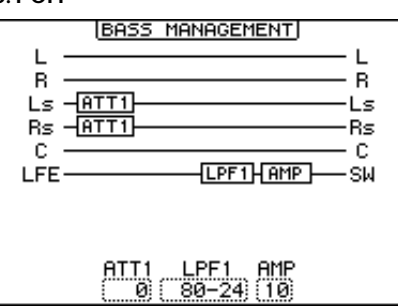

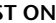

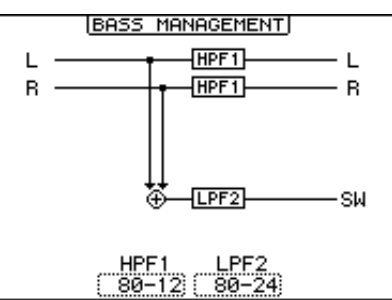

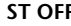

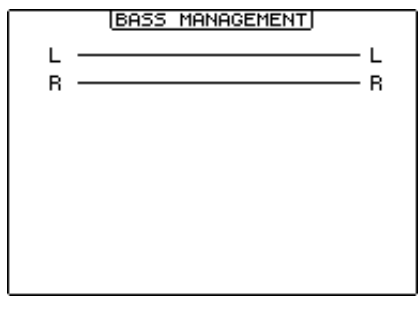
### **• MONITOR ALIGNMENT**

Cette fonction permet de régler les paramètres Attenuator et Delay pour chaque canal d'écoute Surround. Elle sert surtout à aligner les différentes enceintes en atténuant/accentuant ou en retardant certains signaux.

Amenez le curseur sur le paramètre ATT ou DLY de la section MONITOR FLOW. Le schéma MONITOR ALIGNMENT est affiché en dessous de cette section.

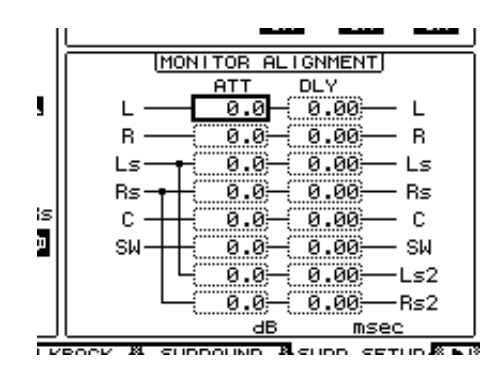

Amenez le curseur sur une boîte de paramètre ATT ou DLY et éditez la valeur en question. La plage de réglage des paramètres ATT va de –∞ dB ou de –12.0 dB à +12.0 dB par pas de 0,1 dB. Le paramètre DLY permet d'insérer un retard compris entre 0.00 et 30.0 msec par pas de 0,02 msec.

#### *Remarque:*

- *Ces réglages n'ont d'effet que sur les signaux d'écoute et n'affectent pas les signaux des bus normaux.*
- *Si Surround Mode et Monitor Matrix sont réglés sur "6.1", vous devez aussi effectuer les réglages décrits plus haut.*

*Astuce: Vous pouvez mémoriser ces réglages dans la bibliothèque d'écoute Surround (Surround Monitor Library). Voyez page 190 pour en savoir plus.*

### **Régler le niveau du système d'écoute (Monitor Level)**

- **1 Réglez le niveau d'écoute avec la commande MONITOR [MONITOR LEVEL].** Cette commande modifie le niveau d'écoute de tous les canaux à la fois.
- **2 Appuyez sur la touche MONITOR [DISPLAY] jusqu'à ce que la page d'écran "Monitor | Surround" s'affiche.**

Cette page permet d'isoler (Solo) ou d'étouffer (Mute) les canaux d'écoute Surround, de sauvegarder le réglage de la commande [MONITOR LEVEL] et de choisir la source d'écoute.

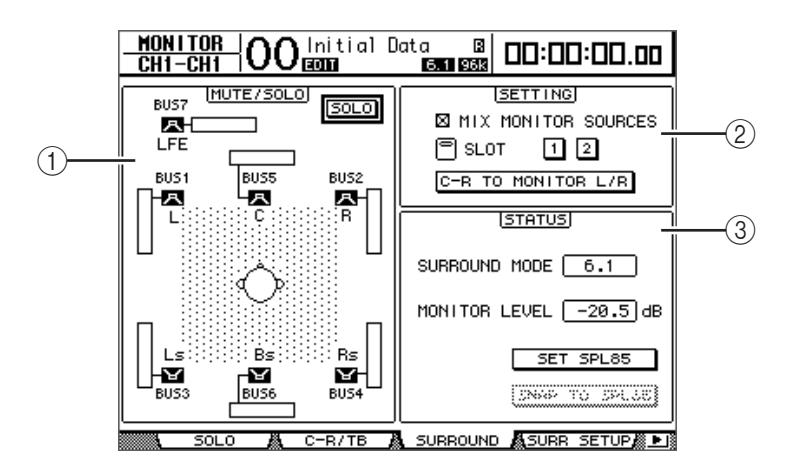

### A **Section MUTE/SOLO**

Cette section permet d'activer/de couper les fonctions Mute/Solo des canaux d'écoute Surround pour chaque bus.

- **SOLO**............................. Ce bouton permet d'activer et de couper la fonction Solo pour l'écoute Surround. Quand ce bouton est actif, vous pouvez choisir les icônes d'enceinte (  $\Box$  ) afin de rendre solo certains bus. • **Boutons** ................ Ces boutons servent à activer/couper le son des enceintes. Les indicateurs de niveau liés aux icônes d'enceinte affichent le niveau des bus en question. B **Section SETTING** • **MIX MONITOR SOURCES**...............Lorsque cette case est cochée, vous pouvez activer les boutons [BUS] et [SLOT] pour choisir ces deux sources d'écoute. • **SLOT 1 & 2**............................................Ces boutons permettent de choisir le Slot dont les entrées doivent être écoutées quand vous appuyez sur la touche [SLOT]. Si vous activez les boutons 1 et 2, les signaux des deux Slots sont produits simultanément. • **C-R TO MONITOR L/R**......................Quand ce bouton est actif, les canaux gauche et droit Surround Monitor sont envoyés aux enceintes Control Room Monitor. **(3) Section STATUS** Cette section permet de régler les niveaux d'écoute des canaux Surround Monitor actuellement sélectionnés.
- **SURROUND MODE**...........................Ce paramètre affiche le mode Surround actuellement sélectionné.
- **MONITOR LEVEL**.......Ce paramètre affiche le niveau d'écoute Surround Monitor actuel.
- **SET SPL85**.....................Ce bouton permet de calibrer le réglage de niveau de la commande [MONITOR LEVEL] sur "85 dB SPL", la valeur standard au cinéma pour enceintes surround, et de sauvegarder le réglage.
- **SNAP TO SPL85**...........Activez ce bouton pour initialiser le réglage de la commande [MONITOR LEVEL] à la valeur mémorisée avec le bouton SET SPL85.

*Remarque: Les fonctions Mute et Solo du mode Surround Monitor retrouvent leurs réglages par défaut quand vous changez de mode Surround.*

**3 Amenez le curseur sur le bouton SET SPL et appuyez sur la touche [ENTER] pour l'activer.**

Le réglage de niveau de la commande [MONITOR LEVEL] est calibré sur 85 dB SPL et est mémorisé.

Si vous sauvegardez ainsi la valeur de niveau standard au cinéma, que vous amenez le curseur sur le bouton SNAP TO SPL85 et que vous appuyez sur la touche [ENTER], vous retrouverez toujours la valeur mémorisée, même si vous avez réglé la commande [MONI-TOR LEVEL].

*Astuce: Quand le bouton SET SPL est actif, la valeur standard (85.0 dB ) affichée dans la boîte MONITOR LEVEL est appliquée au réglage mémorisé pour la commande [MONITOR LEVEL].*

## **Utilisation de l'oscillateur pour l'écoute Surround**

La DM1000 contient un oscillateur qui peut servir à vérifier le signal et le son des enseintes surround. Vous pouvez envoyer le signal de l'oscillateur à certaines enceintes ou successivement à chaque enceinte. Cette fonction permet par exemple de vérifier la balance de niveau et la phase des enceintes Surround.

*Astuce: Cet oscillateur n'est disponible que pour la fonction Surround Monitor.*

**1 Appuyez sur la touche MONITOR [DISPLAY] jusqu'à ce que la page d'écran "Monitor | Surr Setup" s'affiche.**

La section SPEAKER SETUP permet d'activer/ de couper l'oscillateur et de choisir la destination du signal.

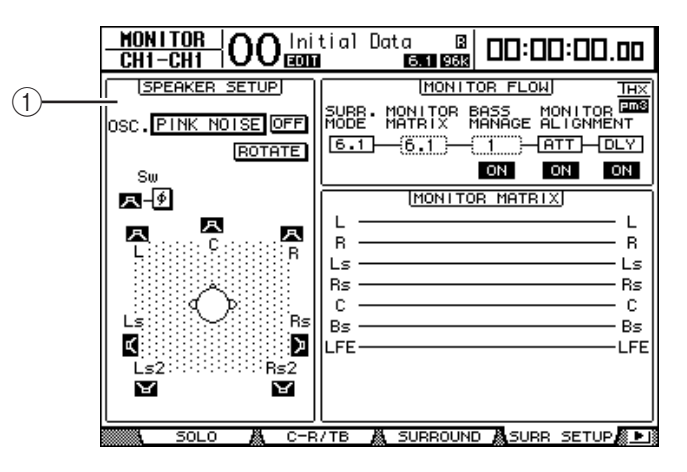

### A **SPEAKER SETUP**

Choisissez ici la forme d'onde de l'oscillateur et les enceintes auxquelles le signal de l'oscillateur est transmis.

- **OSC.** .............................. Ce paramètre spécifie la forme d'onde de l'oscillateur.
- **ON/OFF** ........................ Ce bouton permet d'activer et de couper l'oscillateur.
- **ROTATE** ........................ Quand ce bouton est actif, le signal de l'oscillateur est reproduit tour à tour par chaque enceinte, à intervalle de cinq secondes (3 secondes de signal et 2 secondes de pause).
- **Boutons (d'enceintes)**................Servez-vous de ces boutons pour activer/couper l'oscillateur pour chaque enceinte.
- Bouton **(de phase du SW)**...........Ce bouton permet d'inverser la phase du signal transmis au subwoofer (SW).
- **2** Vérifiez que le bouton ( $\Box$ ) de l'enceinte sur laquelle vous voulez produire **le signal de l'oscillateur est activé.**

Si ce bouton est désactivé, amenez le curseur dessus et appuyez sur la touche [ENTER] pour l'activer.

- **3 Amenez le curseur sur la boîte de paramètre OSC. et choisissez une des formes d'onde suivantes pour l'oscillateur avec la molette de paramètre ou les touches [INC]/[DEC].**
	- **PINK NOISE** ................ Bruit rose
	- **500–2 kH**....................... Bruit rose passant par un filtre BPF de 500 Hz à 2 kHz
	- **1 kHz** ............................. Sinusoïde de 1 kHz
	- **50 Hz**.............................. Sinusoïde de 50 Hz
- **4 Amenez le curseur sur le bouton ON/OFF et appuyez sur la touche [ENTER] ou les touches [INC]/[DEC] pour activer l'oscillateur.**

L'enceinte choisie à l'étape 2 reproduit le signal de l'oscillateur. Si nécessaire, réglez la balance entre les enceintes dans la section MONITOR ALIGNMENT de la page "Surr Setup" (voyez page 145).

### **Assignation des entrées Slot aux canaux Surround**

Voici comment assigner les entrées Slot individuelles aux divers canaux d'écoute Surround.

- **1 Vérifiez que vous avez choisi le même mode Surround sur la DM1000 et sur la source d'écoute.**
- **2 Appuyez sur la touche MONITOR [SLOT].**

L'entrée Slot 1 ou 2 est choisie comme source d'écoute Surround.

**3 Appuyez sur la touche MONITOR [DISPLAY] jusqu'à ce que la page d'écran "Monitor | Surr Patch" s'affiche.**

Cette page permet de régler l'assignation d'entrée Slot aux canaux d'écoute Surround.

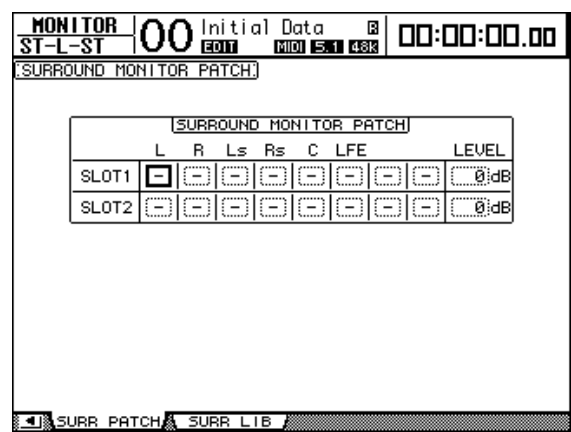

**4 Amenez le curseur sur le paramètre de l'assignation à modifier et affectez l'entrée Slot au canal d'écoute Surround avec la molette de paramètre.**

Si vous ne souhaitez assigner aucun canal, choisissez "–".Réglez tous les canaux dont vous n'avez pas besoin sur "–".

**5 Si nécessaire, amenez le curseur sur la boîte de paramètre LEVEL et réglez simultanément le niveau d'écoute des Slot avec la molette de paramètre.**

Vous pouvez régler le niveau des signaux d'écoute entre –96 dB et +12 dB.

**6 Appuyez sur la touche MONITOR [DISPLAY] jusqu'à ce que la page d'écran "Monitor | Surround" s'affiche.**

La section SETTING de la page "Surround" (voyez page 146) permet de définir l'entrée Slot à écouter.

**7 Amenez le curseur sur le bouton SLOT 1 ou 2 de la section SETTING et appuyez sur la touche [ENTER] pour choisir l'entrée Slot à écouter.**

Vous pouvez à présent écouter la source d'entrée Slot choisie avec la fonction Surround Monitor.

*Astuce: Vous pouvez assigner un canal de source Surround à chaque mode Surround.*

# **12 Grouper des canaux & lier des paramètres**

Cette section décrit comment grouper des curseurs ou des touches [ON] afin de piloter simultanément plusieurs canaux et comment lier les paramètres d'égalisation ou de compresseur de plusieurs canaux pour une action combinée.

# **Grouper & lier**

La DM1000 vous permet de grouper les curseurs ou touches [ON] de plusieurs canaux d'entrée ou de sortie (bus 1–8, bus Aux 1–8) et de lier les paramètres d'égalisation ou de compression.

Voici les éléments que vous pouvez grouper ou lier pour les canaux d'entrée ou les canaux de sortie.

### **• Groupe de curseurs**

Vous pouvez regrouper les curseurs des canaux d'entrée ou des canaux de sortie. Il y a huit groupes de curseurs de canaux d'entrée et quatre groupes de curseurs de canaux de sortie. Quand des curseurs de canaux sont groupés, il suffit d'en manipuler un seul pour contrôler le niveau de tous les canaux du groupe tout en conservant les rapports de niveau entre les canaux.

La DM1000 propose en outre une fonction "Fader Group Master" permettant de régler le niveau global de tous les canaux d'un groupe de curseurs en conservant la balance entre chaque canal.

### **• Groupe d'étouffement (Mute)**

Vous pouvez regrouper les touches [ON] des canaux d'entrée ou des canaux de sortie. Il y a huit groupes d'étouffement ou "Mute" pour les canaux d'entrée et quatre groupes d'étouffement pour les canaux de sortie. Quand les touches [ON] sont groupées, il suffit d'appuyer sur n'importe quelle touche [ON] du groupe pour activer ou couper tous les canaux regroupés. Un groupe Mute peut contenir des canaux qui sont activés et d'autres qui sont étouffés. Dans ce cas, les canaux du groupe sont activés ou coupés quand vous enfoncez n'importe quelle touche [ON] du groupe.

De plus, la DM1000 propose une fonction "Mute Group Master" avec un bouton Master Mute permettant d'étouffer et d'activer tous les canaux d'un groupe Mute.

### **• Groupe d'égaliseurs (EQ Link)**

Vous pouvez grouper les paramètres d'égalisation des canaux d'entrée ou des canaux de sortie. Vous disposez de quatre groupes d'égaliseurs pour les canaux d'entrée et de quatre groupes d'égaliseurs pour les canaux de sortie.

Tous les canaux au sein d'un groupe d'égaliseurs partagent les mêmes réglages d'égalisation. Ainsi, quand vous changez la valeur d'un paramètre d'égalisation pour un des canaux groupés, ce réglage se répercute sur tous les autres canaux liés.

### **• Groupe de compresseurs (Compressor Link)**

Vous pouvez aussi grouper les paramètres de compression des canaux d'entrée ou des canaux de sortie. Vous disposez de quatre groupes de compresseurs pour les canaux d'entrée et de quatre groupes de compresseurs pour les canaux de sortie.

Tous les canaux au sein d'un groupe de compresseurs partagent les mêmes réglages de compression. Ainsi, quand vous changez la valeur d'un paramètre de compression pour un des canaux groupés, ce réglage se répercute sur tous les autres canaux liés.

## **Travail avec les groupes Fader et les groupes Mute**

Suivez les étapes ci-dessous pour grouper des curseurs ou touches [ON] de plusieurs canaux d'entrée ou canaux de sortie (bus 1–8, bus Aux 1–8).

### **1 Appuyez sur la touche DISPLAY ACCESS [PAIR/GROUP] jusqu'à ce qu'une des pages suivantes contenant le groupe et les canaux voulus s'affiche.**

- **Page "Fader1-32"**
- **Page "Fader33-48"**

Ces pages permettent de constituer des groupes de curseurs (A–H) pour les canaux d'entrée 1–48.

**- Page "Out Fader"**

Cette page sert à constituer des groupes de curseurs (Q–T) pour les bus (1–8) et bus Aux  $(1-8)$ .

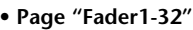

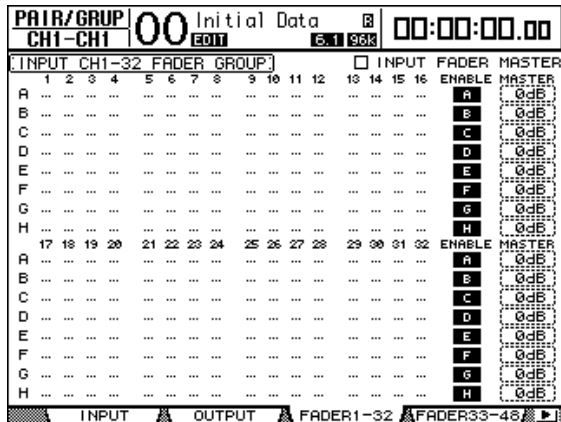

- **Page "Mute1-32"**
- **Page "Mute33-48"**

```
Ces pages permettent de constituer des groupes Mute (I–P) respectivement pour les 
canaux d'entrée 1–32 et 33–48.
```
**- Page "Out Mute"**

Cette page sert à constituer des groupes Mute (U–X) pour les bus (1–8) et bus Aux  $(1-8)$ .

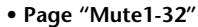

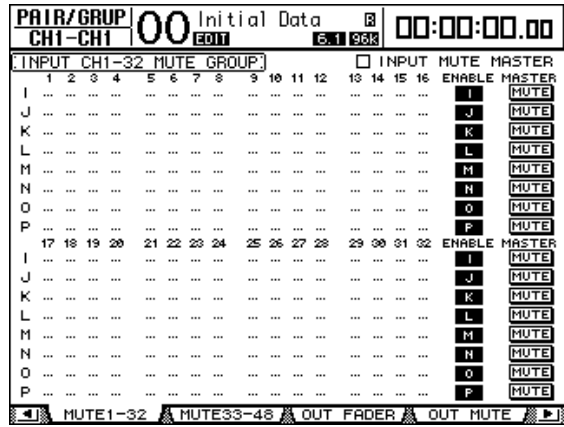

**2** Pour choisir un groupe, appuyez sur la touche du curseur vers le haut ( $\triangle$ ) ou vers le bas ( $\nabla$ ).

| PA |             |    | R/GRUP |    |       | <b>EDIT</b> | Initial | Data |    | $6.1$ 96 $k$ | Π |               | 00:00:00.00           |            |
|----|-------------|----|--------|----|-------|-------------|---------|------|----|--------------|---|---------------|-----------------------|------------|
|    | <b>INPU</b> |    |        | 32 | FADER |             | GROUP:  |      |    |              |   | <b>I NPUT</b> | <b>FADER</b>          | MASTER     |
|    |             | ۰  |        | 5  |       | s           | ब्र     |      | 12 | 13           |   |               | ENABLE                | MASTER     |
| я  |             |    |        |    |       |             |         |      |    |              |   |               | я                     | ØdB        |
| в  |             |    |        |    |       |             |         |      |    |              |   |               | в                     | ØdB        |
| c  |             |    |        |    |       |             |         |      |    |              |   |               | c                     | ØdB        |
| в  |             |    |        |    |       |             |         |      |    |              |   |               | <br>о                 | 0dB        |
| E  |             |    |        |    |       |             |         |      |    |              |   |               | П                     | 0dB        |
| F  |             |    |        |    |       |             |         |      |    |              |   |               | F                     | <b>ØdB</b> |
| G  |             |    |        |    |       |             |         |      |    |              |   |               | G                     | <b>ØdB</b> |
| н  |             |    |        |    |       |             |         |      |    |              |   |               | н                     | ØdB        |
|    |             | 18 | 29     |    |       |             |         |      | 28 |              |   |               | <b>ENABLE</b>         | MASTER     |
| я  |             |    |        |    |       |             |         |      |    |              |   |               | н                     | 0dB        |
| в  |             |    |        |    |       |             |         |      |    |              |   |               | U.                    | 0dB        |
| с  | $\ddotsc$   |    |        |    |       |             |         |      |    |              |   |               | c                     | 0dB        |
| D  |             |    |        |    |       |             |         |      |    |              |   |               | D                     | <b>ØdB</b> |
| E  |             |    |        |    |       |             |         |      |    |              |   |               | H                     | 0dB        |
| F  |             |    |        |    |       |             |         |      |    |              |   |               | F                     | ØdB        |
| G  |             |    |        |    |       |             |         |      |    |              |   |               | G                     | 0dB        |
| н  |             |    |        |    |       |             |         |      |    |              |   |               | н                     | 0dB        |
|    |             |    | INPUT  |    |       |             | OUTPUT  |      |    |              |   |               | A FADER1-32 AFADER33- | 48. I      |

**Exemple: le groupe Fader C est sélectionné.**

**3 Appuyez sur la touche [SEL] du canal que vous voulez ajouter au groupe.**

Le canal choisi est repéré par " " et est ajouté au groupe en question.

**Exemple: Les canaux d'entrée 1–6 et 13–14 ont été ajoutés au groupe Fader C.**

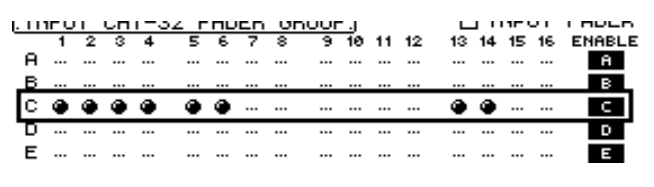

#### *Astuce:*

- *Si vous ajoutez un canal jumelé à un groupe, son partenaire est automatiquement inclus dans le groupe.*
- *Vous pouvez aussi choisir un canal d'une autre couche en changeant de couche.*

### **4 Appuyez sur la touche [SEL] de tout autre canal à inclure dans le groupe.**

Le niveau relatif des curseurs pour les canaux groupés est déterminé par la position des curseurs lors de l'ajout des canaux au groupe.

En outre, le statut actif/coupé des canaux groupés dépend du réglage de la touche [ON] lors de l'ajout des canaux au groupe.

**5 Pour activer ou couper un groupe, amenez le bouton correspondant dans la colonne ENABLE et appuyez sur la touche [ENTER].**

Quand le bouton Enable du groupe est désactivé, le groupe en question est temporairement annulé.

**6 Pour utiliser un groupe Fader, actionnez un curseur du groupe en question.**

#### *Remarque:*

- *Pour modifier l'équilibre de niveau relatif entre les canaux d'un groupe quand cette page est affichée, désactivez d'abord le bouton Enable ou retirez les canaux dont vous voulez modifier le niveau du groupe.*
- *Dans les autres pages, maintenez enfoncée la touche [SEL] des canaux voulus afin de les extraire de leur groupe et changez ensuite l'équilibre de niveau.*

**7 Pour utiliser un groupe Mute, actionnez une touche [ON] du groupe en question.**

Tous les canaux du groupe adoptent alors leur statut actif/coupé respectif.

#### *Remarque:*

- *• Quand un groupe Mute est actif, vous ne pouvez pas activer ou couper de sous-groupe des canaux groupés.*
- *Pour activer ou couper un sous-groupe des canaux groupés, désactivez d'abord le bouton Enable ou retirez les canaux à activer/couper du groupe.*

# **Utilisation des groupes de curseurs (Master)**

La fonction "Fader Group Master" de la DM1000 permet de modifier le niveau de tous les canaux d'un groupe tout en conservant la balance entre chaque canal. Cette fonction est comparable au travail avec des groupes VCA sur une console de mixage analogique. Tant que cette fonction est active, la manipulation des curseurs de canaux n'affecte pas les niveaux des canaux au sein du groupe de curseurs assigné.

**1 Après avoir effectué l'étape 5 sous "Travail avec les groupes Fader et les groupes Mute", page 152, utilisez les touches du curseur pour choisir la case INPUT FADER MASTER ou OUTPUT FADER MASTER puis appuyez sur [ENTER] pour activer la fonction "Fader Group Master".** 

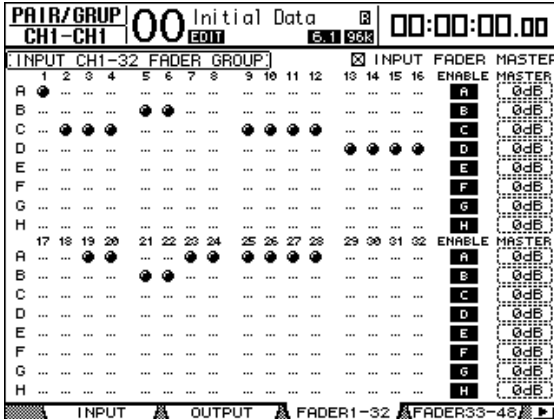

**2 Quand cette case de sélection est cochée, vous pouvez régler le niveau du groupe (tous les canaux assignés) dans la colonne Master.**

Quand la colonne Master est sélectionnée, vous pouvez activer et couper alternativement les groupes de curseurs des canaux avec la touche [ENTER].

Vous pouvez aussi effectuer ces réglages à la page "In Master" ou "Out Master" (voyez ci-dessous).

**3 Appuyez sur la touche DISPLAY ACCESS [GROUP] jusqu'à ce que la page "Group | In Master" ou "Group | Out Master" s'affiche.** 

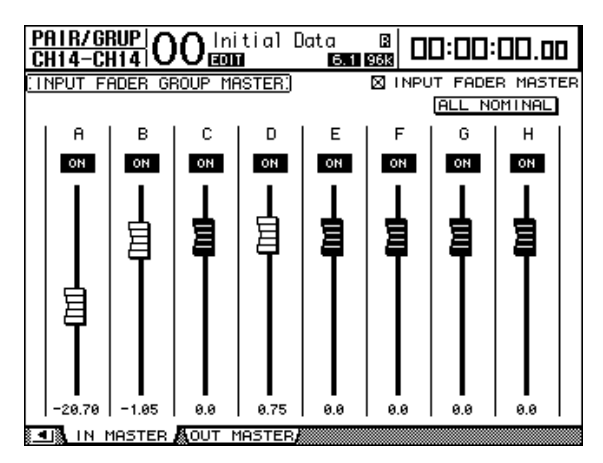

- **4 Sélectionnez le paramètre à modifier avec les touches du curseur et réglez sa valeur avec la molette de paramètre, les touches INC/DEC ou [ENTER].**
	- **INPUT/OUTPUT FADER MASTER**...... Quand cette case est cochée, vous pouvez

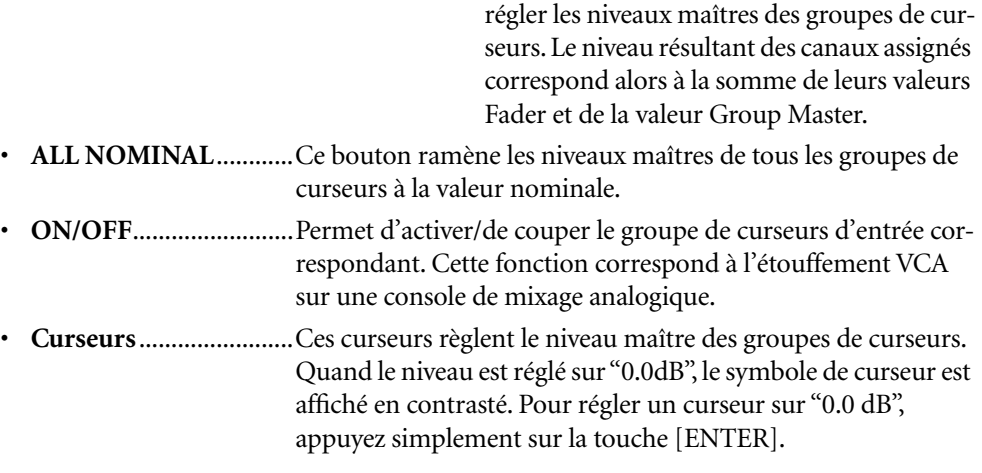

Vous pouvez aussi piloter les paramètres via les bandes de canaux de la surface de contrôle. Pour cela, vous devez les affecter au préalable à la couche de mixage "User Assignable Layer" du groupe "Remote". Pour en savoir plus sur la couche "User Assignable", voyez page 276.

- **Encodeurs**.....................Les encodeurs ne sont pas disponibles.
- **Touches [AUTO]**..........Elles permettent d'activer et de couper la fonction Fader Group Master et de régler le niveau Master pendant un automix.
- **Touches [SEL]**...............Elles permettent d'amener le curseur sur le groupe de curseurs voulu à la page "In Master" ou "Out Master".
- **Touches [SOLO]**...........Ces touches permettent d'activer et de couper la fonction Solo pour chaque groupe de curseurs. Vous pouvez isoler ou couper tous les canaux du groupe en question.
- **Curseurs de canaux** .....Les curseurs de canaux permettent de régler le niveau maître de chaque groupe de curseurs.

### **Utilisation de Mute Group Master**

Outre la fonction "Mute Group" servant à lier la manipulation des touches [ON], la DM1000 propose une fonction "Mute Group Master" avec un bouton Master Mute permettant d'étouffer et d'activer tous les canaux d'un groupe Mute (tout comme sur une console de mixage analogique). Tant que cette fonction est active, les touches [ON] des canaux groupés fonctionnent de manière indépendante.

**1 Après avoir effectué l'étape 5 sous "Travail avec les groupes Fader et les groupes Mute", page 152, utilisez les touches du curseur pour choisir la case INPUT MUTE MASTER ou OUTPUT MUTE MASTER puis appuyez sur [ENTER] pour activer la fonction "Fader Group Master".**

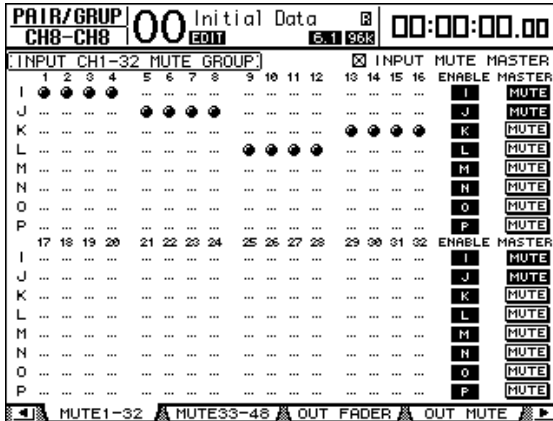

**2 Quand la case de sélection "Mute Master" est cochée, les boutons MASTER MUTE permettent d'activer ou d'étouffer les groupes.**

Lorsque vous étouffez un canal au moyen de la fonction "Mute Master", son bouton [ON] se met à clignoter. Si vous vous servez de cette fonction, nous vous conseillons d'assigner les fonctions des boutons MASTER MUTE aux touches du pavé USER DEFINED KEYS.

## **Grouper les paramètres d'égalisation et de compression**

Suivez les étapes ci-dessous pour grouper les paramètres d'égalisation ou de compression de plusieurs canaux d'entrée ou canaux de sortie (bus 1–8, bus Aux 1–8). Cette fonction vous permet d'adopter les mêmes réglages d'égalisation ou de compression pour plusieurs canaux à la fois.

- **1 Appuyez sur la touche DISPLAY ACCESS [PAIR/GROUP] jusqu'à ce qu'une des pages suivantes s'affiche.**
	- **Page "In EQ"**

Cette page permet de constituer des groupes d'égaliseurs (a–d) pour les canaux d'entrée.

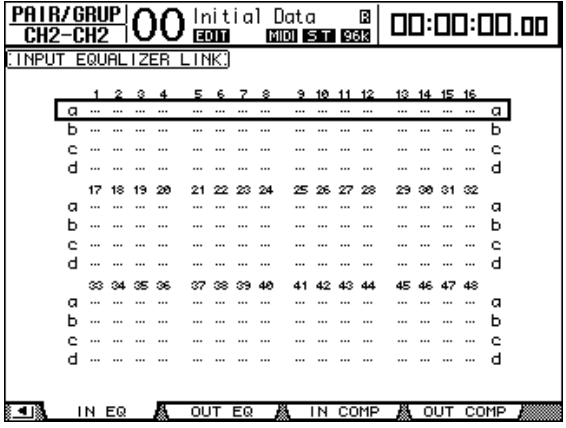

### **- Page "Out EQ"**

Cette page sert à créer des groupes d'égaliseurs (e–h) pour les bus (1–8) et bus Aux  $(1-8)$ .

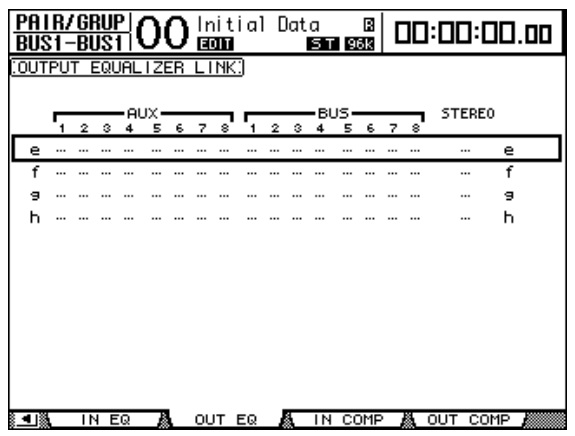

**- Page "In Comp"**

Cette page permet de constituer des groupes de compresseurs (i–l) pour les canaux d'entrée.

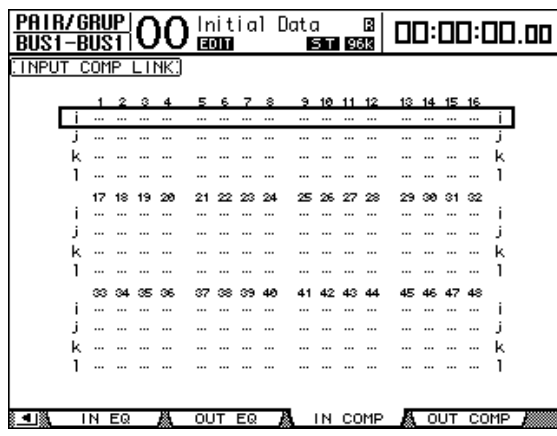

### **- Page "Out Comp"**

Dans cette page, vous pouvez créer des groupes de compresseurs (m–p) pour les bus (1–8) et bus Aux (1–8).

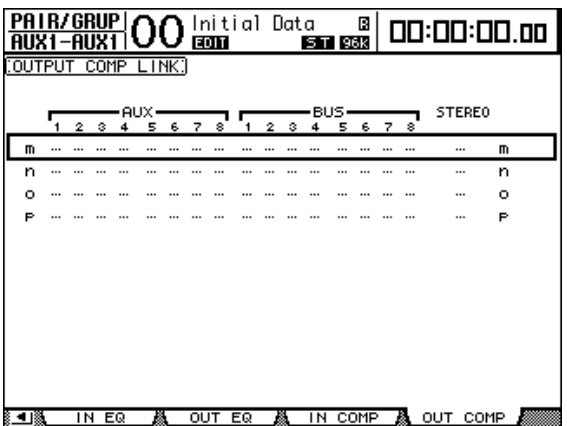

2 Utilisez les touches du curseur [ $\blacktriangle$ ] et [ $\blacktriangledown$ ] pour choisir le groupe auquel vous

#### **voulez ajouter des canaux.**

**Exemple: Le groupe d'égaliseurs C est choisi pour les canaux d'entrée.**

| PA I R/GRUP   , |    |      |            |          |     | ъ.       |             |    |    | Initial Data  |    |          | в  |    |        |       |          |      | 00:00:00.00 |
|-----------------|----|------|------------|----------|-----|----------|-------------|----|----|---------------|----|----------|----|----|--------|-------|----------|------|-------------|
| CH1             |    |      |            |          |     |          | <b>EDIT</b> |    |    | <b>MIDT I</b> | 5  | T 36k    |    |    |        |       |          |      |             |
| <b>INPUT</b>    |    | EQUA |            |          | ZER | . I NK I |             |    |    |               |    |          |    |    |        |       |          |      |             |
|                 |    |      |            |          |     |          |             |    |    |               |    |          |    |    |        |       |          |      |             |
|                 |    | 1    | 2          |          |     |          |             |    | 8  |               | 10 |          | 12 | 13 | -14    | 15    | 16       |      |             |
|                 |    |      |            |          |     |          |             |    |    |               |    |          |    |    |        |       |          | α    |             |
|                 |    |      |            |          |     |          |             |    |    |               |    |          |    |    |        |       |          | ь    |             |
|                 | -c |      |            |          |     |          |             |    |    |               |    |          |    |    |        |       |          | c    |             |
|                 | с  |      |            |          |     |          |             |    |    |               |    |          |    |    |        |       |          | d    |             |
|                 |    | 17   | 18         | 19       | 20  | 21.      | 22          | 23 | 24 |               |    | 25 26 27 | 28 |    | 29. GO | 31 32 |          |      |             |
|                 | α  |      |            |          |     |          |             |    |    |               |    |          |    |    |        |       |          | a    |             |
|                 |    |      |            | $\cdots$ |     |          |             |    |    |               |    |          |    |    |        |       |          | n    |             |
|                 |    |      |            |          |     |          |             |    |    |               |    |          |    |    |        |       |          |      |             |
|                 | а  |      |            |          |     |          |             |    |    |               |    |          |    |    |        |       | $\cdots$ | я    |             |
|                 |    | æ    | $^{\circ}$ | æ        | 36  | 37       | 22.         | æ  |    |               |    |          | 44 |    |        |       | 48       |      |             |
|                 | α  |      |            |          |     |          |             |    |    |               |    |          |    |    |        |       |          | α    |             |
|                 |    |      |            |          |     |          |             |    |    |               |    |          |    |    |        |       |          | h    |             |
|                 |    |      |            |          |     |          |             |    |    |               |    |          |    |    |        |       |          | c    |             |
|                 |    |      |            |          |     |          |             |    |    |               |    |          |    |    |        |       |          | а    |             |
|                 |    |      |            |          |     |          |             |    |    |               |    |          |    |    |        |       |          |      |             |
|                 |    |      |            |          |     |          |             |    |    |               |    |          |    |    |        |       |          |      |             |
| - 13            |    | IN.  | EQ         |          |     | ουτ      |             | EQ |    | 飍 IN COMP     |    |          |    | А  |        | OUT   |          | COMP | ß           |

**3 Appuyez sur la touche [SEL] du canal que vous voulez ajouter au groupe d'égaliseurs ou de compresseurs.**

Le canal choisi est repéré par " " et est ajouté au groupe en question.

**Les canaux d'entrée 1–4, 6, 9–10 et 14 ont été ajoutés au groupe d'égaliseurs C.**

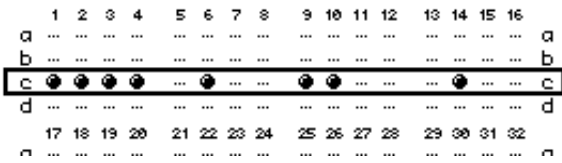

#### *Astuce:*

- *Si vous ajoutez un canal jumelé à un groupe, son partenaire est automatiquement inclus dans le groupe.*
- *Vous pouvez aussi choisir un canal d'une autre couche en changeant de couche.*

#### **4 Appuyez sur la touche [SEL] de tout autre canal à inclure dans le groupe.**

Les réglages d'égalisation ou de compression du premier canal ajouté au groupe sont appliqués à tous les canaux ajoutés par la suite au groupe.

**5 Quand tous les canaux voulus ont été ajoutés au groupe, modifiez les réglages d'égalisation ou de compression d'un des canaux regroupés.**

Les éditions que vous effectuez sur les paramètres d'égalisation ou de compression sont appliquées aux autres canaux du groupe en question.

# **13 Effets internes**

Ce chapitre décrit l'utilisation des processeurs d'effets internes de la DM1000.

# **A propos des effets internes**

La DM1000 est dotée de quatre processeurs multi-effets internes que vous pouvez exploiter via les envois Aux ou en les insérant dans les canaux voulus.

Ces processeurs proposent une foule d'effets, dont **réverbération, delay**, **effets de modulation**, **effets combinés** et **effets multi-canaux** conçus spécialement pour traiter les signaux Surround.

Vous pouvez assigner les entrées et sorties de ces processeurs à diverses sources. Vous pouvez par exemple envoyer les signaux des envois Aux aux entrées d'un processeur d'effets et assigner sa sortie aux canaux d'entrée (configuration envoi/retour). En outre, vous pouvez insérer les processeurs d'effets dans les canaux d'entrée, les bus, bus Aux ou dans la sortie stéréo.

Le **processeur d'effets 1** produit des effets à 1 entrée/2 sorties, 2 entrées/2 sorties ou des effets Surround multicanaux.

Les **processeurs d'effets 2 à 4** produisent des effets à 1 entrée/2 sorties ou 2 entrées/2 sorties.

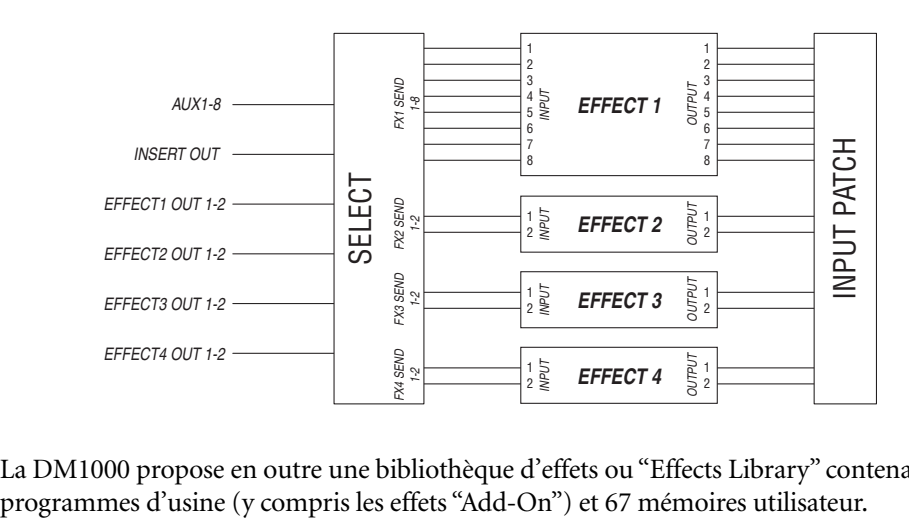

La DM1000 propose en outre une bibliothèque d'effets ou "Effects Library" contenant 61

## **Utilisation des processeurs internes avec les envois Aux**

Vous pouvez utiliser les effets via les envois Aux, en assignant les entrées d'un processeur d'effets aux bus Aux et les sorties du processeur aux canaux d'entrée.

**1 Chargez le programme d'effet que vous voulez utiliser.**

Voyez page 181 pour en savoir plus sur le chargement des programmes d'effet.

**2 Appuyez sur la touche DISPLAY ACCESS [INPUT PATCH] jusqu'à ce que la page d'écran "In Patch | Effect" s'affiche.**

Cette page permet d'assigner toutes les entrées et sorties des processeurs d'effets 1–4.

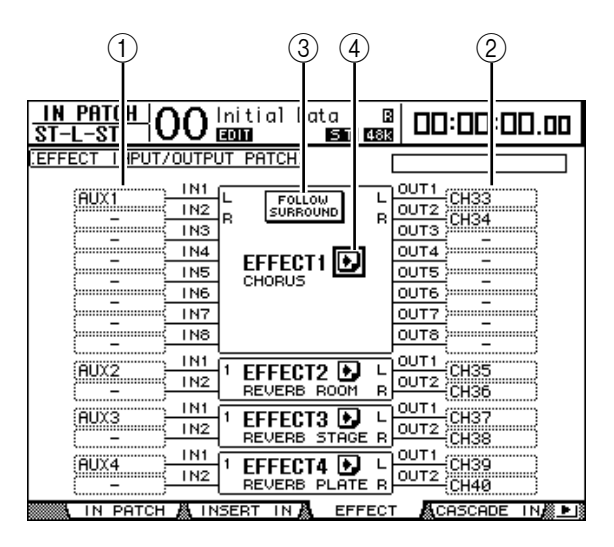

Vous y trouverez les paramètres suivants:

 $(1)$  IN

Ces boîtes de paramètre spécifient les signaux transmis aux processeurs d'effets.

 $(2)$  OUT

Ces boîtes de paramètre spécifient la destination des signaux de sortie des processeurs d'effets.

#### **(3) FOLLOW SURROUND**

Lors du chargement des effets Surround (voyez page 165) dans le processeur d'effets 1, ce bouton permet de trier les entrées et sorties d'effet affichées dans la liste selon l'ordre défini à la page "Setup | Surr Bus" (voyez page 132). Si les effets surround sont compatibles avec des systèmes 5.1, les paramètres de bus du mode Surround 5.1 sont utilisés.

 $(4)$  Bouton  $\blacktriangleright$ 

Ce bouton permet d'afficher les pages "FX1 Edit"–"FX4 Edit", réservées aux réglages des paramètres d'effets.

- **3 Amenez le curseur sur la boîte de paramètre IN voulue et choisissez le signal à acheminer au processeur d'effets parmi les options suivantes avec la molette de paramètre. Appuyez ensuite sur la touche [ENTER].**
	- **–** ..................................... Aucune assignation
	- **AUX1–8**......................... Bus Aux 1–8
	- **INS CH1–48** ................. Sortie d'insertion des canaux d'entrée 1–48
	- **INS BUS1–8**.................. Sortie d'insertion des bus 1–8
	- **INS AUX1–8** ................. Sortie d'insertion des bus Aux 1–8
	- **INS ST-L & INS ST-R** .. Sortie d'insertion des canaux L & R de la sortie stéréo

• **FX1-1–FX4-2**................Sorties des autres processeurs d'effets

Vous ne pouvez pas choisir les sorties FX1–3 à FX1–8. En outre, vous ne pouvez pas choisir la sortie du processeur d'effets actuellement utilisé.

Pour utiliser les processeurs d'effets internes via les envois Aux, choisissez Aux 1–8 (dans la majorité des cas).

Vous pouvez acheminer un signal différent à l'autre entrée d'un programme d'effet à 2 entrées/2 sorties.

#### *Astuce:*

- *Vous pouvez assigner un signal à plusieurs entrées d'effet.*
- *Amenez le curseur sur une boîte de paramètre IN et appuyez sur la touche [ENTER]. La fenêtre "Patch Select" s'affiche. Cette fenêtre permet de choisir rapidement la source d'entrée.*
- **4 Pour assigner un signal de sortie du processeur d'effets, amenez le curseur sur la boîte de paramètre OUT voulue et choisissez la destination parmi les options suivantes avec la molette de paramètre. Appuyez ensuite sur la touche [ENTER].**
	- **–** ...................................... Aucune assignation
	- **CH1–48** .........................Canaux d'entrée 1–48
	- **INS CH1–48**..................Entrée d'insertion des canaux d'entrée 1–48
	- **INS BUS1–8** ..................Entrée d'insertion des bus 1–8
	- **INS AUX1–8**..................Entrée d'insertion des bus Aux 1–8
	- **INS ST-L & INS ST-R**...Entrée d'insertion de la sortie stéréo
	- **FX1-1–FX4-2**................Entrées des autres processeurs d'effets Vous ne pouvez pas choisir l'entrée du processeur d'effets

actuellement utilisé.

Pour utiliser les processeurs d'effets internes via les envois Aux, choisissez CH 1–48 (dans la majorité des cas). Les canaux assignés ici deviendront les canaux de retour d'effet.

Vous pouvez affecter un canal différent à l'autre sortie d'un programme d'effet à 1 entrée/2 sorties ou 2 entrées/2 sorties. Cela permet de produire des effets stéréo.

#### *Astuce:*

- *Vous pouvez aussi vous servir des boîtes de paramètre OUT de la fenêtre "Patch Select", comme décrit à l'étape 3.*
- *Le nombre d'entrées et de sorties disponibles pour chaque effet varie en fonction du type du programme d'effet chargé.*

*Remarque: Vous ne pouvez pas choisir un même canal comme destination pour des signaux d'effets à plusieurs entrées/sorties. Si vous choisissez un canal déjà sélectionné dans une autre boîte de paramètre OUT, cette boîte OUT affichera "–" (pas assigné).*

#### **5 Réglez le niveau des envois Aux assignés au processeur d'effets.**

Voyez "Envois AUX (AUX Send)" à la page 95 du chapitre 8 pour en savoir plus sur le réglage des envois Aux.

*Remarque: N'augmentez pas le niveau des envois Aux (assignés au processeur d'effets) sur*  les canaux de retour d'effet. Le cas échéant, le signal sera renvoyé au même canal, générant *une boucle de signal qui risque d'endommager vos enceintes.*

*Astuce: Vous pouvez régler le niveau final Aux Send avec le curseur de la couche Master. La page "Meter | Master" affichera alors le niveau (voyez page 39).*

**6 Réglez les paramètres de niveau, de position stéréo et d'égalisation des canaux d'entrée assignés aux sorties du processeur d'effets.**

*Astuce: Réglez la balance de volume entre le signal d'effet provenant des envois Aux et le signal sec (sans effet) avec le paramètre MIX BALANCE (le réglage 100% ne produit que le signal d'effet).*

### **Insérer les effets internes dans les canaux**

Vous pouvez insérer les effets internes dans certains canaux d'entrée ou canaux de sortie (bus 1–8, bus Aux 1–8, sortie stéréo).

*Remarque: Une fois que des effets sont insérés dans des canaux, vous ne pouvez plus vous servir de ces effets via les envois Aux ni les insérer dans d'autres canaux.*

- **1 Choisissez un processeur d'effets interne (1–4) et chargez les programmes d'effets voulus.**
- **2 Appuyez sur la touche [SEL] ou déplacez le curseur du canal d'entrée ou de sortie dans lequel vous voulez insérer les effets choisis.**

*Astuce: Chaque pression sur la touche STEREO [SEL] sélectionne en alternance le canal gauche et droit de la sortie stéréo.*

**3** Appuyez sur la touche [  $\phi$  /INSERT/DELAY] jusqu'à ce que la page "  $\phi$  /Ins/Dly **| Insert" s'affiche.**

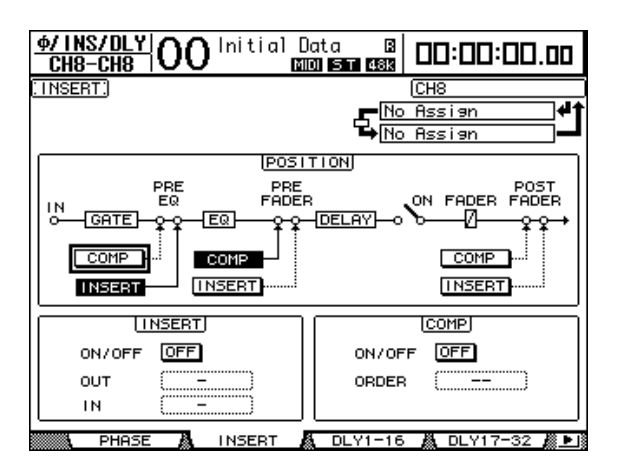

- **4 Choisissez la position d'insertion des effets avec le bouton INSERT de la section POSITION.**
- **5 Amenez le curseur sur la boîte de paramètre OUT de la section INSERT puis choisissez les entrées du processeur d'effets défini à l'étape 1.**
	- **FX1-1 through FX1-8** .Entrées 1–8 du processeur d'effets interne 1
	- **FX2-1 & FX2-2** ............. Entrées 1 & 2 du processeur d'effets interne 2
	- **FX3-1 & FX3-2** ............. Entrées 1 & 2 du processeur d'effets interne 3
	- **FX4-1 & FX4-2** ............. Entrées 1 & 2 du processeur d'effets interne 4
- **6 Appuyez sur la touche [ENTER] pour confirmer votre réglage.**
- **7 Amenez le curseur sur la boîte de paramètre IN de la section INSERT, choisissez les sorties du processeur d'effets sélectionné aux étapes 5 et 6 et confirmez vos réglages avec [ENTER].**

**8 Amenez le curseur sur le bouton ON/OFF de la section INSERT et appuyez sur la touche [ENTER] pour activer le bouton.**

L'effet inséré est à présent actif.

#### *Astuce:*

- *Après avoir inséré des effets dans les canaux, réglez leur paramètre MIX BALANCE selon le type d'effet et l'application visée.*
- *Amenez le curseur sur une boîte de paramètre IN ou OUT vide et appuyez sur la touche [ENTER]. La fenêtre "Patch Select" s'affiche. Elle permet de choisir rapidement parmi les signaux disponibles.*

## **Edition des effets**

Pour éditer les programmes d'effet chargés dans les processeurs d'effets internes 1–4, appuyez sur la touche DISPLAY ACCESS [EFFECT] jusqu'à ce que la page d'écran "Edit" du processeur voulu s'affiche.

Voici les pages disponibles pour les processeurs d'effets 1–4:

- **Processeur d'effets 1**....Page "FX1 Edit"
- **Processeur d'effets 2**....Page "FX2 Edit"
- **Processeur d'effets 3**....Page "FX3 Edit"
- **Processeur d'effets 4**....Page "FX4 Edit"

Voici les paramètres disponibles dans ces pages "Edit".

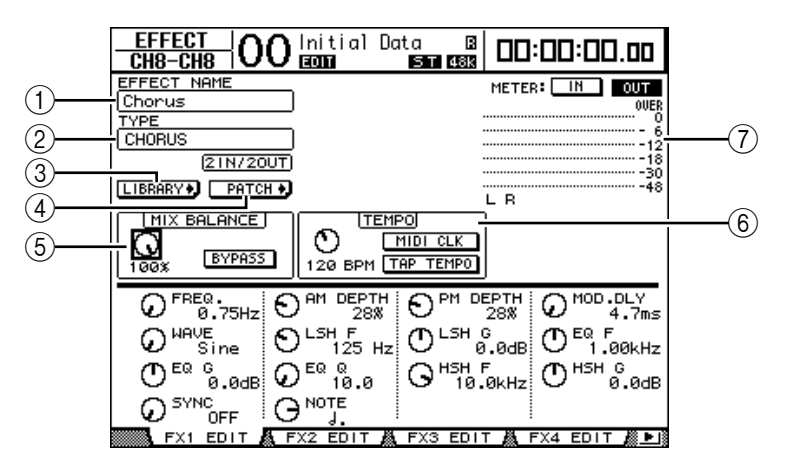

**13**

### A **EFFECT NAME**

Affiche le nom du programme d'effet actuellement utilisé par le processeur d'effets.

### B **TYPE**

Affiche le type de programme d'effet actuellement utilisé par le processeur d'effets. La configuration d'entrée/sortie du programme d'effet est affichée en dessous de ce paramètre.

### **(3) Bouton LIBRARY**

Amenez le curseur sur ce bouton et appuyez sur la touche [ENTER] pour afficher la page "Library" du processeur d'effets en question.

### **A** Bouton **PATCH**

Amenez le curseur sur ce bouton et appuyez sur la touche [ENTER] pour afficher la page "In Patch | Effect" afin de régler les assignations d'entrée et de sortie des processeurs d'effets 1–4.

### $(5)$  **MIX BALANCE**

Cette commande sert à régler la balance de volume entre le signal sec et le signal d'effet. Quand ce paramètre est réglé sur 0%, seul le signal sec est audible. Le réglage 100% signifie que le processeur d'effets en question ne produit que le signal traité. Activez le bouton BYPASS pour contourner le processeur d'effets actuellement sélectionné.

#### $(6)$  **TEMPO**

Cette section affiche les paramètres disponibles quand vous choisissez un effet de type Delay ou un effet de modulation. Les paramètres TEMPO permettent de régler automatiquement le temps de retard (pour un effet Delay) ou la fréquence de modulation (pour un effet de modulation) en fonction de la valeur de note et du tempo sélectionnés. Servez-vous en avec le paramètre SYNC ou NOTE situé dans le bas de cette page d'écran.

Quand vous activez le paramètre SYNC, la DM1000 recalcule le retard ou la fréquence de modulation en fonction de la valeur du paramètre TEMPO et de la valeur du paramètre NOTE. Exemple: si vous réglez TEMPO sur 120BPM et NOTE sur une croche et que vous activez le paramètre SYNC, le retard sera réglé sur 250 msec et la fréquence de modulation sur 0.25 Hz.

#### *Astuce:*

- *Si vous activez le paramètre SYNC et que vous modifiez la valeur TEMPO ou NOTE, la DM1000 recalcule le retard ou la fréquence de modulation.*
- *Si vous activez le paramètre SYNC et que vous modifiez le retard ou la modulation, la valeur du paramètre NOTE change en fonction du réglage TEMPO défini.*
- **TEMPO** ......................... Règle la valeur du paramètre TEMPO en BPM.
	- **MIDI CLK**..................... Quand vous activez le bouton MIDI CLK en amenant le curseur dessus et en appuyant sur la touche [ENTER], les données TEMPO sont mises à jour avec les signaux MIDI Clock reçus via le port MIDI spécifié ("Rx Port"). (Les données TEMPO ne seront pas mises à jour si le tempo MIDI Clock sort de la plage 25–300 BPM.)
- **TAP TEMPO**................. Vous pouvez aussi définir le tempo en amenant le curseur sur ce bouton et en appuyant au moins deux fois sur la touche [ENTER]. La DM1000 calcule le tempo sur base de l'intervalle entre vos pressions (Tap) sur la touche [ENTER]. (Les données TEMPO ne seront pas mises à jour si le tempo que vous entrez sort de la plage 25–300 BPM.)

*Astuce: Quand l'effet Freeze est sélectionné, la section TEMPO affiche des boutons d'enregistrement et de reproduction pour l'effet, les paramètres d'enregistrement et une barre de progression indiquant le statut actuel.*

#### G **Indicateurs de niveau**

Ces indicateurs affichent les niveaux d'entrée ou de sortie du processeur d'effets actuellement choisi. Le bouton IN permet d'afficher les niveaux d'entrée et le bouton OUT les niveaux de sortie. Pour le processeur d'effets 1, huit indicateurs apparaissent. Pour les processeurs d'effets 2–4, deux suffisent.

*Astuce: Vous pouvez aussi visualiser les niveaux d'entrée et de sortie des processeurs d'effets aux pages "Meter | Effect 1–4" (voyez page 39).*

Amenez le curseur sur le paramètre voulu et modifiez sa valeur avec la molette de paramètre ou les touches [INC]/[DEC]. Vous pouvez mémoriser ces réglages dans un nouveau programme de la bibliothèque d'effets (Effects Library) (voyez page 181).

*Remarque: Cette page ne permet pas de changer de type d'effet. Pour changer de type d'effet, chargez un programme de la bibliothèque Effects utilisant le type d'effet voulu.*

# **A propos des effets Surround**

Les types d'effets proposés par le processeur 1 comprennent des effets Surround compatibles 5.1 (AUTO PAN 5.1, CHORUS 5.1, etc.). Les effets Surround sont des effets multicanaux comportant jusqu'à six entrées et six sorties. Ces effets traitent simultanément jusqu'à six signaux d'entrée et permettent ainsi de produire un déplacement de l'image sonore de droite à gauche ou d'avant en arrière.

#### *Remarque:*

- *Seul le processeur d'effets 1 permet de charger des réglages d'effets Surround.*
- *Le chargement de certains effets Surround dans le processeur d'effets 1 désactive les processeurs d'effets 2–4.*

Le réglage de mode Surround de la DM1000 n'affecte pas les effets Surround. Exemple: même lorsque la DM1000 est en mode Surround Stereo, vous pouvez rappeler un programme d'effet Surround et utiliser ses 6 canaux d'entrée et de sortie. Toutefois, pour pouvoir écouter les signaux d'effet Surround, vous devez assigner les sorties d'effet aux canaux d'entrée et écouter les signaux avec la fonction Surround Monitor (voyez page 138).

# **A propos des effets 'Add-On'**

L'ajout d'un ensemble "Add-on Effects" en option augmente le nombre d'algorithmes internes disponibles. Ces effets supplémentaires résident alors dans les mémoires d'usine "53" et suivantes. Vous pouvez aussi les éditer et sauvegarder vos versions dans la partie utilisateur qui commence à partir de la mémoire "62". Pour en savoir plus sur l'édition des paramètres disponibles, voyez le mode d'emploi des "Add-on Effects".

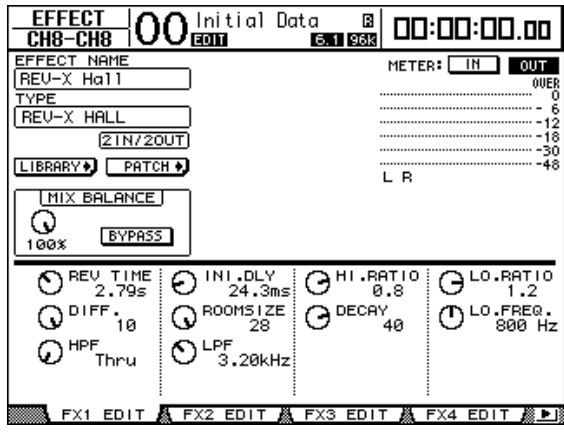

# **A propos des Plug-ins**

Si vous avez installé une carte Mini-YGDAI compatible avec la fonction Effects dans le Slot 1 ou 2, vous bénéficierez d'effets plug-in en plus des processeurs d'effets internes.

Vous pouvez assigner les signaux de bus ou les sorties d'insertion des canaux à l'entrée du plug-in. La sortie du plug-in peut être assignée aux canaux d'entrée ou aux entrées d'insertion des canaux.

Pour utiliser les effets plug-in, appuyez sur la touche [EFFECT] jusqu'à ce que la page "Effect | P-IN Edit1" ou "P-IN Edit 2" s'affiche. Si vous avez installé une carte mini-YGDAI dans le Slot 1, réglez le plug-in à la page "P-IN Edit1". En revanche, si la carte mini-YGDAI est logée dans le Slot 2, servez-vous de la page "P-IN Edit2".

Pour en savoir plus sur l'utilisation des plug-ins, voyez le mode d'emploi fourni avec la carte plug-in.

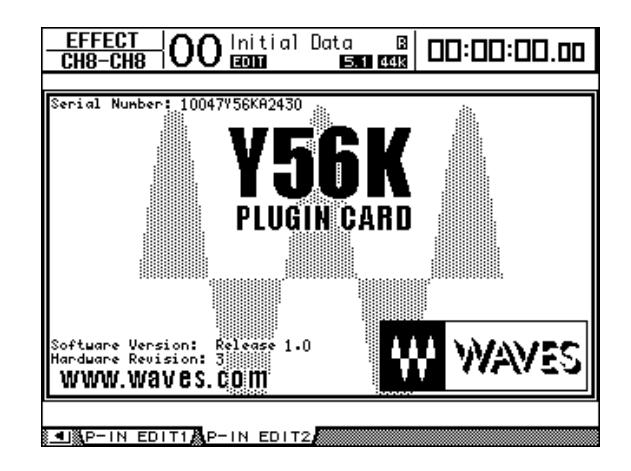

Voici les cartes plug-in compatibles avec la DM1000 en juillet 2004. Pour obtenir les informations les plus récentes en matière de compatibilité des cartes, visitez le site web de Yamaha.

• **Waves**............................. Y56K

Les réglages d'une carte Y56K sont mémorisés sur la carte quand vous sauvegardez une scène et sont automatiquement rappelés quand vous chargez la scène. Ils ne résident donc pas dans la mémoire interne de la DM1000. Pour cette raison, les cartes ne sont pas compatibles avec les fonctions "Recall Safe", "Global Paste", "Sort" et "Auto Update".

*Remarque: La carte Y56K réagit uniquement aux données des scènes 1~96. Ainsi, lorsque vous chargez une scène à partir de la mémoire 97, les réglages de la carte Y56K ne changent pas. (Un message d'avertissement s'affiche.)*

# **14 Mémoires de scène**

Ce chapitre décrit les mémoires de scène servant à conserver les réglages de mixage et d'effets de la DM1000.

# **A propos des scènes**

Les mémoires de scène permettent de conserver des instantanés des paramètres de mixage et des processeurs d'effets internes de la DM1000 sous forme de "scènes", dans une zone de la mémoire réservée à cette fonction.

Vous disposez de 99 mémoires de scène que vous pouvez charger avec les pages d'écran ou les commandes en face avant.

#### *Astuce:*

- *Vous pouvez aussi programmer le chargement de scènes au sein d'un automix (voyez page 191) ou en transmettant des changements de programmes d'appareils MIDI externes (voyez page 253).*
- *En outre, vous pouvez archiver le contenu des mémoires de scène avec la fonction MIDI Bulk Dump (voyez page 260).*

# **Quels sont les réglages sauvegardés dans une scène?**

Le tableau suivant reprend tous les réglages conservés dans une scène:

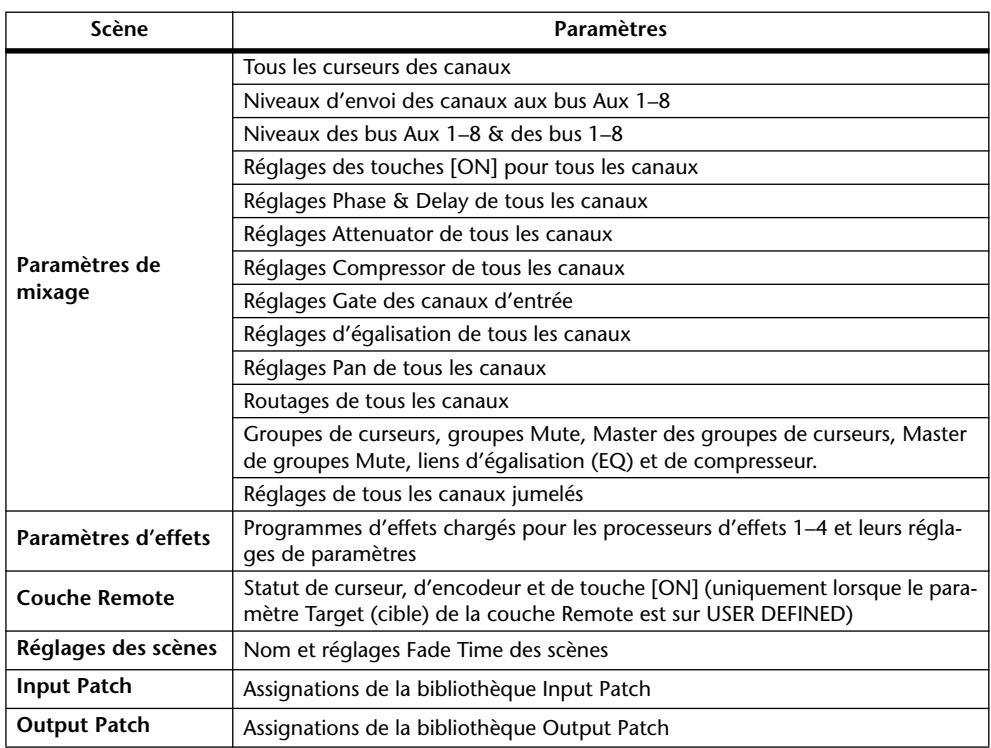

#### *Remarque:*

- *Une scène constitue un instantané des réglages définis dans les bibliothèques d'assignations d'entrées et de sorties (Input Patch et Output Patch) au moment de la sauvegarde de la scène. Les scènes ne comprennent pas les réglages actuels (édités) d'assignations d'entrée et de sortie.*
- *Si vous rappelez une scène sans sauvegarder les assignations d'entrée et de sortie que vous avez modifiées dans les bibliothèques, vous risquez de perdre vos assignations lors du chargement de la scène.*

### **A propos des numéros de scènes**

Vous disposez de la mémoire de scène "U" et des scènes 0 à 99. Vous pouvez sauvegarder vos réglages dans les mémoires de scène 1–99. Quand vous chargez une scène, le numéro de la mémoire en question ("Ud", 00–99) apparaît dans l'affichage Scene Memory et en haut de la page d'écran.

**La mémoire de scène "0" ("00" dans l'affichage Scene Memory) est une mémoire préprogrammée contenant les réglages initiaux de tous les paramètres de mixage. Vous pouvez retrouver tous les réglages de mixage initiaux de la DM1000 en chargeant la mémoire de scène "0".**

La case de sélection "Initial Data Nominal" de la page "Setup | Prefer1" (voyez page 270) permet en outre de définir si les curseurs des canaux d'entrée sont placés sur 0 dB ou –∞ dB lors du chargement de la scène "0".

**La mémoire de scène "U" ("Ud" dans l'affichage Scene Memory) est en fait une mémoire tampon contenant les paramètres de mixage en vigueur juste avant le dernier chargement ou la dernière sauvegarde de scène.** Pour annuler (ou "annuler l'annulation" de) la dernière sauvegarde ou le dernier chargement de scène effectué, chargez la mémoire "U".

Quand vous éditez des paramètres après avoir chargé une scène, les indicateurs d'édition s'affichent (le point dans l'affichage Scene Memory et "EDIT" en haut de la page d'écran) pour vous signaler que les réglages de mixage ne correspondent plus à ceux de la dernière scène chargée. Le contenu du tampon d'édition (conservant les réglages de mixage actuels) est préservé lors de la mise hors tension de la DM1000. Ce qui permet à la DM1000 de recharger les réglages de mixage en cours d'édition à la prochaine mise sous tension.

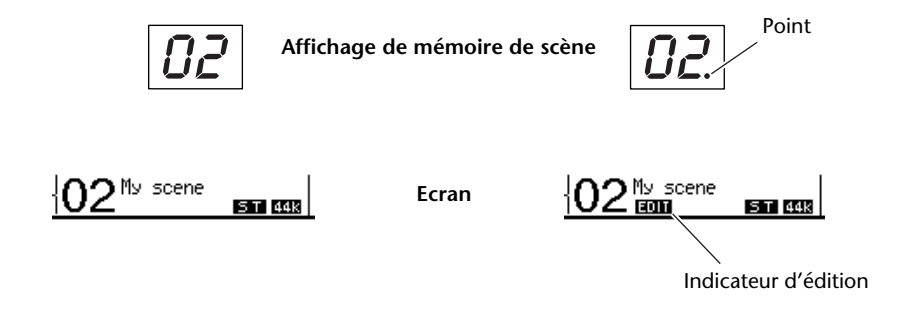

Le contenu de la mémoire de scène 2 chargée correspond aux réglages actuels de la DM1000 et l'indicateur d'édition est éteint.

Les paramètres de la mémoire de scène 2 chargée ont été édités. Par conséquent, les indicateurs d'édition apparaissent pour signaler que les réglages actuels de la DM1000 ne correspondent plus à ceux de la scène 2.

# **Sauvegarde & chargement de scènes**

Pour sauvegarder et charger les scènes, vous disposez des touches en face avant ou de la page "Scene Memory" spécialement réservée à ces fonctions.

#### *Remarque:*

- *Avant de sauvegarder une scène, assurez-vous que le tampon d'édition ne contient que des changements que vous souhaitez réellement laisser à la postérité. Vérifiez donc soigneusement qu'aucun réglage (plus particulièrement les curseurs) n'a été malencontreusement effectué.*
- *Si vous n'êtes pas sûr du contenu exact du tampon d'édition, chargez la dernière scène utilisée, effectuez les réglages voulus et sauvegardez la scène. Si vous le voulez, vous pouvez sauvegarder le contenu de la scène actuelle dans une mémoire libre.*

### **Sauvegarde & chargement de scènes avec les touches SCENE MEMORY**

Les touches SCENE MEMORY permettent de sauvegarder et de charger les scènes.

- **1 Réglez les paramètres de mixage de la DM1000 tels que vous voulez les sauvegarder dans la scène.**
- **2** Choisissez la mémoire de scène voulue avec les touches SCENE MEMORY [ $\blacktriangle$ ] **et [ ].**

Si vous choisissez une mémoire autre que la scène actuellement chargée, son numéro clignote dans l'affichage Scene Memory.

Les scènes "U" ("Ud") et "0" ("00") sont des mémoires ROM spéciales qui ne permettent pas d'effectuer de sauvegarde. En outre, vous ne pouvez pas sauvegarder de scène dans les mémoires verrouillées (protégées contre l'écriture) (voyez page 170).

### **3 Appuyez sur la touche SCENE MEMORY [STORE].**

La fenêtre "Title Edit" apparaît. Entrez-y le nom voulu pour la scène à sauvegarder.

*Astuce: Vous pouvez désactiver cette fenêtre en réglant le paramètre "Store Confirmation" sur Off à la page "Setup | Prefer1" (voyez page 270). Dans ce cas, la scène sauvegardée adopte le même nom que la dernière scène chargée.*

#### **4 Editez le nom, amenez le curseur sur le bouton OK et appuyez sur la touche [ENTER].**

La fenêtre "Title Edit" se referme et les réglages de mixage actuels sont sauvegardés dans la mémoire de scène sélectionnée.

### **5 Pour charger une scène, choisissez le numéro de la mémoire voulue avec les touches SCENE MEMORY [ ] et [ ] puis enfoncez la touche SCENE MEMORY [RECALL].**

*Astuce: Si vous réglez le paramètre "Recall Confirmation" sur On à la page "Setup | Prefer1", l'écran affichera une fenêtre de confirmation avant d'effectuer le chargement de scène (voyez page 270).*

### **Sauvegarde & chargement de scènes avec la page "Scene Memory"**

La page "Scene Memory" permet de sauvegarder, charger, verrouiller, effacer et nommer des scènes.

- **1 Réglez les paramètres de mixage de la DM1000 tels que vous voulez les sauvegarder dans la scène.**
- **2 Appuyez sur la touche DISPLAY ACCESS [SCENE] jusqu'à ce que la page d'écran "Scene | Scene" s'affiche.**

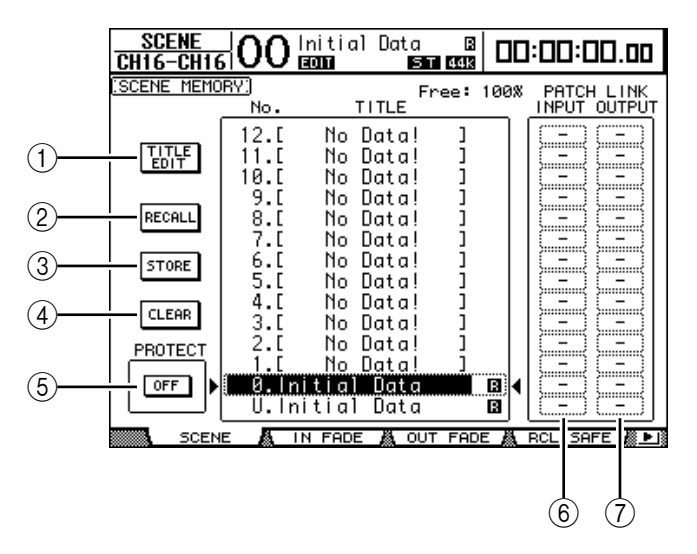

**3 Utilisez la molette de paramètre ou les touches [INC]/[DEC] pour choisir la mémoire de scène voulue, amenez le curseur sur un des boutons suivants et appuyez sur la touche [ENTER].**

L'écran affiche les noms des mémoires de scène sauvegardées. La DM1000 affiche "No Data!" pour les mémoires de scène vides.

A **TITLE EDIT**

Sélectionnez ce bouton pour afficher la fenêtre "Title Edit"; celle-ci vous permet d'éditer le nom de la scène.

**(2) RECALL** 

Ce bouton charge les réglages de la mémoire de scène sélectionnée.

**(3) STORE** 

Ce bouton sert à mémoriser les réglages en vigueur dans la mémoire de scène choisie. Par défaut, l'écran affiche une fenêtre de confirmation avant la sauvegarde des scènes.

D **CLEAR**

Ce bouton permet d'effacer le contenu de la mémoire de scène sélectionnée.

#### (5) **PROTECT ON/OFF**

Ce bouton permet d'activer (verrouiller) et de désactiver (déverrouiller) la protection contre l'écriture de la mémoire de scène sélectionnée. Une icône de cadenas ( $\theta$ ) est affichée à côté du nom des mémoires verrouillées.

#### $\circled$  **PATCH LINK INPUT**

Renvoie au numéro de la mémoire Input Patch assignée à une scène. Lorsque vous sauvegardez une scène, le numéro de la mémoire d'assignations d'entrée chargée ou sauvegardée en dernier lieu est automatiquement associé à cette scène. Lorsque vous chargez cette scène, la mémoire en question est automatiquement chargée. Vous pouvez aussi amener le curseur sur les boîtes de paramètres et changer de bibliothèque.

### G **PATCH LINK OUTPUT**

Renvoie au numéro de la mémoire Output Patch assignée à une scène. Lorsque vous sauvegardez une scène, le numéro de la mémoire d'assignations de sortie chargée ou sauvegardée en dernier lieu est automatiquement associé à cette scène. Lorsque vous chargez cette scène, la mémoire en question est automatiquement chargée. Vous pouvez aussi amener le curseur sur les boîtes de paramètres et changer de bibliothèque.

# **Mise à jour automatique de la mémoire de scène (Auto Update)**

Si la case de sélection "Scene MEM Auto Update" est activée à la page "Setup | Prefer1" (voyez page 270), les changements sont automatiquement stockés dans une "**mémoire fantôme**".Chaque mémoire de scène dispose d'une mémoire fantôme. Cette fonction s'appelle **Auto Update**.

Lorsque la fonction Auto Update est active, les éditions de paramètres effectuées après le chargement de la scène sont stockées dans la mémoire fantôme. Lors d'un chargement ultérieur de la scène, vous avez le choix entre les réglages originaux et ceux de la mémoire fantôme.

Aussi, **même après avoir chargé les réglages originaux d'une scène, vous pouvez charger la version éditée de la mémoire fantôme afin de retrouver les derniers changements**.

Les indicateurs d'édition permettent de vérifier facilement les réglages actuels: réglages originaux ou réglages fantômes.

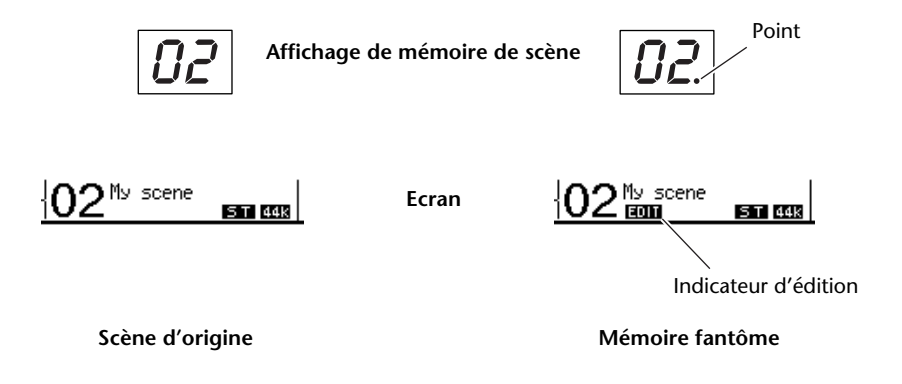

Dans le cas du chargement d'une scène fantôme, la version en cours d'édition est mémorisée lors de la sauvegarde de la scène. (Le contenu de la mémoire originale est alors identique à celui de la mémoire fantôme.) Lors du chargement de scènes au sein d'un Automix ou pendant que la fonction Automix est active, le contenu original de la mémoire est chargé. Le statut de la fonction "Auto Update" n'a aucune incidence sur ce comportement.

# **Transitions entre deux scènes (Fade Time)**

Vous pouvez déterminer séparément la vitesse du changement de niveau (curseurs) pour tous les canaux d'entrée et de sortie entre l'ancienne et la nouvelle scène. Cette fonction s'appelle "Fade Time". Sa plage de réglage est de 0–30 secondes (par pas de 0,1s) pour chaque canal. Vous pouvez programmer le paramètre "Fade Time" pour chaque scène séparément ou pour toutes les mémoires de scène en bloc.

### **Réglage Fade Time des canaux d'entrée**

Pour régler le paramètre Fade Time des canaux d'entrée 1–48, appuyez sur la touche DIS-PLAY ACCESS [SCENE] jusqu'à ce que la page "Scene | In Fade" s'affiche. Amenez le curseur sur la boîte du paramètre voulu et réglez la valeur Fade Time avec la molette de paramètre ou les touches [INC]/[DEC].

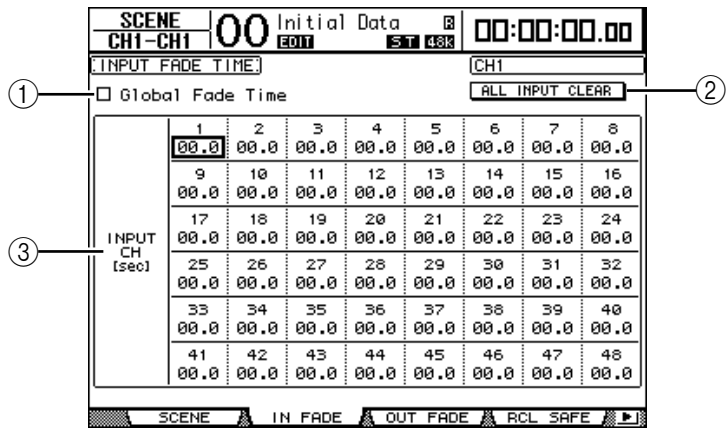

### A **Global Fade Time**

Quand cette case de sélection est cochée, le chargement de scène s'effectue avec le réglage Fade Time actuellement défini. (Dans ce cas, les réglages Fade Time de la scène chargée sont temporairement ignorés.) Cette case de sélection fonctionne en tandem avec la page "Out Fade".

### B **ALL INPUT CLEAR**

Ce bouton permet de ramener tous les paramètres "Fade Time" des canaux sur "00.0" seconde.

### **(3) INPUT CH1-48**

Ces paramètres permettent de régler la fonction "Fade Time" de chaque canal d'entrée entre 00.0 et 30.0 secondes. Le réglage "Fade Time" d'un canal jumelé fonctionne en tandem avec celui de son partenaire.

#### *Astuce:*

- *Si, après avoir réglé le paramètre Fade Time, vous manipulez un curseur pendant le chargement d'une scène, le réglage Fade Time du curseur en question sera ignoré.*
- *Vous pouvez copier le réglage Fade Time du canal d'entrée actuellement choisi dans tous les canaux d'entrée en "double-cliquant" sur la touche [ENTER]. Cette fonction pratique permet d'utiliser la même transition pour tous les canaux.*

### **Réglage Fade Time des canaux de sortie**

Pour régler le paramètre Fade Time des canaux de sortie (sortie stéréo, bus 1–8, bus Aux 1–8), appuyez sur la touche DISPLAY ACCESS [SCENE] jusqu'à ce que la page "Scene | Out Fade" s'affiche.

L'utilisation de cette fonction est similaire à celle de la page "In Fade".

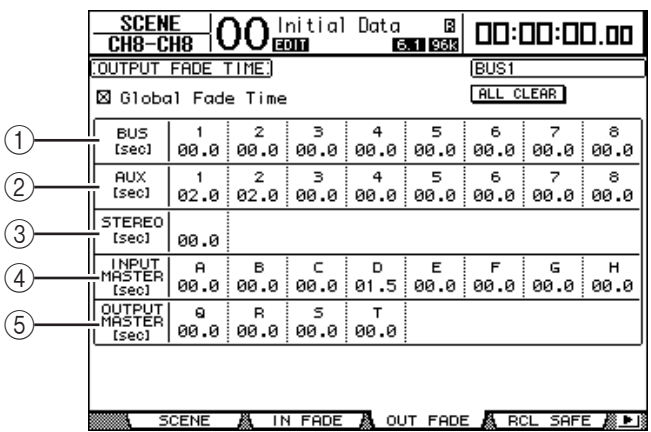

### A **BUS1–8**

Règlent le paramètre "Fade Time" de chaque bus (1–8) entre 00.0 et 30.0 secondes.

### $\circ$  **AUX1–8**

Règlent le paramètre "Fade Time" des bus Aux 1–8.

### C **STEREO**

Règle le paramètre "Fade Time" de la sortie stéréo.

### D **INPUT MASTER A–H**

Règlent le paramètre "Fade Time" des Master pour les groupes de curseurs des canaux d'entrée A~H.

### E **OUTPUT MASTER Q–T**

Règlent le paramètre "Fade Time" des Master pour les groupes de curseurs des canaux de sortie Q~T.

*Astuce: Vous pouvez copier le réglage Fade Time du canal de sortie actuellement choisi dans tous les canaux de sortie en "double-cliquant" sur la touche [ENTER].*

# **Recall Safe: exception pour certains paramètres**

Lors du chargement d'une scène, tous les paramètres de mixage sont normalement concernés. Cependant, il peut arriver que **certains réglages de canaux donnés doivent être conservés** alors que tous les autres paramètres (même pour ces canaux) doivent être chargés. Vous pouvez programmer le paramètre "Recall Safe" pour chaque scène séparément ou pour toutes les mémoires de scène en bloc.

Pour régler la fonction Recall Safe, appuyez sur la touche DISPLAY ACCESS [SCENE] jusqu'à ce que la page "Scene | Rcl Safe" s'affiche.

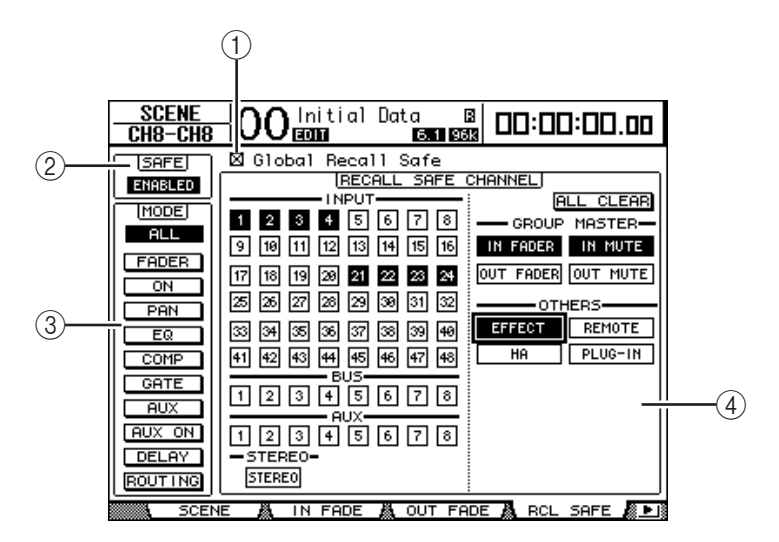

### A **Global Recall Safe**

Quand cette case de sélection est cochée, les réglages Recall Safe sauvegardés dans les scènes sont ignorés et les réglages actuels sont utilisés.

### B **SAFE**

Ce paramètre sert à activer/couper la fonction Recall Safe.

#### C **MODE**

Les boutons MODE suivants permettent de déterminer les paramètres qui seront protégés dans les canaux verrouillés par la fonction "Recall Safe". Voici la correspondance entre les boutons MODE et les paramètres:

- **ALL** ................................ Tous les paramètres
- **FADER**........................... Réglage du curseur
- **ON**.................................. Canal actif/coupé
- **PAN**................................ Paramètres "Pan" des canaux, balance du bus stéréo
- **EQ** .................................. Egalisation du canal
- **COMP**............................ Réglages de compresseur du canal
- **GATE** ............................. Réglages de Gate du canal
- **AUX** ............................... Niveau d'envoi AUX des canaux, Pre/Post
- **AUX ON**........................ Réglages AUX Send actif/coupé
- **DELAY**........................... Retard (Delay) des canaux
- **ROUTING** .................... Paramètres de routage

*Astuce: Le bouton ALL ne peut pas être activé en même temps que les autres boutons.*

### (4) **Section RECALL SAFE CHANNEL**

Cette section permet de choisir les canaux qui ne sont pas concernés par les chargements de scènes, notamment les canaux d'entrée 1~48, les Bus 1~8, les bus AUX 1~8, le bus stéréo, les Master, les processeurs d'effets internes, les couches Remote USER DEFINED, HA (AD8HR/AD824) et les effets plug-in. La fonction "Recall Safe" porte uniquement sur les canaux et fonctions dont les boutons sont actifs.

# **Changement de la séquence des scènes (Sort)**

Vous pouvez changer l'ordre des mémoires de scène.

**1 Appuyez sur la touche DISPLAY ACCESS [SCENE] jusqu'à ce que la page d'écran "Scene | Sort" s'affiche.**

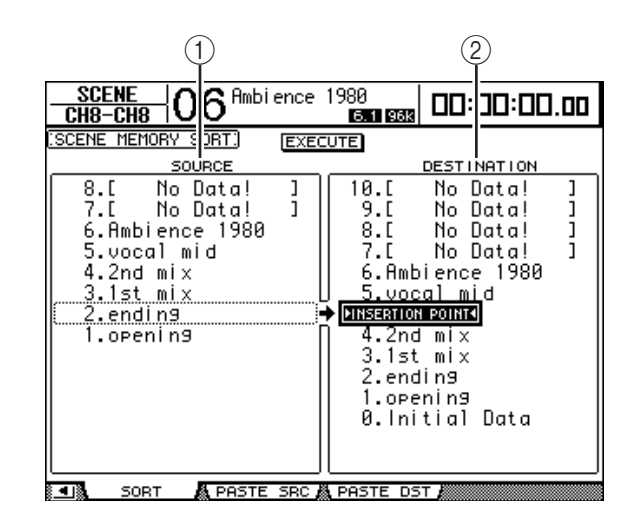

- **2 Amenez le curseur dans le cadre SOURCE (**1**) de la colonne de gauche et choisissez la mémoire de scène que vous voulez déplacer avec la molette de paramètre ou les touches [INC]/[DEC].**
- **3 Amenez le curseur dans le cadre DESTINATION (**2**) de la colonne de droite et choisissez la position à laquelle la mémoire de scène sélectionnée à gauche doit être insérée avec la molette de paramètre ou les touches [INC]/[DEC].**
- **4 Appuyez sur la touche [ENTER] pour confirmer la nouvelle séquence.**

Les numéros des mémoires de scène changent en conséquence.

# **Copier et coller une scène (Global Paste)**

Vous pouvez copier les réglages d'un canal ou d'un paramètre de la scène actuelle et le coller dans d'autres scènes. Cette option est utile pour appliquer des éditions de paramètres que vous avez effectuées dans la scène actuelle à d'autres scènes.

**1 Appuyez sur la touche DISPLAY ACCESS [SCENE] jusqu'à ce que la page "Paste SRC" s'affiche.**

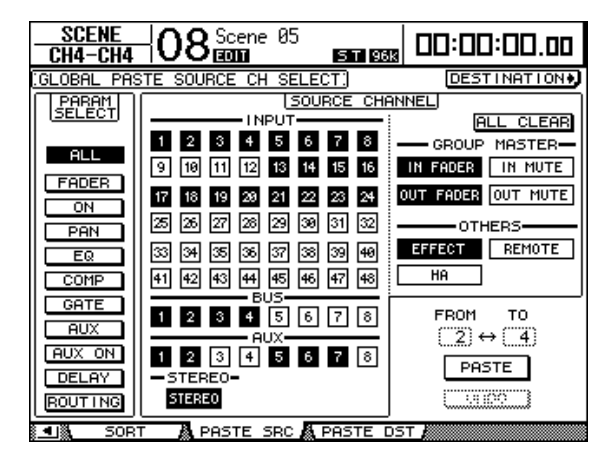

**2 Utilisez les touches du curseur, les touches [SEL] ou la molette de paramètre pour choisir la catégorie de canal et servez-vous des touches [ENTER] ou INC/DEC pour choisir le canal de source de la copie.**

Le numéro du canal de source est contrasté.

Vous pouvez aussi choisir les Masters, les effets internes, une couche Remote "User defined" ou HA (AD8HR/AD824) comme source de la copie.

- **3 Utilisez les touches du curseur ou la molette de paramètre pour choisir le paramètre source de la copie et appuyez sur la touche [ENTER].**
- **4 Appuyez sur la touche DISPLAY ACCESS [SCENE] jusqu'à ce que la page "Paste DST" s'affiche.**

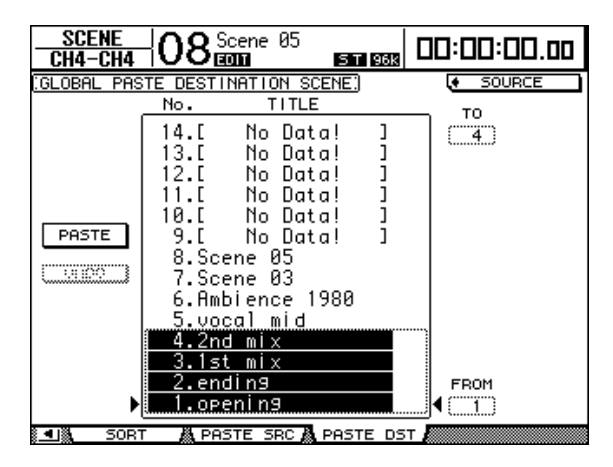

**5 Utilisez la molette de paramètre ou les touches INC/DEC pour choisir la ou les scènes de destination.**

Les scènes spécifiées avec FROM et TO (inclus) deviennent la destination de collage. Vous pouvez coller les réglages dans un maximum de 10 scènes à la fois.

**6 Utilisez les touches du curseur pour choisir le bouton PASTE et appuyez sur la touche [ENTER] pour coller les réglages.**

Vous ne pouvez pas coller de réglages dans une scène protégée contre l'écriture.

Pour rétablir les réglages en vigueur avant la copie, choisissez le bouton UNDO et appuyez sur [Enter]. Toutefois, si vous changez les réglages de la scène après le collage (en sauvegardant, supprimant ou triant la scène ou en transmettant des données de scène via transfert MIDI), la fonction UNDO n'est pas disponible. Notez en outre qu'il n'est pas possible d'annuler une modification effectuée avant la mise hors tension de la console.

# **15 Bibliothèques (Libraries)**

Ce chapitre décrit les diverses bibliothèques de la DM1000.

# **A propos des bibliothèques**

La DM1000 propose 9 bibliothèques différentes dans lesquelles vous pouvez conserver les paramètres de canaux, les réglages d'assignation d'entrée (Input Patch), d'assignation de sortie (Output Patch), les paramètres des effets ainsi que d'autres réglages. En outre, vous pouvez rapidement charger les données archivées dans ces bibliothèques afin de retrouver des réglages antérieurs.

Voici les bibliothèques de la DM1000:

- Channel Library (bibliothèque de canal)
- Input Patch Library (assignations d'entrée)
- Output Patch Library (assignations de sortie)
- Effects Library (bibliothèque d'effets)
- Bus to Stereo Library (assignations Bus–Stereo)
- Gate Library (bibliothèque des réglages Gate)
- Compressor Library (bibliothèque des réglages de compresseur)
- EQ Library (bibliothèque des réglages d'égalisation)
- Surround Monitor Library

### *Astuce:*

- *Vous pouvez archiver les données Library sur le disque dur de votre ordinateur grâce au logiciel Studio Manager fourni. Veillez toujours à archiver vos réglages importants.*
- *Vous pouvez aussi archiver les réglages des bibliothèques sur un appareil de stockage MIDI externe tel qu'un archiveur MIDI par transfert MIDI Bulk Dump (voyez page 260).*

# **Fonctionnement général des bibliothèques**

Le mode d'utilisation des bibliothèques est globalement identique.

**1 Choisissez les pages de la bibliothèque voulue avec les touches en face avant.**

La procédure de sélection des pages d'écran varie selon la bibliothèque envisagée. Pour en savoir plus sur le choix de la page de bibliothèque voulue, voyez la fin de ce chapitre.

Pour l'exemple suivant, nous partons du principe que vous avez choisi la page de la bibliothèque Input Patch.

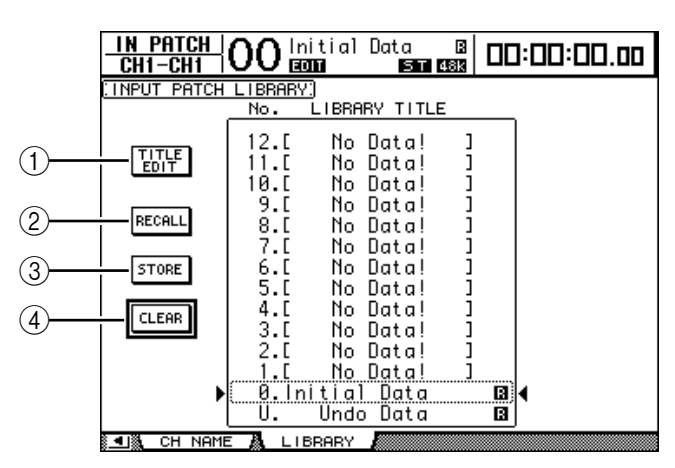

La liste des noms de bibliothèques est affichée au centre de la page d'écran. Pour les bibliothèques vides, le message "No Data!" est affiché dans la colonne des noms.

Les mémoires contenant des réglages non modifiables sont indiquées par un " $\mathbb{B}$ " (pour "Read-Only") affiché à côté de leur nom. Vous ne pouvez pas sauvegarder, effacer ni éditer le nom de ces mémoires.

"0" et "U" sont des mémoires spéciales que vous ne pouvez pas modifier. La mémoire "0" sert à retrouver tous les réglages initiaux des paramètres. En chargeant la mémoire "U", vous retrouvez les réglages en vigueur avant le chargement ou la sauvegarde.

#### **2 Choisissez la bibliothèque voulue avec la molette de paramètre ou les touches [INC]/[DEC].**

Le cadre en pointillé indique la bibliothèque sélectionnée.

### **3 Amenez le curseur sur un des boutons suivants et appuyez sur la touche [ENTER].**

### A **TITLE EDIT**

Sélectionnez ce bouton pour afficher la fenêtre "Title Edit"; celle-ci permet d'éditer le nom de la bibliothèque. Amenez le curseur sur le bouton OK et appuyez sur la touche [ENTER] pour confirmer le nom. Voyez page 32 pour en savoir plus sur l'édition des noms.

### B **RECALL**

Ce bouton charge les réglages de la bibliothèque sélectionnée. Si vous avez activé l'option "Recall Confirmation" à la page "Setup | Prefer1", la DM1000 affiche une demande de confirmation au préalable.

(3) **STORE** 

Ce bouton mémorise les réglages de la bibliothèque sélectionnée. Avant la sauvegarde des réglages, vous pouvez définir ou modifier le nom de la mémoire avec la fenêtre "Title Edit". Voyez page 32 pour en savoir plus sur l'édition des noms.

Vous pouvez désactiver cette fenêtre en réglant le paramètre "Store Confirmation" sur Off à la page "Setup | Prefer1". Si vous ne définissez pas de nom avec la fenêtre "Title Edit", la mémoire sera baptisée "New Data".

### D **CLEAR**

Ce bouton efface le contenu de la bibliothèque sélectionnée. Par mesure de précaution, la DM1000 affiche une demande de confirmation après que vous ayez enfoncé la touche [ENTER]. Pour effacer les réglages, amenez le curseur sur le bouton OK de la fenêtre de confirmation et appuyez sur la touche [ENTER].

*Remarque: Une fois que vous avez effacé le contenu d'une mémoire, ses réglages sont irrémédiablement perdus. Vérifiez donc toujours que vous ne risquez pas d'effacer des réglages importants à conserver.*

# **Travail avec les bibliothèques**

# **Channel Library (bibliothèque de canal)**

La bibliothèque de canal permet de sauvegarder et de charger les réglages des canaux d'entrée et de sortie. Cette bibliothèque propose 2 programmes usine et 127 mémoires utilisateur (que vous pouvez charger et modifier).

Vous pouvez uniquement charger les réglages de "même catégorie" que ceux des canaux actuellement sélectionnés dans la bibliothèque de canal. Exemple: si vous avez sélectionné un canal d'entrée, vous ne pouvez charger que des réglages s'appliquant à un canal d'entrée. Vous ne pouvez donc pas charger ces réglages pour un bus, un envoi ou la sortie stéréo. Exception: les mémoires "0" et "1" peuvent être chargées pour n'importe quel canal.

Voici comment utiliser la bibliothèque de canal:

**1 Appuyez sur la touche DISPLAY ACCESS [VIEW] puis sur la touche [F3].**

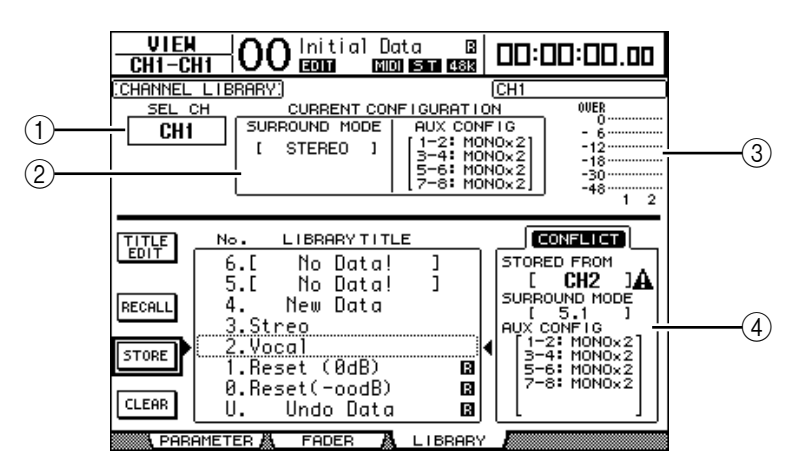

La page "View | Library" apparaît.

### A **SEL CH**

Ce paramètre indique le canal actuellement sélectionné.

### **(2) Section CURRENT CONFIGURATION**

Lorsqu'un canal d'entrée est sélectionné, le mode Surround et la configuration des bus Aux sont affichés ici.

### C **Indicateurs de niveau**

Ces indicateurs affichent le niveau du canal actuellement sélectionné et du partenaire jumelé disponible.

### **(4) STORED FROM**

Indique le canal d'où proviennent les réglages de la mémoire. Si la mémoire de bibliothèque actuellement choisie contient des réglages de canal d'entrée, l'écran affichera aussi le mode Surround et les informations concernant le jumelage des bus Aux en dessous de ce paramètre.

### **2 Servez-vous des touches LAYER pour sélectionner une couche et choisissez les canaux avec les touches [SEL].**

Pour en savoir plus sur les fonctions Store et Recall, voyez "Fonctionnement général des bibliothèques" à la page 177.

Si vous choisissez des réglages d'un type de canal ne correspondant pas au type du canal de destination, un triangle d'avertissement  $(\mathbf{\Lambda})$  ainsi que le message "CONFLICT" s'afficheront à côté du paramètre STORED FROM. Ce triangle d'avertissement vous indique que les réglages de canal que vous tentez de charger ne sont pas disponibles pour le canal actuellement choisi.

Cet avertissement apparaît aussi lorsque les réglages de mode Surround, de paires Aux et d'autres paramètres mémorisés que vous avez choisis ne sont pas disponibles pour le canal de destination. Toutefois, si la catégorie de canal est identique pour la mémoire et la destination, vous pourrez charger les réglages, même lorsque les symboles d'avertissement sont affichés. (Pour les paramètres sans correspondance, la DM1000 utilisera les réglages contenus dans la mémoire à charger.)

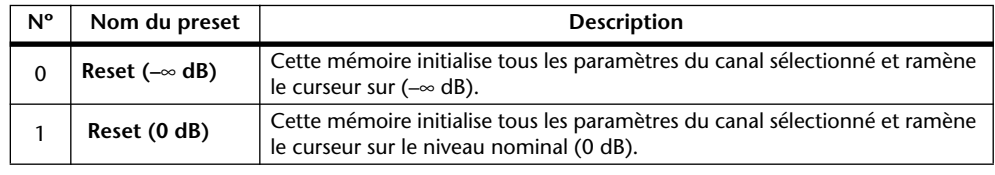

Voici les mémoires préprogrammées dans la bibliothèque Channel Library:

### **Input Patch Library (assignations d'entrée)**

La bibliothèque Input Patch Library permet de sauvegarder et de charger tous les réglages des canaux d'entrée. Cette bibliothèque propose un programme usine et 32 mémoires utilisateur (que vous pouvez charger et modifier).

Pour accéder à la bibliothèque Input Patch, appuyez sur la touche DISPLAY ACCESS [INPUT PATCH] jusqu'à ce que la page d'écran "In Patch | Library" s'affiche. Pour en savoir plus sur la sauvegarde et le chargement des mémoires, voyez "Fonctionnement général des bibliothèques" à la page 177.

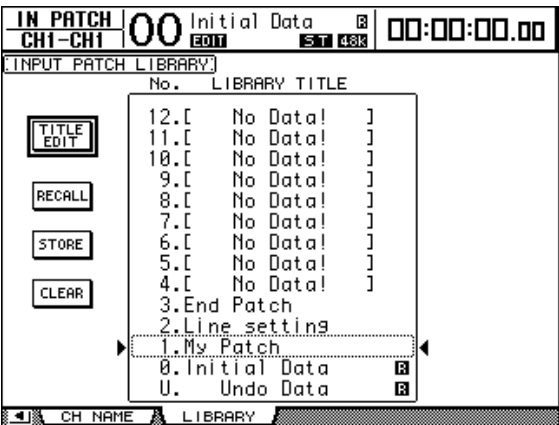

La mémoire préprogrammée Input Patch "0" contient les réglages suivants:

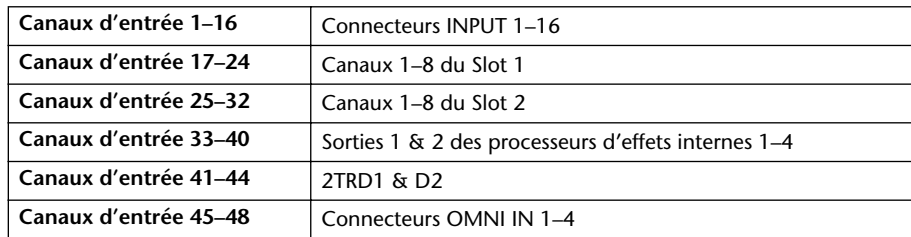
## **Output Patch Library (assignations de sortie)**

La bibliothèque Output Patch Library permet de sauvegarder et de charger tous les réglages des canaux de sortie. Cette bibliothèque propose un programme usine et 32 mémoires utilisateur (que vous pouvez charger et modifier).

Pour accéder à la bibliothèque Output Patch, appuyez sur la touche DISPLAY ACCESS [OUTPUT PATCH] jusqu'à ce que la page d'écran "Out Patch | Library" s'affiche.

Pour en savoir plus sur la sauvegarde et le chargement des mémoires, voyez "Fonctionnement général des bibliothèques" à la page 177.

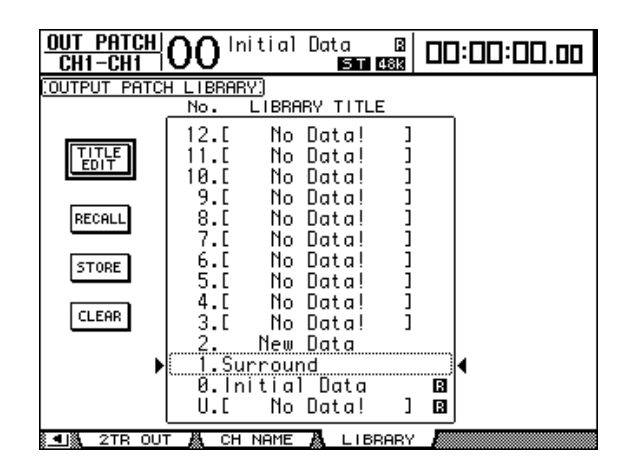

La mémoire préprogrammée Output Patch "0" contient les réglages suivants:

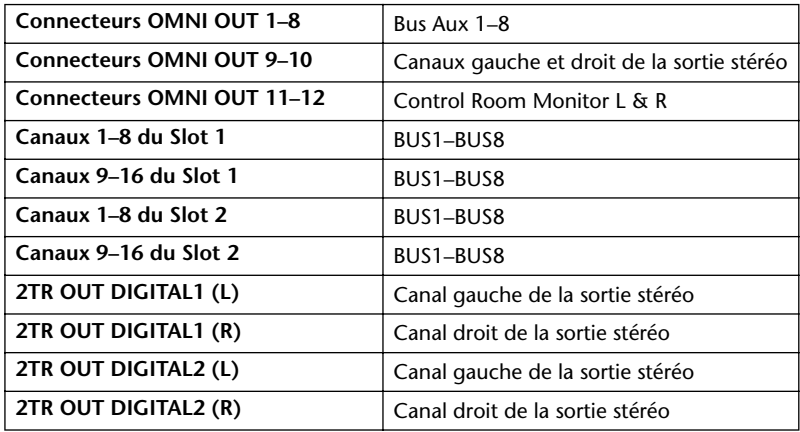

## **Effects Library (bibliothèque d'effets)**

La bibliothèque d'effets permet de sauvegarder et de charger les programmes des processeurs d'effets internes 1~4. Cette bibliothèque propose 61 programmes d'usine (y compris les effets "Add-On") et 67 programmes utilisateur (que vous pouvez modifier).

#### *Remarque:*

- *Les réglages de la bibliothèque Effects sont utilisés en commun par les processeurs d'effets 1–4. Toutefois, seul le processeur d'effets 1 permet la sauvegarde et le chargement de réglages d'effets Surround.*
- *Le chargement de certains types d'effets pour le processeur d'effets 1 désactive les processeurs 2–4.*

Pour pouvoir sauvegarder et charger les réglages d'effets, vous devez d'abord choisir la page du processeur d'effets interne ad hoc.

Pour accéder à la bibliothèque Effects, appuyez sur la touche DISPLAY ACCESS [EFFECT] jusqu'à ce que la page d'écran du processeur voulu s'affiche.

Chaque processeur d'effets dispose des pages de bibliothèque suivantes:

- **Bibliothèque du processeur d'effets interne 1**Page "FX1 Lib"
- **Bibliothèque du processeur d'effets interne 2**Page "FX2 Lib"
- **Bibliothèque du processeur d'effets interne 3**Page "FX3 Lib"
- **Bibliothèque du processeur d'effets interne 4**Page "FX4 Lib"

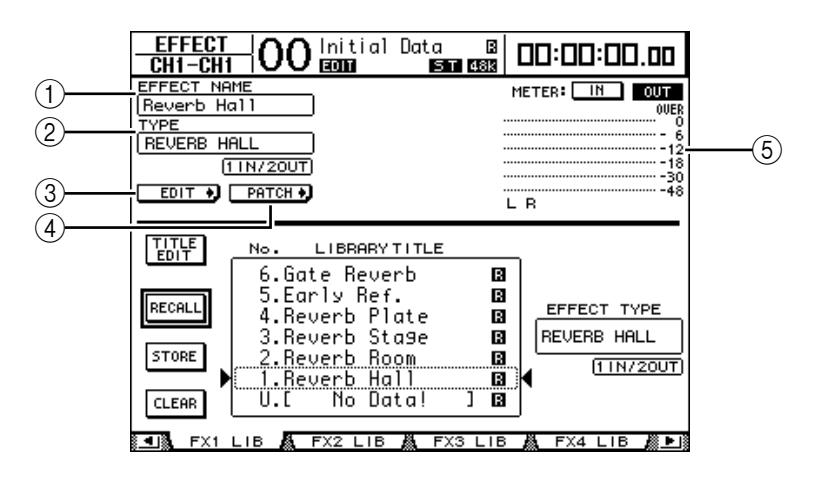

#### A **EFFECT NAME**

Affiche le nom de la mémoire d'effet actuellement utilisée par le processeur d'effets.

#### B **TYPE**

Indique le type d'effet actuellement utilisé par le processeur d'effets. Les numéros des canaux d'entrée et de sortie des effets actuellement choisis apparaissent en dessous du paramètre TYPE.

#### $(3)$  EDIT +

Amenez le curseur sur ce bouton et appuyez sur la touche [ENTER] pour afficher la page "Effect | FX1 Edit", "FX2 Edit", "FX3 Edit" ou "FX4 Edit" afin de régler les paramètres de l'effet en question.

#### $\overline{A}$   $\overline{D}$  PATCH  $\overline{B}$

Amenez le curseur sur ce bouton et appuyez sur la touche [ENTER] pour afficher la page "In Patch | Effect" afin de régler les assignations d'entrée et de sortie des processeurs d'effets 1–4.

#### E **Indicateurs de niveau**

Ces indicateurs affichent les niveaux d'entrée ou de sortie du processeur d'effets actuellement choisi. Le bouton IN permet d'afficher les niveaux d'entrée et le bouton OUT les niveaux de sortie.

Pour en savoir plus sur la sauvegarde et le chargement des mémoires, voyez "Fonctionnement général des bibliothèques" à la page 177.

Les tableaux suivants indiquent les réglages préprogrammés dans la bibliothèque d'effets:

#### **• Reverb**

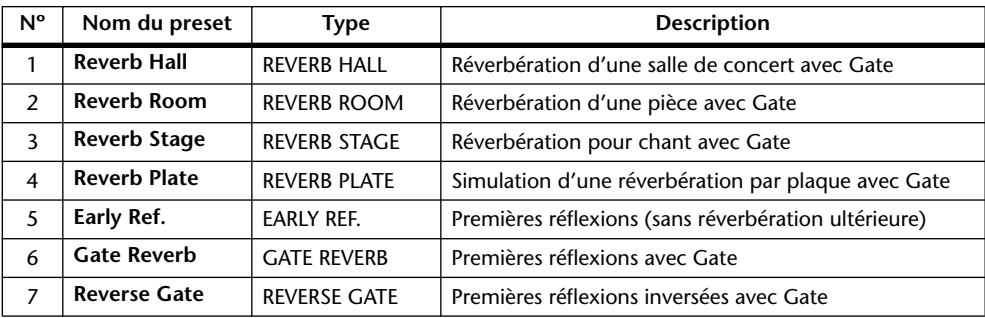

## **• Delay**

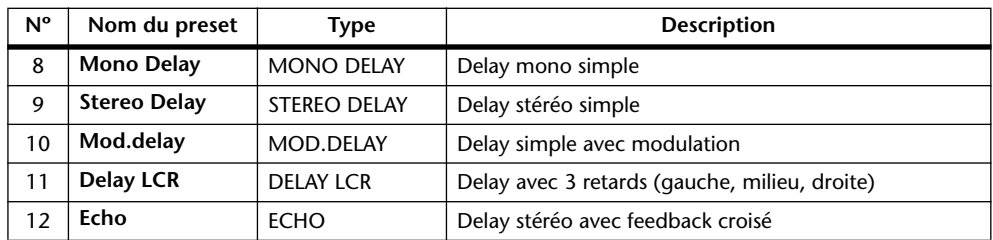

#### **• Effets de modulation**

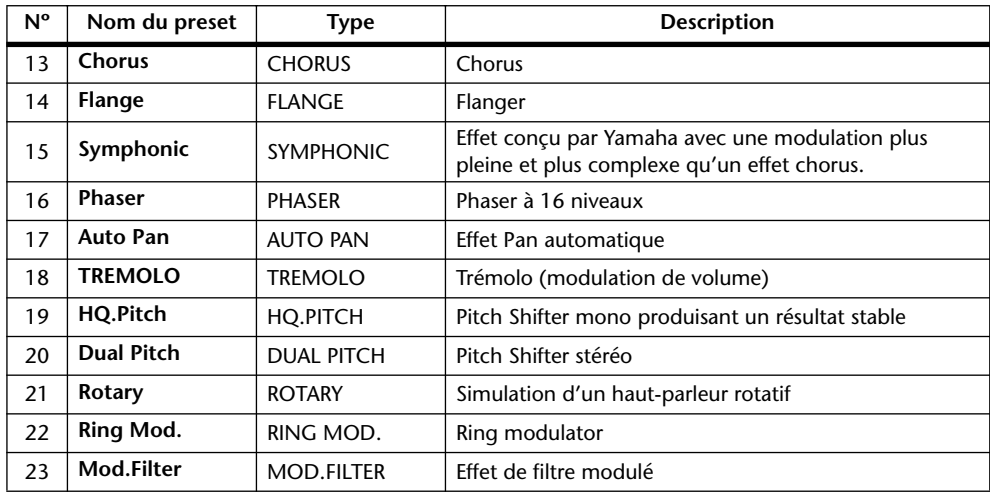

#### **• Effets pour guitare**

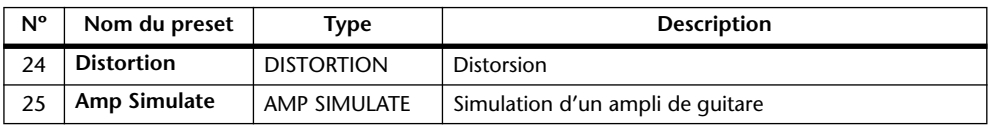

## **• Effets dynamiques**

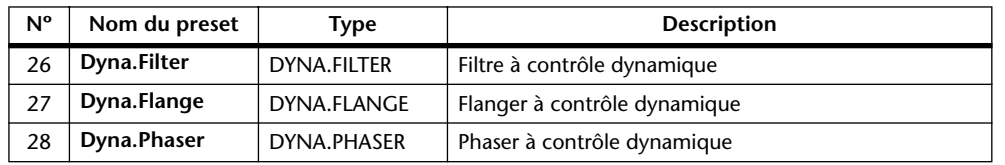

#### **• Combinaisons d'effets**

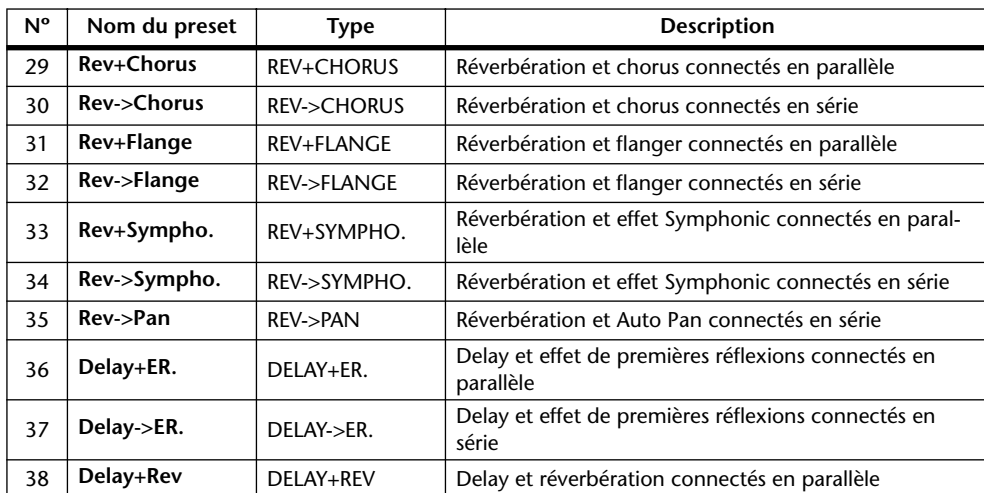

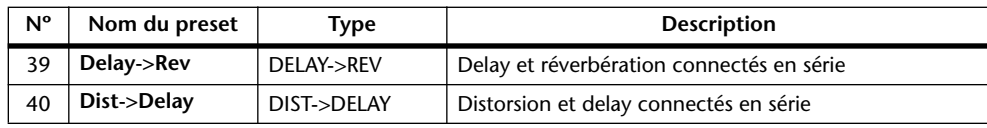

#### **• Divers**

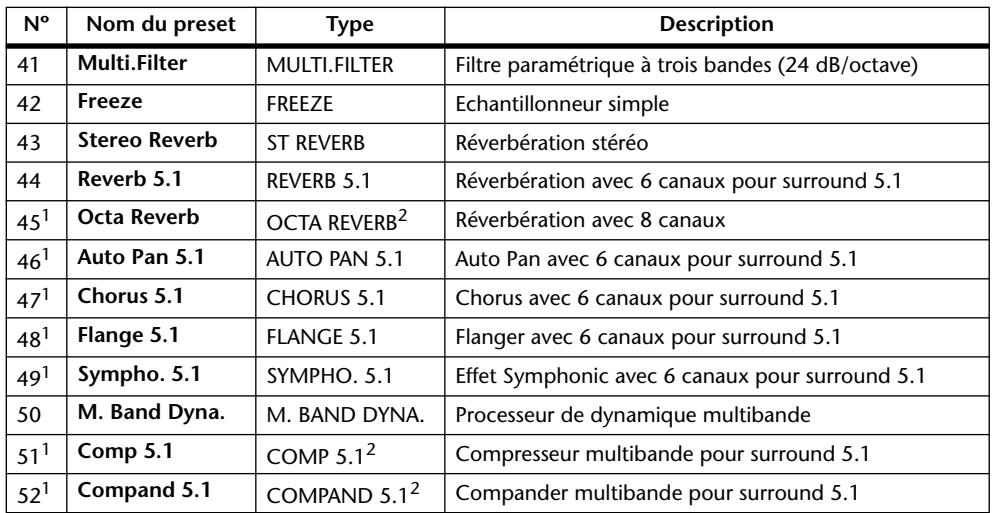

1. Ces effets ne sont disponibles que pour le processeur d'effets 1.

2. Le chargement de ces types d'effets pour le processeur d'effets 1 désactive les processeurs d'effets 2 à 4.

#### **• Add-On Effects**

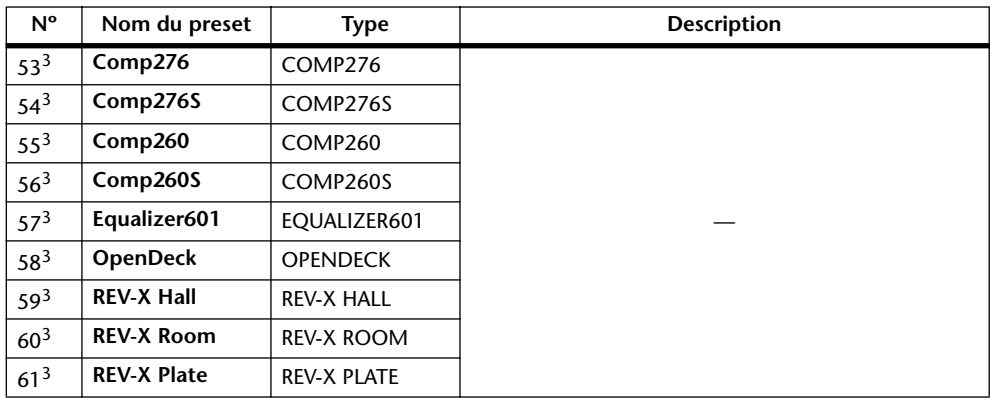

3. Certains programmes exploitent uniquement les effets additionnels. Les numéros des programmes s'appliquant à des effets "Add-On" non installés sont grisés pour signaler que ces mémoires ne sont pas disponibles. Voyez "A propos des effets 'Add-On'" à la page 165 pour en savoir plus sur ces effets supplémentaires.

#### *Remarque:*

- *Les effets comportant "5.1" dans leur nom sont des effets multicanaux compatibles avec le mode Surround 5.1. Pour que ces effets produisent un rendement optimum, branchez les sorties de 6 canaux à un système 5.1.*
- *Le choix de l'effet REVERB 5.1, OCTA REVERB, COMP 5.1 ou COMPAND 5.1 pour le processeur d'effets 1 désactive les processeurs 2 à 4.*

## **Bus to Stereo Library (assignations Bus–>Stereo)**

Vous pouvez aussi conserver les assignations des bus au bus stéréo (niveaux et positions stéréo des signaux des bus 1–8 acheminés au bus stéréo). Cette bibliothèque propose un programme usine et 32 mémoires utilisateur (que vous pouvez charger et modifier).

Pour accéder à la bibliothèque Bus to Stereo, appuyez sur la touche SELECTED CHANNEL [DISPLAY] jusqu'à ce que la page d'écran "Routing | Library" s'affiche.

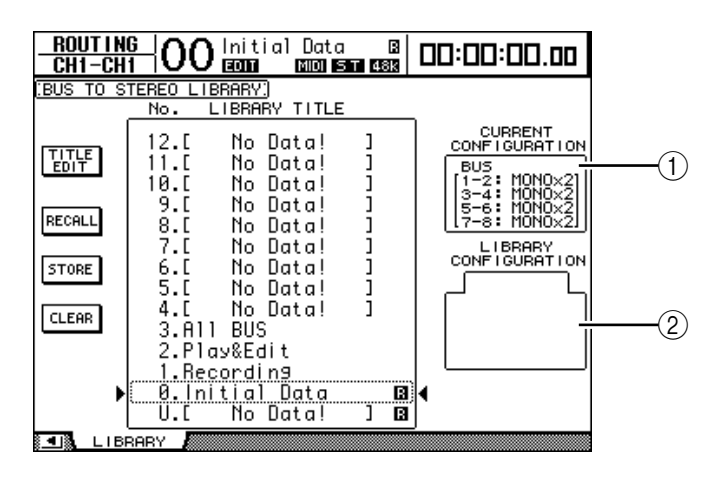

#### A **Section CURRENT CONFIGURATION**

Affiche les informations de jumelage de bus (1–8) pour la configuration actuelle.

#### B **Cadre LIBRARY CONFIGURATION**

Affiche les informations de jumelage de bus pour la configuration sauvegardée dans la mémoire sélectionnée. Si la configuration actuelle ne correspond pas à celle présupposée par la mémoire choisie, la plage LIBRARY CONFIGURATION affiche le message "CONFLICT".

Pour en savoir plus sur la sauvegarde et le chargement des mémoires, voyez "Fonctionnement général des bibliothèques" à la page 177.

## **Gate Library (bibliothèque des réglages Gate)**

La bibliothèque Gate permet de sauvegarder et de charger les réglages Gate du canal d'entrée actuel. Cette bibliothèque propose 4 programmes usine et 124 mémoires utilisateur (que vous pouvez charger et modifier).

Voici comment utiliser la bibliothèque Gate:

# **1 Appuyez sur la touche DISPLAY ACCESS [DYNAMICS] puis sur la touche [F2].**

La page "Dynamics | Gate Lib" s'affiche.

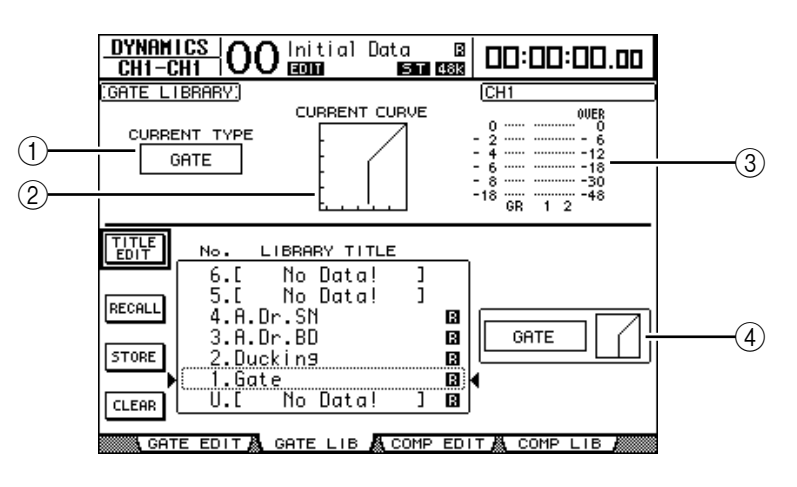

#### A **CURRENT TYPE**

Indique le type de réglage Gate du canal d'entrée actuel (Gate ou Ducking).

#### **(2) CURRENT CURVE**

Cette courbe montre le rapport de niveau après traitement du canal d'entrée actuel avec le Gate.

#### (3) **Indicateurs de niveau GR**

Ces indicateurs de niveau montrent la réduction de gain (GR) appliquée par le Gate ainsi que le niveau de sortie du canal d'entrée actuel et de son partenaire disponible.

#### (4) **Section Type & Curve**

Le type (Gate ou Ducking) et la courbe des réglages de la mémoire sélectionnée sont affichés ici.

*Astuce: Si vous sélectionnez un bus Aux (1–8), un bus (1–8) ou la sortie stéréo et que l'élément choisi ne dispose pas de Gate, la DM1000 affichera le message "XXX HAS NO GATE!" (où "XXX" identifie le signal).*

#### **2 Servez-vous des touches LAYER pour sélectionner une couche et choisissez les canaux avec les touches [SEL].**

Sauvegardez les réglages Gate du canal choisi ou chargez les réglages de la bibliothèque Gate dans les canaux. Pour en savoir plus sur la sauvegarde et le chargement des mémoires, voyez "Fonctionnement général des bibliothèques" à la page 177.

Le tableau suivant donne la liste des réglages préprogrammés dans la bibliothèque Gate:

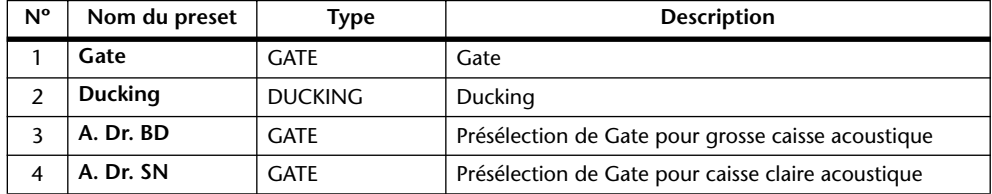

## **Compressor Library (bibliothèque des réglages de compresseur)**

Cette bibliothèque permet de sauvegarder et de charger les réglages Comp (compresseur) des canaux d'entrée, des bus 1–8, des bus Aux 1–8 et de la sortie stéréo. Cette bibliothèque propose 36 programmes usine et 92 mémoires utilisateur (que vous pouvez charger et modifier).

Voici comment utiliser la bibliothèque Compressor:

#### **1 Appuyez sur la touche DISPLAY ACCESS [DYNAMICS] puis sur la touche [F4].**

La page "Dynamics | Comp Lib" s'affiche.

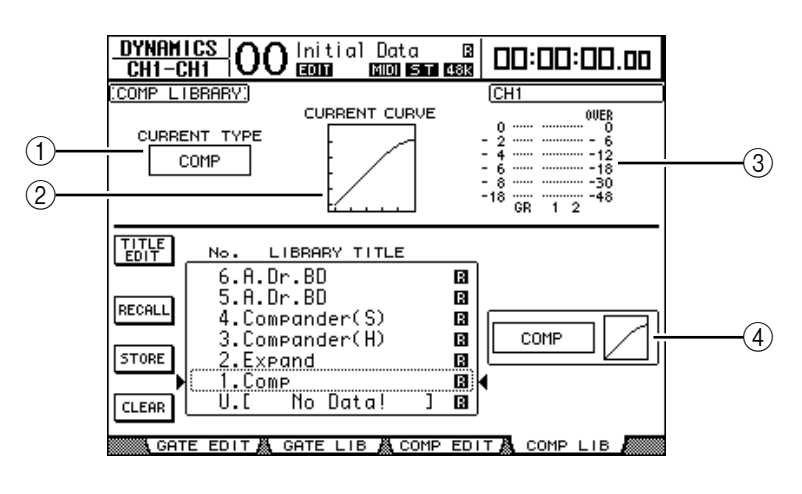

#### A **CURRENT TYPE**

Indique le type de réglages Comp (Compressor, Expander, Compander Soft, Compander Hard) du canal sélectionné.

#### **(2) CURRENT CURVE**

Cette courbe montre le rapport de niveau après traitement du canal d'entrée actuel avec le compresseur.

#### C **Indicateurs de niveau GR**

Ces indicateurs de niveau montrent la réduction de gain (GR) appliquée par le compresseur ainsi que le niveau de sortie du canal d'entrée actuel et de son partenaire disponible.

#### **A** Section Type & Curve

Le type et la courbe des réglages de la mémoire sélectionnée sont affichés ici.

#### **2 Servez-vous des touches LAYER pour sélectionner une couche et choisissez les canaux avec les touches [SEL].**

Sauvegardez les réglages de compresseur du canal choisi ou chargez les réglages de la bibliothèque Comp dans les canaux. Pour en savoir plus sur la sauvegarde et le chargement des mémoires, voyez "Fonctionnement général des bibliothèques" à la page 177.

Le tableau suivant indique les réglages préprogrammés dans la bibliothèque Compressor:

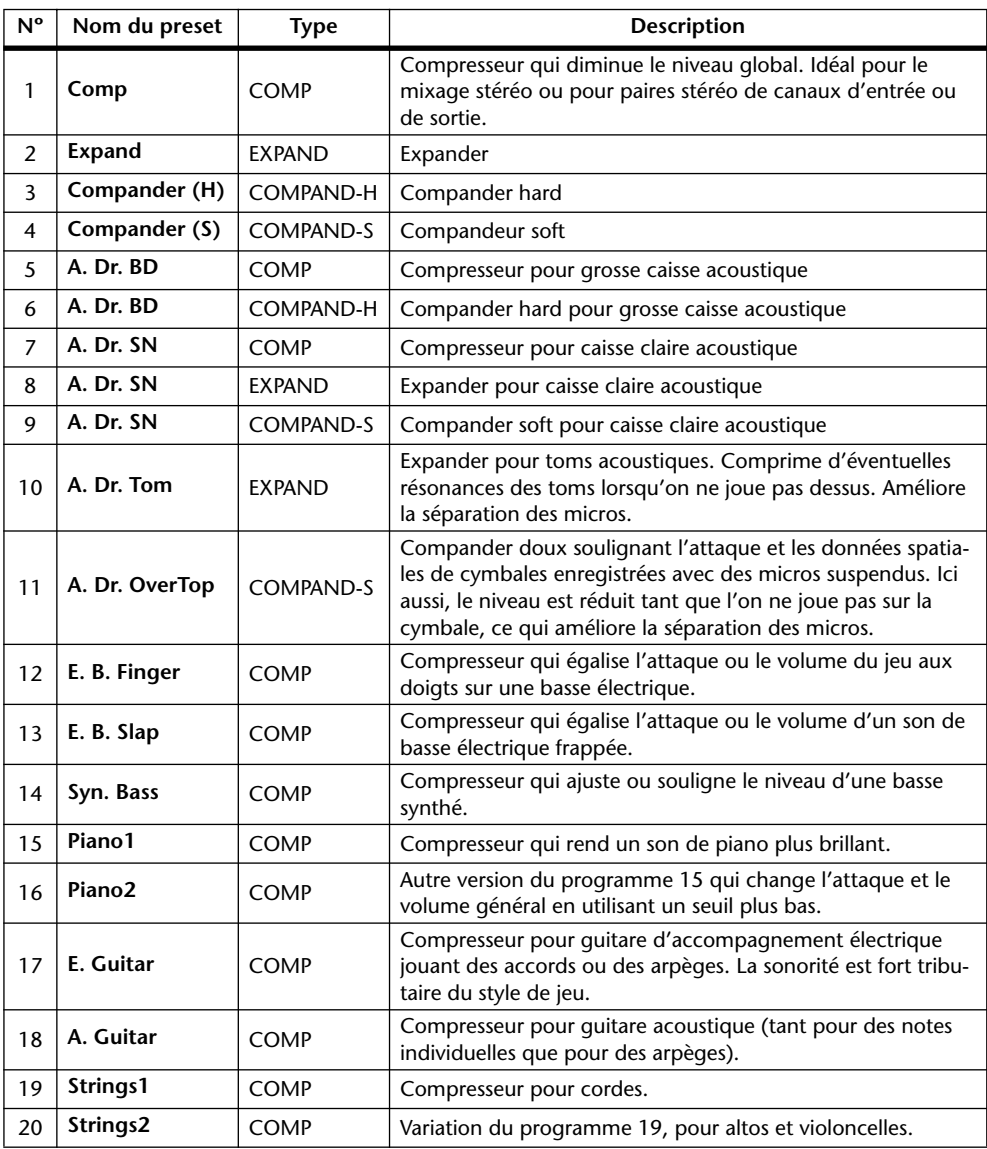

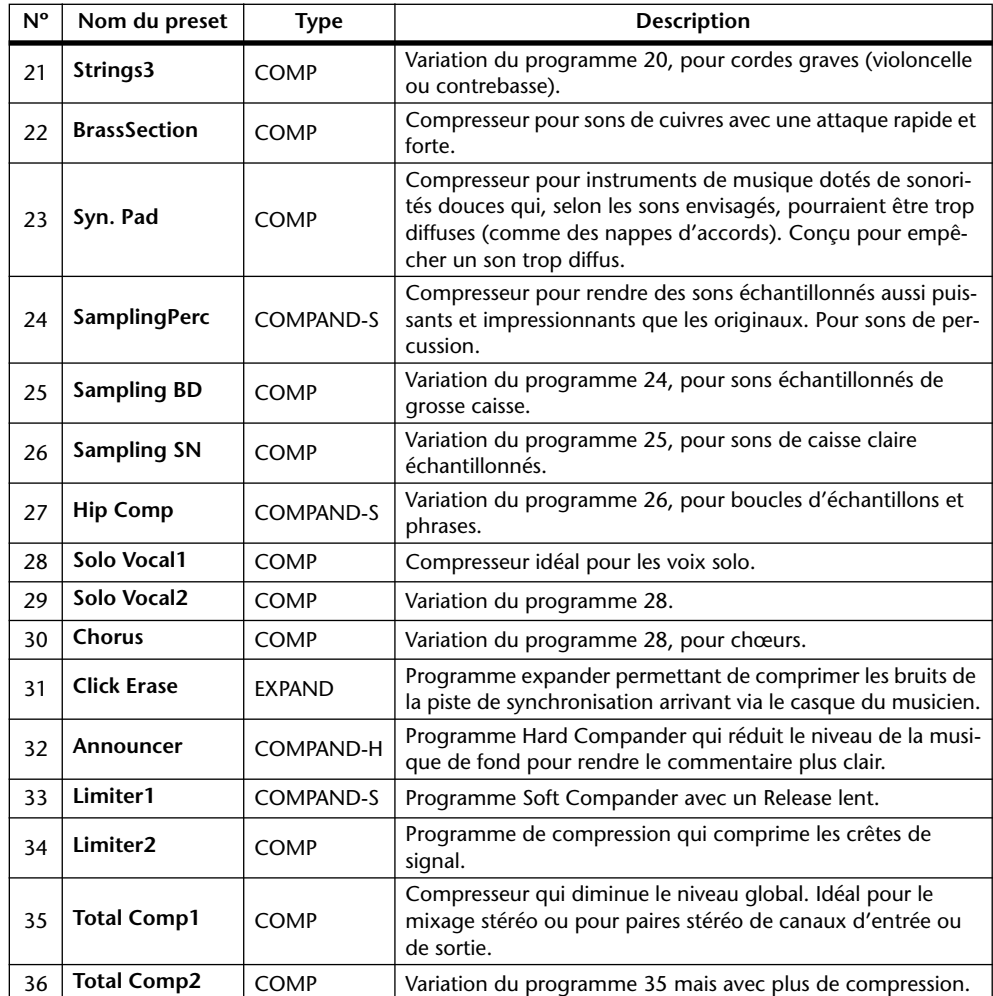

## **EQ Library (bibliothèque d'égaliseurs)**

Cette bibliothèque permet de sauvegarder et de charger les réglages d'égaliseur (EQ) des canaux d'entrée, des bus 1–8, des bus Aux 1–8 et de la sortie stéréo. Cette bibliothèque propose 40 programmes usine et 160 mémoires utilisateur (que vous pouvez charger et modifier).

Voici comment utiliser la bibliothèque d'égaliseurs:

**1 Appuyez sur la touche SELECTED CHANNEL EQUALIZER [DISPLAY] jusqu'à ce que la page "EQ | EQ Library" s'affiche.**

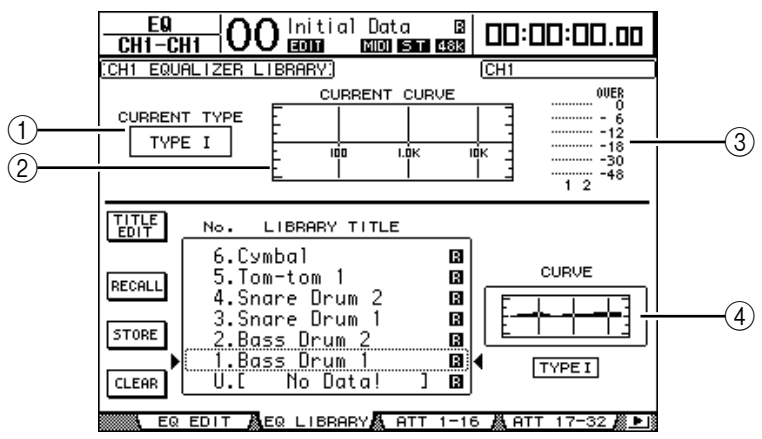

#### A **CURRENT TYPE**

Indique le type de filtre (TYPE I ou TYPE II) utilisé par le canal actuel.

#### **(2) CURRENT CURVE**

Indique la courbe de fréquence des réglages EQ actuels.

C **Indicateurs de niveau**

Ces indicateurs montrent le niveau après égalisation du canal d'entrée actuel et de son partenaire disponible.

**4** Section Type & Curve

Indique le type et la courbe de fréquence des réglages de la mémoire EQ sélectionnée.

#### **2 Servez-vous des touches LAYER pour sélectionner une couche et choisissez les canaux avec les touches [SEL].**

Sauvegardez les réglages EQ du canal choisi ou chargez les réglages de la bibliothèque EQ dans les canaux. Pour en savoir plus sur la sauvegarde et le chargement des mémoires, voyez "Fonctionnement général des bibliothèques" à la page 177.

Le tableau suivant indique les réglages préprogrammés dans la bibliothèque EQ:

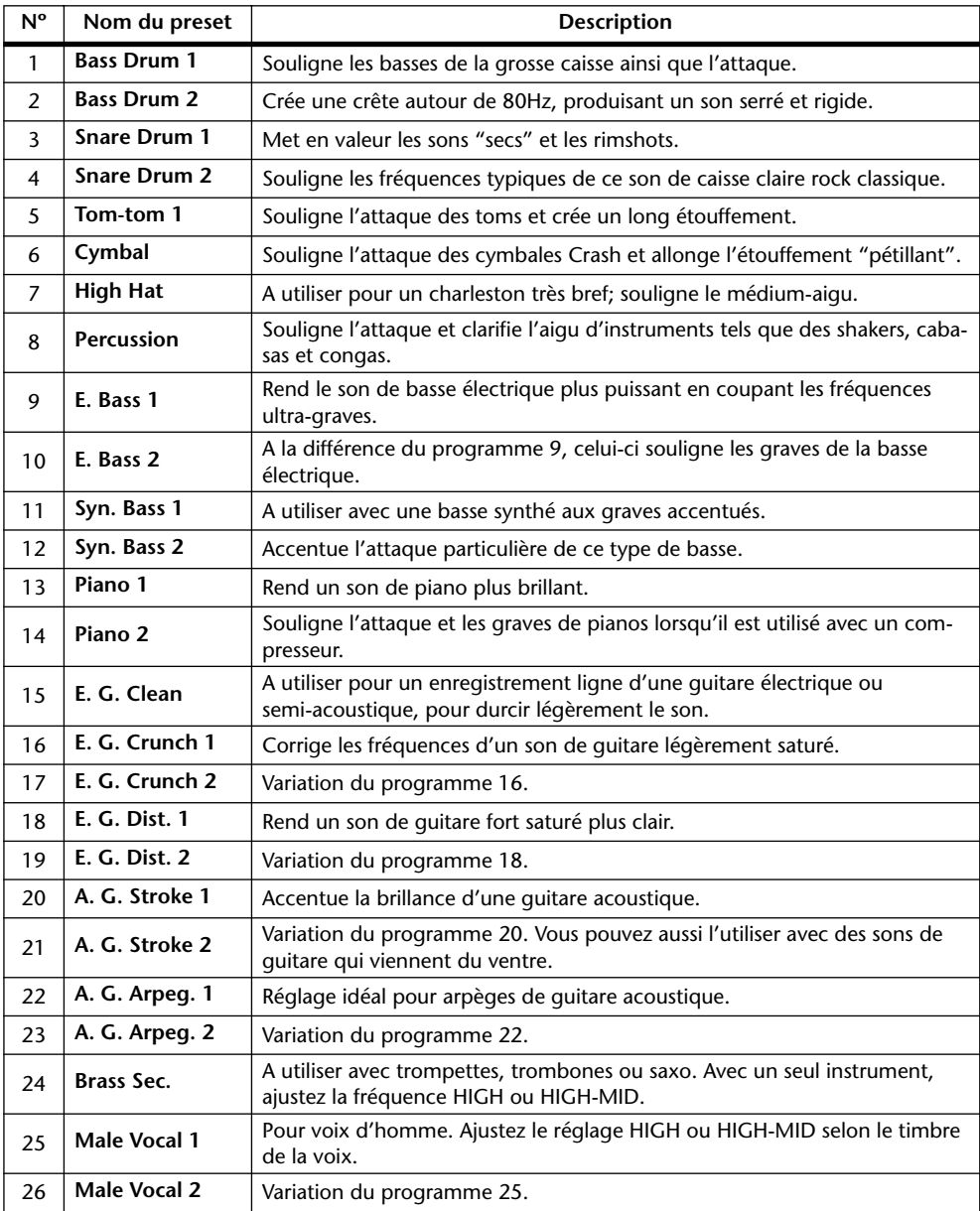

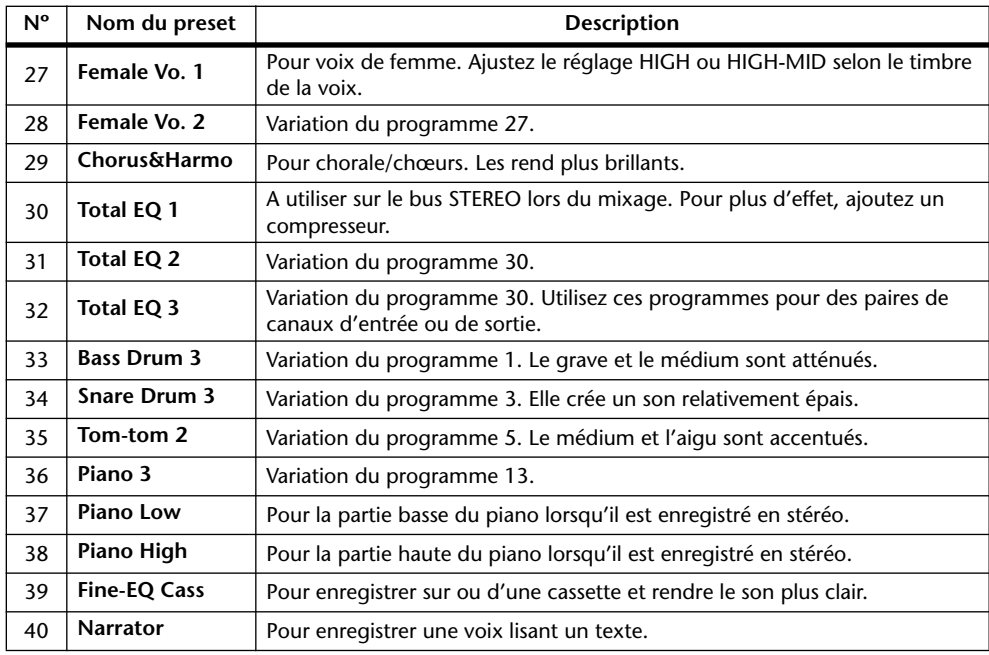

## **Surround Monitor Library**

Cette bibliothèque permet de sauvegarder et de charger les réglages Surround Monitor. Elle propose un programme usine permettant d'initialiser les réglages Surround Monitor et 32 mémoires utilisateur (que vous pouvez charger et modifier).

Pour accéder à la bibliothèque Surround Monitor, appuyez sur la touche MONITOR [DIS-PLAY] jusqu'à ce que la page "Monitor | Surr Lib" s'affiche. Pour en savoir plus sur la sauvegarde et le chargement des mémoires, voyez "Fonctionnement général des bibliothèques" à la page 177.

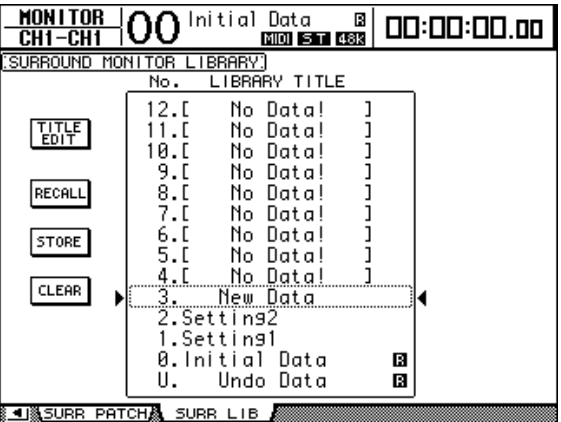

# **16 Automix**

Ce chapitre décrit la fonction Automix servant à automatiser les opérations de mixage en temps réel et vous explique comment utiliser cette fonction.

# **A propos de la fonction Automix**

La fonction Automix de la DM1000 permet une automatisation dynamique de tous les paramètres de mixage dont les niveaux, le statut actif/coupé des canaux, la position stéréo, le Surround Pan, les envois Aux, le réglage actif/coupé des envois Aux, les réglages d'égalisation et les effets.

Vous pouvez enregistrer divers événements de mixage dans un automix. En outre, vous pouvez effectuer des enregistrements Punch In/Out des canaux ou des paramètres en temps réel et éditer la majorité des paramètres en pas à pas, en les plaçant au 1/4 de frame près. Vous pouvez aussi automatiser les paramètres définis aux couches Remote ainsi que le chargement de mémoires de scène et autres. Vous obtenez ainsi une automatisation de mixage combinant des "instantanés" de réglages et des changements dynamiques des paramètres de mixage.

La bibliothèque "Automix Library" peut contenir jusqu'à 16 automix. En outre, vous pouvez archiver un automix ou le contenu entier de la bibliothèque Automix sur un appareil de stockage MIDI externe tel qu'un archiveur MIDI (avec Bulk Dump).

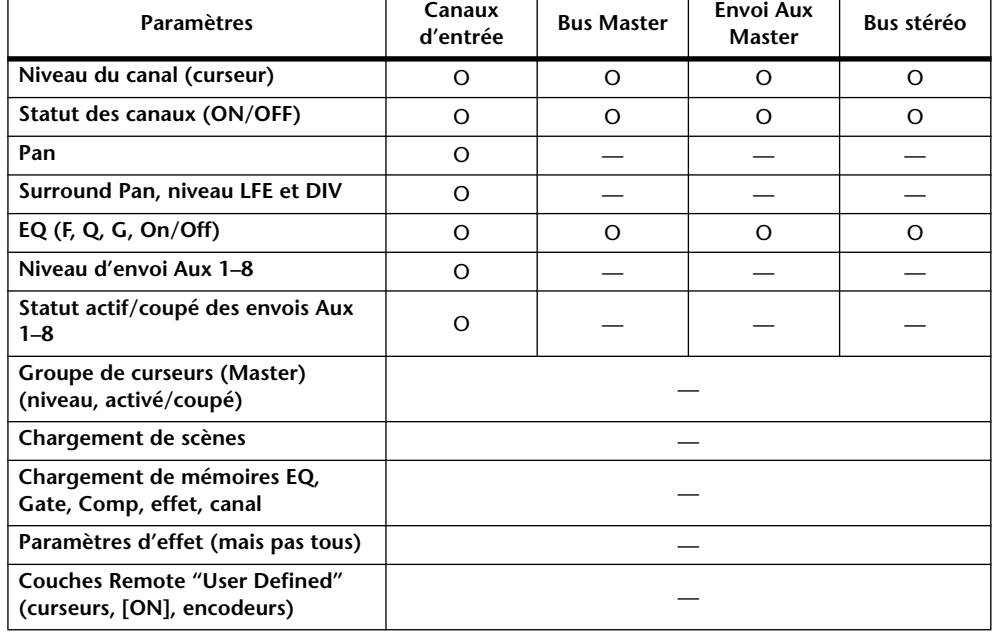

Vous pouvez enregistrer les paramètres suivants dans un Automix:

## **Préparer l'enregistrement d'un automix**

Cette section décrit les préparatifs à effectuer avant de lancer l'enregistrement d'un automix.

## **Choix de la source de code temporel**

Suivez les étapes ci-dessous pour définir la source de code temporel et la résolution en frame utilisées par la fonction Automix de la DM1000.

**1 Appuyez sur la touche DISPLAY ACCESS [SETUP] jusqu'à ce que la page d'écran "Setup | Time Ref" s'affiche.**

Cette page permet de choisir la source de code temporel pour la fonction Automix et le port recevant ce code temporel..

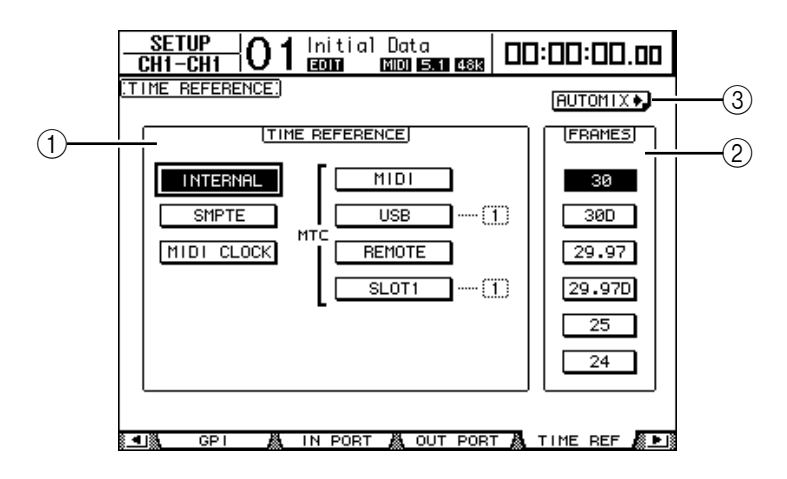

#### A **Section TIME REFERENCE**

- Choisissez une des sources de code temporel suivantes pour la fonction Automix:
- **INTERNAL** ................... Code temporel interne
- **SMPTE** .......................... Code SMPTE reçu via le connecteur TIME CODE INPUT SMPTE
- **MIDI CLOCK**............... Signal MIDI Clock reçu via le connecteur Rx PORT (défini à la page "Setup | MIDI/Host")
- **MTC-MIDI**................... MTC (MIDI Time Code) reçu via le connecteur MIDI IN
- **MTC-USB** ..................... MTC reçu via le connecteur USB
- **MTC-REMOTE**............ MTC reçu via le connecteur REMOTE
- **MTC-SLOT1**................. MTC reçu via le Slot 1 (uniquement si vous avez installé une carte optionnelle MY8-mLAN dans le Slot 1)

#### B **FRAMES**

- Ces boutons de paramètre permettent de choisir la résolution SMPTE/MTC en frames.
- **(3) Bouton <b>BUTOMIX**<sup>D</sup> Amenez le curseur sur ce bouton et appuyez sur la touche [ENTER]. La DM1000 affiche alors la page "Automix | Main".
- **2 Amenez le curseur sur la section TIME REFERENCE et choisissez la source de code temporel voulue.**

**3 Si vous optez pour le code temporel "INTERNAL", "SMPTE" ou "MTC", amenez le curseur sur un des boutons de paramètre FRAMES afin de choisir la résolution en frames.**

Si la DM1000 reçoit un code temporel dont la résolution en frames diffère du réglage choisi, le message d'erreur "Frame Mismatch!" s'affichera. Ainsi, si vous choisissez le code temporel SMPTE, le message d'erreur "Frame Jump!" pourrait apparaître selon la résolution en frames sélectionnée.

**4 Si vous avez choisi MIDI CLOCK, appuyez sur la touche DISPLAY ACCESS [SETUP] jusqu'à ce que la page d'écran "Setup | MIDI/Host" s'affiche (voyez page 250). Choisissez ensuite le connecteur ou le Slot recevant le signal MIDI Clock dans la boîte de paramètre Rx PORT.**

#### *Astuce:*

- *Si vous choisissez MIDI CLOCK comme source, la fonction Automix réagira aux messages MIDI Start, Stop, et Continue.*
- *Si la résolution en frames diffère de celle en vigueur durant l'enregistrement de l'automix, ce dernier sera néanmoins reproduit correctement. En revanche, un automix enregistré avec une source MIDI Clock et un automix enregistré avec une autre source de synchronisation ne sont pas compatibles.*

## **Créer une carte des types de mesures (Time Signature Map)**

Si vous souhaitez synchroniser un automix sur un signal MIDI CLOCK, il faut programmer le type de mesure utilisé au départ ainsi que d'éventuels changements (aux bons endroits). (Le cas échéant, il pourrait y avoir un décalage entre le timing de votre morceau et la position Automix lorsque vous lancez la reproduction en milieu de morceau.)

**1 Appuyez sur la touche DISPLAY ACCESS [SETUP] jusqu'à ce que la page d'écran "Setup | Time Sig" s'affiche.**

Cette page permet de choisir le numéro d'une mesure dans la colonne MEAS et de spécifier le type de mesure (Time Signature) dans la colonne TIME. Par défaut, le type de la première mesure est réglé sur 4/4.

- **2 Pour changer le type de la mesure initiale, amenez le curseur sur la valeur TIME de la première mesure et choisissez le type de mesure voulu avec la molette de paramètre ou les touches [INC]/[DEC].**
- **3 Pour introduire un changement de type de mesure, sélectionnez le numéro de la mesure voulue dans une boîte vide de la colonne MEAS et spécifiez le type de mesure désiré dans la colonne TIME.**

Pour supprimer un changement de mesure, sélectionnez-le et appuyez sur [ENTER]. Le premier événement de mesure (tout au début) ne peut pas être supprimé.

## **Enregistrement d'un automix**

Cette section décrit le processus général d'enregistrement d'un automix. Nous verrons ainsi comment créer un nouvel automix et comment enregistrer les événements des curseurs, touches [ON] et d'autres commandes en temps réel.

## **Créer un nouvel automix**

Suivez les étapes ci-dessous pour créer un nouvel automix et choisissez les paramètres que vous comptez y enregistrer.

- **1 Branchez une source de code temporel à la DM1000.**
- **2 Choisissez la source de code temporel à la page "Setup | Time Ref" (voyez page 192).**

Si vous avez choisi le code temporel MIDI CLOCK, créez une carte des types de mesures (voyez page 193).

**3 Appuyez sur la touche DISPLAY ACCESS [AUTOMIX] jusqu'à ce que la page d'écran "Automix | Main" s'affiche.**

Cette page permet de régler les paramètres de base de la fonction Automix, d'enregistrer et de reproduire des automix.

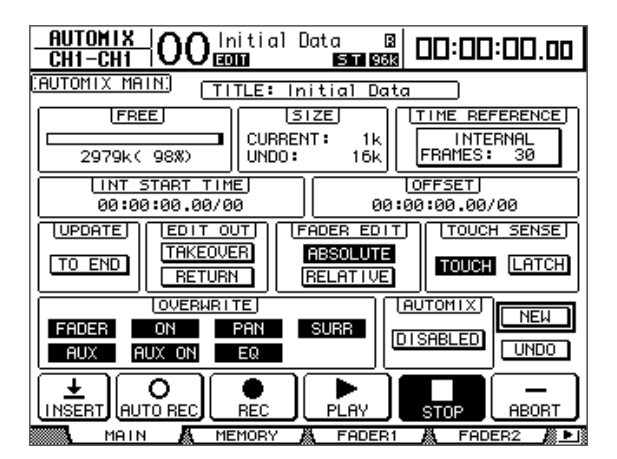

**4 Amenez le curseur sur le bouton NEW dans le coin inférieur droit de la page et appuyez sur la touche [ENTER].**

L'écran affiche une fenêtre vous demandant de confirmer la création d'un nouvel automix.

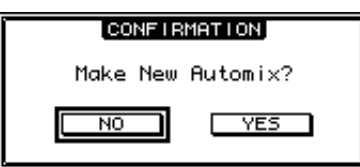

- **5 Amenez le curseur sur le bouton YES puis appuyez sur la touche [ENTER].** Vous venez de créer un nouvel automix.
- **6 Amenez le curseur sur le bouton AUTOMIX DISABLED/ENABLED et appuyez sur la touche [ENTER] pour l'activer (ENABLED).**

La fonction Automix est activée.

#### **7 Utilisez les boutons de la section OVERWRITE pour sélectionner les paramètres de mixage qui doivent être enregistrés.**

Les sept boutons de la section OVERWRITE permettent de choisir les paramètres de mixage à enregistrer dans l'automix. Voyez page 200 pour en savoir plus.

- **FADER**...........................Position du curseur
- **ON**..................................Canal activé/coupé (touches [ON])
- **PAN**................................Position stéréo (Pan)
- **SURR** .............................Position Surround Pan
- **AUX**................................Niveau d'envoi Aux
- **AUX ON** ........................Aux Send actifs/coupés
- **EQ**...................................Réglages EQ

## **Enregistrer le premier événement**

Suivez les étapes ci-dessous pour choisir les canaux et lancer l'enregistrement de l'automix.

#### **1 Amenez le curseur sur le bouton REC en bas de la page et appuyez sur la touche [ENTER].**

Le bouton REC se met à clignoter, vous indiquant que la fonction Automix est prête à enregistrer.

*Astuce: Vous pouvez aussi appuyer sur le bouton AUTO REC (au lieu du bouton REC) puis enfoncer [ENTER] pour activer le mode de préparation à l'enregistrement de la fonction Automix. Le choix de REC ou de AUTO REC influence la manière dont vous annulez le mode de préparation à l'enregistrement.*

#### **2 Appuyez sur la touche [AUTO] en face avant.**

Le témoin de cette touche s'allume. Si vous activez le témoin de la touche [AUTO] quand le bouton REC est allumé ou clignote à la page "Automix Main", les touches [SEL] permettront d'activer/de désactiver la fonction Automix de chaque canal ou d'activer/de couper chaque canal.

Selon le statut du bouton REC à la page "Main", voici le résultat produit sur les canaux en enfonçant leur touche [SEL]:

#### **• Quand le bouton REC clignote ou est allumé:**

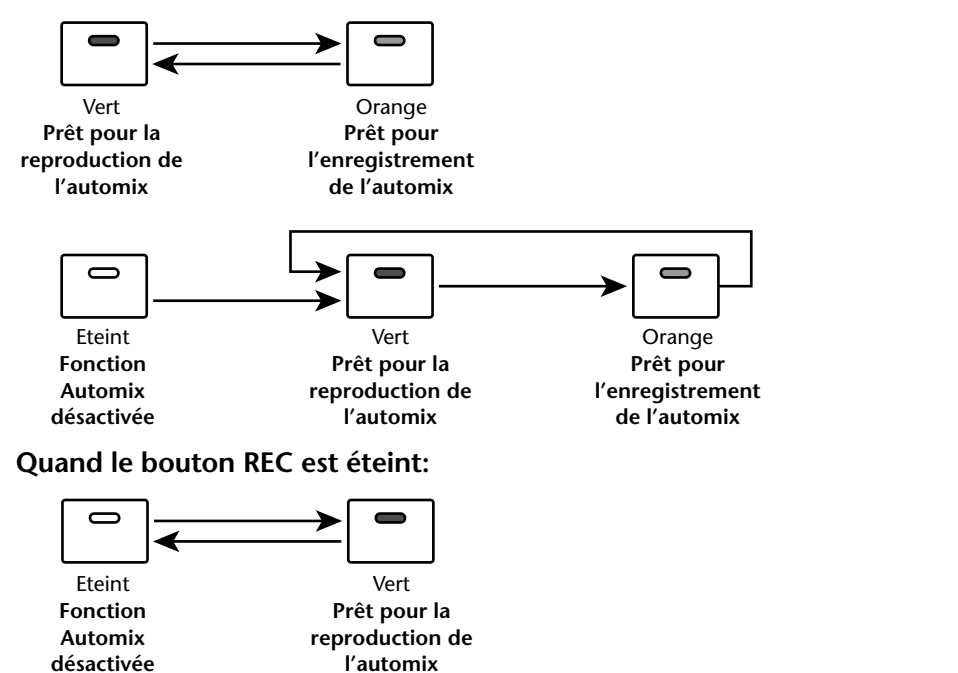

Automix

**Automi** 

**16**

**3 Choisissez la couche contenant les canaux à enregistrer et enfoncez les touches [SEL] des canaux correspondants.** 

Les témoins des touches s'allument en orange. Les canaux en question sont prêts pour l'enregistrement.

#### **4 Démarrez la source de code temporel.**

Les boutons REC et PLAY sont contrastés et l'enregistrement démarre. Les témoins des touches [SEL] (qui se sont allumés à l'étape 3) changent de couleur et passent de l'orange au rouge (indiquant que l'enregistrement est en cours).

**5 Réglez les curseurs, encodeurs, touches [ON] et autres commandes des canaux choisis à l'étape 3.**

*Astuce: Vous pouvez, si nécessaire, couper des canaux à l'enregistrement (Punch Out) en appuyant sur leur touche [SEL], de sorte que le témoin passe du rouge au vert.*

**6 Vous pouvez enregistrer des événements d'égalisation en effectuant les réglages voulus dans la section SELECTED CHANNEL du canal actuellement choisi.**

Pour choisir d'autres canaux, appuyez sur la touche [AUTO] afin d'éteindre son témoin et sélectionnez les canaux voulus avec les touches [SEL].

*Astuce: Les chargements de scènes et de mémoires sont toujours enregistrés, quels que soient le choix opéré dans la section OVERWRITE et le statut de la touche [SEL].*

#### **7 Pour arrêter l'enregistrement de l'automix, coupez la source de code temporel ou amenez le curseur sur le bouton STOP de la page et appuyez sur [ENTER].**

Un message vous demande si vous voulez mettre à jour les données automix existantes (et ainsi conserver les éditions que vous venez d'enregistrer).

Amenez le curseur sur YES et appuyez sur la touche [ENTER] pour actualiser les données ou amenez le curseur sur NO et appuyez sur [ENTER] pour annuler les éditions et retrouver la version précédente. Une fois les données Automix actualisées, vous pouvez retrouver les données antérieures (à condition de ne pas entamer d'autre enregistrement). Pour ce faire, amenez le curseur sur le bouton UNDO de la page "Main" et appuyez sur [ENTER].

#### *Astuce:*

- *• Quand vous arrêtez l'enregistrement de l'automix, tous les canaux sont désactivés et les témoins des touches [SEL] s'allument en vert.*
- *Si, à l'étape 1, vous avez utilisé le bouton AUTO REC au lieu du bouton REC, le bouton AUTO REC continuera de clignoter après l'arrêt de l'enregistrement automix. Ce qui vous permet de poursuivre l'enregistrement en relançant la source de code temporel. Pour annuler le mode de préparation à l'enregistrement, amenez le curseur sur le bouton AUTO REC et appuyez sur la touche [ENTER].*
- *Si le réglage "Mix Update Confirmation" des préférences est désactivé à la page "Setup | Prefer3", la fenêtre de confirmation de mise à jour des données Automix ne s'affichera pas. Les réglages enregistrés seront donc conservés d'office.*

#### *Remarque:*

- *Vous pouvez effectuer un nouvel enregistrement des événements autant de fois que vous le voulez. Cependant, souvenez-vous que contrairement à la première prise, toute prise ultérieure écrase les événements existants pour le paramètre actif (Punch-In).*
- *Pour limiter les risques de perte de réglages importants, vous pouvez restreindre vos Punch In/Punch Out aux seuls paramètres nécessaires grâce aux boutons de la section OVE-RWRITE.*

## **Insérer des paramètres de mixage dans un automix**

Vous pouvez insérer les réglages de paramètres statiques du mixage actuel dans la plage spécifiée par les paramètres IN et OUT de l'automix en cours. Cette option est notamment utile pour insérer rapidement des réglage d'égalisation statiques dans une partie de l'automix.

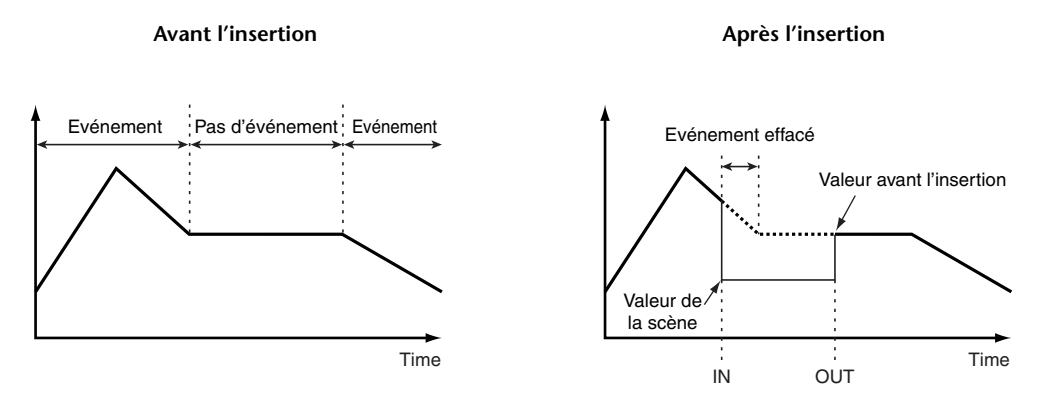

**1 Préparez un nouvel Automix en suivant les instructions à la page 194 puis appuyez plusieurs fois sur le bouton DISPLAY ACCESS [SETUP] pour passer à la page "Setup | Prefer3".**

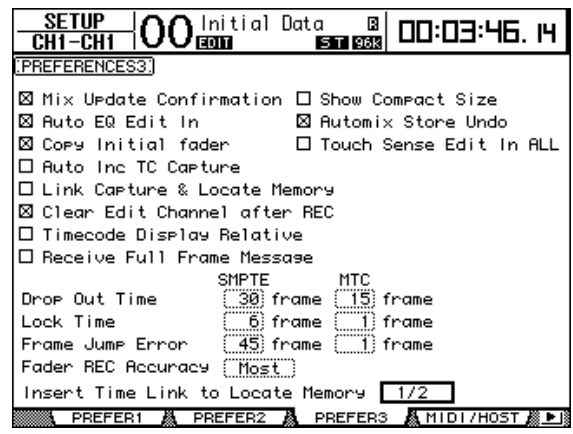

**2 Assignez les mémoires Locate au paramètre "Insert Time Link to Locate Memory" pour spécifier où l'enregistrement doit commencer et s'arrêter.**

*Remarque: Si vous utilisez un signal MIDI Clock, cette préférence est ignorée au profit des paramètres IN et OUT de la section TIME SETTING à la page "Automix | Event Job" (page 211).*

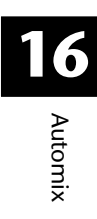